本書の構成

#### [本書をお読みになる前に](#page-1-0)

安全にお使いいただくための注意事項や、本書で使用している表記について説明して います。

#### 第1章 [概要](#page-12-0)

この章では、本サーバの各部名称や基本操作、本サーバに添付のソフトウェアの概要 について説明しています。また、運用までの流れについても確認できます。

#### 第 2 章 OS [インストール前の確認](#page-36-0)

この章では、OS インストールを行う前のサーバの準備作業、および注意事項について 説明しています。インストールを行う前に、必ずお読みください。

#### 第 3 章 ServerStart による OS の [インストール](#page-52-0)

この章では、ServerStart を使用してサーバに OS をインストールする方法について説明 しています。

#### 第4章 OS [の手動インストール](#page-104-0)

この章では、ServerStart を使用しない場合の OS インストールタイプの開封、OS のイ ンストール方法について説明しています。

#### 第5章 OS [インストール後の操作](#page-130-0)

この章では、OS インストール後に行う操作について説明しています。本サーバの運用 を開始する前に、必ず行ってください。

#### 第6章 [高信頼ツール](#page-162-0)

PRIMERGY では、サーバの安定稼動のため、高信頼ツールの導入を推奨しています。 この章では、高信頼ツールのインストール、必要な設定について説明しています。

#### 第7章 [内蔵オプションの取り付け](#page-188-0)

この章では、内蔵オプションの取り付け方法について説明しています。

#### 第8章 [ハードウェアの設定/](#page-234-0)各種ユーティリティ

この章では、本サーバを動作させる上で必要なハードウェアの設定について説明して います。

#### 第9章 [運用と保守](#page-256-0)

この章では、サーバ運用開始後に発生する操作、日常のお手入れや保守について説明 しています。

#### 付録

本サーバの仕様、内蔵オプションの仕様について記載しています。

# <span id="page-1-0"></span>本書をお読みになる前に

#### 安全にお使いいただくために

このマニュアルには、本サーバを安全に正しくお使いいただくための重要な情報が記載されています。 本サーバをお使いになる前に、このマニュアルを熟読してください。特に、添付の『安全上のご注意』をよくお読みになり、理 解された上で本サーバをお使いください。 また、『安全上のご注意』およびマニュアルは、本サーバの使用中にいつでもご覧になれるよう大切に保管してください。

## データのバックアップについて

本装置に記録されたデータ(基本ソフト、アプリケーションソフトも含む)の保全については、お客様ご自身でバックアップ などの必要な対策を行ってください。また、修理を依頼される場合も、データの保全については保証されませんので、事前に お客様ご自身でバックアップなどの必要な対策を行ってください。 データが失われた場合でも、保証書の記載事項以外は、弊社ではいかなる理由においても、それに伴う損害やデータの保全・ 修復などの責任を一切負いかねますのでご了承ください。

#### 注 意

この装置は、情報処理装置等電波障害自主規制協議会(VCCI)の基準に基づくクラス A 情報技術装置です。この装置を家庭環 境で使用すると電波妨害を引き起こすことがあります。この場合には使用者が適切な対策を講ずるよう要求されることがあり ます。

本装置は、社団法人電子情報技術産業協会のサーバ業界基準(PC-11-1988)に適合しております。

#### アルミ電解コンデンサについて

本装置のプリント板ユニットやマウス、キーボードに使用しているアルミ電解コンデンサは寿命部品であり、寿命が尽きた状 態で使用し続けると、電解液の漏れや枯渇が生じ、異臭の発生や発煙の原因になる場合があります。<br>目安として、通常のオフィス環境(25 ℃)で使用された場合には、保守サポート期間内(5 年)には寿命に至らないものと想 定していますが、高温環境下での稼働等、お客様のご使用環境によっては、より短期間で寿命に至る場合があります。寿命を 超えた部品について、交換が可能な場合は、有償にて対応させて頂きます。なお、上記はあくまで目安であり、保守サポート 期間内に故障しないことをお約束するものではありません。

#### 本製品のハイセイフティ用途での使用について

本製品は、一般事務用、パーソナル用、家庭用、通常の産業用等の一般的用途を想定して設計・製造されているものであり、原 子力施設における核反応制御、航空機自動飛行制御、航空交通管制、大量輸送システムにおける運行制御、生命維持のための 医療器具、兵器システムにおけるミサイル発射制御など、極めて高度な安全性が要求され、仮に当該安全性が確保されない場 合、直接生命・身体に対する重大な危険性を伴う用途(以下「ハイセイフティ用途」という)に使用されるよう設計・製造さ<br>れたものではございません。お客様は、当該ハイセイフティ用途に要する安全性を確保する措置を施すことなく、本製品を使 用しないでください。ハイセイフティ用途に使用される場合は、弊社の担当営業までご相談ください。

本装置は、落雷などによる電源の瞬時電圧低下に対し不都合が生じることがあります。電源の瞬時電圧低下対策としては、交 流無停電電源装置などを使用されることをお勧めします。<br>(社団法人電子情報技術産業協会のパーソナルコンピュータの瞬時電圧低下対策ガイドラインに基づく表示)

当社のドキュメントには「外国為替および外国貿易管理法」に基づく特定技術が含まれていることがあります。特定技術が含 まれている場合は、当該ドキュメントを輸出または非居住者に提供するとき、同法に基づく許可が必要となります。

高調波ガイドライン適合品

# ■ 商標

VGA、PS/2 は、米国 IBM の米国での登録商標です。

Microsoft、Windows、MS、MS-DOS、Windows Server は、米国 Microsoft Corporation の米国およびその他の国におけ る登録商標または商標です。

インテル、Intel、Pentium は、アメリカ合衆国およびその他の国における Intel Corporation またはその子会社の商標ま たは登録商標です。

Linux は、Linus Torvalds 氏の米国およびその他の国における登録商標あるいは商標です。

Red Hat および Red Hat をベースとしたすべての商標とロゴは、米国およびその他の国における Red Hat, Inc. の商標ま たは登録商標です。

その他の各製品名は、各社の商標、または登録商標です。 その他の各製品は、各社の著作物です。

All Rights Reserved, Copyright© FUJITSU LIMITED 2004

画面の使用に際して米国 Microsoft Corporation の許諾を得ています。

# 本書の表記

## ■ 警告表示

本書では、いろいろな絵表示を使っています。これは装置を安全に正しくお使いいただき、 あなたや他の人々に加えられるおそれのある危害や損害を、未然に防止するための目印とな るものです。表示と意味は次のようになっています。内容をよくご理解の上、お読みくださ い。

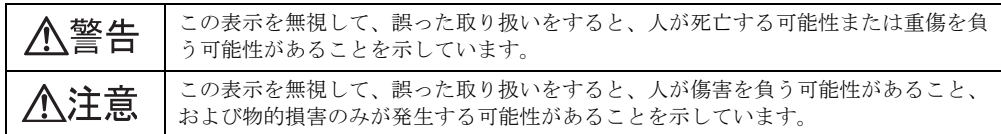

また、危害や損害の内容がどのようなものかを示すために、上記の絵表示と同時に次の記号 を使っています。

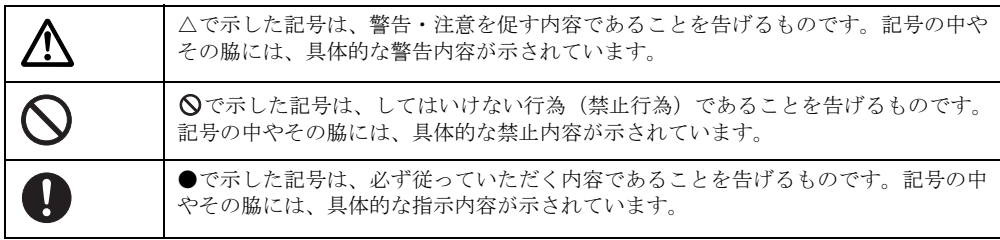

## ■ 本文中の記号

本文中に記載されている記号には、次のような意味があります。

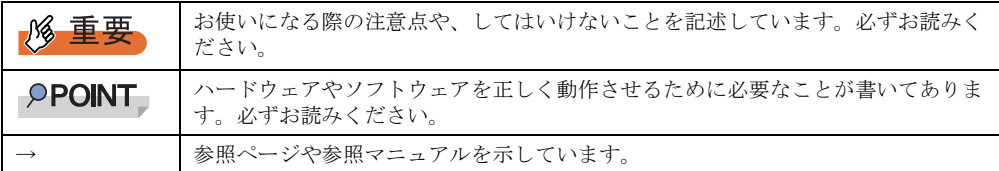

## ■ キーの表記と操作方法

本文中のキーの表記は、キーボードに書かれているすべての文字を記述するのではなく、説 明に必要な文字を次のように記述しています。

例:【Ctrl】キー、【Enter】キー、【→】 キーなど

また、複数のキーを同時に押す場合には、次のように「+」でつないで表記しています。

**例:【Ctrl】+【F3】キー、【Shift】+【↑】キーなど** 

# ■ コマンド入力 (キー入力)

本文中では、コマンド入力を以下のように表記しています。

diskcopy a a  $\uparrow$   $\uparrow$ 

• ↑の箇所のように文字間隔を空けて表記している部分は、【Space】キーを 1 回押してくだ さい。

- 使用する OS が Windows または MS-DOS の場合は、コマンド入力を英大文字、英小文字 のどちらで入力してもかまいません。
- ご使用の環境によって、「¥」が「\」と表示される場合があります。
- CD-ROM ドライブのドライブ名を、[CD-ROM ドライブ]で表記しています。入力の際 は、お使いの環境に合わせて、ドライブ名を入力してください。 [CD-ROM ドライブ]:¥setup.exe

# ■ 画面例およびイラストについて

表記されている画面およびイラストは一例です。実際に表示される画面やイラスト、および ファイル名などが異なることがあります。また、このマニュアルに表記されているイラストは説明の都合上、本来接続されているケーブル類を省略していることがあります。

## ■ 連続する操作の表記

本文中の操作手順において、連続する操作手順を、「→」でつないで表記しています。

例: 「スタート」ボタンをクリックし、「プログラム」をポイントし、「アクセサリ」をクリック する操作 ↓

「スタート」ボタン→「プログラム」→「アクセサリ」の順にクリックします。

## ■ 製品の呼び方

本文中の製品名称を、次のように略して表記します。

#### 表:製品名称の略称

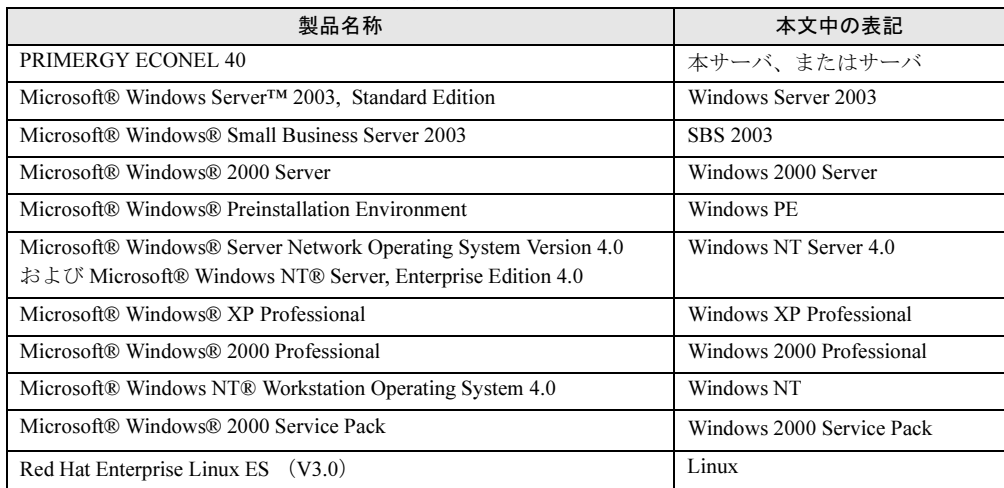

# ■ サーバのタイプの呼び方

サーバのタイプ名を、以下のように表記しています。

表:サーバのタイプの呼び方

| タイプ                                                      | 本文中の表記                    |
|----------------------------------------------------------|---------------------------|
| ハードディスクが内蔵されていないタイプ                                      | FD タイプ                    |
| SCSI カードが内蔵され、ハードディスクが接続されているタイプ                         | SCSI タイプ                  |
| SCSI アレイコントローラカードが内蔵され、ハードディスクが接続(ア<br>レイシステム構成)されているタイプ | アレイタイプ、または<br>SCSI アレイタイプ |
| 内蔵されているハードディスクに OS がインストールされているタイプ                       | - OS インストールタイプ            |

# 参考情報

## ■ ソフトウェア説明書について

ServerStart では、本書で説明する事項以外で、参考となる情報や留意事項は、「ソフトウェア 説明書」に記載されています。ServerStart をお使いになる前に、必ずお読みください。 「ソフトウェア説明書」は、"README.TXT" というファイル名で、ServerStart CD-ROM の ルートディレクトリに登録されています。テキストエディタなどで開いてお読みください。

# ■ サーバ添付ソフトウェアに関する最新情報について

ServerStart など、サーバ添付ソフトウェアに関する最新の情報は、富士通パソコン情報サイ ト FMWORLD.NET の PRIMERGY 向けホームページ(<http://www.fmworld.net/biz/primergy/>) に記載されています。

# 警告ラベル/注意ラベル

本サーバには警告ラベルおよび注意ラベルが貼ってあります。 警告ラベルや注意ラベルは、絶対にはがしたり、汚したりしないでください。

# 目 次

# 第1[章](#page-12-1) [概要](#page-12-2)

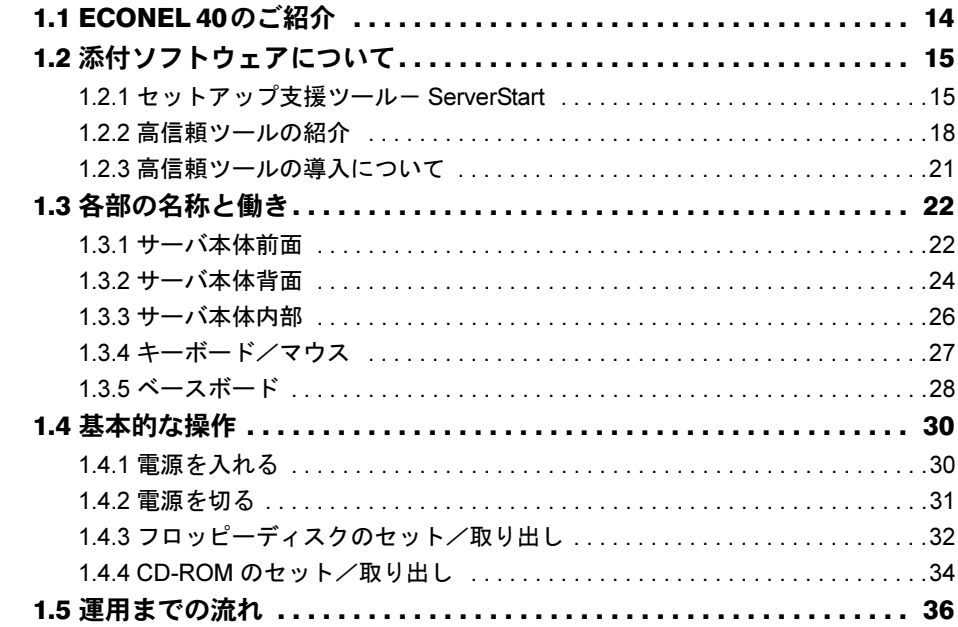

# [第](#page-36-1) 2 章 OS [インストール前の確認](#page-36-2)

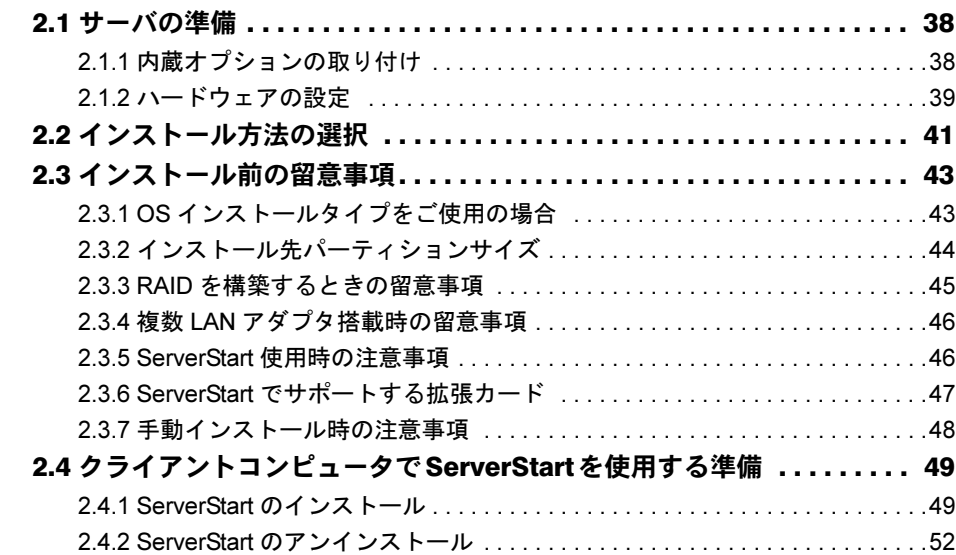

# [第](#page-52-1) 3 章 ServerStart による OS [のインストール](#page-52-2)

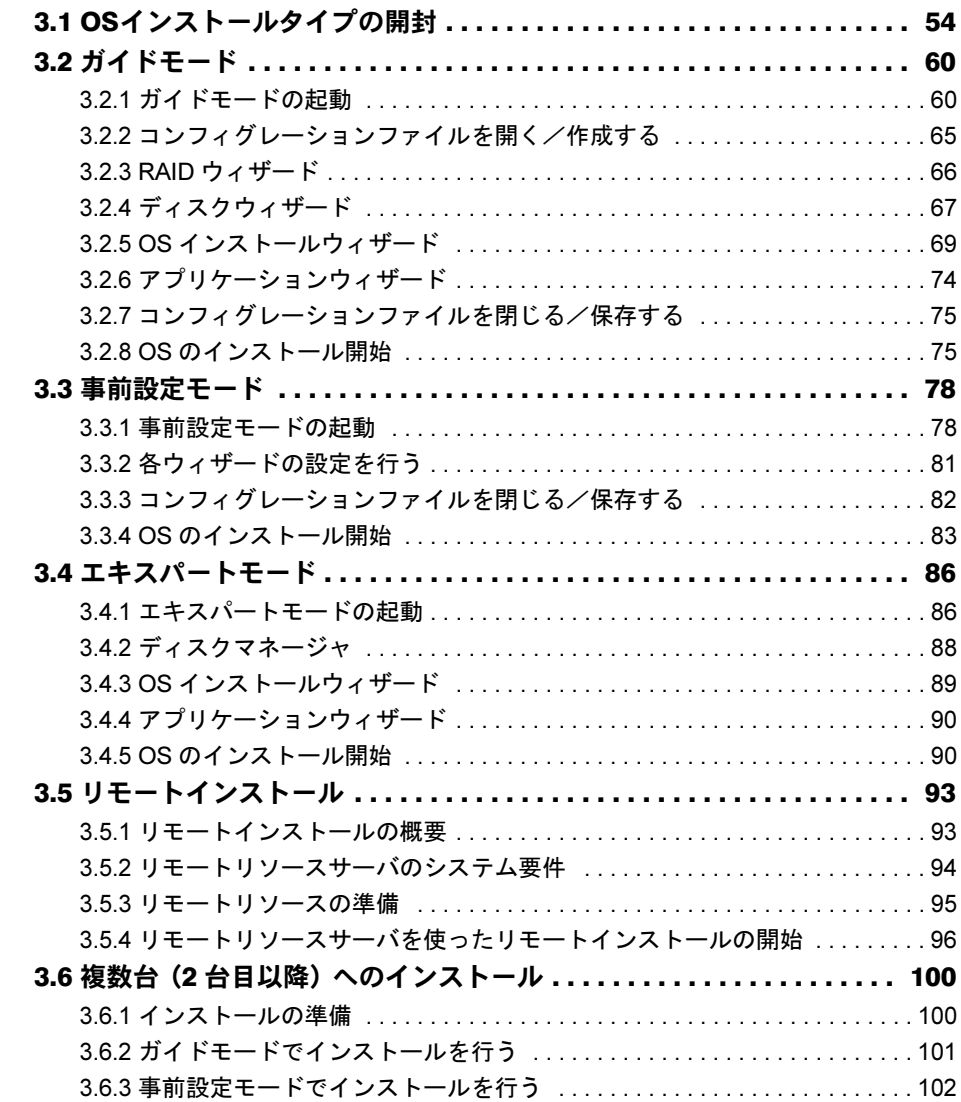

# [第](#page-104-1) 4 章 OS [の手動インストール](#page-104-2)

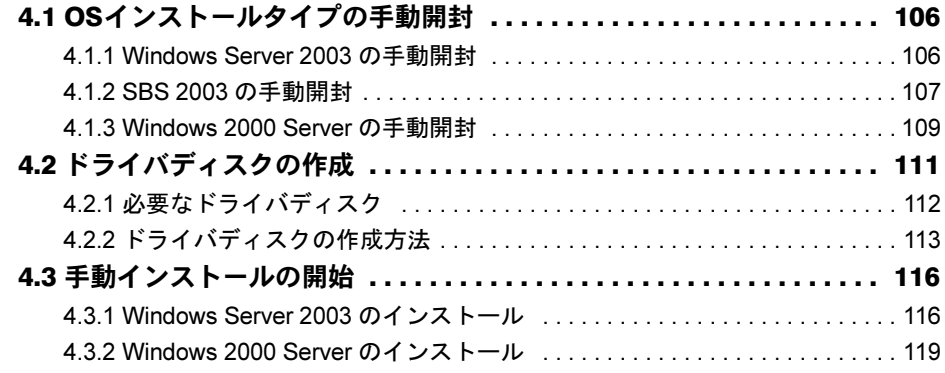

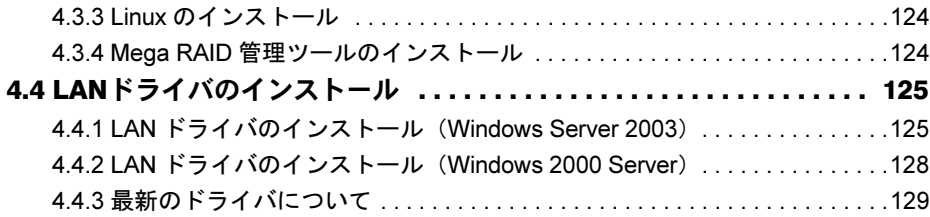

# [第](#page-130-1)5章 OS [インストール後の操作](#page-130-2)

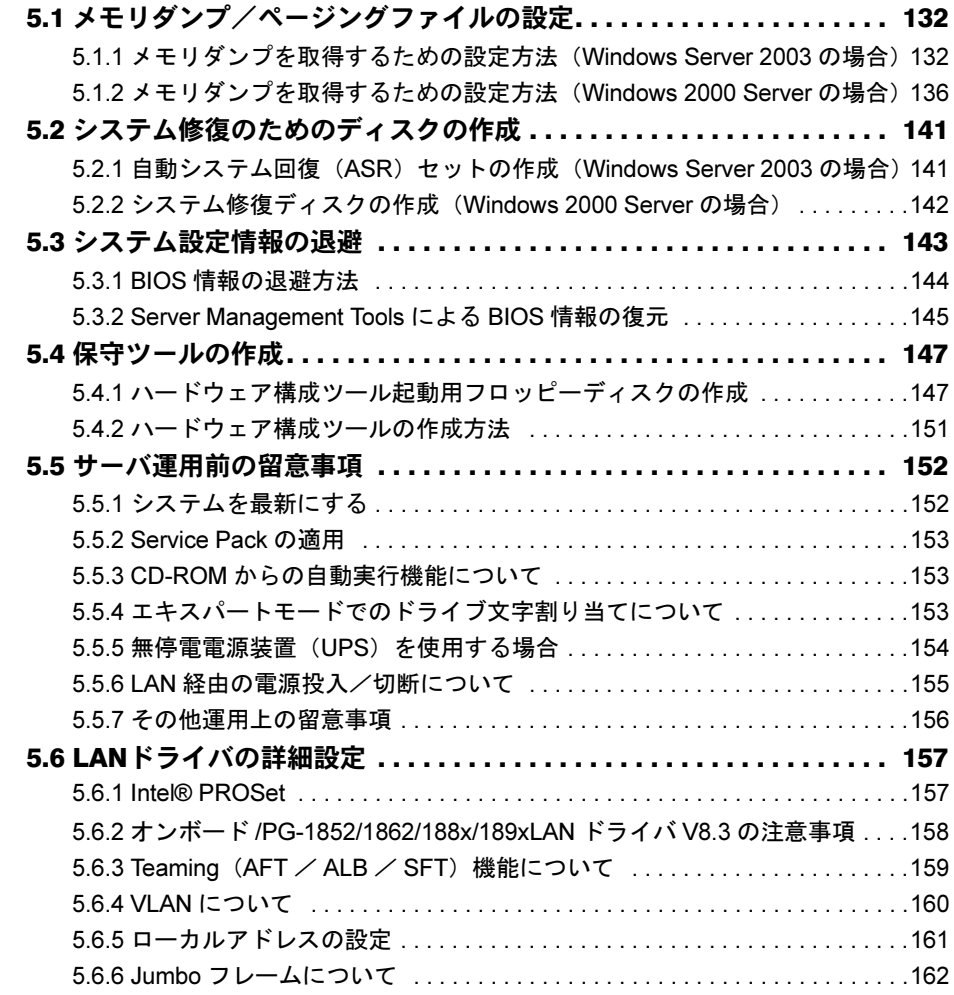

# 第 6 [章](#page-162-1) [高信頼ツール](#page-162-2)

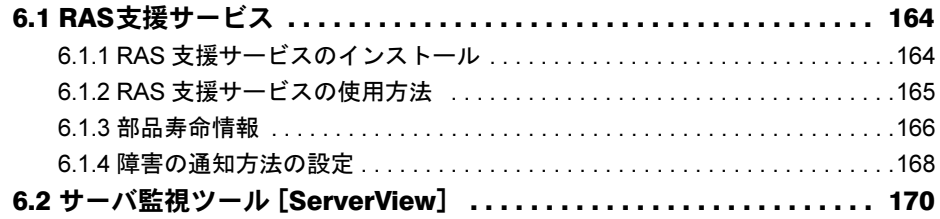

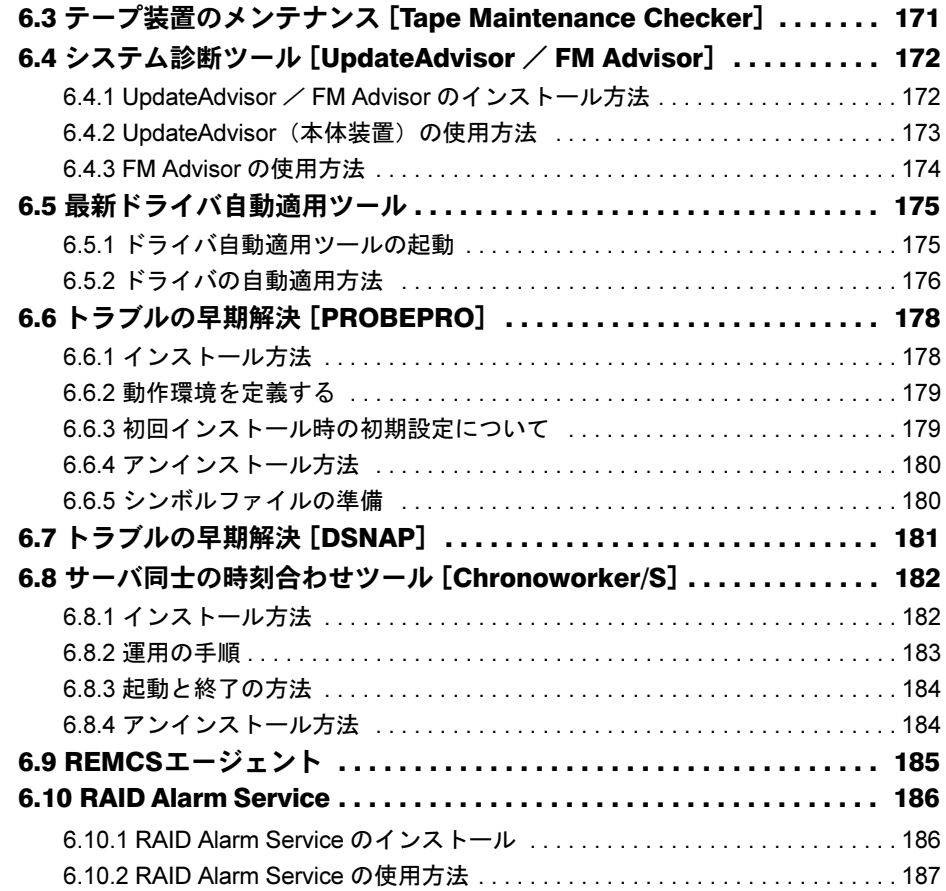

# 第7[章](#page-188-1) [内蔵オプションの取り付け](#page-188-2)

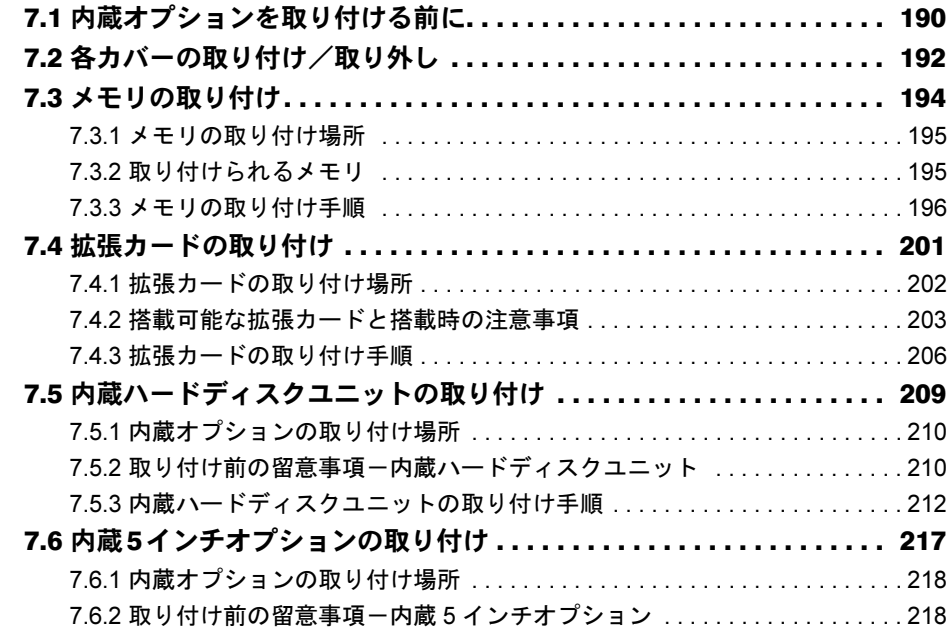

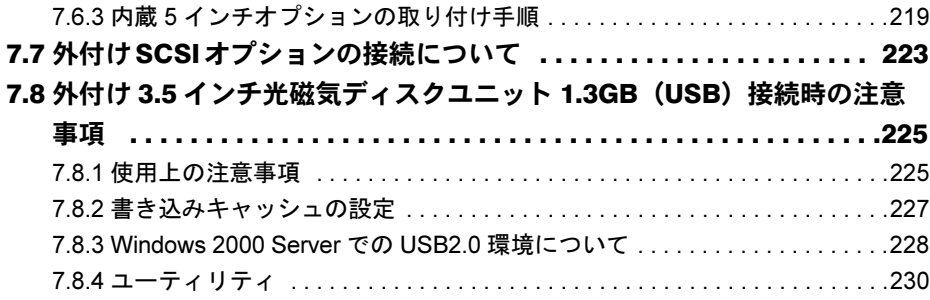

# 第 8 [章](#page-234-1) [ハードウェアの設定/各種ユーティリティ](#page-234-2)

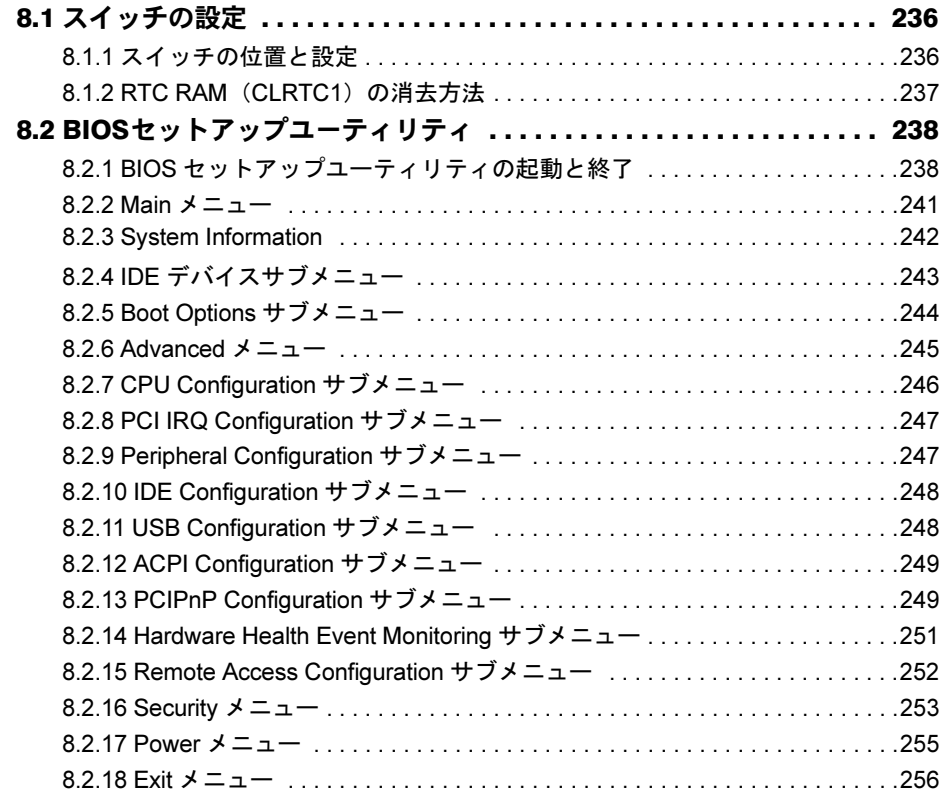

# 第 9 [章](#page-256-1) [運用と保守](#page-256-2)

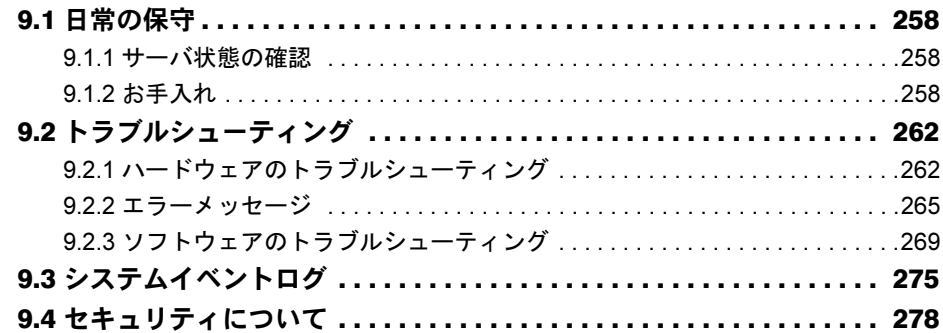

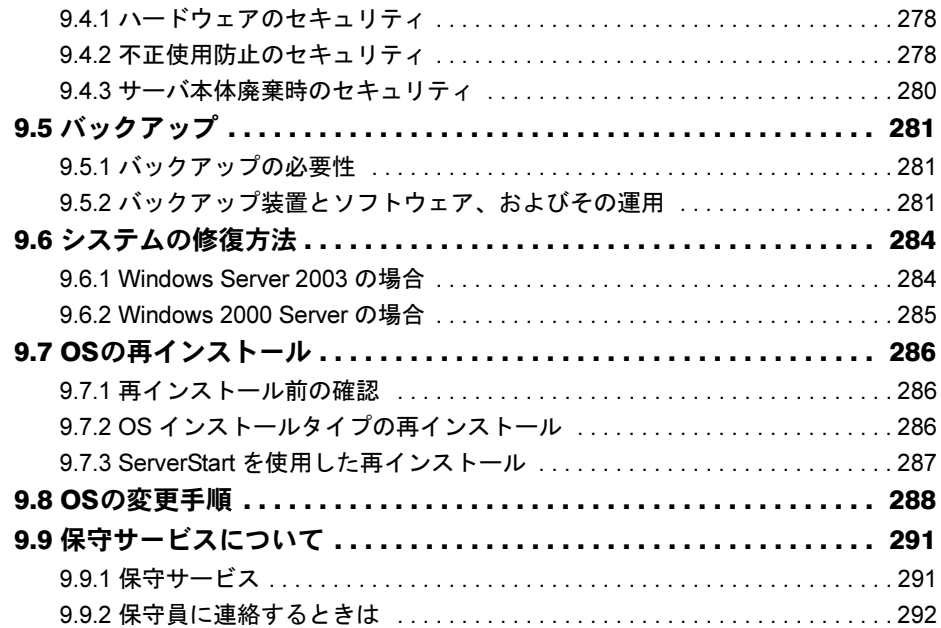

# [付 録](#page-292-0)

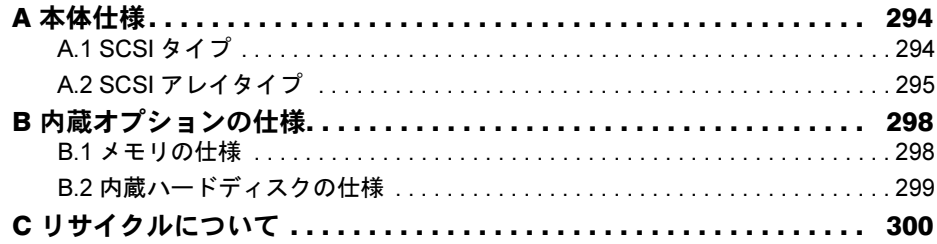

<span id="page-12-2"></span><span id="page-12-1"></span>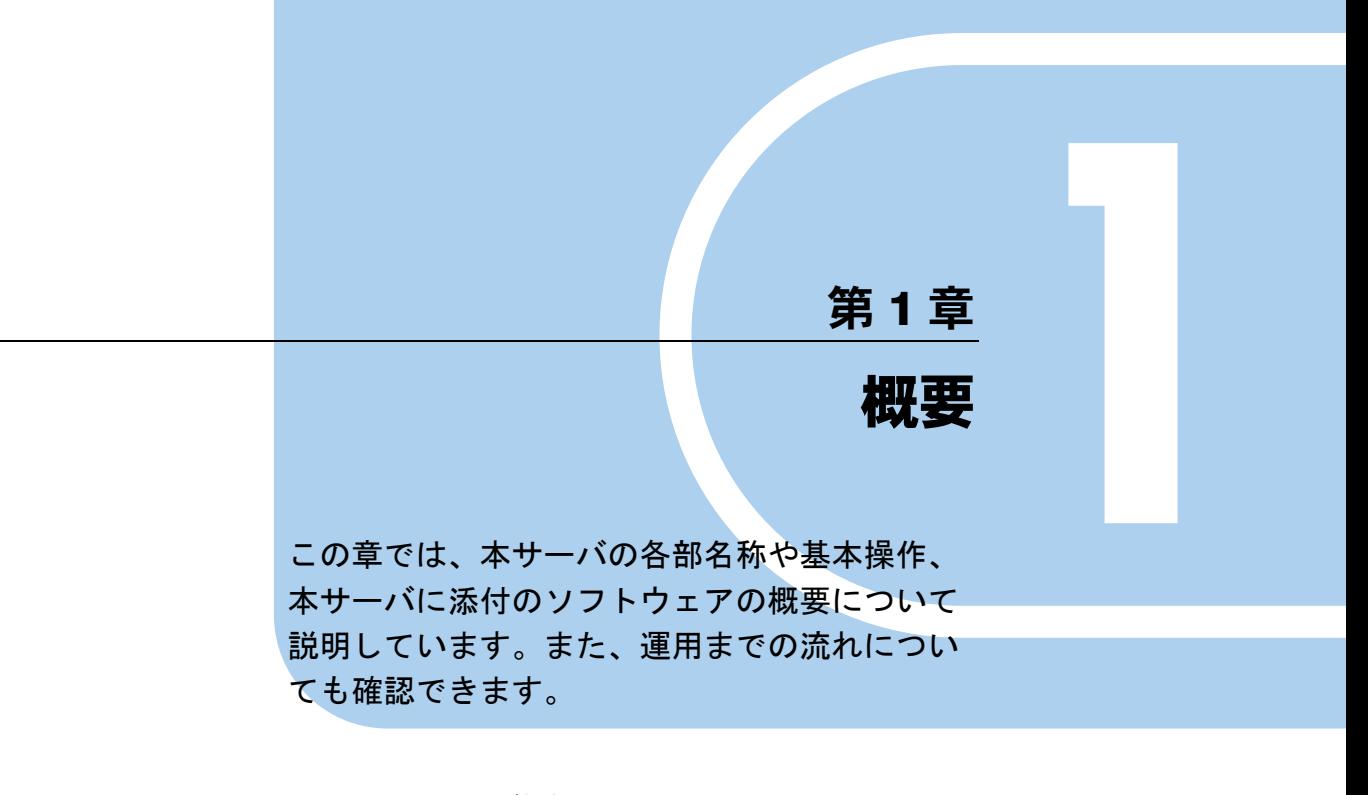

<span id="page-12-0"></span>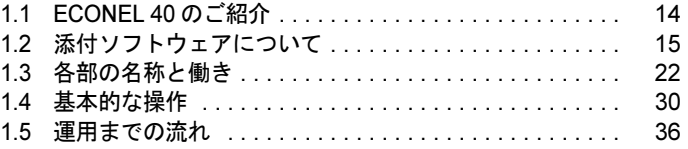

# <span id="page-13-0"></span>1.1 ECONEL 40 のご紹介

本サーバは、高速な処理とコストパフォーマンスを兼ね備えた、エントリーサーバ です。以下の特長があります。

■ 高速な CPU、メモリを採用し、優れた処理能力を実現

- データを高速に処理できるインテル ® Pentium® 4 プロセッサ、またはインテル ® Celeron® プロセッサを 1 台搭載しています。
- メモリは、DDR 400 Unbuffered を搭載しています。

# ■優れた拡張性

- メモリは、4 つのスロットに最大 4GB まで搭載可能です。
- PCI スロットを 5 つ備え、各種拡張カードにより、機能を追加できます。
- 5 インチストレージベイに最大 2 台の 5 インチ内蔵オプション、3.5 インチストレージベイ に最大 4 台の内蔵ハードディスクが搭載可能であり、増大するデータへの備えも万全で す。

# ■ 安定した運用をサポートする、高信頼性設計

- ECC メモリを標準搭載しています。
- S.M.A.R.T ハードディスクをサポートしています。
- SCSI RAID に対応しています。
- サーバの状態を監視するソフトウェア「ServerView」を添付しています。

1

**载**<br>1999年 - 1999年 - 1999年 - 1999年 - 1999年 - 1999年 - 1999年 - 1999年 - 1999年 - 1999年 - 1999年 - 1999年 - 1999年 - 1999年

# <span id="page-14-0"></span>1.2 添付ソフトウェアについて

本サーバには、セットアップを支援する ServerStart と、サーバ運用のトラブルを 未然に防ぐための高信頼ツールが添付されています。

# <span id="page-14-1"></span>1.2.1 セットアップ支援ツール- ServerStart

ServerStart は、PRIMERGY の初期導入を支援するセットアップ支援ツールです。 サーバ導入作業の簡素化、推奨ドライバの確実なインストールを実現します。

## ■ ServerStart の導入

# **ServerStart**の導入

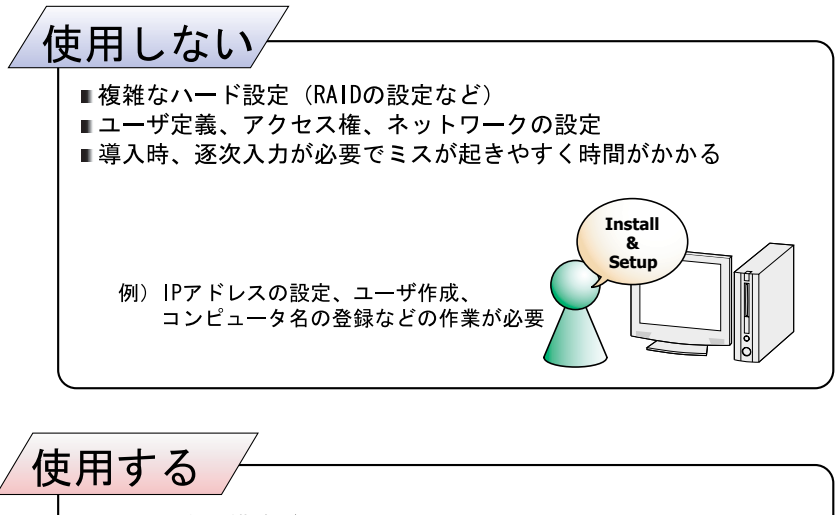

■RAIDの自動構成が可能 ■推奨ドライバ (SCSIやLANなど) の自動インストールにより、 信頼性の高いインストールを実現 ■高信頼ツールの自動インストールが可能 ※2 **Auto setup** 例) 0Sインストール時の作業等を自動化 ※1 ServerStart ※1 一部の入力(使用許諾など)と媒体の入れ替えを除く

※2 高信頼ツールは、サーバの管理において、システムの安定稼動のために 総合力を発揮するソフトウェアです

## ● コンフィグレーションファイル (SerStartBatch.ini)

コンフィグレーションファイルには、ServerStart で設定したサーバの設定情報、およびクラ イアントの情報が登録されます。コンフィグレーションファイルの作成には、サーバに添付 の ServerStart フロッピーディスクを使用します。1 枚のフロッピーディスクに 1 ファイルの み登録してください。なお、ServerStart フロッピーディスクはライトプロテクト状態にしな いでください。

コンフィグレーションファイルの名前は任意に設定できますが、サーバへインストールする 際に使用できる名前は "SerStartBatch.ini" のみです。インストールを実行する場合は、必ず ServerStart フロッピーディスクに "SerStartBatch.ini" のファイル名で保存してご使用ください。 ServerStart を起動し、"SerStartBatch.ini" を保存した ServerStart フロッピーディスクをセット して「開始]をクリックすると、サーバのインストールが開始されます。

# ■ わかりやすいユーザインタフェース

わかりやすいユーザインタフェースにより、必要な情報を簡単に設定できます。

### ● メイン画面

ServerStart を起動すると、次の画面が表示されます。画面およびツールバーは、各モードに より異なります。

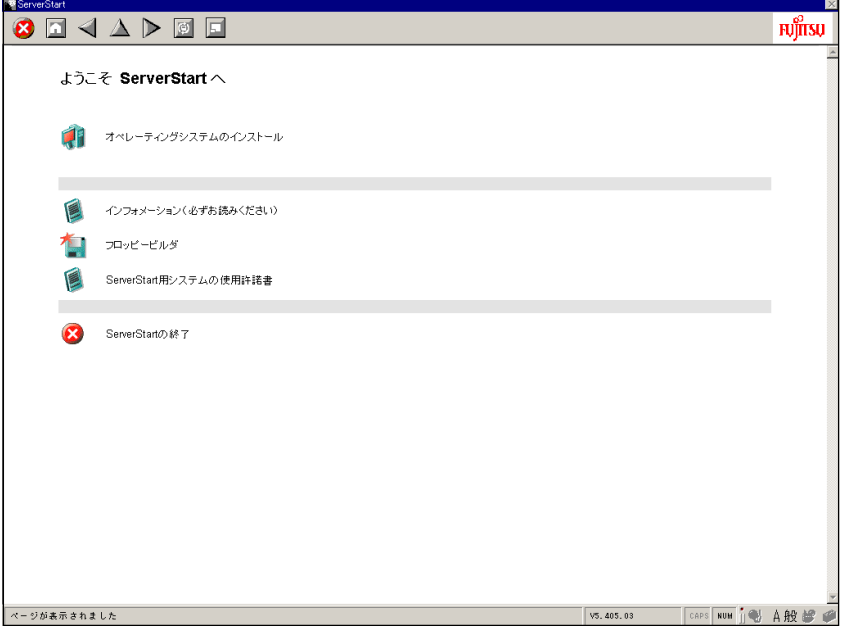

# ● ツールバー

ガイドモード/エキスパートモードの場合

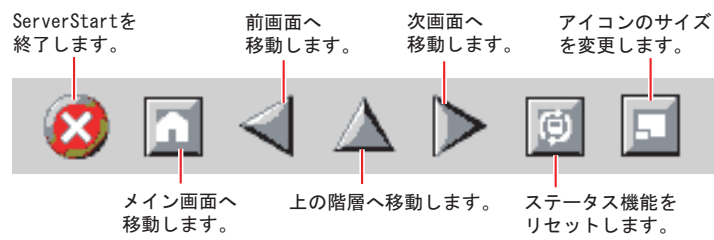

# **必重要**

▶ ウィザード起動中はツールバーの < △ ▷ アイコン操作による前画面への移動、次画面への移動は 行わないでください。画面の移動には、ウィザード画面内の下にある [前へ][上へ][次へ]ボタ ンをクリックしてください。

## ● ウィザード画面

各ウィザードをクリックすると、ウィザード画面が表示されます。

ウィザード画面の各項目を設定していきます。項目設定後は、次の操作へ移るなど、ウィ ザード画面の切り替えは、画面下の操作ボタンをクリックします。また、ヘルプボタンをク リックすると、項目設定のヒントとなる説明が表示されます。

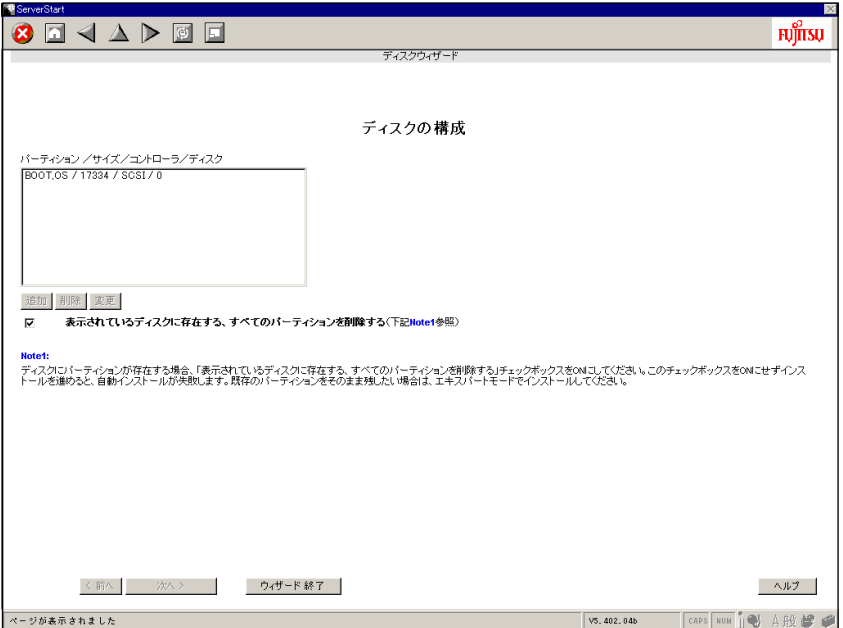

## ■ ネットワークの構築ができます

ServerStart では、サーバの導入時にネットワークを構築できます。 構築できるネットワークパターンについて、詳細は『ServerStart 活用ガイド』を参照してく ださい。

1

## ■ ドライバの自動インストール

自動認識した拡張カードなどに対して、インストール時に推奨ドライバを組み込みます。こ れにより、誤って古いバージョンのドライバを組み込んだり、サーバ添付以外のドライバを 組み込むなどのドライバの入れ間違いを防止し、潜在的なインストールのミスを防ぎます。

## ■ OS インストールタイプの開封

開封とは、OS インストールタイプのプロダクトキーの入力やネットワークの設定を行い、イ ンストールを完了させることです。開封に必要な情報をあらかじめ設定できるので、開封時 に設定内容を確認しなくても、あらかじめ設定した内容に従ってスムーズに開封できます。

## ■ リモートインストール

ServerStart では、OS や ServicePack などインストールに必要なリソースをネットワーク上の 別のサーバに格納し、ネットワーク経由で OS をインストールすることができます。サーバ に CD-ROM ドライブやフロッピーディスクドライブがない場合に、この方法が便利です。 時間を短縮して大量展開する場合には、SystemcastWizard Professional (オプション)を使用す ると便利です。

# <span id="page-17-0"></span>1.2.2 高信頼ツールの紹介

高信頼ツールは、サーバの運用において、システムの安定稼動のために総合力を発揮するソ フトウェア群です。通常運用時からトラブル発生時の復旧まで、次の各ツールが役割を分担 します。

- サーバ監視ツール
- 運用管理支援ツール
- システム診断支援ツール
- 遠隔保守支援ツール

#### ■ サーバ監視ツール

サーバ監視ツールは、管理者に代わってハードウェアの状態を監視し、異常発生時には管理 者に異常を通知します。

#### ● サーバ異常の早期発見「ServerView]

ServerView は、サーバの大切な資源を保護するために、サーバのハードウェアが正常な状態 にあるかどうかを監視するソフトウェアです。ServerView を使用すると、サーバのハード ウェアが常時監視下に置かれ、万一トラブルの原因となり得る異常が検出された場合には、 管理者にリアルタイムに通知されます。これにより、サーバの管理者は早期に対応してシス テムの異常を取り除き、トラブルを未然に防ぐことができます。

1

**载**<br>1999年 - 1999年 - 1999年 - 1999年 - 1999年 - 1999年 - 1999年 - 1999年 - 1999年 - 1999年 - 1999年 - 1999年 - 1999年 - 1999年

#### ● ディスク異常の早期発見 [RAID 管理ツール/ RAID Alarm Service]

RAID 管理ツールは、ディスクアレイの監視を行うソフトウェアです。RAID 管理ツールは Windows Server 2003 / Windows 2000 Server システムのサービスとして動作します。イベント が発生した場合、イベントビューアのアプリケーションログにイベントログを残し、同時に ウィンドウがポップアップしてハードディスクの故障、リビルド状況などを表示して知らせ ます。

RAID Alarm Service は、アレイの状態を監視し、異常状態になった場合に警告音を発して通 知します。

## ● 定期交換部品の状況監視「RAS 支援サービス】

RAS (Reliability,Availability,Serviceability)支援サービスは、サーバの定期交換部品である電 源、UPS のバッテリの状況を監視し、定期交換部品の交換時期になったときに通知するソフ トウェアです。

#### ■ 運用管理支援ツール

運用管理支援ツールは、サーバの運用が正常に行われるようにするための、装置の管理を支 援します。

#### **● テープ装置の管理 [Tape Maintenance Checker]**

テープ装置のクリーニング間隔を監視し、クリーニングが必要な場合に管理者へ通知します。 これにより、確実なバックアップを実現します。

#### ● サーバ同士の時刻合わせ[Chronoworker/S]

サーバとサーバ間、サーバとクライアント間の時刻合わせを行います。

#### ■ システム診断支援ツール

システム診断支援ツールは、通常の運用時や万一のトラブル発生時などのシステム状態の診 断を支援します。

#### ● システムを最新の状態に更新[UpdateAdvisor(本体装置)]

UpdateAdvisor(本体装置)は、お使いのサーバを最新の状態に更新するためのソフトウェア です。サーバにインストールされているドライバや添付ソフトウェアに対する修正モジュー ルの最新版を、まとめて更新できます。

#### **● システムの健康診断 [FM Advisor]**

FM Advisor は、お使いのコンピュータの動作環境を調査し、アドバイスするべき情報がない かをチェックするアプリケーションです。また、サーバの動作環境取得ツールとしてもお使 いいただくことができ、これらの情報を利用して問題の解決に役立てることができます。

#### ● 最新ドライバの自動適用「富士通ドライバ自動適用ツール]

富士通ドライバ自動適用ツールは、インストールされたドライバが弊社の提供する最新ドラ イバかどうかの診断を行います。インストールされているドライバより新しいドライバが提 供されている場合は、ドライバのダウンロード、およびインストールが行われます。

#### ● トラブルの早期解決「PROBEPRO]

PROBEPRO は、お客様の Windows Server 2003 / Windows 2000 Server システムでトラブルが 発生した際に、サポート要員がトラブル発生前後のシステム環境の変更点や特異点を客観的 に特定し、トラブル解決をより迅速に行うことを目的としたトラブル解決支援プログラムで す。

PROBEPROは、システムのトラブル発生に備えて、システム稼動中にシステム情報(モ ジュール情報、レジストリ情報、パフォーマンス情報)を収集します。

収集したパフォーマンス情報から、システム全体やプログラム単位のメモリ使用量をグラフ 作成することができます。

#### ● トラブルの早期解決[DSNAP]

DSNAP は、障害調査用資料を一括して採取するコマンドラインユーティリティです。システ ムファイルの構成情報や主要なレジストリの設定、イベントログをコマンドライン操作で容 易に採取できます。

DSNAP は、お客様の Windows Server 2003 / Windows 2000 Server システムに問題が発生した 際に、サポート要員がお客様のシステム・ソフトウェア構成および設定状況を正確に把握し、 調査を円滑に進めるために使用します。メモリダンプと一緒にサポート要員にお渡しくださ い。

#### ■ 遠隔保守支援ツール

遠隔保守支援ツールは、遠隔地からのサーバの保守を支援します。

#### ● サポートサービス[REMCS エージェント]

弊社サポートセンターとの連携サービス(リモート保守サービス)をご利用になる際に使用 するソフトウェアです。

REMCS エージェントを使用するには、動作環境として「ServerView」が必要です。

# <span id="page-20-0"></span>1.2.3 高信頼ツールの導入について

PRIMERGY に添付の高信頼ツールは、ServerStart を使用した場合、OS インストール時、ま たは OS インストールタイプ開封時に「アプリケーションウィザード」で指定することによ り、一括してインストールできます。また、OS インストールタイプの場合は、あらかじめプ レインストールされているツールもあります。

それぞれの場合について、インストールされる高信頼ツールは、以下のとおりです。

| 高信頼ツール                    | ServerStart $\tau$ -<br>括インストール | OS インストールタイプ                                  |                  |
|---------------------------|---------------------------------|-----------------------------------------------|------------------|
|                           |                                 | ServerStart 開封                                | 手動開封             |
| RAID 管理ツール                | [注1]                            | [注1]<br>$\cap$                                | $\times$         |
| <b>RAID Alarm Service</b> | [注1]<br>$\bigcap$               | [注1]<br>$\bigcap$                             | $\times$         |
| RAS 支援サービス                | $\left(\right)$                 | $\left( \right)$                              | $\times$         |
| UpdateAdvisor             | [注2]<br>$\wedge$                | $\left( \right)$                              | C                |
| <b>FM</b> Advisor         | [注2]<br>$\wedge$                | $\left( \right)$                              | ⊖                |
| ServerView                | ∧                               | Λ                                             | $\times$         |
| <b>DSNAP</b>              | Λ                               | $\left( \right)$                              | $\left( \right)$ |
| <b>PROBEPRO</b>           | ∧                               | $\left( \begin{array}{c} \end{array} \right)$ | (                |
| Tape Maintenance Checker  | $\times$                        | $\times$                                      | $\times$         |
| Chronoworker/S            | $\times$                        | $\times$                                      | $\times$         |
| REMCS エージェント              | $\times$                        | $\times$                                      | $\times$         |

表:高信頼ツールのインストール

○:必ずインストールされます。

△:インストールする場合、選択が必要です。

×:手動でインストールしてください。

[注1]:RAID コントローラが搭載されていない場合はインストールされません。

[注 2]:UpdateAdvisor と FM Advisor は同時にインストールされます。個別にそれぞれを選択するこ とはできません。

# 重要

- ▶ SBS 2003 / Linux では、ServerStart による一括インストールはサポートしていません。
- ▶ 高信頼ツールを ServerStart でー括インストールした場合 ServerView および PROBEPRO については、インストール後、設定作業が必要です。「第 6 章 [高信](#page-162-0) [頼ツール」\(→](#page-162-0) P.163)を参照してください。

ServerStart を使用した OS インストール時 (OS インストールタイプの開封時)に高信頼ツー ルをインストールしなかった場合や、手動で OS をインストール(OS インストールタイプを 開封)した場合、各ツールの標準のインストーラを使用してインストールしてください。標 準のインストーラを使用したインストール方法については、「第 6 章 [高信頼ツール」\(](#page-162-0)→ [P.163](#page-162-0))を参照してください。

**载**<br>1999年 - 1999年 - 1999年 - 1999年 - 1999年 - 1999年 - 1999年 - 1999年 - 1999年 - 1999年 - 1999年 - 1999年 - 1999年 - 1999年 概要

1

# <span id="page-21-0"></span>1.3 各部の名称と働き

ここでは、サーバ本体、メインボードの各部の名称と働きを説明します。

# <span id="page-21-1"></span>1.3.1 サーバ本体前面

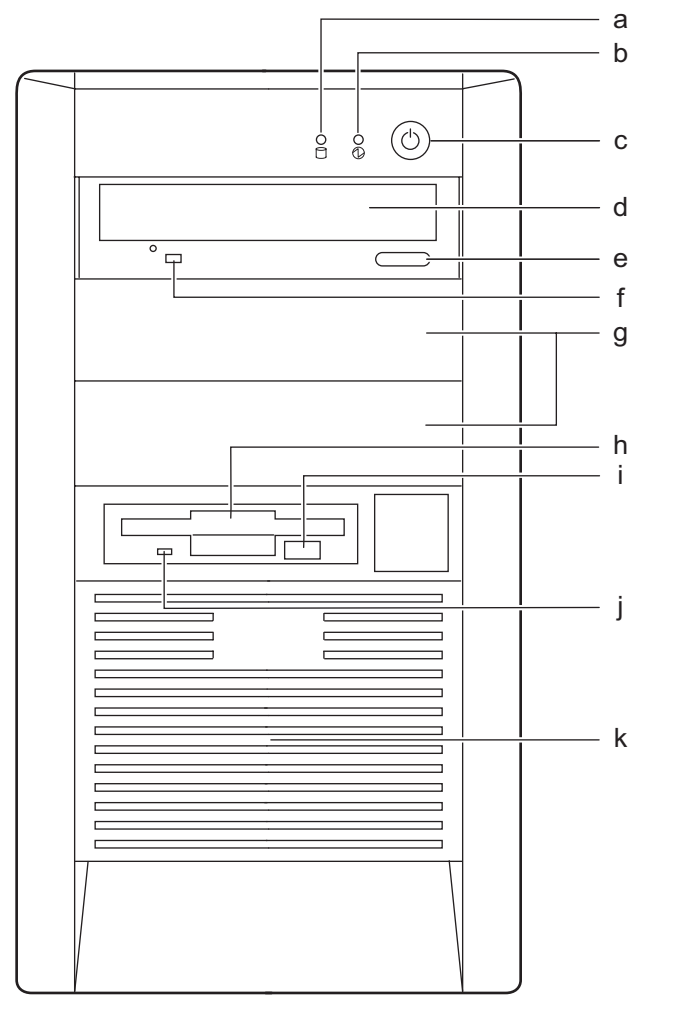

a ハードディスクアクセスランプ (门)

ハードディスクにデータを書き込んだり、ハードディスクからデータを読み込んだり しているときに点滅します。

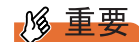

▶ ハードディスクアクセスランプが点滅しているときは電源を切らないでください。 ハードディスクのデータが破損する恐れがあります。

1

**载**<br>1999年 - 1999年 - 1999年 - 1999年 - 1999年 - 1999年 - 1999年 - 1999年 - 1999年 - 1999年 - 1999年 - 1999年 - 1999年 - 1999年

### $\mathbf b$  電源ランプ ( $\mathbf Q$ )

サーバ本体に電源が入っているときに緑色に点灯します。

c 電源ボタン

サーバ本体の電源を入れるときに押します。

d CD-ROM ドライブ

CD-ROM のデータやプログラムを読み出します。

e CD-ROM 取り出しボタン

CD-ROM をセットするときや取り出すときに押します。 CD-ROM アクセスランプが点灯しているときは、押さないでください。

#### f CD-ROM アクセスランプ

CD-ROM からデータを読み込んでいるときに点滅します。

g 5 インチストレージベイ

内蔵 5 インチオプション(光磁気ディスクドライブなど)を取り付けます。 内蔵オプションは、外付けタイプの機器と異なり、電源をサーバ本体からとるため、 コンセントを必要としません。また、省スペースというメリットもあります。

#### h フロッピーディスクドライブ

フロッピーディスクにデータを書き込んだり、フロッピーディスクからデータを読み 込んだりします。

i フロッピーディスク取り出しボタン

フロッピーディスクを取り出すときに押します。 フロッピーディスクアクセスランプが点灯しているときは、押さないでください。

#### j フロッピーディスクアクセスランプ

フロッピーディスクにデータを書き込んだり、フロッピーディスクからデータを読み 込んだりしているときに点滅します。

## k 通風孔

冷却のために空気を取り込みます。

# <span id="page-23-0"></span>1.3.2 サーバ本体背面

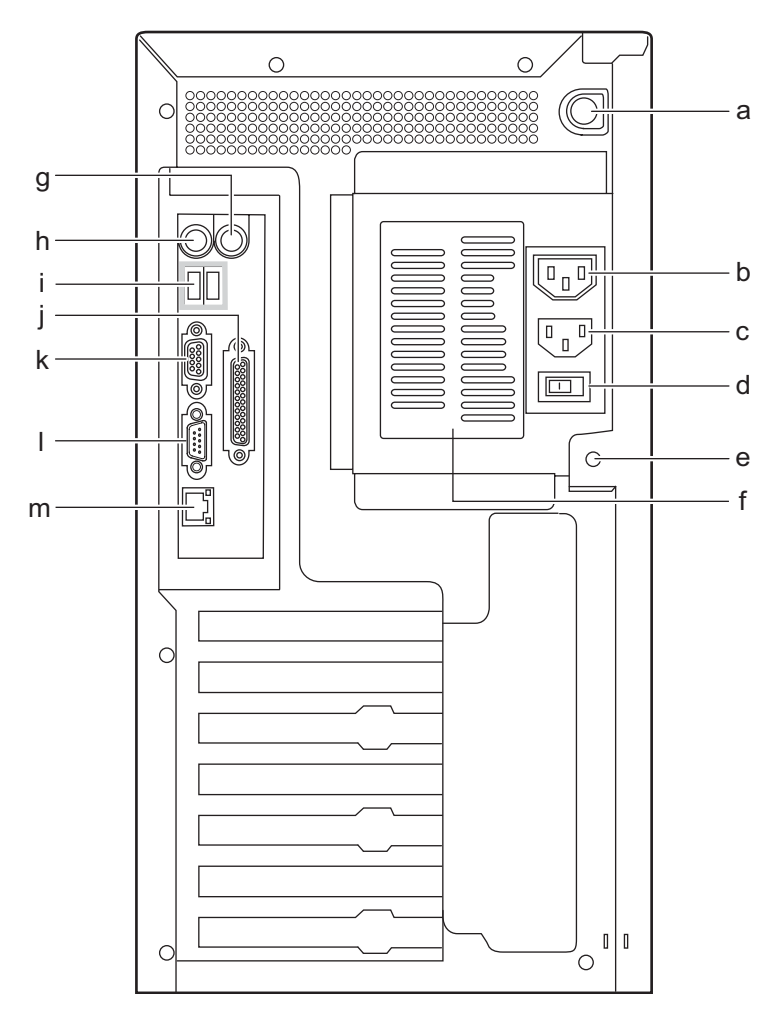

### a サイドカバー用ボタン

サイドカバーを取り外すときに押します。

b アウトレット

周辺機器の電源ケーブルを接続します。

接続する周辺装置は、消費電力が 300W 以下のものを用いてください。

サーバ本体に UPS を接続している状態でアウトレットを使用する場合は、サーバ本体 と周辺装置の最大消費電力の合計が、UPS の許容電力を超えないようにしてください。

c インレット

電源ケーブルを接続します。

d メインスイッチ

サーバの主電源を入れるときに、「|」側に切り換えます。 一度主電源を入れたら、本サーバを起動するたびに切り換える必要はありません。

#### e 盗難防止用ロック

市販の鍵を取り付けます。

f 通風孔(冷却ファン)

サーバ本体内部の熱を外部に逃すための開孔部です。

 $g$  マウスコネクタ (中)

マウスを接続します。

- h キーボードコネクタ ( ? ) キーボードを接続します。
- i USB コネクタ ( $\llcorner$ ) USB 規格 (2.0 または 1.1) の機器を接続します。
- j パラレルコネクタ (且) プリンタのケーブルを接続します。
- k シリアルコネクタ (pool) モデムなど RS-232C 規格の機器のケーブルを接続します。
- | ディスプレイコネクタ (□) ディスプレイのディスプレイケーブルを接続します。
- m LAN (10/100/1000BASE-T) コネクタ (景)

非シールド・ツイストペア (UTP) ケーブルを接続します。

1000Mbps でお使いになる場合、カテゴリ 5 エンハンスド、またはカテゴリ 6 のケーブ ルが必要です。

10Mbps / 100Mbps でお使いになる場合、カテゴリ 5 以上のケーブルが必要です。

 $\boxed{2}$  LED

LED の意味は、次のとおりです。

表:LAN コネクタ LED の表示意味

| LED の位置 | LED の状態 | 通信状態               |
|---------|---------|--------------------|
| 上部 LED  | 緑色点灯    | リンクを確立中            |
|         | 緑色点滅    | データを転送中            |
| 下部 LED  | 緑色点灯    | 1000Mbps でコネクション確立 |
|         | オレンジ色点灯 | 100Mbps でコネクション確立  |
|         | 消灯      | 10Mbps でコネクション確立   |

# <span id="page-25-0"></span>1.3.3 サーバ本体内部

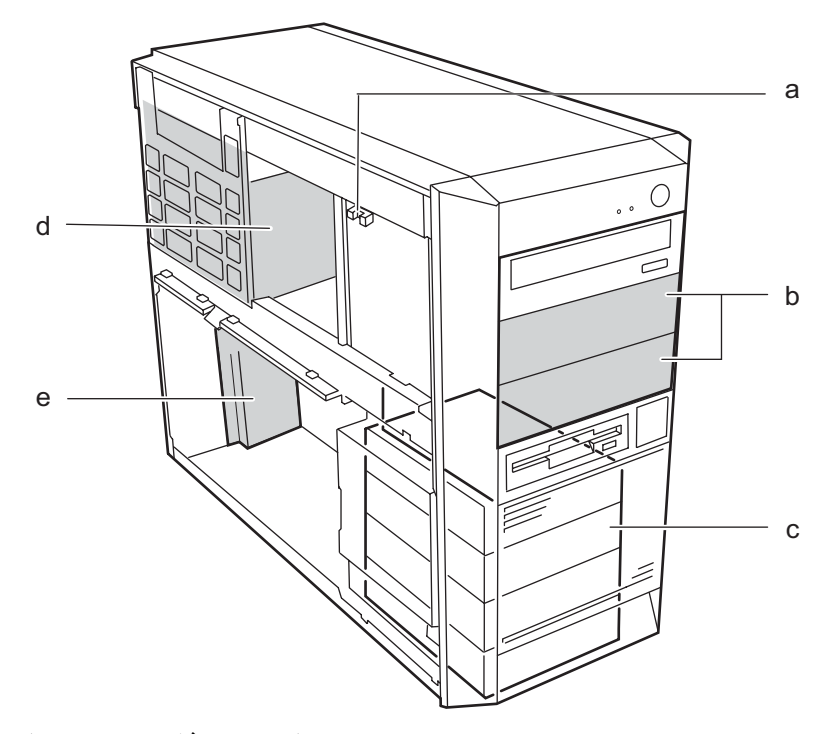

a イントリュージョンスイッチ

保守員専用スイッチです。触らないでください。

## b 5 インチストレージベイ

内蔵 5 インチオプション(光磁気ディスクドライブなど)を取り付けます。 内蔵オプションは、外付けタイプの機器と異なり、電源をサーバ本体からとるため、 コンセントを必要としません。また、省スペースというメリットもあります。

c 3.5 インチストレージベイ

内蔵ハードディスクを取り付けます。

- d 電源ユニット
- e 拡張カードスロット

本サーバの機能を拡張する各種拡張カードを取り付けます。 拡張カードスロットには、PCI バスインターフェースを持つ PCI カードを取り付ける ことができます。

# <span id="page-26-0"></span>1.3.4 キーボード/マウス

【キーボード】 【マウス】

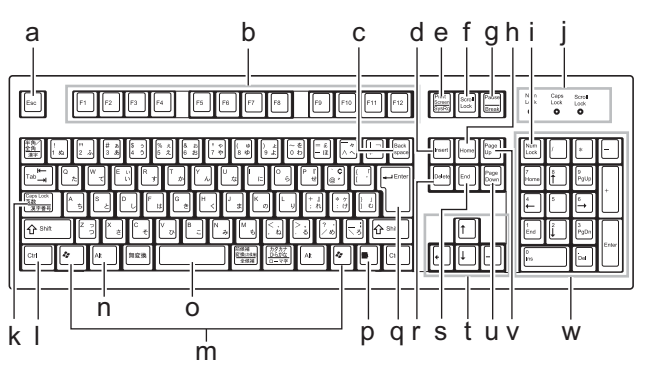

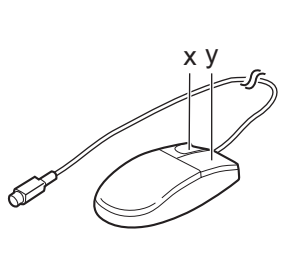

a Esc (エスケープ) キー

- b F(ファンクション)キー
- c Back space (バックスペース) キー
- d Insert (インサート) キー
- e Print Screen (プリントスクリーン) キー
- f Scroll Lock(スクロールロック)キー
- g Pause (ポーズ) キー
- h Home  $(†-\angle)$   $\pm$
- i Num Lock (ニューメリカルロック) キー
- j インジケータ
- k Caps Lock(キャプスロック)キー
- I Ctrl (コントロール) キー
- m Windows(ウィンドウズ)キー
- n Alt(オルト)キー
- o Space(スペース)キー
- p アプリケーションキー
- q Enter(エンター)キー
- r Delete (デリート) キー
- $s$  End  $(\pm \rightarrow F)$   $\pm -$
- t カーソルキー
- u Page Down (ページダウン) キー
- v PageUp(ページアップ)キー
- w テンキー
- x 左ボタン
- y 右ボタン

1

# <span id="page-27-0"></span>1.3.5 ベースボード

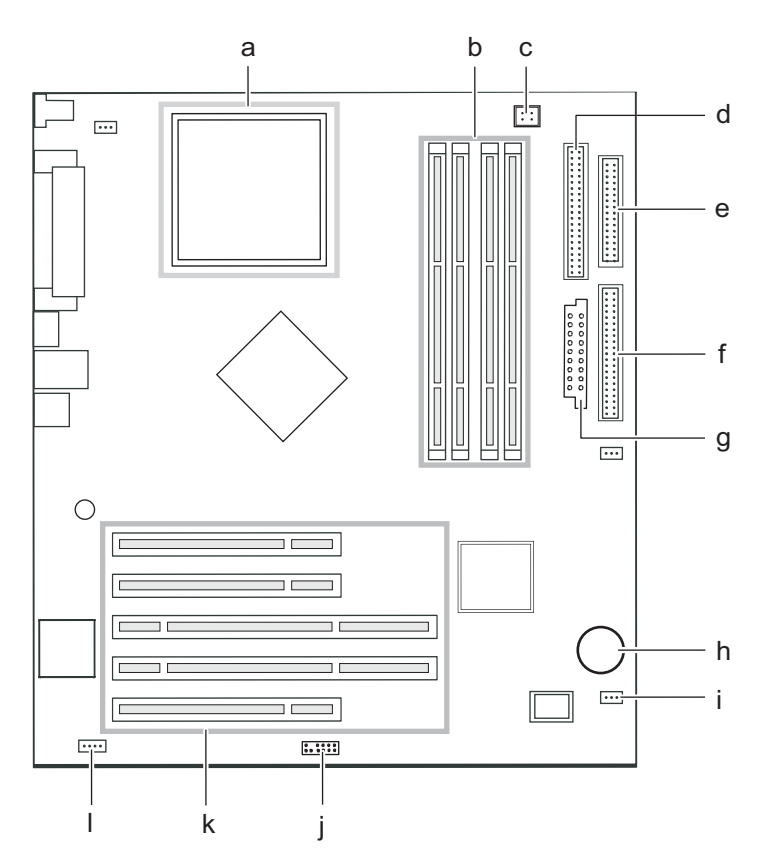

a CPU ソケット

CPU を取り付けます。

b メモリスロット

メモリを取り付けます。図中左から DIMM1 ~ 4 と並んでいます。 メモリを増設すると、一度に読み込めるデータの量が増え、サーバの処理能力が向上 します。

- c ATX 12V 電源コネクタ
- d セカンダリ IDE コネクタ

IDE 用のケーブルを接続します。

- e フロッピーコネクタ フロッピーディスクドライブのケーブルを接続します。
- f プライマリ IDE コネクタ

IDE 用のケーブルを接続します。

g 電源コネクタ

## h 内蔵バッテリ

本サーバの時計機能の設定と、BIOS の設定を保存するためのバッテリです。

#### i CLRTC1 スイッチ

スイッチの設定については、「8.1 [スイッチの設定」\(→](#page-235-2) P.236)を参照してください。

## j フロントパネルコネクタ

フロントパネルケーブルを接続します。

k PCI スロット

拡張カードを取り付けます。図中下から、 PCI スロット 1 ~ 5 と並んでいます。

l HDD-Activity コネクタ

SCSI カード/ SCSI アレイコントローラカード用 LED ケーブルを接続します。

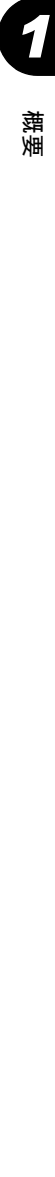

# <span id="page-29-0"></span>1.4 基本的な操作

ここでは、電源の入れ方、切り方、CD-ROM の取り扱いなど、基本的な操作につい て説明します。

# <span id="page-29-1"></span>1.4.1 電源を入れる

・電源を入れたまま持ち運んだり、衝撃や振動を与えたりしないでください。 八注意 サーバ内部のハードディスクを損傷し、データを消失する原因となります。 ・サーバ本体環境条件の温度条件(10 ~ 35 ℃)の範囲内で、電源を入れてくだ

さい。サーバ本体の環境条件については、『はじめにお読みください』および 『安全上のご注意』で確認してください。 サーバの保証温度範囲内で使用しないと、「データの破損」や「動作が不安定 になる」などの問題が発生する場合があります。

サーバ本体を動作保証温度範囲外で使用し、破損や故障が発生しても当社は一 切の責任を負いません。

・本サーバの電源を入れた直後にファンが高速で回転しますが、故障ではありま せん。サーバ本体環境条件の温度条件(10 ~ 35 ℃)の範囲内であれば、しば らくしてから、通常の回転になります。

また、ServerView がインストールされている場合、OS 起動後にファンが高速 回転になりますが、故障ではありません。サーバ本体環境条件の温度条件(10 ~ 35 ℃)の範囲内であれば、しばらくしてから、通常の回転になります。

・電源を切ったあと、すぐに電源を入れる場合は、必ず 10 秒以上待ってから電 源を入れてください。

## **M 重要**

USB 光磁気ディスクユニットをご使用になる場合

- ▶ USB 光磁気ディスクユニットの電源を入れてから、サーバ本体の電源を入れてください。サーバの 電源が入った状態で、USB 光磁気ディスクユニットの電源の入り/切りを行わないでください。 また、USB ケーブルの抜き差しを行わないでください。
	- 1 フロッピーディスクドライブおよび CD-ROM ドライブなどに媒体がセットさ れていないことを確認します。
- 2 ディスプレイや周辺装置の電源を入れます。
- 3 サーバ本体背面のメインスイッチを「|」側に切り換えます。

## **PPOINT**

▶ 一度「|」側に切り換えたら、本サーバを起動する度に切り換える必要はありません。 「○」側になっている場合のみ切り換えてください。

1

**载**<br>1999年 - 1999年 - 1999年 - 1999年 - 1999年 - 1999年 - 1999年 - 1999年 - 1999年 - 1999年 - 1999年 - 1999年 - 1999年 - 1999年

## 4 サーバ本体前面の電源スイッチを押します。

サーバ本体の電源ランプが緑色に点灯します。

電源が入ると、本サーバはサーバ本体の装置をチェックする「POST (Power On Self Test: パワーオンセルフテスト)」を行います。POST の結果、異常があればエラーメッ セージが表示されます(「9.2.2 [エラーメッセージ」\(→](#page-264-1) P.265))。

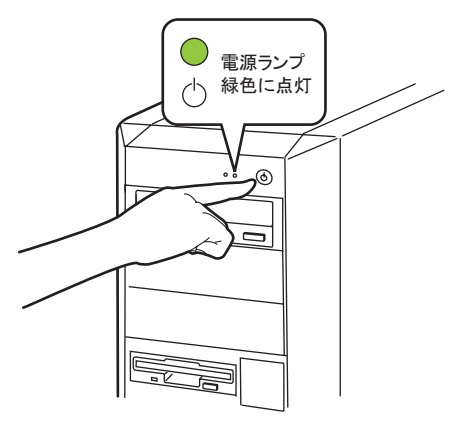

# **PPOINT**

▶ POST のメモリカウント終了直後に【F8】キーを押すと、Boot Menu が表示され、起動ディスクを変 更できます(「■ BIOS [セットアップユーティリティの起動」\(→](#page-237-2) P.238))。

# <span id="page-30-0"></span>1.4.2 電源を切る

・以下の操作手順で電源を切ってください。操作手順に反すると、デー 八注意 タが破壊されるおそれがあります。 ・発煙、発火などの異常が発生した場合は、ただちに電源プラグをコン

セントから抜いてください。火災・感電の原因となります。

- 1 フロッピーディスクドライブおよび CD-ROM ドライブなどに媒体がセットさ れていないことを確認します。
- 2 OS を終了します。

以下の場合は、OS 終了後サーバ本体の電源が切れます(手順3の操作は必要ありませ  $(\lambda)$ 。

・OS が Windows の場合

・ServerView がインストールされている場合

その他の場合は、OS 終了後、フロッピーディスクとハードディスクのアクセス表示ラ ンプが消えていることを確認します。

### 3 サーバ本体前面の電源スイッチを押します。

サーバ本体の電源ランプがオレンジ色に点灯します。

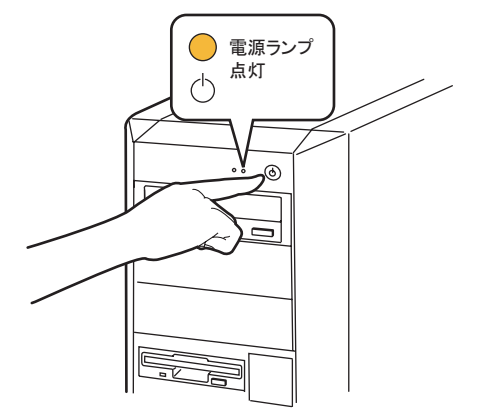

4 ディスプレイや周辺装置の電源を切ります。

・電源を切ったあと、すぐに電源を入れる場合は、必ず 10 秒以上待ってから電 八注意 /N 源を入れてください。

## **PPOINT**

 完全に電源を切る場合は、サーバ本体背面のメインスイッチを「○」側に切り換えるか、電源プラ グをコンセントから抜いてください。

## ■ 電源切断時の注意事項について (OS が Windows の場合)

電源スイッチの動作モードは、OS の設定により「スタンバイ」、「休止状態」、「電源オフ」の 指定ができます(通常は「電源オフ」)。 しかし、本サーバでは、一部のドライバ/ソフトウェアがこれらの機能をサポートしていま せんので、動作モードを「スタンバイ状態」、「休止状態」に変更しないでください。 動作モードを「スタンバイ状態」または「休止状態」に設定した場合は、システムが不安定 になったり、ハードディスクのデータが破壊されたりするおそれがあります。

# <span id="page-31-0"></span>1.4.3 フロッピーディスクのセット/取り出し

## ■ 取り扱い上の注意

故障の原因となりますので、フロッピーディスクを使用するときは、次の点に注意してくだ さい。

- コーヒーなどの液体がかからないようにしてください。
- シャッタを開いて中のディスクにさわらないでください。
- 曲げたり、重いものをのせたりしないでください。
- 磁石などの磁気を帯びたものを近づけないでください。
- 固い床などに落とさないでください。
- 高温や低温の場所に保管しないでください。

1

**载**<br>1999年 - 1999年 - 1999年 - 1999年 - 1999年 - 1999年 - 1999年 - 1999年 - 1999年 - 1999年 - 1999年 - 1999年 - 1999年 - 1999年

- 湿気やほこりの多い場所に保管しないでください。
- ラベルを何枚も重ねて貼らないでください(ドライブにつまる原因になります)。
- 結露、または水滴がつかないようにしてください。

# ■ フロッピーディスクのセット

## **POINT**

- ▶ DOS/V フォーマット済みのフロッピーディスクをお使いください。その他のフロッピーディスクを お使いになると、動作が保証されません。
- 1 ラベルを上側に向け、シャッタのある側から、フロッピーディスクドライブ に差し込みます。

「カシャッ」と音がし、フロッピーディスク取り出しボタンが出てきます。

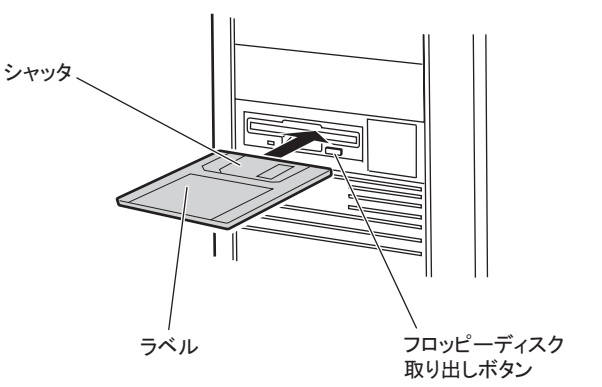

# ■ フロッピーディスクの取り出し

1 フロッピーディスクアクセス表示ランプが消えていることを確認します。

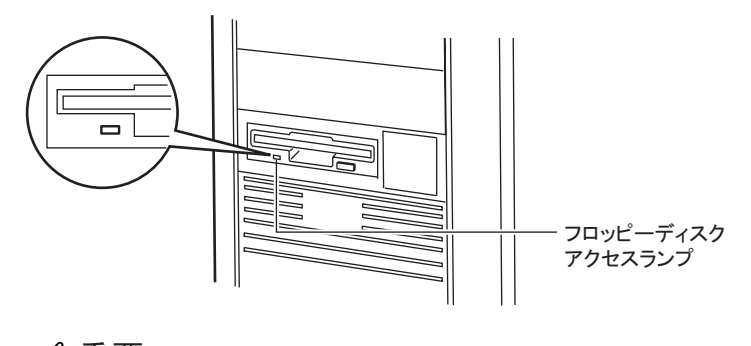

# **必重要**

▶ フロッピーディスクアクセスランプの点灯中に、フロッピーディスクを取り出さないで ください。データが壊れる場合があります。

2 フロッピーディスク取り出しボタンを押します。

フロッピーディスクが出てきます。

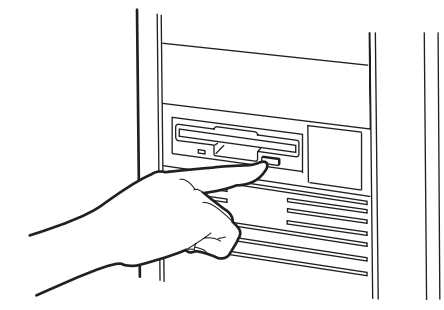

# <span id="page-33-0"></span>1.4.4 CD-ROM のセット/取り出し

故障の原因となりますので、CD-ROM をお使いになるときは、次の点に注意してください。

## <span id="page-33-1"></span>■ CD-ROM 媒体取り扱いの注意事項

- CD-ROM は両面ともラベルを貼ったり、ボールペンや鉛筆などで字を書いたりしないでく ださい。
- データ面をさわったり、傷をつけたりしないでください。
- 曲げたり、重いものを載せたりしないでください。
- 汚れたり水滴がついたりしたときは、少し湿らせた布で中央から外側へ向かって拭いた 後、乾いた布で拭き取ってください。
- コーヒーなどの液体がかからないようにしてください。
- 高温や低温の場所に保管しないでください。
- 湿気やほこりの多い場所に保管しないでください。

## ■ ドライブ取り扱いの注意事項

- 「■ CD-ROM [媒体取り扱いの注意事項」\(→](#page-33-1) P.34) が守られていない CD-ROM、ゆがんだ CD-ROM、割れた CD-ROM、ヒビの入った CD-ROM はお使いにならないでください。故 障の原因となることがあります。上記の CD-ROM をお使いになり故障した場合は、保証 の対象外となります。
- 本サーバは、円形の CD-ROM のみお使いになれます。円形以外の異形 CD-ROM は、お使 いにならないでください。故障の原因となることがあります。異形 CD-ROM をお使いに なり故障した場合は、保証の対象外となります。
- 市販の CD-ROM クリーニングディスクを使ってクリーニングを行うと、レンズにゴミな どが付着することがあります。CD-ROM クリーニングディスクを使用しないでください。
- 一部のコピー防止機能が付いた音楽 CD については、ご利用いただけない場合がありま す。

1

**载**<br>1999年 - 1999年 - 1999年 - 1999年 - 1999年 - 1999年 - 1999年 - 1999年 - 1999年 - 1999年 - 1999年 - 1999年 - 1999年 - 1999年

• 本サーバでは、次図のマークがついた CD のみお使いになれます。マークのない CD はお 使いにならないでください。故障の原因となることがあります。

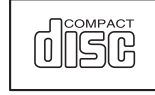

## ■ CD-ROM のセット

1 サーバ本体の電源が入っていることを確認して、CD-ROM 取り出しボタンを 押します。

CD-ROM をセットするトレーが出てきます。

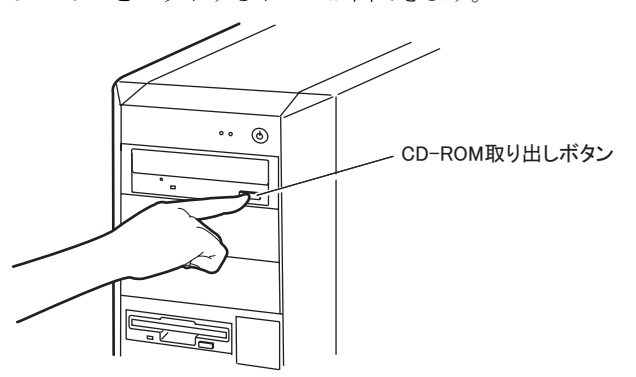

2 CD-ROM のレーベル面を上にして、トレーの中央に置きます。

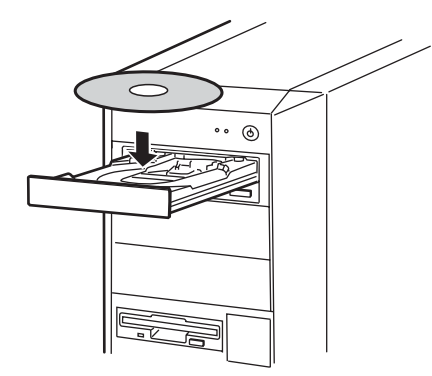

3 CD-ROM 取り出しボタンを押します。

トレーが本体に入り、CD-ROM がセットされます。

### **PPOINT**

▶ CD-ROM をセットすると、CD-ROM アクセスランプが点灯します。CD-ROM アクセスラ ンプが消えるのを確認してから、次の操作に進んでください。

# ■ CD-ROM を取り出す

CD-ROM の取り出しは、CD-ROM アクセスランプが消えているのを確認してから、CD-ROM 取り出しボタンを押してください。

# <span id="page-35-0"></span>1.5 運用までの流れ

### 本サーバは、以下の流れで運用を開始してください。

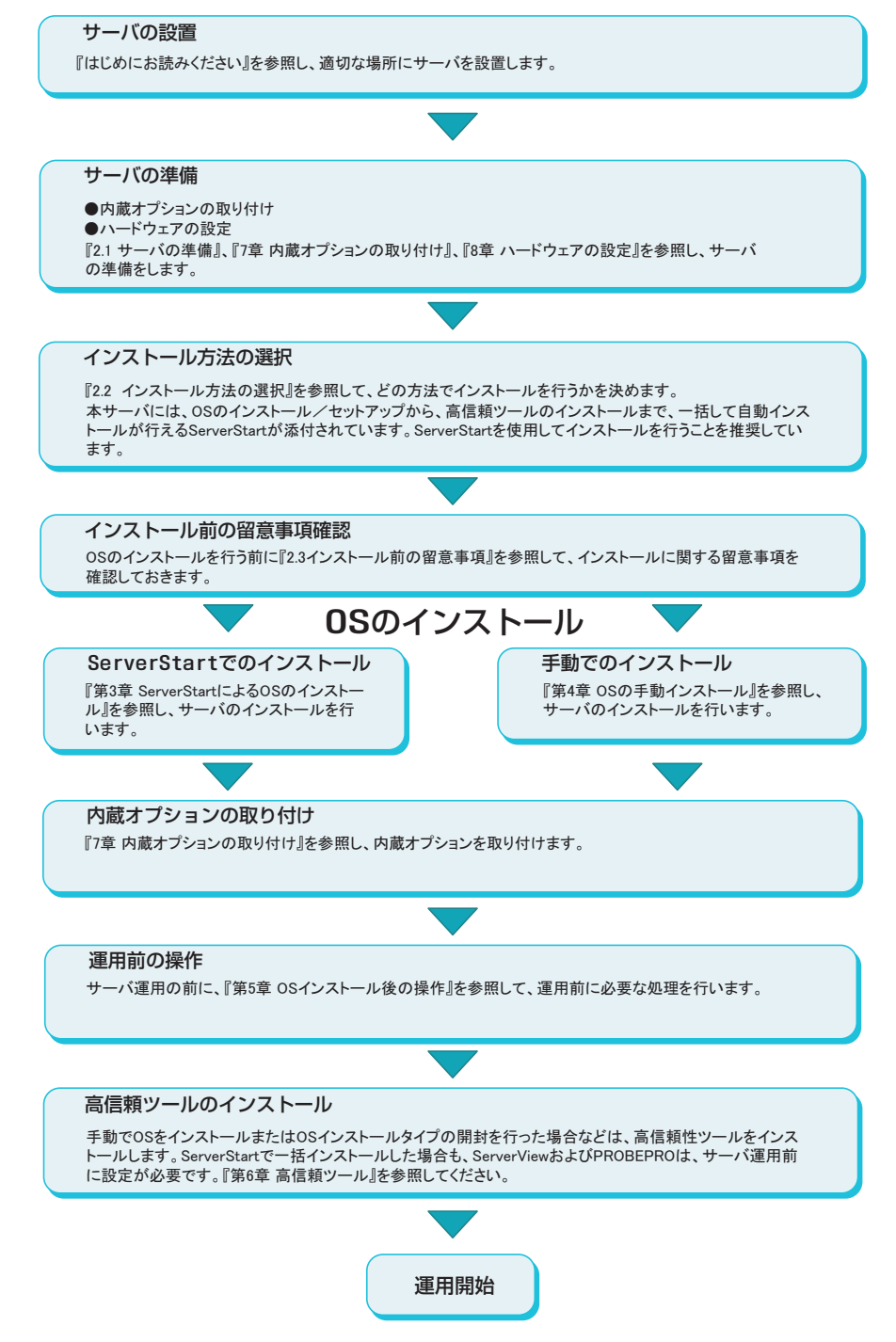
# 第 *2* 章

# OS インストール前の確認

この章では、OS インストールを行う前のサー バの準備作業、および注意事項について説明し ています。インストールを行う前に、必ずお読 みください。

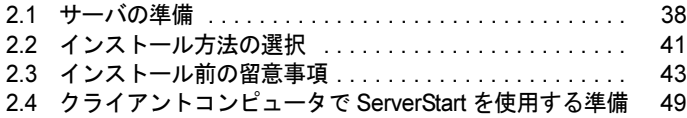

# <span id="page-37-0"></span>2.1 サーバの準備

インストールの前に、サーバに内蔵オプションを取り付け、必要なハードウェアの 設定を行います。

# 2.1.1 内蔵オプションの取り付け

内蔵オプションには、インストールの前に取り付けるものと、インストール後に取り付ける ものがあります。

取り付け方法については、「第7章[内蔵オプションの取り付け」\(→](#page-188-0)P.189)を参照してくだ さい。

#### ● インストール前に取り付ける内蔵オプション

- メモリ
- 拡張カード

#### ● インストール後に取り付ける内蔵オプション

- SCSI オプション装置(光磁気ディスクユニット、DAT など)
- OS インストール先ハードディスク以外の内蔵ハードディスク

#### **必重要**

▶ インストール後に取り付ける内蔵オプション装置がすでに搭載されている場合は、いったん取り外 し、OS インストール後に再度取り付けてください。

#### ■ 外付けオプション装置の取り付けについて

外付けの MO、ハードディスク、USB 装置を取り付ける場合、OS インストール時は電源を 入れない状態か、接続ケーブルをサーバ本体から外しておいてください。

#### $\triangle$  POINT

#### USB 光磁気ディスクユニットをご使用になる場合

▶ USB 接続の光磁気ディスクユニットには『FMV シリーズ取扱説明書』が添付されていますが、サー バで使用する場合の注意事項については、「7.8 外付け 3.5 [インチ光磁気ディスクユニット](#page-224-0) 1.3GB (USB)[接続時](#page-224-0)の注意事項」(→ P.225)に記載しております。必ずご確認の上使用してください。

## ■ 拡張カード搭載時の注意

拡張カードを使用する場合は、各種拡張カードの留意事項を必ずお読みください。

#### ■ LAN ケーブルについて

必ずインターネットに接続していない環境で、LAN ケーブルを接続してください。LAN カードに LAN ケーブルを接続せずに、OS のインストールやアプリケーションの自動インス トールを行った場合、セットアップ後、イベントビューアにエラーが記録される場合があり ます。

### **M** 重要

▶ セットアップの際に、インターネットに接続すると、セキュリティ上問題があります。セットアッ プが完了するまでは、インターネットに接続しないでください。

# 2.1.2 ハードウェアの設定

インストールの前に、BIOS セットアップユーティリティなど、必要なハードウェアの設定を 行ってください。

### ■ BIOS セットアップユーティリティ

以下の場合は、BIOS セットアップユーティリティの設定が必要です。BIOS セットアップ ユーティリティの設定方法については「8.2 BIOS [セットアップユーティリティ」\(→](#page-237-0) P.238) を参照してください。

#### ● リモートインストールを行う場合

ServerStart のリモートインストールを行う場合は、以下の手順に従って、あらかじめネット ワーク起動(PXE)を有効な状態に設定しておいてください。また、MAC アドレスを確認し ておいてください。

- <sup>1</sup> BIOS セットアップユーティリティで以下のように設定します。
	- 1. BIOS セットアップユーティリティを起動します。 →「8.2.1 BIOS [セットアップユーティリティの起動と終了」\(](#page-237-1)P.238)
	- 2.「Advanced」メニューの「PCIPnP Configuration」メニューを選択し、【Enter】 キーを押します。 「PCIPnP Configuration」サブメニュー画面が表示されます。
	- 3.「C.S.A Gigabit Ethernet」の「Option ROM Scan」を「Enabled」に設定します。  $\rightarrow$  [8.2.13 PCIPnP Configuration [サブメニュー」\(](#page-248-0)P.249)
	- 4.「Power」メニューの「Resume On LAN」を「Enabled」に設定します。  $\rightarrow$  [8.2.17 Power  $\times = \pm -1$  (P.255)
	- 5.「Exit」メニューの「Save Changes & Exit」を選択して【Enter】キーを押し、 BIOS セットアップユーティリテイを終了します。
	- 6. 再度 BIOS セットアップユーティリティを起動します。
	- 7.「Main」メニューの「Boot Option」サブメニューを選択し、【Enter】キーを押し ます。
		- 「Boot Option」サブメニュー画面が表示されます。
	- 8.「Boot Device Priority」を選択し、【Enter】キーを押します。

2

バ

の確認

8OS インストール前の確認

9. Boot Device Priority の設定値を以下のように変更します。

```
1st Boot Devise [[IBA GE Slot 0108 v]]
2nd Boot Device [ATAPI CDROM Drives]
3rd Boot Device [Removal Drives]
4th Boot Device [Hard Disk Drives]
```
- <sup>2</sup> MAC アドレスを確認します。
	- 1.「MAIN」メニューの「System Information」サブメニューを選択し、【Enter】キー を押します。
	- 2.「LAN Address」に MAC アドレスが表示されます。 リモートインストールのときに必要になりますので、確認した MAC アドレスは 忘れないように書き留めておいてください。
- <sup>3</sup> 「Exit」メニューの「Save Changes & Exit」を選択し、【Enter】キーを押して BIOS セッアップユーティリティを終了し、サーバの電源を切ります。

**POINT** 

▶ 本サーバでは、WOL (Wakeup On LAN) 機能により、クライアントから LAN 経由でサーバ本体の電 源を入/切することができます。「5.5.6 LAN [経由の電源投入/切断について」\(→](#page-154-0) P.155) を参照し てください。

## **M** 重要

▶ LAN 経由で電源制御を行う場合は、必ず ServerView をインストールしてください。 ServerView がインストールされていない場合は、OS のシャットダウン完了後、自動的に電源が切 れません。

# <span id="page-40-0"></span>2.2 インストール方法の選択

はじめて OS をインストールする場合、インストールにはいくつかの方法がありま す。以下を参考に、どの方法でインストールを行うか決定してください。

**PPOINT** 

▶ 同じ機種で、同じ構成のサーバを複数台構築する場合は、「3.6 複数台 (2 台目以降) へのインストー [ル」\(→](#page-99-0) P.100) を参照してください。

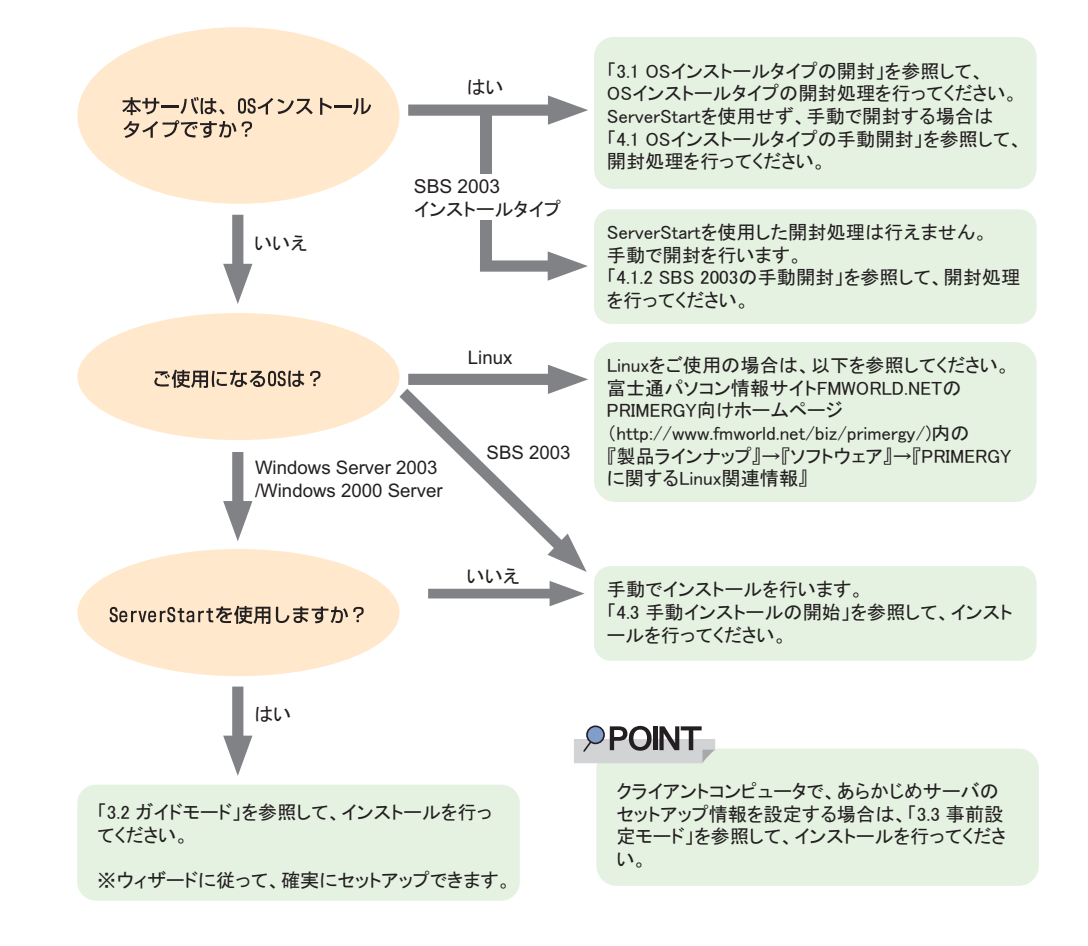

## ■ ServerStart を使用したインストール

ServerStart を使用して OS インストールタイプの開封、および OS のインストールを行うと、 自動認識した拡張カードに対応するドライバが自動的にインストールされます。また、高信 頼ツール、アレイコントローラの管理ツールなども自動的にインストールされます。特に理 由がないかぎり、ServerStart を使用してインストールを行うことを推奨します。 ServerStart の特長については、「1.2.1 [セットアップ支援ツール-](#page-14-0) ServerStart」(→ P.15) を参 照してください。

2

バ

の確認

8OS インストール前の確認

#### ■ 構築済みの RAID 環境を残して ServerStart でインストールする場合

ガイドモードまたは事前設定モードで、[RAID ウィザード](「RAID の構成」画面)で、「構 成モード」に「既存のアレイを使用する」を選択してインストールしてください。

### ■ 既存のパーティションを残してインストールする場合

ServerStart のエキスパートモードを使用します。エキスパートモードの「ディスクマネー ジャ」を起動してインストール先パーティションをフォーマットしたあと、インストールを 行います。

# **M** 重要

▶ 搭載メモリが 256MB の場合は、エキスパートモードを起動することはできません。搭載メモリが 256MB で既存のパーティションを残してインストールする場合は、手動インストールを行ってくだ さい。

# <span id="page-42-0"></span>2.3 インストール前の留意事項

OS のインストールを開始する前に、留意事項をよくご確認ください。

# 2.3.1 OS インストールタイプをご使用の場合

### ■ インストール環境

OS インストールタイプでの OS のインストール環境は以下のとおりです。

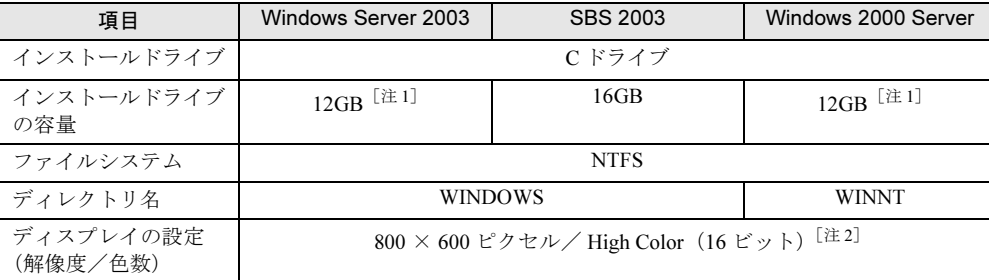

#### 表:OS インストールタイプの環境

[注 1]:ServerStart を使用して開封した場合、4100(MB)~ハードディスク容量の範囲で変更できま す。

[注 2]:ディスプレイの設定のリフレッシュレートは 60Hz になります。ただし、接続されたディス プレイによって設定が異なります。

# ■ SBS 2003 インストールタイプをご使用の場合

SBS 2003 インストールタイプに添付されている「インストール CD-ROM Disc4」は、 Microsoft® Office Outlook® 2003 の CD-ROM です。この CD-ROM をセットするよう求められ た場合に使用します。詳細について『セットアップガイド』を参照してください。

# ■ アレイタイプの場合

SCSI アレイタイプを手動で開封した場合、SCSI アレイコントローラの管理ソフトウェアは インストールされません。SCSI アレイコントローラカードに添付のマニュアルを参照して、 管理ソフトウェアをインストールしてください。

なお、ServerStart を使用して開封処理を行った場合はインストールされます。

#### ■ 複数の LAN アダプタを搭載した場合

複数の LAN アダプタを搭載した OS インストールタイプを開封する際、ServerStart では 1 つ の LAN アダプタに対してのみネットワークプロトコルを設定することができます。他の LAN アダプタについては、開封作業終了後、手動でネットワークの設定を行ってください。 また、オプション LAN カードを搭載している場合は、ドライバが自動インストールされない ことがあります。フロッピービルダを使って、搭載しているオプション LAN カード用のドラ イバディスクを作成し、手動でドライバをインストールしてください。詳細は、「[4.2.2](#page-112-0) ドラ [イバディスクの作成方法」\(→](#page-112-0) P.113) および「4.4 LAN [ドライバのインストール」\(→](#page-124-0) P.125) を参照してください。

#### ■ ServerStart を使用して OS の開封に失敗したとき

ServerStart を使用して開封作業を行っている途中に失敗した場合は、再度開封処理を行うこ とはできません。OS の新規インストールを行ってください。

また、開封処理で使用したコンフィグレーションファイルは再インストールには利用できま せん。一度フロッピーディスクを初期化してから、ServerStart を使用して OS の新規インス トールを行ってください。

# 2.3.2 インストール先パーティションサイズ

ServerStart を使用してインストールする場合、インストール先パーティションの設定可能な サイズは、インストール対象となる OS とフォーマット形式によって、次のようになります。

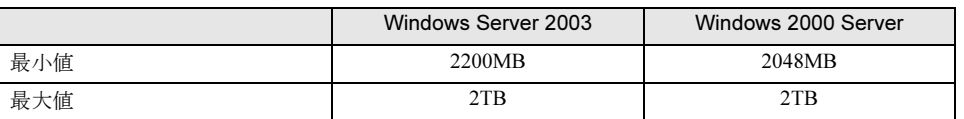

#### 表:インストール先パーティションサイズ

#### ● 留意事項

- SBS 2003 は、ServerStart を使用したインストールは行えません。
- OS および BOOT パーティションを別々のパーティションに設定する場合は、直接パー ティションサイズを指定します。 (BOOT パーティションとは、起動するためのパーティションです。「ntldr」など、起動に 必要な最小の情報が配置されます。 OS パーティションとは、OS をインストールするためのパーティションです。)
- パーティションサイズは、以下の場合のいずれも 2TB 以下になるように設定してくださ い。
	- ・OS および BOOT パーティションを同一パーティションに設定する場合
	- ・OS および BOOT パーティションを別々のパーティションに設定する場合
- 2TB を超えたパーティションにはインストールできません。

# 2.3.3 RAID を構築するときの留意事項

アレイタイプの場合、RAID を構築する際に以下の事項に留意してください。

#### ■ ハード構成

本サーバに搭載可能な SCSI アレイコントローラカードは 1 枚です。以下のハードディスク の条件を確認の上、RAID を構築してください。

- 本体内蔵のみ使用可能です。また、本体の最大搭載数は 4 台です。最大数を超えての設定 はできません。
- 必ず同形式および同容量のハードディスクを使用してください。
- RAID レベルにより、設定できる台数は次のとおりです。 RAID レベル 0:2  $\sim$  4 台 RAID レベル 1:2 台 RAID レベル 5 (推奨): 3~4台 RAID レベル 0+1:4 台
- ホットスペアを「あり」に設定した場合、実際に搭載するハードディスク台数は、上記設 定台数 +1 台にしてください。

## ■ アレイ構成

Channel1 に接続されたハードディスクで RAID を構築します。 詳細は SCSI アレイコントローラカードに添付のマニュアルを参照してください。

### ■ OS インストール前の確認

- ディスクを取り外す場合 ServerStart で RAID を構築する場合、アレイの初期化はバックグラウンド初期化機能を利 用します。ディスクを取り外す場合、Mega RAID 管理ツール (Global Array Manager) など で初期化が完了しているかどうかを確認してから作業を行ってください。詳細は SCSI ア レイコントローラカードに添付のマニュアルを参照してください。
- ディスク台数について 設定した台数(ホットスペアありの場合は+1台)より実際に搭載されている台数が少な い場合、ServerStart でのインストールはエラーとなり、中断されます。 設定された台数より実際に搭載されている台数が多い場合、設定どおりにセットアップさ れ、余ったディスクはスタンバイディスクになります。また、あとからフィジカルパック を追加することもできます。詳細は SCSI アレイコントローラカードに添付のマニュアル を参照してください。

# 2.3.4 複数 LAN アダプタ搭載時の留意事項

ServerStart では、OS インストールウィザードで、システムに搭載された複数の LAN アダプ タ(ネットワークアダプタ)をあらかじめ構成することができます。ただし、次の制限事項 があります。

#### ● アダプタ番号について

複数の LAN カードおよび通信カード(PG-1631 / PG-1651 など)を構成する場合、アダプタ 1、アダプタ2の順でアダプタ番号を選択し、アダプタごとに設定内容を入力します。ただ し、アダプタ番号は、搭載されている LAN アダプタのスロット順と必ずしも一致するわけで はありません。アダプタ 1 の設定内容が、常にオンボード LAN に設定されるとは限らないた め、OS インストール完了後に、どの LAN アダプタに、どの設定内容が反映されたかを必ず 確認してください。

#### ● OS インストールタイプの場合

OS インストールタイプでは、ServerStart を使用して開封する際に構成できるアダプタは 1 つ だけです。インストール完了後に、残りの LAN アダプタの構成(ドライバのインストール、 IP アドレスの設定など)を行ってください。

# 2.3.5 ServerStart 使用時の注意事項

#### ■ ServerStart の操作について

ServerStart の操作は、主にマウスを使用します。【Tab】キーおよびカーソルキーで項目の移 動などが行えない場合があります。ServerStart ご利用時には、必ずマウスをご用意ください。

#### ■ CD-ROM の取り出しについて

ServerStart 起動中は、ServerStart CD-ROM を取り出さないでください。ServerStart CD-ROM を取り出し、再度セットすると、複数の ServerStart が起動し、それまで入力していた設定内 容が失われる可能性があります。

#### ■ ガイドモード/エキスパートモード時の IME について

ServerStart CD-ROM からシステムを起動して、ガイドモードまたはエキスパートモードを使 用する場合、日本語を入力することができます。この時、画面右下に IME ツールバーが表示 されますが、この IME ツールバーを「タスクバーにドッキング」しないでください。一度 IME ツールバーをタスクバーにドッキングすると、ServerStart 実行中、IME ツールバーが表 示されなくなります。

## ■ ServerStart の終了について

ガイドモードまたはエキスパートモード実行後、ServerStart を終了すると、システムが再起 動されます。フロッピーディスクドライブ、CD-ROM ドライブからディスクを取り出して [OK]をクリックし、画面の表示が消えたら、システムの電源を切ってください。

### ■ ServerStart 用システムの使用許諾書について

ServerStart 起動画面からリンクされている「ServerStart 用システムの使用許諾書」は、 ServerStart CD-ROM 内に含まれている Windows PE に関する使用許諾書です。ServerStart 起動 用の Windows PE は、別途正規にライセンスされた Windows Server 2003、または Windows 2000 Server をインストールするためだけに使用可能です。

## ■ システム管理ポート用 IP アドレスの設定について

システム管理ポート用 IP アドレスを設定する場合は、本体に添付のツール「システム構成 ユーティリティ」で値を設定し、「アプリケーションウィザード」で「ServerView」をインス トールするように設定してください。

# ■ プリンタのセットアップについて

ServerStart では、プリンタのセットアップには対応していません。セットアップ終了後にイ ンストールを行ってください。

# 2.3.6 ServerStart でサポートする拡張カード

ServerStart では、以下の拡張カードのドライバ自動インストールに対応しています。

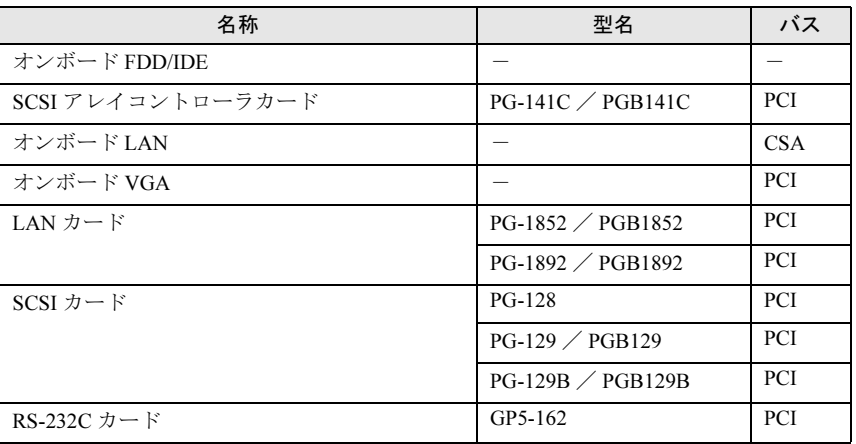

#### 表:拡張カードのドライバ自動インストール

# 2.3.7 手動インストール時の注意事項

#### ■ SCSI アレイコントローラカード使用時の留意事項

OS をインストールする前に、SCSI アレイコントローラカードのコンフィグレーションが終 了しており、SCSI アレイコントローラカード配下のシステムドライブの初期化が終了してい る必要があります。SCSI アレイコントローラカードの設定を確認するには、WebBIOS を起 動してください。詳細については、SCSI アレイコントローラカードに添付のマニュアルを参 照してください。

#### ■ インストールに必要な容量

OS をインストールするパーティションサイズには、メモリダンプの取得に必要な空き容量を 考慮する必要があります。詳細は、「5.1 メモリ[ダンプ/ページングファイルの](#page-131-0)設定」(→ [P.132](#page-131-0))を参照してください。

#### ■ 再起動時の注意

インストールの途中で、セットアッププログラムが再起動するようにメッセージが表示され ます。自動的に再起動するのを待ってください。 バックグラウンド処理については、SCSI アレイコントローラカードに添付のマニュアルを参 照してください。

# <span id="page-48-0"></span>2.4 クライアントコンピュータで ServerStart を使用する準備

クライアントコンピュータで、事前にインストール情報を設定する事前設定モード を行う場合や、フロッピービルダ機能を使用してドライバディスクなどを作成する 場合は、使用するクライアントコンピュータに ServerStart をインストールします。

#### ● クライアントコンピュータで使用するときのシステム要件

以下の要件を満たすクライアントコンピュータでご使用ください。

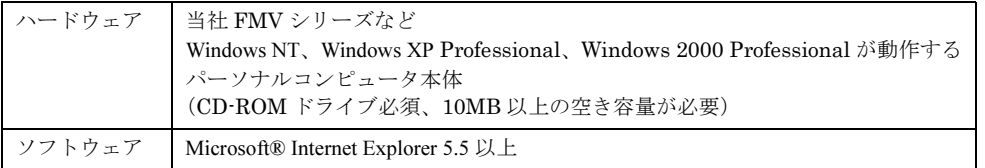

# 2.4.1 ServerStart のインストール

## 

- ▶ 異なるバージョンのServerStartがインストールされている場合は、インストール済みのServerStartを アンインストールしてください。異なるバージョンの場合は、フロッピービルダ機能やインストー ルウィザードが正常に動作しない可能性があります。 アンインストールの方法については、「2.4.2 ServerStart [のアンインストール」\(→](#page-51-0) P.52) を参照して ください。
- 1 クライアントコンピュータに ServerStart CD-ROM をセットします。

「ServerStart Launcher」画面が表示されます。 「ServerStart Launcher」画面が表示されない場合は、CD-ROM 内の "Launcher.exe" を実 行してください。

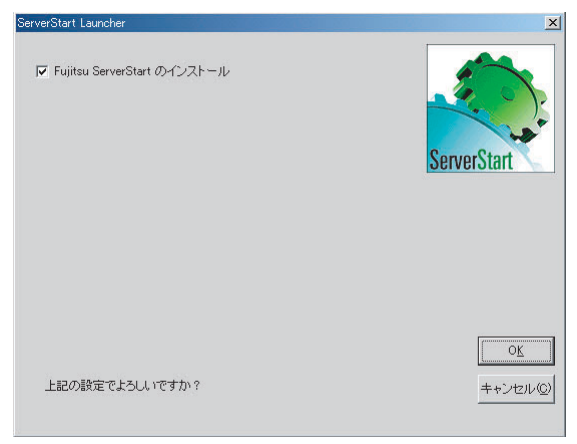

- 2 「Fujitsu ServerStart のインストール」にチェックが付いていることを確認し て、[OK]をクリックします。 Windows インストーラが起動し、セットアップ画面が表示されます。
- 3 [次へ]をクリックします。 「ライセンス契約」画面が表示されます。
- 4 「ライセンス契約に同意します」を選択して、[次へ]をクリックします。 「ユーザ情報」画面が表示されます。

# **M** 重要

- ▶「このアプリケーションをインストールするユーザの選択」が表示されることがありま すが、この設定項目は変更禁止です。設定を変更しないでください。
- 5 ソフトウェアのユーザ情報を入力して、「次へ〕をクリックします。 「インストール先フォルダ」画面が表示されます。
- 6 インストール先フォルダを指定して、[次へ]をクリックします。インストー ル先フォルダを変更する場合は、[参照]をクリックして変更します。 Windows 2000 Professional / Windows XP Professional の場合は以下の操作を行います。 Windows NT の場合はインストールが実行されます。
	- ・Windows 2000 Professional の場合 「機能の選択」画面が表示されます。以下手順 1 から操作してください。
	- ・Windows XP Professional の場合 「アプリケーションをインストールする準備」画面が表示されます。以下手順 2 から 行ってください。
		- 1.「機能の選択」画面が表示されます。[ServerStart -リモートインストール]を 「この機能を使用できないようにします」に設定して、「次へ]をクリックします。

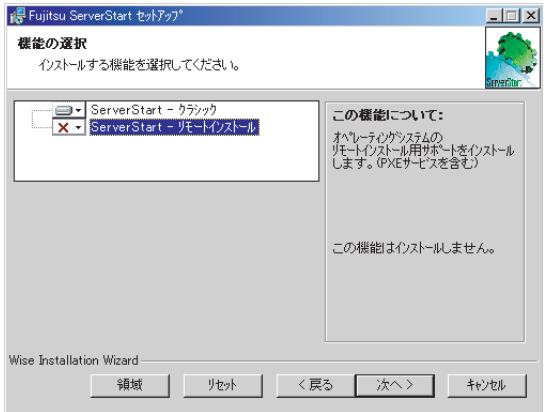

2.「アプリケーションをインストールする準備」画面が表示されます。

CD の内容をコピーするかどうかを指定します。

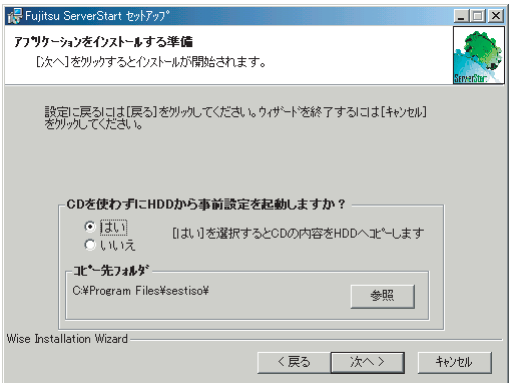

「CD を使わずに HDD から事前設定を起動しますか?」で「はい」を選択すると、 ServerStart CD-ROM がなくてもクライアントコンピュータで事前設定モードが起 動できるようになります。

「はい」を選択した場合は、コピー先フォルダを指定してください。CD-ROM の 内容をコピーするため、コピー先フォルダには十分な空き容量が必要です。

3. [次へ] をクリックします。

インストールが実行されます。

#### **PPOINT**

▶ インストールの前後に再起動のメッセージが表示された場合は、CD-ROM を取り出し て、メッセージに従って再起動してください。再起動後、ServerStart CD-ROM をセッ トして再度インストールを開始してください。 再起動中に「このプログラムからの応答がありません。」とメッセージが表示された場 合は、[終了]をクリックして再起動を続行してください。

インストールが終了すると、完了画面が表示されます。

7 [終了]をクリックします。

以上でクライアントコンピュータへの ServerStart のインストールは完了です。

#### **PPOINT**

▶ Windows NT で ServerStart をインストールした場合は、CD-ROM の内容はコピーされません。 ServerStart の起動時には ServerStart CD-ROM が必要になります。

# <span id="page-51-0"></span>2.4.2 ServerStart のアンインストール

クライアントコンピュータにインストールした ServerStart をアンインストールする場合は、 次の手順に従ってください。

- 1 「スタート」ボタン→「設定」→「コントロールパネル」の順にクリックしま す。
- 2 [アプリケーションの追加と削除] (OS によっては [プログラムの追加と削 除])をダブルクリックします。
- 3 「Fujitsu ServerStart」を選択し、[削除](または [変更]) をクリックします。 正常にアンインストールが実行されると、Fujitsu ServerStart が削除されます。 ServerStart のインストールで[ServerStart -リモートインストール]をインストールし た場合は、「FjPXEServer」が残るように見えますが、そのまま処理を終了してくださ い。

### **PPOINT**

▶ Windows 2000 Professional でアンインストールを行った場合は、「アプリケーションの追加と削除」 が応答しなくなる場合があります。この場合、システムをログオフしてください。

# 第 *3* 章

# ServerStart による OS の インストール

この章では、ServerStart を使用してサーバに OS をインストールする方法について説明して います。

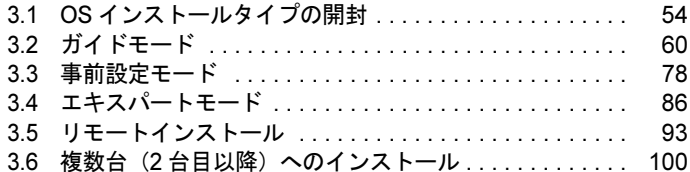

# <span id="page-53-0"></span>3.1 OS インストールタイプの開封

OS インストールタイプの場合は、開封作業を行います。ハードウェア構成を変更 する場合は、開封作業後に行ってください。

**PPOINT** 

- あらかじめ事前設定モードで各種設定を行い、コンフィグレーションファイルを作成して開封する こともできます。この場合は、事前設定モードでのインストールと同様の操作になります。操作方 法については、「3.3 [事前設定モード」\(→](#page-77-0) P.78)を参照してください。
	- 1 サーバの電源を入れ、すぐに ServerStart CD-ROM をセットします。

ServerStart が起動し、ServerStart フロッピーディスクをセットするようメッセージが表 示されます。

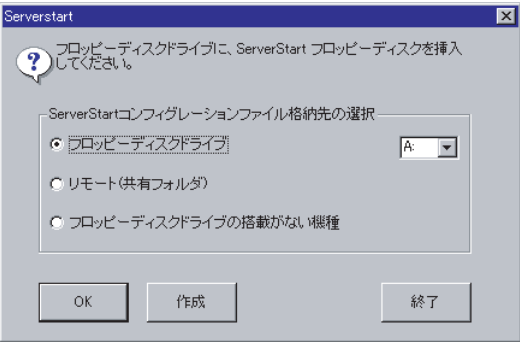

#### **PPOINT**

- ▶ 電源を入れたあと、すぐに ServerStart CD-ROM をセットしてください。セットせずにい ると、「Please insert a ServerStart CD-ROM.Press[Ctrl]+[Alt]+[Del] to restart」のメッセー ジが表示されます。ServerStart CD-ROM をセットして【Crtl】+【Alt】+【Delete】キー を押してください。ServerStart を使わずに開封する場合は、「4.1 OS [インストールタイ](#page-105-0) [プの手動開封」\(→](#page-105-0) P.106)を参照して開封作業を行ってください。
- 2 添付の ServerStart フロッピーディスクをセットして、「フロッピーディスクド ライブ」、「A:」が選択されていることを確認し、[作成] をクリックします。

#### **PPOINT**

▶ ServerStart フロッピーディスクは、ライトプロテクトしない状態でセットしてくださ い。

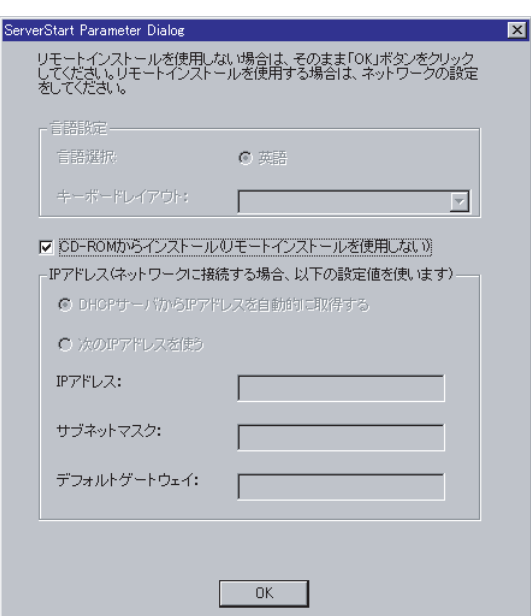

リモートインストールを行う場合のネットワークの設定画面が表示されます。

3 [OK] をクリックします。

確認画面が表示されます。

#### 4 [OK] をクリックします。

「ServerStart フロッピーディスクの作成」画面が表示されます。

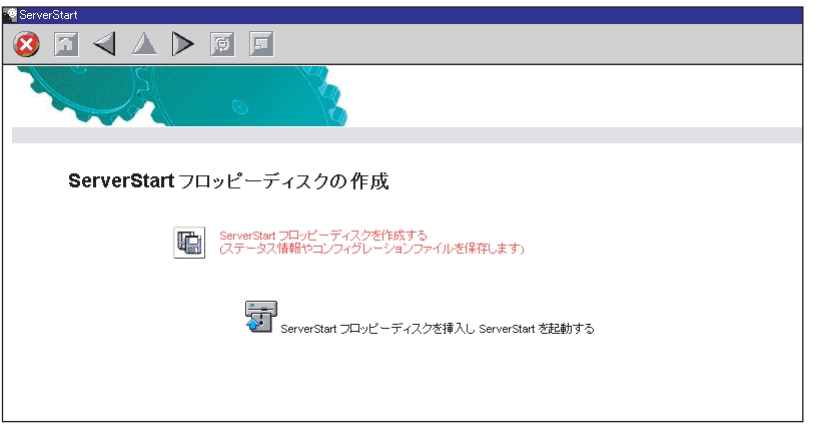

5 [ServerStart フロッピーディスクを作成する]をクリックします。

ServerStart フロッピーディスクの作成が開始されます。作成が完了すると、「フロッ ピーディスクの作成が完了しました。」というメッセージが表示されます。

 $\frac{1}{2}$ 

## 6 [OK]をクリックします。

「ようこそ ServerStart へ」画面が表示されます。 以降、Windows Server 2003 の場合を例に説明します。

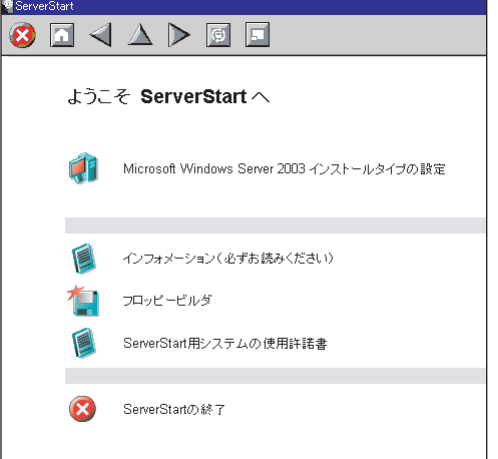

7 [(OS)インストールタイプの設定]をクリックします。 プレインストールモードが起動します。

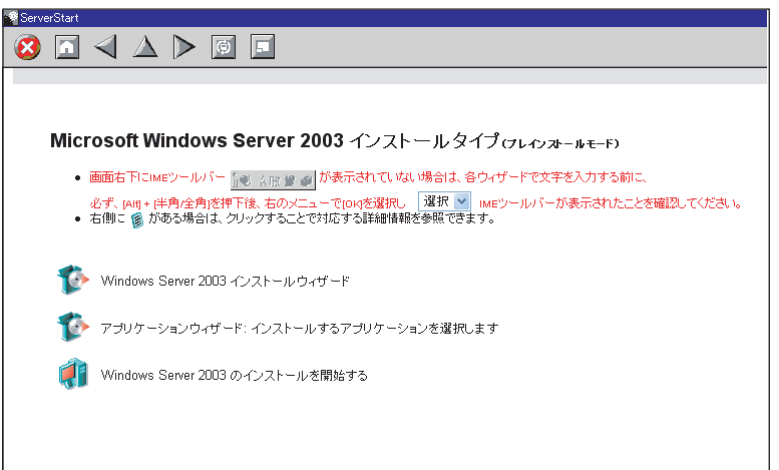

- 8 [(OS) インストールウィザード]をクリックし、ウィザードに従って OS イ ンストールタイプの開封情報を入力します。
	- 1.「Administrator のパスワード」を入力して、[次へ]をクリックします。

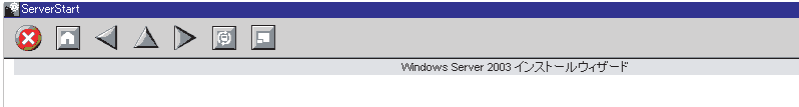

Windows Server 2003 のインストール

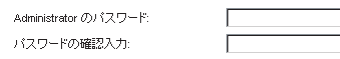

2.「コンピュータ識別情報」画面の各項目を設定し、[次へ]をクリックします。

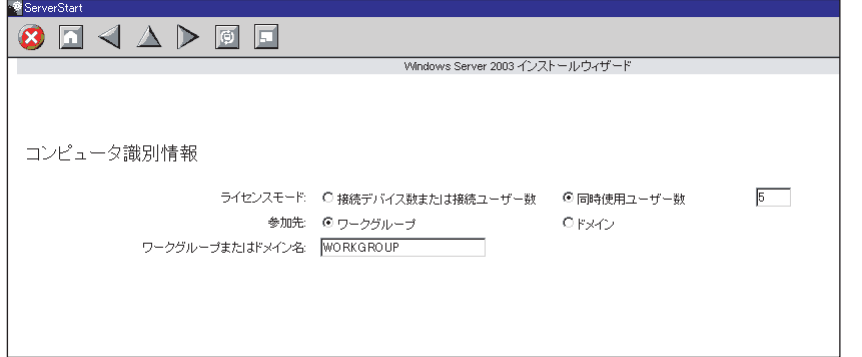

3.「タイムゾーンとインストール先ドライブ」画面の各項目を設定して、[次へ]を クリックします。

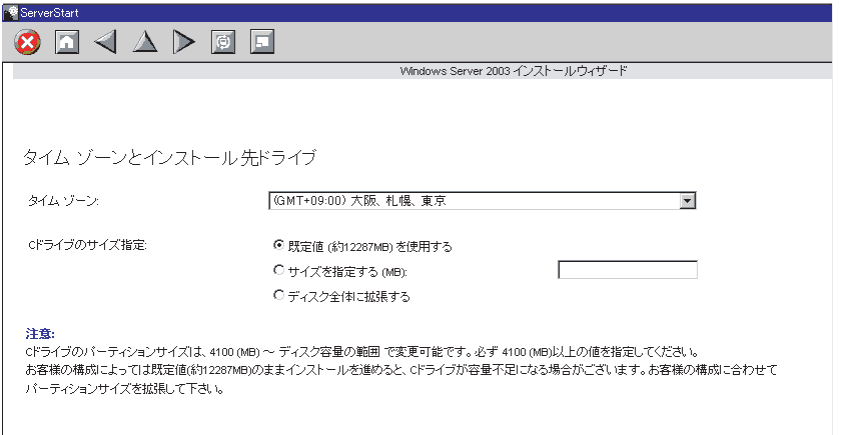

C ドライブのサイズを変更できます。サイズは、4100(MB)~ハードディスク容 量の範囲で指定可能です。

4.「ユーザ情報」画面の各項目を設定して、[次へ]をクリックします。

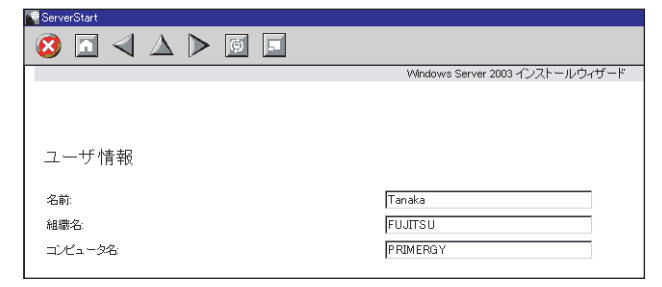

5.「ネットワークプロトコル」画面の各項目を設定して、[次へ]をクリックします。

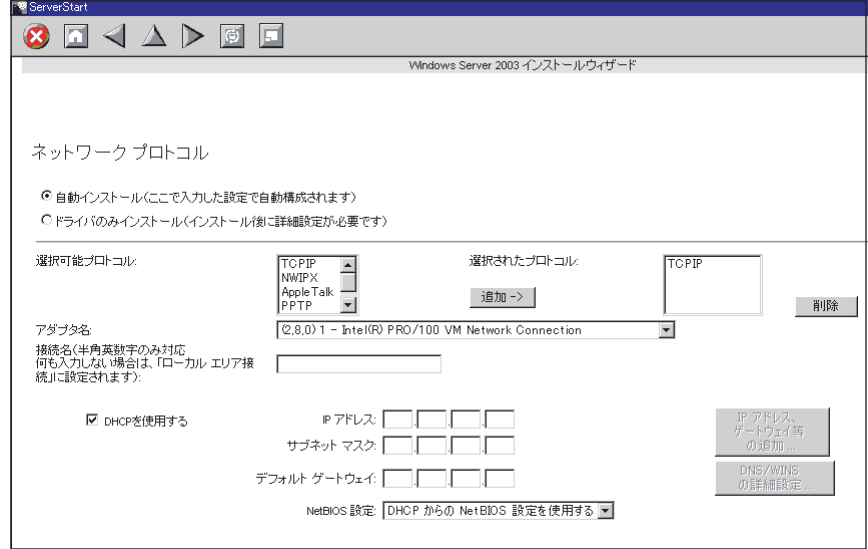

- 6.「ActiveDirectory の詳細設定」画面の各項目を設定します。 設定方法については、『ServerStart 活用ガイド』を参照してください。
- 7. [ウィザード終了] をクリックします。 OS インストールウィザードが終了します。
- 9 [アプリケーションウィザード]をクリックします。

サーバにインストールする高信頼ツールなどのアプリケーションのインストールを設 定します。詳細は「3.2.6 [アプリケーションウィザード」\(→](#page-73-0) P.74)を参照してくださ  $V_{\alpha}$ 

10 [(OS) のインストールを開始する]をクリックします。

ライセンス契約の同意画面が表示されます。

#### 11 「同意する]をクリックします。

インストールが開始されます。

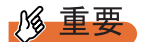

- 設定情報によって、途中アプリケーションの CD-ROM をセットするようメッセージが表 示されます。指示に従って CD-ROM をセットして[OK]をクリックしてください。
- ▶ インストール中、あらかじめ設定した内容 (CD キーなど) に誤りがあると、エラーが表 示されます。正しい値を直接インストール中の画面で入力して処理を続行してくださ い。
- 12 完了メッセージが表示されます。何かキーを押します。
- 13 すべての処理が終了すると、インストールした OS が起動します。
- 14 システムを再起動します。

「スタート」ボタン→「シャットダウン」の順にクリックし、「再起動」を選択して [OK]をクリックします。 システムが再起動します。

15 再起動後、ローカルコンピュータの Administrator アカウントでサーバにログ オンします。

ドライバを最新の状態にするためのツールが起動します。画面の指示に従って操作し てください。

- ・サーバがインターネットに接続できる場合 動作モードの選択画面で「一括モード」を選択します。 現在インストールされているドライバより新しいドライバが存在する場合は、ダウ ンロードおよびインストールが行われます。
- ・サーバがインターネットに接続できない場合 「6.5 [最新ドライバ自動適用ツール」\(→](#page-174-0) P.175)を参照して、操作を行ってください。
- 16 Windows Server 2003 インストールタイプの場合で、アプリケーションウィ ザードで ServerView を指定してインストールした場合は、SNMP サービスを 設定してください。

設定方法については、『ServerView ユーザーズガイド』の「2.2.1 TCP/IP プロトコルと SNMP サービスのインストール」を参照してください。

設定の際、「受け付けるコミュニティ名」のリスト中に、「ServerView」が表示されてい る場合は、「ServerView」を削除してください。

サーバの運用を開始する前に、「第5章 OS [インストール後の操作」\(→](#page-130-0)P.131)を参照し、必 要な操作を行ってください。

# <span id="page-59-0"></span>3.2 ガイドモード

ガイドモードでは、ウィザードに従って、ハードウェアの構成やインストール OS の設定などを行い、インストールに必要な情報をコンフィグレーションファイルに 保存後、引き続き OS をインストールします。

### 18 重要

#### 搭載メモリが 256MB の場合

- ▶ RAID ウィザード、ディスクウィザードでハードウェア情報を取得することができません。事前に以 下のハードウェア情報を確認した上で作業を開始してください。 [RAID ウィザード]
	- ・OS インストールを行うアレイコントローラの種類と対応している RAID レベル
	- ・搭載ハードディスクドライブの台数
	- [ディスクウィザード]
	- ・搭載ハードディスクドライブのディスク容量(RAID 構築時はその総容量)

# 3.2.1 ガイドモードの起動

ガイドモードを起動します。

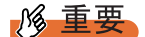

- SCSI アレイコントローラカード上のディスクで RAID0+1(RAID10)を構成して OS をインストール する場合は、ServerStart を起動する前に、サーバ起動時に WebBIOS を起動してディスクアレイを 構成してください。WebBIOS を使用したディスクアレイの構成方法は、SCSI アレイコントローラ カードに添付のマニュアルを参照してください。
	- 1 サーバの電源を入れて、すぐに ServerStart CD-ROM をセットします。

ServerStart が起動し、ServerStart フロッピーディスクをセットするようメッセージが表 示されます。

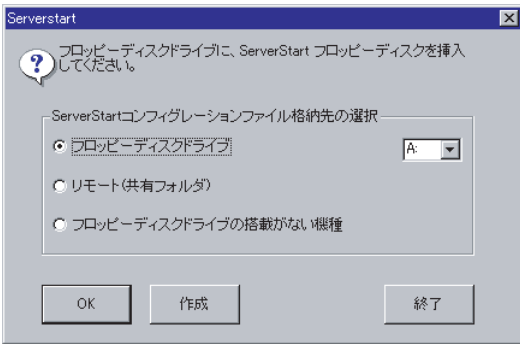

2 添付の ServerStart フロッピーディスクをセットして、「フロッピーディスクド ライブ」、「A:」が選択されていることを確認し、「作成]をクリックします。

#### **POINT**

▶ ServerStart フロッピーディスクは、ライトプロテクトしない状態でセットしてくださ い。

リモートインストールを行う場合のネットワークの設定画面が表示されます。

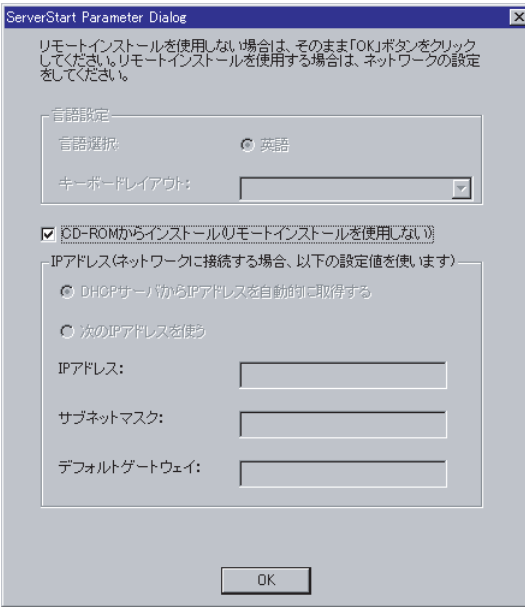

3 [OK] をクリックします。

#### **PPOINT**

▶ OS インストールタイプを開封せずにガイドモードでインストールする場合、OS インス トールタイプの開封を行うか、新規インストールを行うかのメッセージが表示されま す。[新規インストール]をクリックしてください。

### **必重要**

▶ 搭載メモリが 256MB の場合、搭載メモリが不足している旨のメッセージが表示されま す。[OK]をクリックしてメッセージ画面を閉じてください。RAID ウィザード、ディ スクウィザードでハードウェア情報を取得することはできませんので、これらのウィ ザードではあらかじめ確認したハードウェア情報を設定してください。

 $\frac{1}{2}$ 

「ServerStart フロッピーディスクの作成」画面が表示されます。

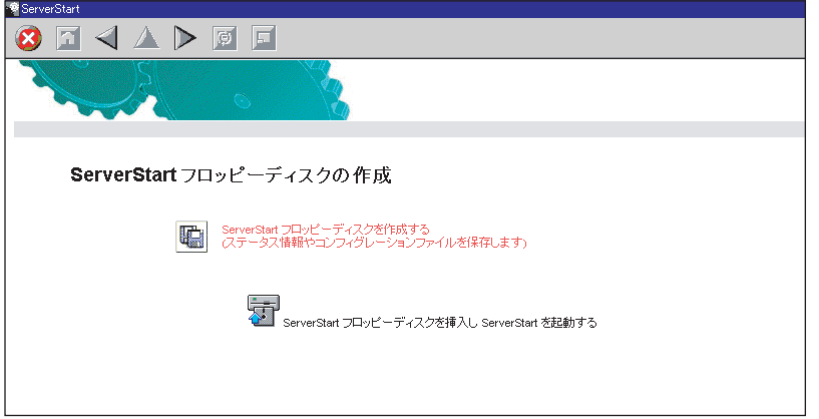

4 [ServerStart フロッピーディスクを作成する]をクリックします。

ServerStart フロッピーディスクの作成が開始されます。作成が完了すると、「フロッ ピーディスクの作成が完了しました。」というメッセージが表示されます。

#### 5 [OK] をクリックします。

「ようこそ ServerStart へ」画面が表示されます。

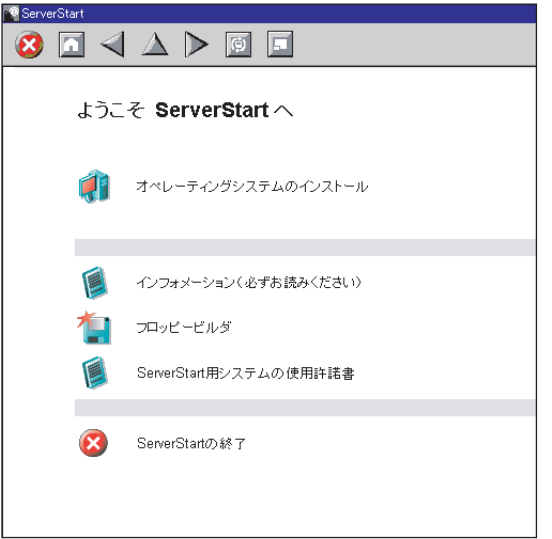

#### 6 [オペレーティングシステムのインストール]をクリックします。

「オペレーティングシステムのインストール」画面が表示されます。 [インストールに関する注意事項]をクリックし、必ず内容を確認してください。ディ スクの構成に関する制限事項など、重要な情報が記述されています。

7 [Microsoft Windows Operating System のインストール]をクリックします。 「Microsoft Windows Operating System のインストール」画面が表示されます。

- 8 インストールする OS をクリックします。
- 9 [(OS) のインストールーガイドモード]をクリックします。 選択した OS のガイドモードが起動します。

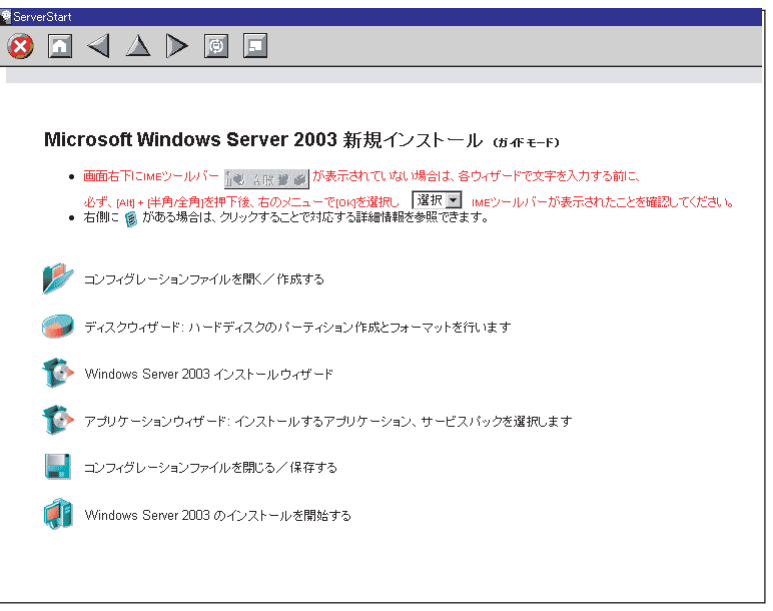

## **PPOINT**

▶ IME ツールバーが表示されていない場合、日本語入力ができません。必ず【Alt】+【半 角 / 全角】キーを押して、画面上のコンボボックスで [OK] をクリックしてください。

 $\frac{1}{2}$ 

以下の流れで、各ウィザードを起動して設定を行ってください。 ウィザードを終了すると、ガイドモード画面に戻ります。

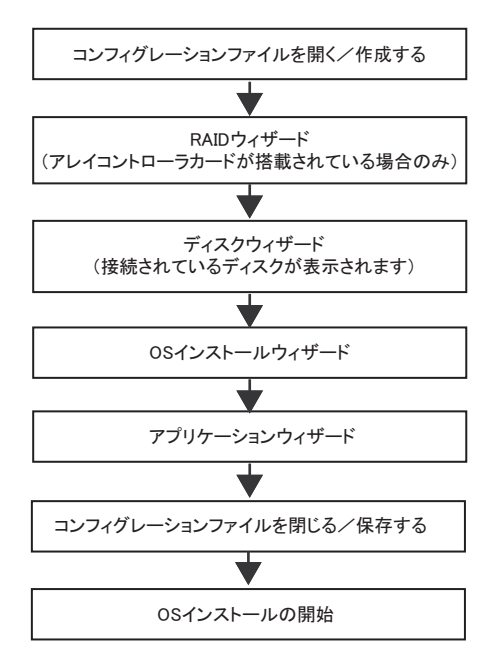

# 3.2.2 コンフィグレーションファイルを開く/作成する

コンフィグレーションファイルを開きます。または、新規に作成します。

1 [コンフィグレーションファイルを開く/作成する]をクリックします。

「ServerStart コンフィグレーションファイルを開きます」画面が表示されます。

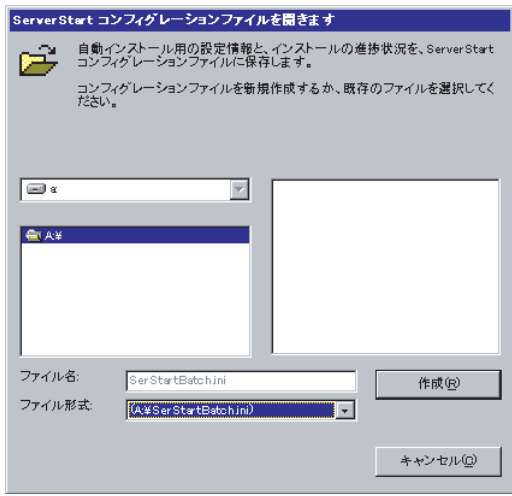

**必重要** 

- ▶ 一度コンフィグレーションファイルを開くと、[コンフィグレーションファイルを閉じ る/保存する]をクリックするまで、別のファイルを読み込むことはできません。
- 2 コンフィグレーションファイルを選択して、[作成] をクリックします。 自動的に次のウィザードが起動します。

アレイコントローラを搭載している場合、または事前設定モードの場合

[RAID ウィザード]が起動します。「3.2.3 RAID ウィザード」 (→ P.66) へ進みます。

アレイコントローラを搭載していない場合

「ディスクウィザード]が起動します。「3.2.4 [ディスクウィザード」\(→](#page-66-0)P.67)へ進みま す。

# <span id="page-65-0"></span>3.2.3 RAID ウィザード

RAID の構成を行います。ガイドモードでは、SCSI アレイコントローラが搭載されている場 合のみ、RAID ウィザードが表示されます。

**必重要** 

- ▶ SCSI アレイコントローラカードを変更する場合は、フィジカルパックを削除してから搭載カードを 変更してください。フィジカルパックの削除方法は、SCSI アレイコントローラカードに添付のマ ニュアルを参照してください。
	- 1 「RAID ウィザード〕をクリックします。

「RAID の構成」画面が表示されます。

すでに組み込まれているアレイコントローラのみ表示されます。

また、アレイコントローラに接続されているハードディスク数が表示されます。

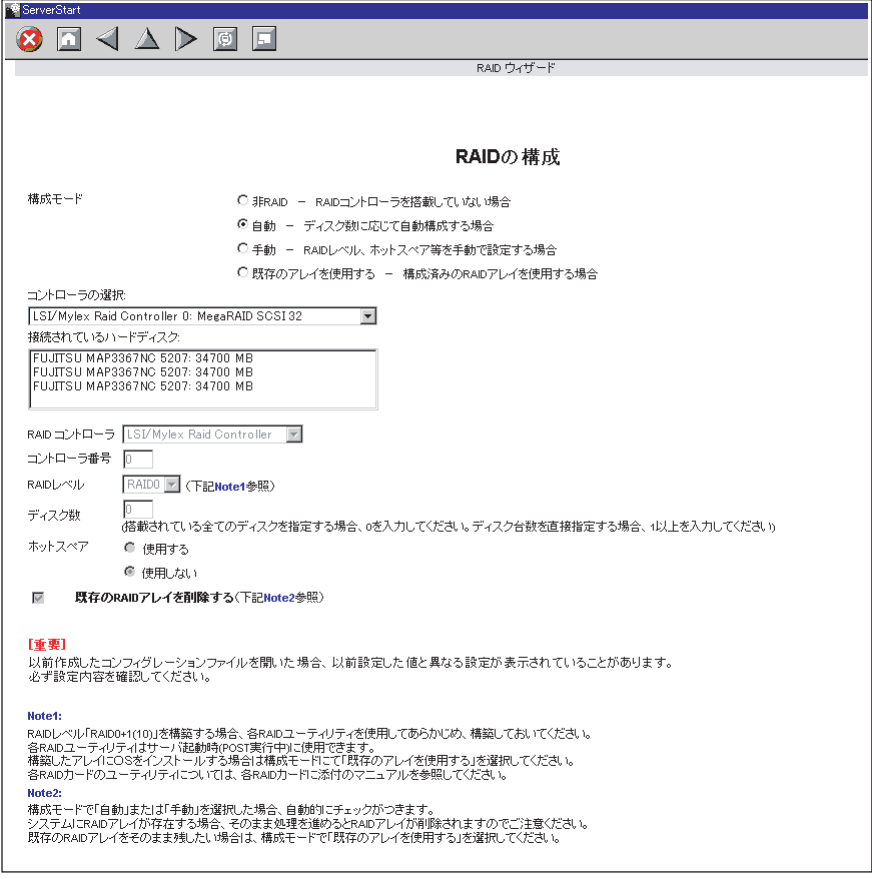

### **PPOINT**

- ▶ 搭載メモリが 256MB の場合は、RAID の搭載情報は表示されません。あらかじめ確認し た構成内容で設定してください。
- ▶ 以前作成したコンフィグレーションファイルを開いた場合は、以前設定した値と異なる 設定内容が表示される場合があります。必ず設定内容を確認してください。

**必重要** 

- ▶ SCSI アレイコントローラカード上のディスクで、RAID0+1 (RAID10) を構成して OS を インストールする場合は、構成モードに「既存のアレイを使用する」を選択してくださ い。
- 2 各項目を設定し、[ウィザード終了]をクリックします。

RAID ウィザードが終了します。

# <span id="page-66-0"></span>3.2.4 ディスクウィザード

ハードディスクのパーティション作成とフォーマットを行います。

18 重要

- ▶ ディスクウィザード起動時には、デフォルト値が設定されています。必ず [変更] をクリックして、 内容を確認してください。また、必要に応じて適切な設定に変更してください。
	- 1 [ディスクウィザード]をクリックします。

「ディスクの構成」画面が表示されます。

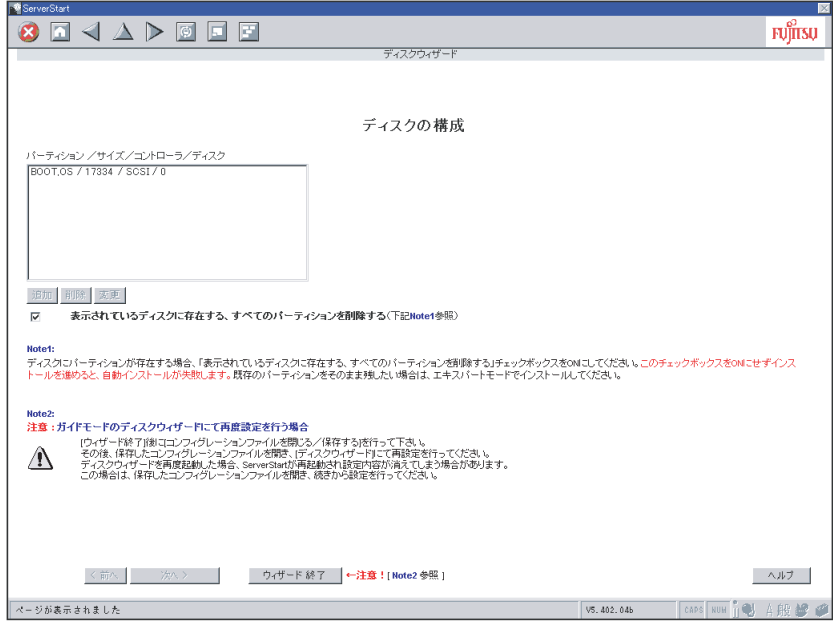

**PPOINT** 

- ▶ インストール先ディスクに、すでにパーティションが存在する場合は、「表示されてい るディスクに存在する、すべてのパーティションを削除する」にチェックを付けてくだ さい。
- ▶ インストール先ディスク以外のディスクで、すでにアクティブパーティションが存在す る場合は、アクティブパーティションが存在するディスクにパーティションを作成後、 「表示されているディスクに存在する、すべてのパーティションを削除する」にチェッ クを付けてください。
- ▶ 搭載メモリが 256MB の場合は、構成情報は表示されません。あらかじめ確認した構成内 容で設定してください。
- 2 必要に応じて、パーティションを追加/削除/変更します。

# **M 重要**

- ▶ FAT ファイルシステムのパーティションサイズについて 「ファイルシステム」に「FAT」を選択し、「パーティションサイズ」を 4095MB 以上ま たは「自動設定」に指定した場合は、パーティションサイズは 4095MB で作成されます。
- ▶ ボリュームラベルの文字制限について ボリュームラベルには次の文字数制限があります。制限以上入力できる場合があります が、インストールに失敗する可能性がありますので、制限内で入力してください。 · FAT: 全角 5 文字 (半角 11 文字) 以内
	- ・NTFS:全角/半角 32 文字以内

パーティションを追加する

1.[追加]をクリックします。

「パーティションの構成」画面が表示されます。

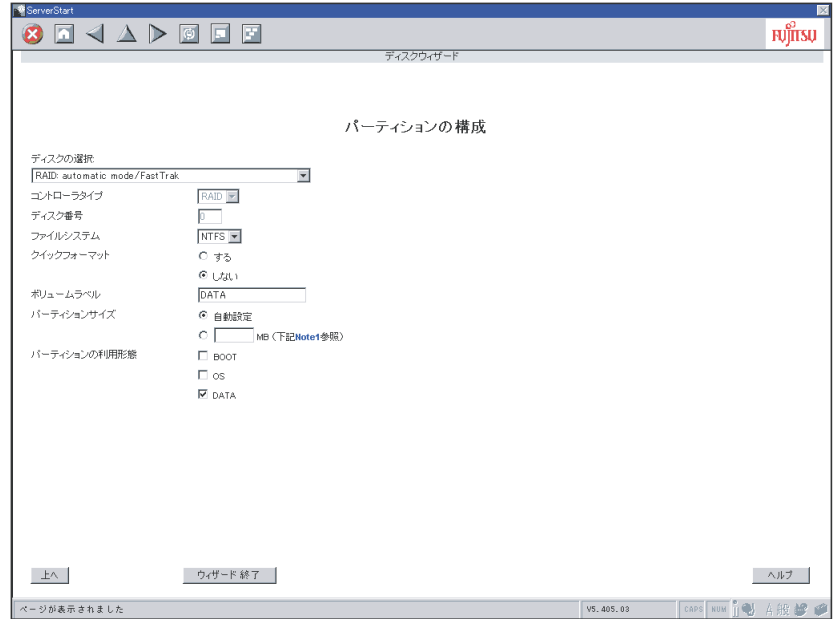

2. 各項目を設定し、[上へ]をクリックします。

パーティションリストに新しいパーティションが追加されます。

- パーティションを削除する
- 1. 削除するパーティションを選択して、[削除]をクリックします。 パーティションが削除されます。

パーティションの構成を変更する

- 1. 変更するパーティションを選択して、[変更]をクリックします。 「パーティションの構成」画面が表示されます。
- 2. 各項目を設定し直し、[上へ]をクリックします。 パーティションが変更されます。
- 3 設定が終了したら、「ウィザード終了]をクリックします。 ディスクウィザードが終了します。

#### 

▶ ガイドモードの場合、ウィザード終了後に再度ディスクウィザードを起動する場合は、いったんコ ンフィグレーションファイルを保存してください。 再度ディスクウィザードを起動した際に ServerStart が再起動する場合があります。この場合は、保 存したコンフィグレーションファイルを開いて続きから設定を行ってください。コンフィグレー ションファイルが保存されていない場合は、設定内容は消去されていますので、最初から設定をや り直してください。

# 3.2.5 OS インストールウィザード

コンピュータ情報や、ユーザ情報、ネットワークプロトコルなどの設定を行います。 ServerStart では、いくつかのネットワークパターンを構築できます。ドメインコントローラ を構成する場合は、『ServerStart 活用ガイド』を参照してください。

### **PPOINT**

 インストールする OS により設定画面が異なります。ここでは、Windows Server 2003 を例に説明し ます。

## \_% 重要

- ▶ ウィザード設定中に、IME ツールバーが表示されず、日本語入力ができない場合は、[ウィザード終 了]をクリックし、ガイドモードのトップ画面で【Alt】+【半角 / 全角】キーを押して画面上のコン ボボックスで [OK] をクリックして表示させてください。
	- 1 [Windows Server 2003 インストールウィザード]をクリックします。 「Windows Server 2003 のインストール」画面が表示されます。

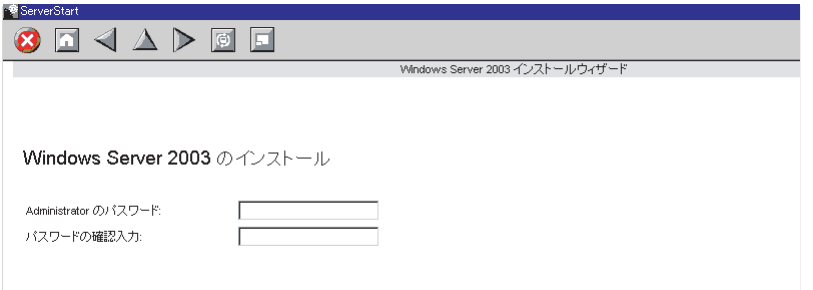

2 「Administrator のパスワード」を入力して、[次へ]をクリックします。 「コンピュータ識別情報」画面が表示されます。

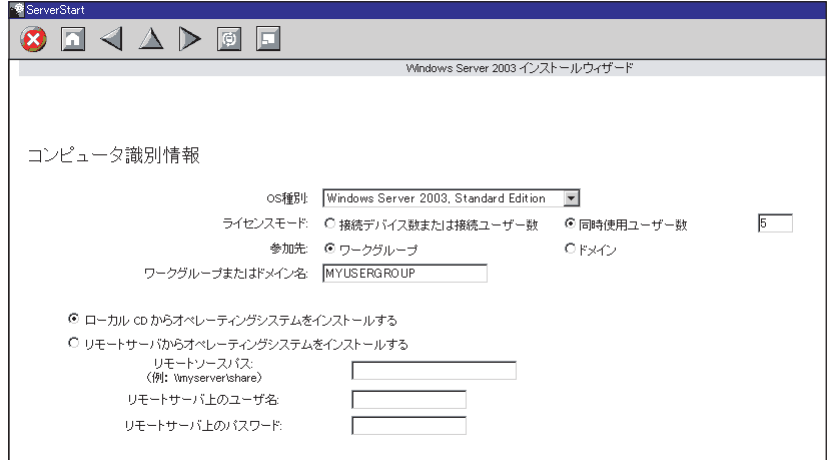

# 3 各項目を設定して、[次へ]をクリックします。

「タイムゾーンとインストール先ドライブ」画面が表示されます。

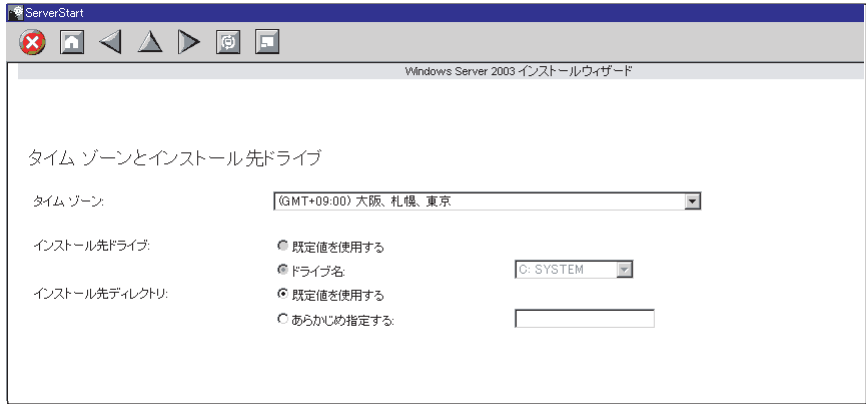

4 各項目を設定して、[次へ]をクリックします。

「ユーザ情報」画面が表示されます。

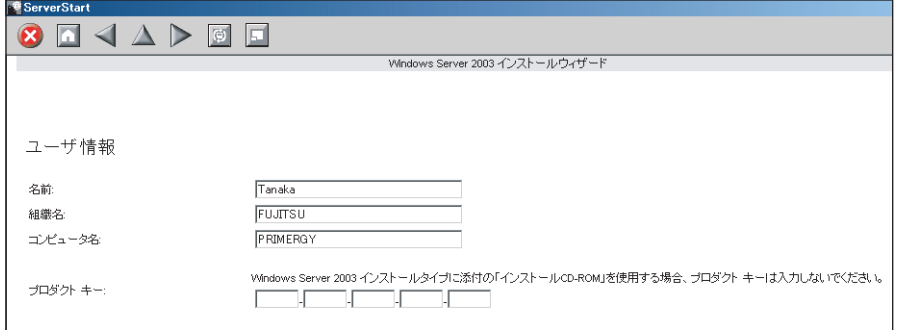

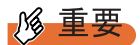

- ▶ Windows Server 2003 インストールタイプに添付の「インストール CD-ROM」を使用す る場合は、プロダクトキーは入力しないでください。
- 5 各項目を設定して、[次へ]をクリックします。

「画面の設定」画面が表示されます。

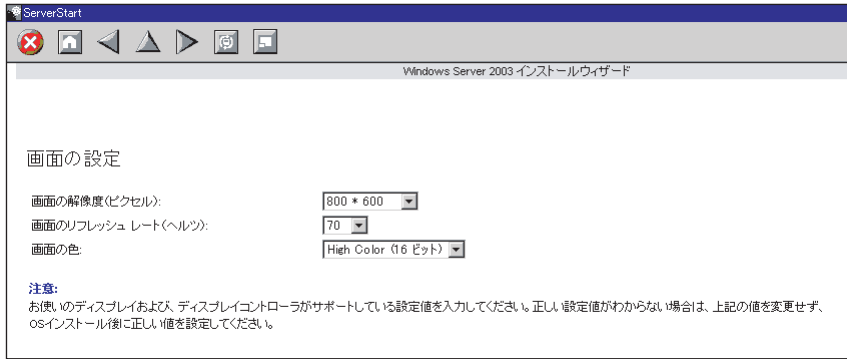

# 6 各項目を設定して、[次へ]をクリックします。

「ネットワークプロトコル」画面が表示されます。

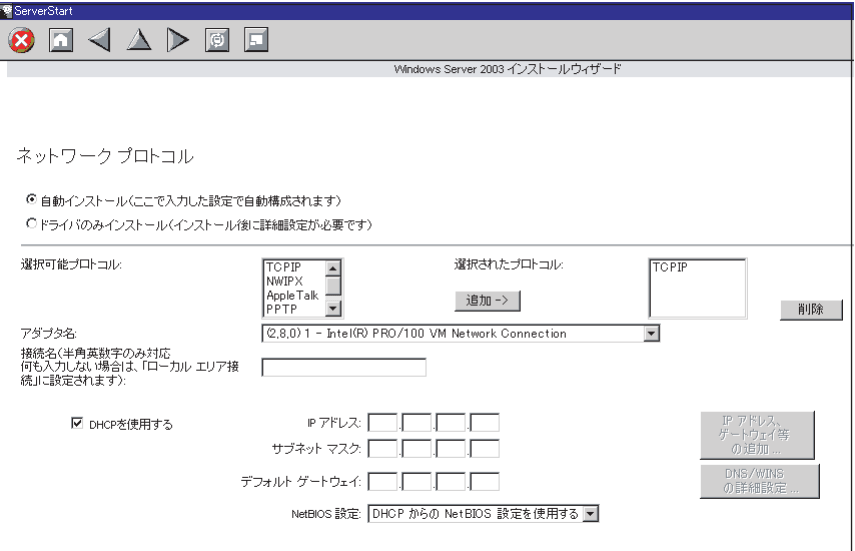

# 7 各項目を設定して、[次へ]をクリックします。

「ソフトウェアコンポーネント」画面が表示されます。

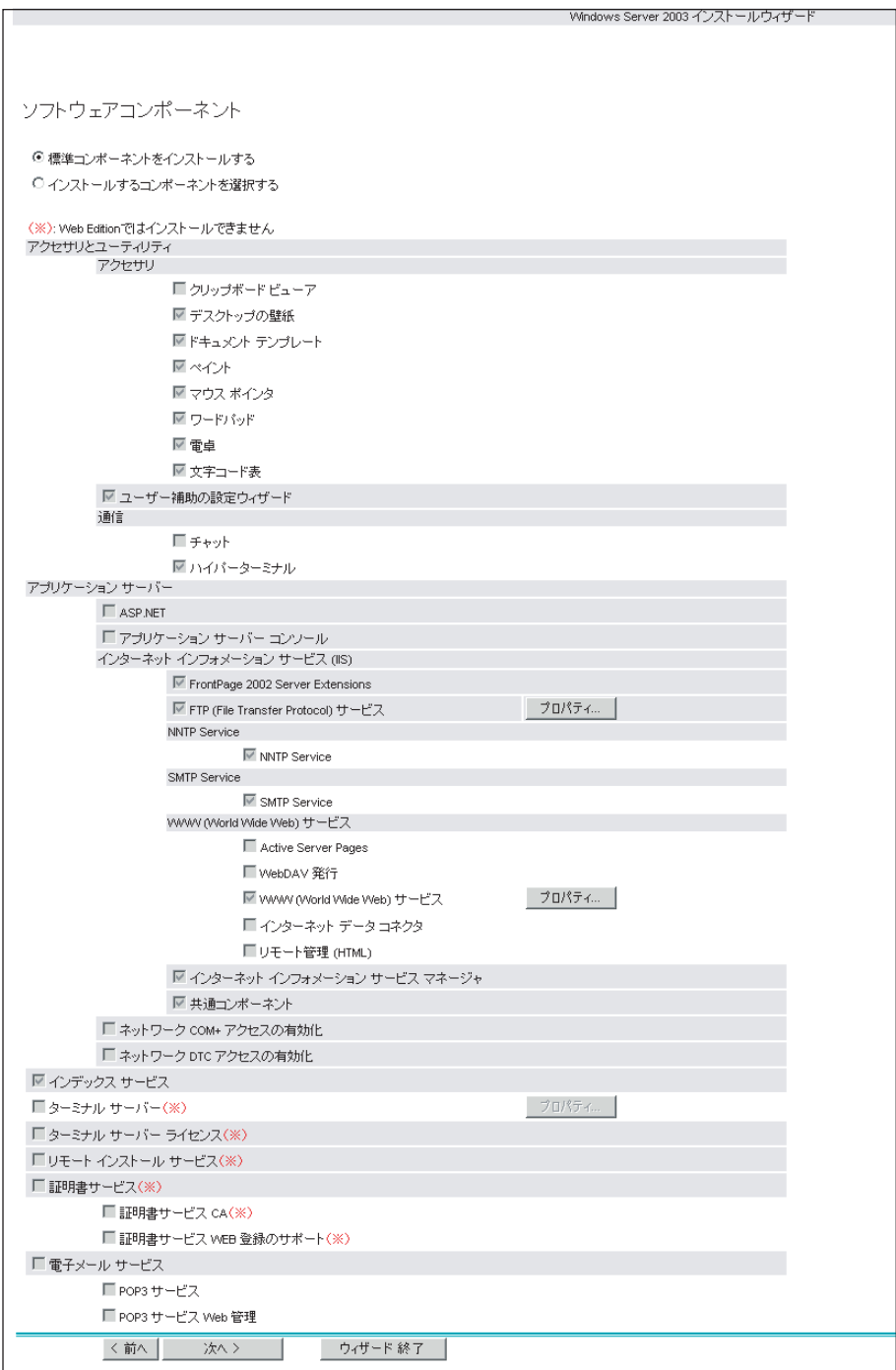
8 各項目を設定して、[次へ]をクリックします。

「サービス」画面が表示されます。

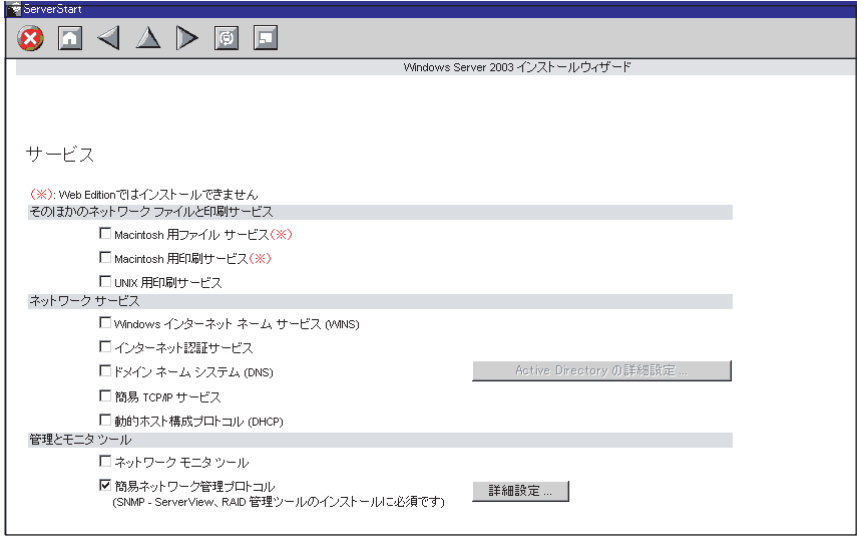

9 各項目を設定して、[ウィザード終了]をクリックします。

OS インストールウィザードが終了します。

 $\frac{1}{2}$ 

# <span id="page-73-0"></span>3.2.6 アプリケーションウィザード

高信頼ツールなどの、添付アプリケーションのインストールを設定します。

1 [アプリケーションウィザード]をクリックします。

アプリケーションウィザードが表示されます。

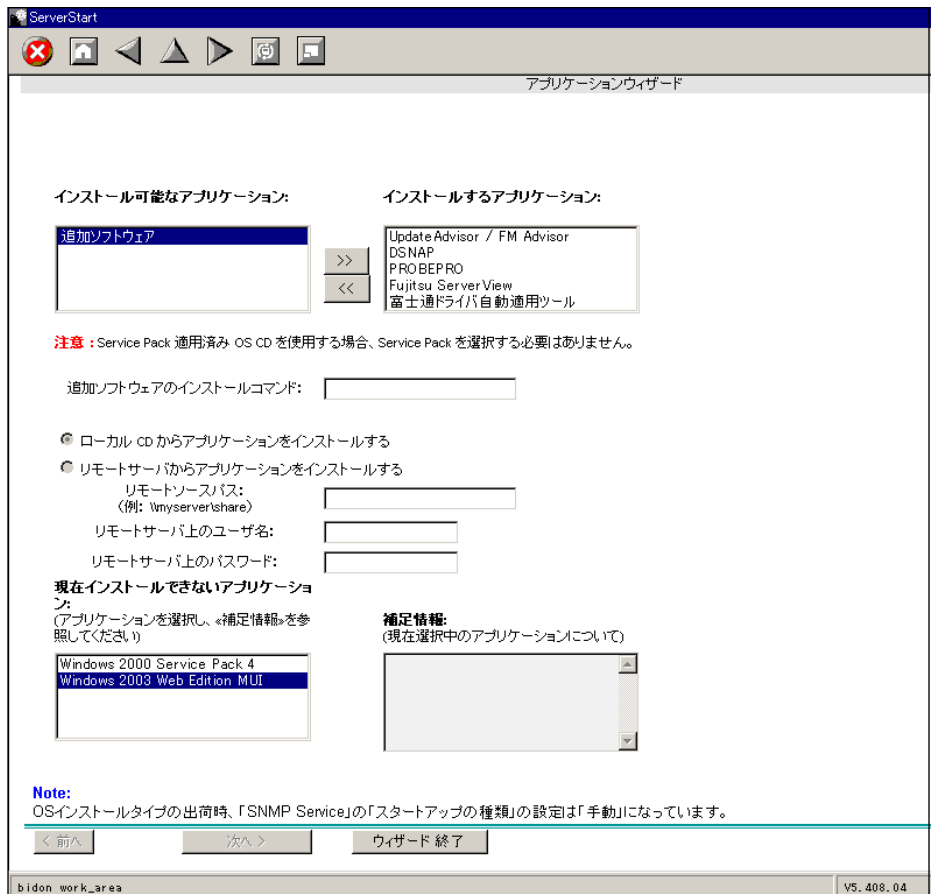

# **M** 重要

- 搭載メモリが 256MB の場合、OS インストールタイプの開封時にリモートサーバからア プリケーションをインストールすることはできません。「リモートサーバからアプリ ケーションインストールする」は選択しないでください。
- 2 「インストール可能なアプリケーション」リストから、インストールするアプ リケーションを選択し、[>>]をクリックします。 インストールするアプリケーションをすべて「インストールするアプリケーション」 リストに設定してください。

## 3 [ウィザード終了]をクリックします。

アプリケーションウィザードが終了します。

# 3.2.7 コンフィグレーションファイルを閉じる/保存する

すべてのウィザードの設定が終了したら、コンフィグレーションファイルを保存します。

- 1 [コンフィグレーションファイルを閉じる/保存する]をクリックします。 「ServerStart コンフィグレーションファイルの保存」画面が表示されます。
- 2 [保存]をクリックします。

コンフィグレーションファイルが保存されます。

# 修重要

▶ コンフィグレーションファイルの名前は任意に指定できますが、OSインストールが可能 な名前は "SerStartBatch.ini" のみです。OS インストールを行う場合は、必ず ServerStart フロッピーディスクに "SerStartBatch.ini" の名前で保存してください。

# 3.2.8 OS のインストール開始

サーバに OS をインストールします。

インストール中は、インストール操作以外のマウスおよびキーボード操作を行わないでくだ さい。インストールに失敗する場合があります。

1 [(OS) のインストールを開始する]をクリックします。

「ServerStart 自動インストールモード」画面が表示されます。

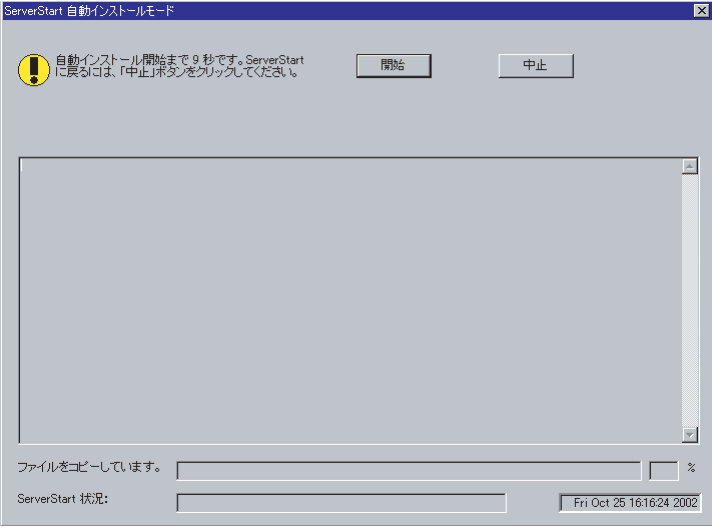

### **POINT**

▶ 搭載メモリが 256MB の場合は、サーバの再起動が行われたあと、「ServerStart 自動イン ストール」画面が表示されます。

2 「開始」をクリックします。

## **PPOINT**

- ▶ [開始]をクリックすると、ディスク内容はすべて消去され、インストールが行われま す。インストールを行わない場合は、[中止]をクリックしてください。
- ▶ 搭載メモリが 256MB の場合、[開始] をクリックしたあと、自動インストールが中断さ れたときに、[中止]ボタンは選択できないため、ServerStart の設定に戻ることはでき ません。[再起動]ボタンをクリックしてシステムを再起動したあと、再度操作を行っ てください。

10 秒後に自動的にインストールが開始されます。

- ・RAID を構築した場合は、システムが再起動されます。
- ・Service Pack の CD-ROM をセットするようメッセージが表示された場合は、Service Pack の CD-ROM をセットし、[OK]をクリックします。Windows 2000 Service Pack 4 は PRIMERGY ドキュメント&ツール CD に格納されています。 Service Pack を選択しない場合は、メッセージは表示されません。
- ・ServerView の CD-ROM をセットするようメッセージが表示された場合は、 PRIMERGY ドキュメント&ツール CD をセットし、[OK]をクリックします。 ServerView をインストールしない場合や、すでに PRIMERGY ドキュメント&ツール CD がセットされている場合は、メッセージは表示されません。
- ・ServerStart CD-ROM をセットするようメッセージが表示された場合は、ServerStart CD-ROM をセットして[OK]をクリックします。
- 3 OS の CD-ROM をセットするようメッセージが表示されたら、OS の CD-ROM をセットし、[OK]をクリックします。

ファイルのコピーが行われ、終了後、ServerStart CD-ROM をセットするようメッセー ジが表示されます。

- 4 ServerStart CD-ROM をセットして、「OK]をクリックします。 ライセンス契約の画面が表示されます。
- 5 [同意する] をクリックします。 ファイルのコピーが開始され、終了後、CD-ROM およびフロッピーディスクを取り出 すようメッセージが表示されます。

6 CD-ROM およびフロッピーディスクを取り出し、[OK]をクリックします。 システムが再起動します。 再起動後、インストール処理が続行されます。 自動で OS の GUI セットアップ、LAN ユーティリティのインストール、Service Pack のインストール、Active Directory のインストールが行われます。

7 再起動の確認メッセージが表示されたら、「再起動する]をクリックします。

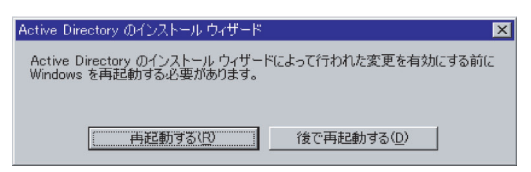

再起動後、高信頼ツールのインストールが行われます。 インストールは自動で行われます。

#### 8 インストール完了のメッセージが表示されたら、何かキーを押します。

- 9 システムを再起動します。 「スタート」ボタン→「シャットダウン」の順にクリックし、「再起動」を選択して [OK] をクリックします。 システムが再起動します。
- 10 再起動後、ローカルコンピュータの Administrator アカウントでサーバにログ オンします。

ドライバを最新の状態にするためのツールが起動します。

11 画面の指示に従ってドライバを最新の状態にします。

#### サーバがインターネットに接続できる場合

動作モードの選択画面で「一括モード」を選択します。 現在インストールされているドライバより新しいドライバが存在する場合は、ダウン ロードおよびインストールが行われます。

#### サーバがインターネットに接続できない場合

「6.5 [最新ドライバ自動適用ツール」\(→](#page-174-0) P.175)を参照して、操作を行ってください。

これでサーバのセットアップ、インストールは終了です。

サーバの運用を開始する前に「第5章 OS [インストール後の操作」\(→](#page-130-0)P.131)を参照し、必 要な操作を行ってください。

# <span id="page-77-0"></span>3.3 事前設定モード

事前設定モードでは、クライアントコンピュータ(CD-ROM ドライブ搭載、空き容 量 10MB 以上)で、インストールに必要な情報を設定してコンフィグレーション ファイルに保存します。保存したコンフィグレーションファイルをサーバにセット してインストールを行います。 事前設定モードを実行するクライアントコンピュータに ServerStart がインストールされてい ない場合は、「2.4 [クライアントコンピュータで](#page-48-0) ServerStart を使用する準備」(→ P.49) を参照 して、あらかじめ ServerStart をインストールしてください。また、異なるバージョンの ServerStart がインストールされている場合は、インストール済みの ServerStart を必ずアンイ ンストールし、再度インストールを行ってください。アンインストールの方法については、 「2.4.2 ServerStart [のアンインストール」\(→](#page-51-0)P.52)を参照してください。

## **M** 重要

 異なるバージョンの ServerStart がインストールされている状態で ServerStart を起動すると、インス トールウィザードが正常に動作しない可能性があります。異なるバージョンの ServerStart は、必ず アンインストールしてください。

# <span id="page-77-1"></span>3.3.1 事前設定モードの起動

事前設定モードを起動します。

*1* ServerStart を起動します。

すでに ServerStart を起動している場合は、再起動の必要はありません。起動していな い場合は、以下の手順に従って起動してください。

Windows 2000 Professional / Windows XP Professional で、CD の内容をコピーし ている場合

1.「スタート」ボタン→「プログラム」→「Fujitsu ServerStart」→「ServerStart」 の順にクリックします。

ServerStart が起動し、「ようこそ ServerStart へ」画面が表示されます。

Windows NT の場合、および CD の内容をコピーしていない場合

1. クライアントコンピュータに ServerStart CD-ROM をセットします。 ServerStart が起動し、「ようこそ ServerStart へ」画面が表示されます。

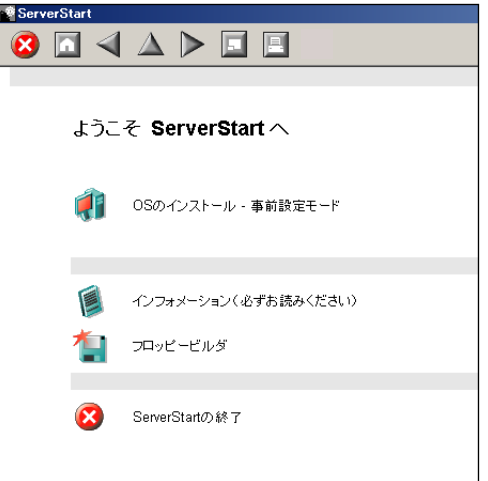

2 [フロッピービルダ]をクリックします。

「フロッピービルダ」画面が表示されます。

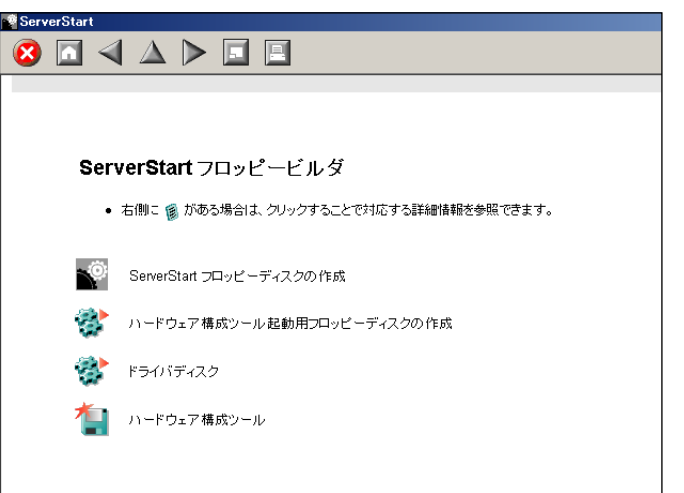

- 3 [ServerStart フロッピーディスクの作成]をクリックします。 フロッピーディスクをセットするようメッセージが表示されます。
- 4 サーバに添付の ServerStart フロッピーディスクをセットして、[OK]をク リックします。

**PPOINT** 

▶ ServerStart フロッピーディスクは、ライトプロテクトしない状態でセットしてくださ い。

ServerStart フロッピーディスクの作成が開始されます。作成が完了すると、「フロッ ピーディスクの作成が完了しました。」というメッセージが表示されます。

- 5 [OK] をクリックします。
- **6** ツールバーの [ | (HOME)] をクリックします。

メイン画面に戻ります。

7 [OS のインストールー事前設定モード]をクリックします。

「オペレーティングシステムのインストール」画面が表示されます。

- ▶ インストール開始前に、[インストールに関する注意事項]をクリックし、参照してく ださい。ディスクの構成に関する制限事項など、重要な情報が記述されています。
- 8 [Microsoft Windows Operating System のインストールー事前設定モード]を クリックします。

「Microsoft Windows Operating System のインストール」画面が表示されます。

#### 9 インストールする OS を選択します。

「事前設定インストール」画面が表示されます。

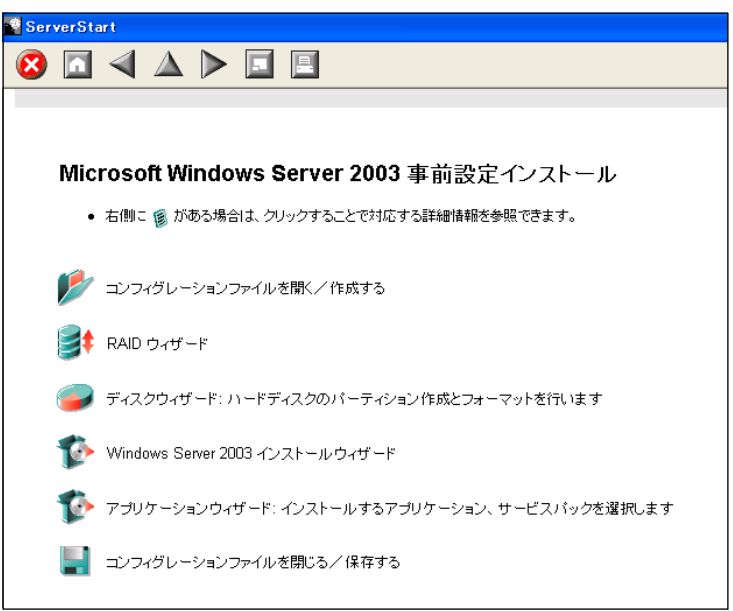

# 3.3.2 各ウィザードの設定を行う

以下の流れで、各ウィザードをクリックして設定を行ってください。設定方法については、 ガイドモードの各ウィザード(「3.2.2 [コンフィグレーションファイルを開く/作成する」\(→](#page-64-0)  $P.65)~\sim~$  $P.65)~\sim~$ 「3.2.6 [アプリケーションウィザード」\(→](#page-73-0) P.74))を参照してください。 各ウィザードを終了すると、事前設定モード画面に戻ります。

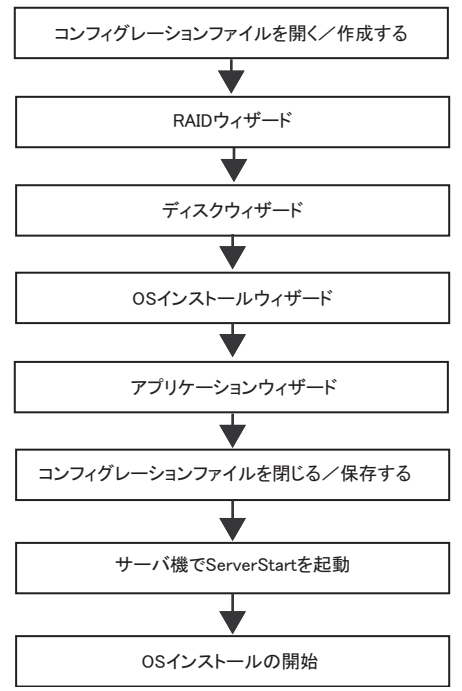

## **PPOINT**

▶ RAID 環境にインストールする場合

RAID 環境にインストールを行う場合は、ディスクウィザードの「パーティション構成」画面で、 パーティション作成先のコントローラタイプが「SCSI」になっています。そのままの状態でインス トールを実行すると、パーティション作成時にエラーとなり、インストールが正しく行われません。 RAID 構成のサーバにインストールする場合は、「コントローラタイプ」を「RAID」に設定してくだ さい。

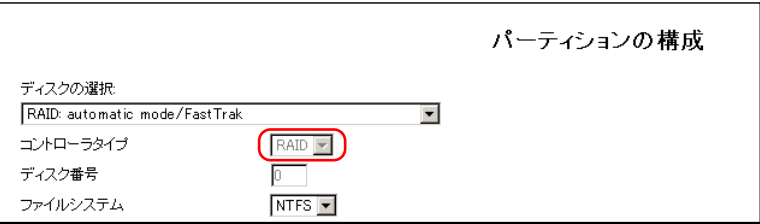

 $\frac{1}{2}$ 

# 3.3.3 コンフィグレーションファイルを閉じる/保存する

すべてのウィザードの設定が終了したら、コンフィグレーションファイルを保存します。

- 1 [コンフィグレーションファイルを閉じる/保存する]をクリックします。 「ServerStart コンフィグレーションファイルの保存」画面が表示されます。
- 2 [保存]をクリックします。

「ServerStart リモートインストール用 IP 設定」画面が表示されます。

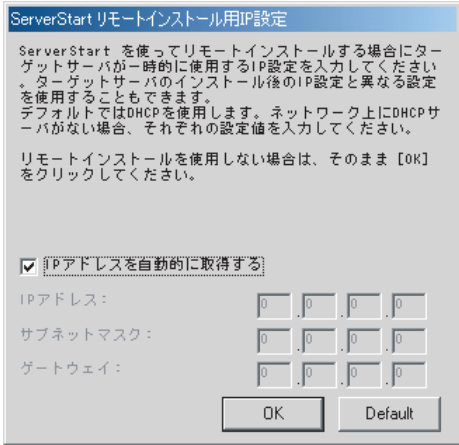

3 リモートインストールを行う場合は各項目を設定します。

4 [OK]をクリックします。

コンフィグレーションファイルが保存されます。

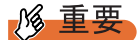

▶ コンフィグレーションファイルの名前は任意に指定できますが、OS インストールが可能な名前は "SerStartBatch.ini" のみです。OS インストールを行う場合は、必ず ServerStart フロッピーディスク に "SerStartBatch.ini" の名前で保存してください。

# 3.3.4 OS のインストール開始

作成したコンフィグレーションファイルを使用して、サーバに OS をインストールします。 インストール中は、インストール操作以外のマウスおよびキーボード操作は行わないでくだ さい。インストールに失敗する場合があります。

## \_修 重要

- ▶ SCSI アレイコントローラカード上のディスクで RAID0+1 (RAID10) を構成して OS をインストール する場合は、ServerStart を起動する前に、サーバ起動時に WebBIOS を起動してディスクアレイを 構成してください。WebBIOS を使用したディスクアレイの構成方法は、SCSI アレイコントローラ カードに添付のマニュアルを参照してください。
	- 1 サーバの電源を入れて、すぐに ServerStart CD-ROM をセットします。 ServerStart フロッピーディスクをセットするようメッセージが表示されます。
- 2 作成したコンフィグレーションファイルが保存されている ServerStart フロッ ピーディスクをセットして、[OK]をクリックします。

# 1% 重要

▶ ServerStart フロッピーディスクは、ライトプロテクト状態にしないでセットしてくださ い。ライトプロテクト状態の場合、インストールに失敗します。

「ServerStart 自動インストールモード」画面が表示されます。

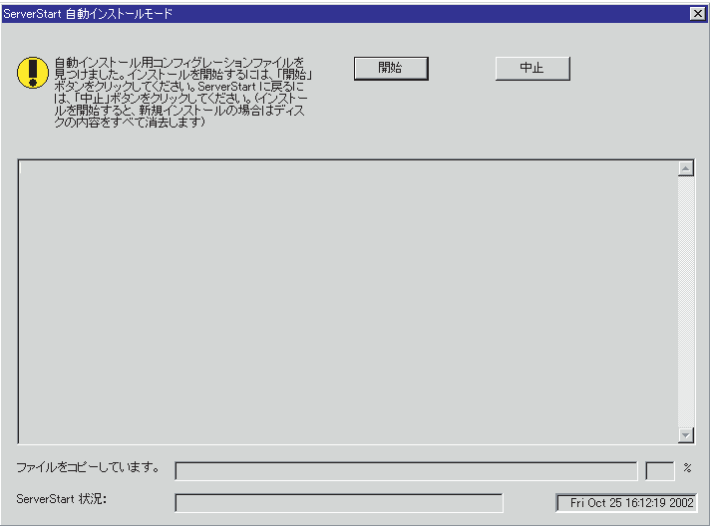

*5*

 $\frac{1}{2}$ 

### 3 「開始」をクリックします。

以下のメッセージが表示されます。

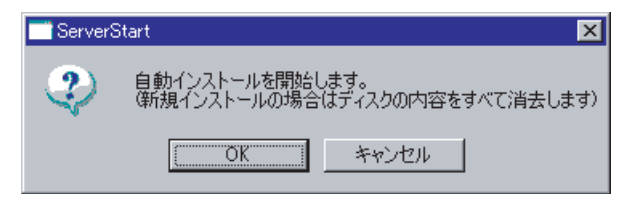

## 4 [OK] をクリックします。

インストールが開始されます。

- ・RAID を構築した場合は、システムが再起動されます。
- ・Service Pack の CD-ROM をセットするようメッセージが表示された場合は、Service Pack の CD-ROM をセットし、「OK」をクリックします。Windows 2000 Service Pack 4 は PRIMERGY ドキュメント&ツール CD に格納されています。 Service Pack を選択しない場合は、メッセージは表示されません。
- ・ServerView の CD-ROM をセットするようメッセージが表示された場合は、 PRIMERGY ドキュメント&ツール CD をセットし、[OK]をクリックします。 ServerView をインストールしない場合や、すでに PRIMERGY ドキュメント&ツール CD がセットされている場合は、メッセージは表示されません。
- ・ServerStart CD-ROM をセットするようメッセージが表示された場合は、ServerStart CD-ROM をセットして、[OK]をクリックします。

### **POINT**

ジが表示されます。

- ▶ 搭載メモリが 256MB の場合、自動インストールを中断した際、[中止] ボタンは選択で きないため、ServerStart の設定に戻ることはできません。[再起動]ボタンをクリック してシステムを再起動したあと、操作をやり直してください。
- 5 OS の CD-ROM をセットするようメッセージが表示されたら、OS の CD-ROM をセットして、[OK]をクリックします。 ファイルのコピーが行われ、終了後、ServerStart CD-ROM をセットするようメッセー
- 6 ServerStart CD-ROM をセットして、「OK]をクリックします。

ライセンス契約の画面が表示されます。

7 [同意する]をクリックします。

ファイルのコピーが開始され、終了後、CD-ROM およびフロッピーディスクを取り出 すようメッセージが表示されます。

8 CD-ROM およびフロッピーディスクを取り出し、[OK]をクリックします。 システムが再起動します。再起動後、インストール処理が続行され、自動で OS の GUI セットアップ、LAN ユーティリティのインストール、Service Pack のインストー ル、Active Directory のインストールが行われます。

9 再起動の確認メッセージが表示されたら、「再起動する」をクリックします。

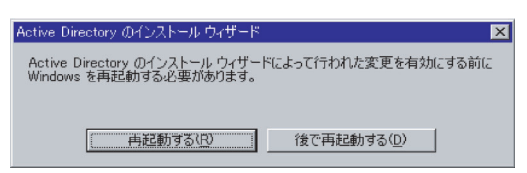

再起動後、高信頼ツールのインストールが行われます。インストールは自動で行われ ます。

#### 10 インストール完了のメッセージが表示されたら、何かキーを押します。

- 11 システムを再起動します。 「スタート」ボタン→「シャットダウン」の順にクリックし、「再起動」を選択して [OK]をクリックします。システムが再起動します。
- 12 再起動後、ローカルコンピュータの Administrator アカウントでサーバにログ オンします。
- 13 画面の指示に従ってドライバを最新の状態にします。

#### サーバがインターネットに接続できる場合

動作モードの選択画面で「一括モード」を選択します。 現在インストールされているドライバより新しいドライバが存在する場合は、ダウン ロードおよびインストールが行われます。

#### サーバがインターネットに接続できない場合

「6.5 [最新ドライバ自動適用ツール」\(→](#page-174-0) P.175)を参照して、操作を行ってください。

これでサーバのセットアップ、インストールは終了です。サーバの運用を開始する前[に「第](#page-130-0) 5 章 OS [インストール後の操作」\(→](#page-130-0)P.131)を参照し、必要な操作を行ってください。

*5*

 $\frac{1}{2}$ 

# <span id="page-85-0"></span>3.4 エキスパートモード

エキスパートモードでは、ディスクマネージャを起動してインストール先パーティ ションをフォーマットしたあと、インストールを行います。 既存のパーティションを残してインストールを行いたい場合のみ、エキスパート モードをお使いください。それ以外の通常のインストールの場合は、ガイドモード をお使いください。

## \_% 重要

搭載メモリが 256MB の場合

 エキスパートモードは起動できません。搭載メモリが 256MB で既存のパーティションを残してイン ストールする場合は、手動インストールを行ってください。

# 3.4.1 エキスパートモードの起動

エキスパートモードを起動します。

- 1 サーバの電源を入れ、すぐに ServerStart CD-ROM をセットします。 ServerStart が起動し、ServerStart フロッピーディスクをセットするようメッセージが表 示されます。
- 2 添付の ServerStart フロッピーディスクをセットして、「フロッピーディスクド ライブ」、「A:」が選択されていることを確認し、[作成]をクリックします。 リモートインストールを行う場合のネットワークの設定画面が表示されます。

#### **PPOINT**

- ▶ ServerStart フロッピーディスクは、ライトプロテクトしない状態でセットしてくださ い。
- 3 [OK] をクリックします。 「ServerStart フロッピーディスクの作成」画面が表示されます。

4 「ServerStart フロッピーディスクを作成する]をクリックします。 ServerStart フロッピーディスクの作成が開始されます。作成が完了すると、「フロッ ピーディスクの作成が完了しました。」というメッセージが表示されます。

5 [OK] をクリックします。 「ようこそ ServerStart へ」画面が表示されます。

#### 6 「オペレーティングシステムのインストール]をクリックします。

「オペレーティングシステムのインストール」画面が表示されます。 [インストールに関する注意事項] をクリックし、必ず内容を確認してください。ディ スクの構成に関する制限事項など、重要な情報が記述されています。

- 7 [Microsoft Windows Operating System のインストール]をクリックします。 「Microsoft Windows Operating System のインストール」画面が表示されます。
- 8 インストールする OS を選択します。
- 9 [(OS) のインストールーエキスパートモード]をクリックします。 エキスパートモードが起動します。

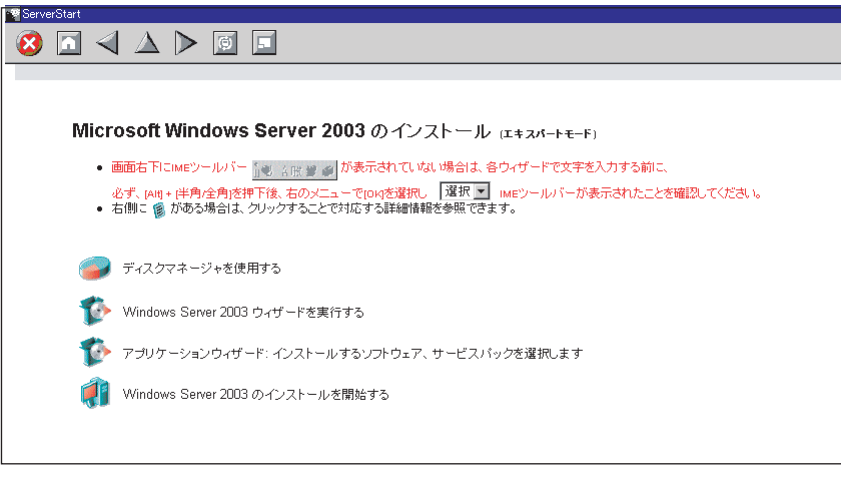

# **PPOINT**

▶ IME ツールバーが表示されていない場合、日本語入力ができません。必ず【Alt】+【半 角 / 全角】キーを押して、画面上のコンボボックスで [OK] をクリックしてください。

以下の流れで、各設定ツールを起動して設定を行ってください。各ツールでの設定終 了後、エキスパートモード画面に戻ります。

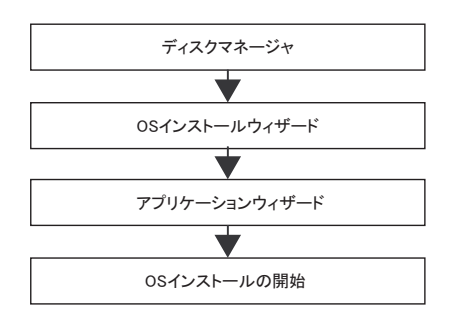

 $\frac{1}{2}$ 

# 3.4.2 ディスクマネージャ

ディスクマネージャを起動して、インストール先パーティションのフォーマットを行います。

1 [ディスクマネージャを使用する]をクリックします。

ディスクマネージャが起動します。

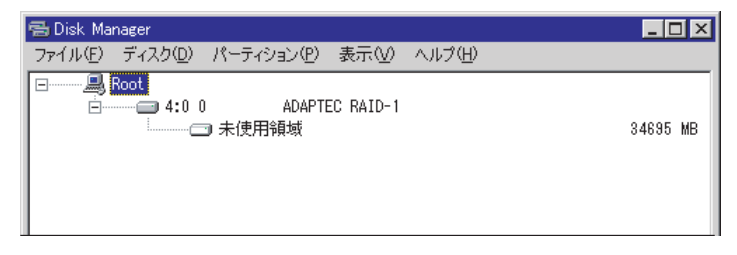

2 OS インストール先パーティションをフォーマットします。OS インストール 先パーティションを選択して、「パーティション」メニュー→「フォーマッ ト」の順にクリックします。

「パーティションのフォーマット」画面が表示されます。

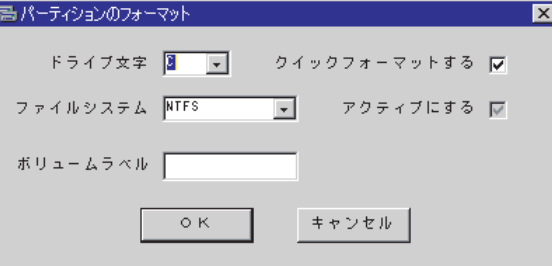

# **M** 重要

- ▶ アクティブパーティションは、必ずC ドライブに設定してください。
- ▶ 4096MB 以上のパーティションを FAT でフォーマットすることはできません。
- 3 各項目を設定して、[OK]をクリックします。 パーティションがフォーマットされます。
- 4 フォーマット終了後、「ファイル」メニュー→「終了」の順にクリックしま す。

ディスクマネージャが終了し、エキスパートモード画面に戻ります。

# 3.4.3 OS インストールウィザード

コンピュータ情報や、ユーザ情報、ネットワークプロトコルなどの設定を行います。 ServerStart では、いくつかのネットワークパターンを構築できます。ドメインコントローラ を構成する場合は、『ServerStart 活用ガイド』を参照してください。

## **PPOINT**

- インストールする OS により設定画面が異なります。ここでは、Windows Server 2003 を例に説明し ます。
	- 1 [Windows Server 2003 ウィザードを実行する]をクリックします。 コンフィグレーションファイルを指定するメッセージが表示されます。

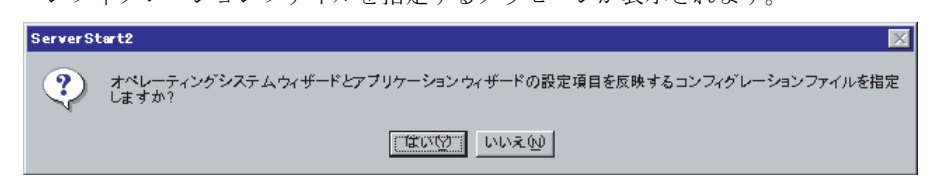

- 2 [いいえ]をクリックします。 「Windows Server 2003 のインストール」画面が表示されます。
- 3 「Administrator のパスワード」を入力して、「次へ」をクリックします。 「コンピュータ識別情報」画面が表示されます。
- 4 各項目を設定して、[次へ]をクリックします。 「タイムゾーンとインストール先ドライブ」画面が表示されます。
- 5 各項目を設定して、[次へ]をクリックします。 「ユーザ情報」画面が表示されます。
- 6 各項目を設定して、[次へ]をクリックします。 「画面の設定」画面が表示されます。
- 7 各項目を設定して、[次へ]をクリックします。 「ネットワークプロトコル」画面が表示されます。
- 8 各項目を設定して、[次へ]をクリックします。 「ソフトウェアコンポーネント」画面が表示されます。
- 9 各項目を設定して、[次へ]をクリックします。 「サービス」画面が表示されます。
- 10 各項目を設定して、[ウィザード終了]をクリックします。 エキスパートモードの画面に戻ります。

# 3.4.4 アプリケーションウィザード

高信頼ツールなどの、添付アプリケーションのインストールを設定します。 アプリケーションウィザードの詳細については、「3.2.6 [アプリケーションウィザード」\(→](#page-73-0) [P.74](#page-73-0))を参照してください。

# 3.4.5 OS のインストール開始

OS をインストールします。

# 修重要

- ▶ インストール用のパーティションが空きパーティションでない場合は、確認メッセージが表示され ます。問題がない場合は、[OK] をクリックしてインストールを続行してください。
- ▶ インストール中、あらかじめ設定した内容(CD キーなど)に誤りがあるとエラー画面が表示されま す。正しい値を直接インストール中の画面で入力して処理を続行してください。ただし、ここで修 正した内容はコンフィグレーションファイルには反映されません。
- 1 [(OS) のインストールを開始する] をクリックします。 現在の設定を保存するかどうかの確認画面が表示されます。
- 2 [はい]をクリックします。

以下の画面が表示されます。

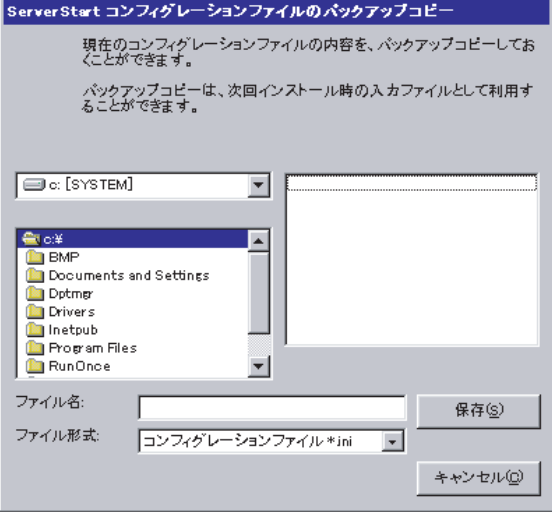

## 3 ファイル名を入力して、[保存]をクリックします。

自動的にインストールが開始されます。

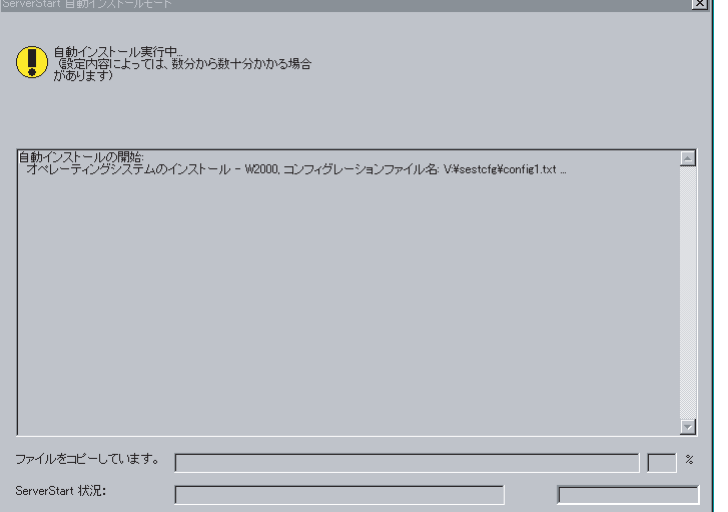

- ・Service Pack の CD-ROM をセットするようメッセージが表示された場合は、Service Pack の CD-ROM をセットし、[OK] をクリックします。Windows 2000 Service Pack 4 は PRIMERGY ドキュメント&ツール CD に格納されています。 Service Pack を選択しない場合は、メッセージは表示されません。
- ・ServerView の CD-ROM をセットするようメッセージが表示された場合は、 PRIMERGY ドキュメント&ツール CD をセットし、[OK]をクリックします。 ServerView をインストールしない場合や、すでに PRIMERGY ドキュメント&ツール CD がセットされている場合は、メッセージは表示されません。
- ・ServerStart CD-ROM をセットするようメッセージが表示された場合は、ServerStart CD-ROM をセットして、[OK]をクリックします。
- 4 OS の CD-ROM をセットするようメッセージが表示されたら、OS の CD-ROM をセットして、[OK]をクリックします。 ファイルのコピーが行われ、終了後、ServerStart CD-ROM をセットするようメッセー ジが表示されます。
- 5 ServerStart CD-ROM をセットして、[OK] をクリックします。 ライセンス契約の画面が表示されます。
- 6 [同意する]をクリックします。 ファイルのコピーが開始され、終了後、CD-ROM およびフロッピーディスクを取り出 すようメッセージが表示されます。

- 7 CD-ROM およびフロッピーディスクを取り出し、「OK】をクリックします。 システムが再起動します。 再起動後、インストール処理が続行されます。 自動で OS の GUI セットアップ、LAN ユーティリティのインストール、Service Pack のインストール、Active Directory のインストールが行われます。
- 8 再起動の確認メッセージが表示されたら、[再起動する]をクリックします。

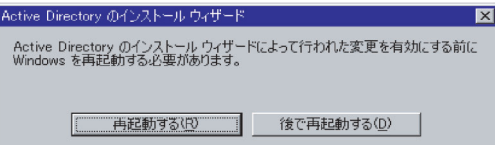

再起動後、高信頼ツールのインストールが行われます。 インストールは自動で行われます。

- 9 インストール完了のメッセージが表示されたら、何かキーを押します。
- 10 システムを再起動します。

「スタート」ボタン→「シャットダウン」の順にクリックし、「再起動」を選択して [OK] をクリックします。 システムが再起動します。

11 再起動後、ローカルコンピュータの Administrator アカウントでサーバにログ オンします。

ドライバを最新の状態にするためのツールが起動します。

12 画面の指示に従ってドライバを最新の状態にします。

#### サーバがインターネットに接続できる場合

動作モードの選択画面で「一括モード」を選択します。 現在インストールされているドライバより新しいドライバが存在する場合は、ダウン ロードおよびインストールが行われます。

## サーバがインターネットに接続できない場合

「6.5 [最新ドライバ自動適用ツール」\(→](#page-174-0) P.175)を参照して、操作を行ってください。

これでサーバのセットアップ、インストールは終了です。

サーバの運用を開始する前に「第5章 OS [インストール後の操作」\(→](#page-130-0) P.131)を参照し、必 要な操作を行ってください。

# <span id="page-92-0"></span>3.5 リモートインストール

ServerStart を使用したインストール方法では、リモートによるインストール方法を サポートしています。

# **M** 重要

- ▶ リモートインストールを行う場合は、オンラインヘルプの「リモートインストールにおける注意事 項」を必ず参照して、内容を確認しておいてください。
- 本サーバでは、PXE サーバを利用したリモートインストールは行えません。
- 搭載メモリが 256MB のターゲットサーバへはリモートフロッピーを使用したリモートインストール は行えません。リモートフロッピーを使用してリモートインストールを行う場合は、ターゲット サーバに 512MB 以上のメモリを搭載してください。

# 3.5.1 リモートインストールの概要

リモートインストールとは、OS や Service Pack などのインストールに必要なリソースを、 ネットワーク上の別のサーバに格納し、ネットワークを経由してインストールを行う方法で す。

リモートリソースサーバが構築されていれば、同じリソースを複数台のサーバにインストー ルすることができます。複数台のサーバを構築する場合などに便利です。

## ● ターゲットサーバとリモートリソースサーバ

インストールを行うサーバを「ターゲットサーバ」と呼びます。リモートインストールに必 要なリソースを格納するサーバを「リモートリソースサーバ」と呼びます。

# ■ インストール方法

## ● リモートリソースサーバを使ったリモートインストール

リモートリソースサーバを使ったリモートインストールでは、ターゲットサーバで ServerStart を起動します。インストール開始までの操作は通常のインストール方法(事前設 定モード、ガイドモード、エキスパートモード)と同じです。インストール開始後は、リ モートリソースサーバからインストールに必要なリソースが提供されるため、CD-ROM を セットするなどの操作は必要ありません。

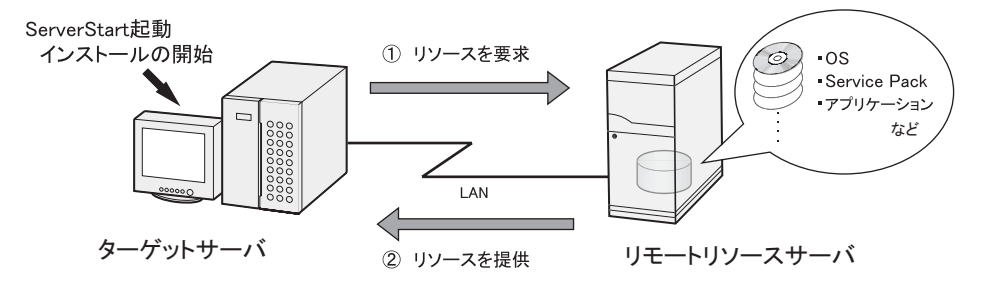

3

**H**S<sub>18</sub>

# 3.5.2 リモートリソースサーバのシステム要件

リモートインストールはネットワーク経由でインストールを行うため、導入環境に少なくと も 1 台以上の Windows サーバとローカルエリアネットワークが必要です。 また、以下の環境が必要です。

## ■ リモートリソースサーバの条件

## ● 動作 OS

- Windows Server 2003
- Windows 2000 Server
- Windows NT Server 4.0

● 搭載メモリ

• 256MB 以上

#### ● 動作環境

• ファイル共有機能(必須)

### ■ サーバ空き容量の確認

リモートリソースサーバとなるサーバを決定し、リソース格納に必要な空き容量が十分にあ るかどうかを確認します。

#### ● サーバの台数の確認

- サーバが 1 台のみの場合は、そのサーバをリモートリソースサーバ/ DHCP サービスを行 うサーバとします。必要な空き容量を確認してください。
- サーバが複数存在する場合
	- ・DHCP サービスを行っているサーバが存在するか、確認します。存在しない場合は、 DHCP サービスを行うサーバを決めます。
	- ・リソースが複数ある場合は、複数のリモートリソースサーバに、格納するリソースを分 散できます。

## ● サーバ空き容量の確認

インストールリソースごとに必要な容量は以下のとおりです。

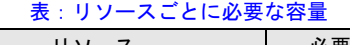

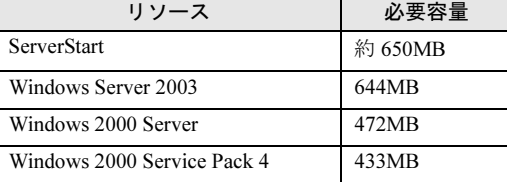

必要なリソースの合計を算出し、十分な空き容量(必要容量以上の容量)が、リモートリ ソースサーバに存在することを確認します。空き容量が足りない場合は、リモートリソース サーバの台数を増やす必要があります。

# <span id="page-94-0"></span>3.5.3 リモートリソースの準備

インストールを開始する前に、あらかじめリモートリソースサーバに、インストールするリ ソースを格納しておきます。

## 

- ▶ リモートリソースサーバでは、リソースの共有などを行うため、必ず管理者アカウントでログオン してください。
	- 1 インストールに必要なリソースを準備します。
		- ・インストールする OS の CD-ROM
		- ・インストールする OS の Service Pack CD-ROM
		- ・ServerStart フロッピーディスク
		- ・PRIMERGY ドキュメント & ツール CD (ServerView、REMCS をインストールする場 合)
		- ・その他

### 2 リソースを格納する共有フォルダを作成します。

共有フォルダは、手順 1 で準備した CD ごとに作成してください。 例)Windows Server 2003 の場合:E:¥W2K3Sv

3 リソースの展開

エクスプローラなどで、共有フォルダにリソースとなる CD-ROM の内容をコピーしま す。

*5*

 $\frac{1}{2}$ 

# 3.5.4 リモートリソースサーバを使ったリモートインストールの 開始

リモートリソースサーバを使用したリモートインストールでは、リモートリソースサーバの 共有リソースを利用してインストール処理を行います。 インストールを開始する前に、あらかじめ「3.5.3 [リモートリソースの準備」\(→](#page-94-0) P.95)を

行っておいてください。

## ■ リモートフロッピーの設定

リモートフロッピーとは、ServerStart フロッピーディスクを使用する代わりに、コンフィグ レーションファイルをネットワーク上に格納して使用するための、ネットワーク上の共有 フォルダです。フロッピーディスクドライブがない場合で、ガイドモード/エキスパート モードでインストールする場合は、リモートフロッピーを使用します。

- 1 リモートリソースサーバの共有フォルダ内に、新規フォルダを作成します。 例)C:¥export¥ServerStart¥Floppy
- 2 ServerStart フロッピーディスク用タグファイル "ServerStart Floppy Disk" を作 成します。コマンドプロンプトを起動し、以下のコマンドを入力します。 C:¥>copy nul C:¥export¥ServerStart¥Floppy¥"ServerStart Floppy Disk"

#### 

 リモートフロッピーを使用したリモートインストールを行う場合、ターゲットサーバに 512MB 以上 のメモリを搭載する必要があります。

## ■ リモートリソースの確認

リモートリソースサーバの共有が正しく行われているかを確認します。

1 リモートリソースサーバ上で、「コマンドプロンプト」を起動し、以下を入力 し、【Enter】キーを押します。 prompt:>net share 作成した共有フォルダが正しく表示されることを確認してください。 net コマンドに関しては、Windows のヘルプを参照してください。

## ■ インストールの開始

インストールは、ターゲットサーバ上で開始します。

#### ● ガイドモード/エキスパートモードの場合

1 サーバの電源を入れて、すぐに ServerStart CD-ROM をセットします。 ServerStart が起動し、ServerStart フロッピーディスクをセットするようメッセージが表 示されます。

2 ServerStart フロッピーディスクを作成します。

サーバに添付の ServerStart フロッピーディスクを使用する場合

1. サーバに添付の ServerStart フロッピーディスクをセットして、「フロッピーディ スクドライブ」、「A:」が選択されていることを確認し、[作成]をクリックしま す。

リモートインストールを行う場合の、ネットワーク起動の設定画面が表示されま す。

- 2.[OK]をクリックします。 「ServerStart フロッピーディスクの作成」画面が表示されます。
- 3. 「ServerStart フロッピーディスクを作成する]をクリックします。 「フロッピーディスクの内容を消去します。よろしいですか?」というメッセージ が表示されます。
- 4. [はい] をクリックします。 ServerStart フロッピーディスクの作成が開始されます。作成が完了すると、「フ ロッピーディスクの作成が完了しました。」というメッセージが表示されます。
- リモートフロッピーを使用する場合
	- 1.「リモート(共有フォルダ)」を選択して、[OK]をクリックします。 「ドライブの指定」画面が表示されます。
	- 2. 「リモートパス」、「ユーザ名」、「パスワード」を入力して、[OK]をクリックしま す。
	- **POINT** 
		- ▶「リモートパス」に日本語は使用できません。必ず半角英数字で指定してください。

「ようこそ ServerStart へ」画面が表示されます。

3 「オペレーティングシステムのインストール]をクリックします。

「オペレーティングシステムのインストール」画面が表示されます。 [インストールに関する注意事項]をクリックし、必ず内容を確認してください。ディ スクの構成に関する制限事項など、重要な情報が記述されています。

- 4 [Microsoft Windows Operating System のインストール]をクリックします。 「Microsoft Windows Operating System のインストール」画面が表示されます。
- 5 インストールする OS とモードを選択します。
- 6 各ウィザードを設定し、コンフィグレーションファイルを保存します。 各ウィザードの設定については、「3.2 [ガイドモード」\(→](#page-59-0) P.60)、または「3.4 [エキス](#page-85-0) [パートモード」\(→](#page-85-0) P.86)を参照してください。 各ウィザードを設定後、コンフィグレーションファイルを保存してください。リモー トフロッピーを使用する場合は、コンフィグレーションファイルの保存先にリモート フロッピー用共有フォルダのパスを指定してください。

#### **POINT**

▶ インストール元情報として、ローカル CD-ROM の代わりに、準備した共有フォルダの共 有名を指定します。

**7** 「(OS) のインストールを開始する]をクリックします。 インストールが開始されます。インストールする OS などの CD-ROM が必要な箇所で は、自動的にネットワーク経由でリソースサーバからリソースを取得します。 インストールが完全に終了すると、ターゲットサーバにインストール完了のメッセー ジが表示されます。

#### 8 ターゲットサーバで、何かキーを押します。

#### 9 ターゲットサーバのシステムを再起動します。

これでサーバのセットアップ、インストールは終了です。 サーバの運用を開始する前に「第5章 OS [インストール後の操作」\(→](#page-130-0)P.131)を参照し、必 要な操作を行ってください。

#### ● 事前設定モードの場合

#### 1 コンフィグレーションファイルを作成します。

作成方法については、「3.3 [事前設定モード」\(→](#page-77-0) P.78)を参照してください。

#### **PPOINT**

▶ インストール元情報として、ローカル CD-ROM の代わりに、準備した共有フォルダの共 有名を指定します。

#### 2 サーバの電源を入れて、すぐに ServerStart CD-ROM をセットします。

ServerStart が起動し、ServerStart フロッピーディスクをセットするようメッセージが表 示されます。

# 3 作成したコンフィグレーションファイルをセットして、「OK]をクリックし ます。

「ServerStart 自動インストールモード」画面が表示されます。

## 4 「開始」をクリックします。

インストールが開始されます。インストールする OS などの CD-ROM が必要な箇所で は、自動的にネットワーク経由でリソースサーバからリソースを取得します。

### **PPOINT**

- インストール中にリモートリソースサーバに接続できなかった場合、「ドライブ指定」画 面が表示されますが、この画面で日本語(全角文字)を指定することはできません。こ の場合、以下のいずれかの方法で対処してください。
	- ・「ドライブ指定」画面で「ローカル CD-ROM」を指定し、OS またはアプリケーション CD-ROM をセットして[OK]をクリックします。
	- ・自動インストールを中止し、再度リモートリソースパスを設定し直します。
	- 1. 「ドライブ指定」画面で [キャンセル] をクリックし、「ServerStart 自動インストー ルモード」画面の[中止]をクリックします。 「ようこそ ServerStart へ」画面に戻ります。 ただし、搭載メモリが 256MB の場合は[中止]を選択することはできません。[再 起動]をクリックしてシステムを再起動し、ServerStart CD-ROM からガイドモー ドを起動してください。
	- 2. ガイドモードを起動し、コンフィグレーションファイルを開いて日本語を含んだリ モートリソースパスを修正します。
	- 3. コンフィグレーションファイルを保存し、[OS のインストールを開始する]をク リックしてインストールを実行してください。

インストールが完全に終了すると、ターゲットサーバにインストール完了のメッセー ジが表示されます。

**5** ターゲットサーバで、何かキーを押します。

### 6 ターゲットサーバのシステムを再起動します。

これでサーバのセットアップ、インストールは終了です。

サーバの運用を開始する前に「第5章 OS [インストール後の操作」\(→](#page-130-0) P.131)を参照し、必 要な操作を行ってください。

# 3.6 複数台(2 台目以降)へのインストール

ServerStart を使用して、複数台のサーバをインストールする方法について説明しま す。

同じ機種で同じ構成のサーバを複数台インストールする場合は、1 台目のインス トール時に作成したコンフィグレーションファイルを編集して、2 台目以降をイン ストールすることができます。これにより、設定時間の短縮が図れます。ただし、 1 台目のインストールを、ServerStart を使用してガイドモードまたは事前設定モー ドで行う必要があります。

## **必重要**

▶ 1台目のサーバに添付されている ServerStart のバージョンと、2台目以降のサーバに添付されている ServerStart のバージョンが同じであることを確認してください。バージョンが違う場合、この方法 でのインストールはできません。

# 3.6.1 インストールの準備

### ■ 必要なソフトウェア

2 台目以降のサーバをインストールするには、次のソフトウェアが必要です。あらかじめお 手元にご用意ください。

- インストールする OS の CD-ROM
- ServerStart CD-ROM
- ServerStart フロッピーディスク A:1 台目のインストール時に使用したコンフィグレーションファイルの入った ServerStart フロッピーディスク B:2 台目以降のサーバに添付されている ServerStart CD-ROM に添付の ServerStart フロッ ピーディスク ServerStart フロッピーディスクが添付されていない場合は、別途サーバの台数分のフロッ ピーディスクを用意してください。
- PRIMERGY ドキュメント & ツール CD(ServerView、Service Pack のインストール用)
- インストールするサーバアプリケーションの CD-ROM(ARCserve Backup、ServerProtect など)

## ■ インストール前の操作

インストールの前に、次の作業を行ってください。

A の ServerStart フロッピーディスクをコピー元ディスク、B の ServerStart フロッピーディス クをコピー先ディスクとして、エクスプローラまたはコマンドプロンプトでディスクコピー を実行してください。

# 3.6.2 ガイドモードでインストールを行う

ガイドモードでコンフィグレーションファイルを編集してインストールを行います。

- 1 サーバの電源を入れ、すぐに ServerStart CD-ROM をセットします。 ServerStart が起動し、ServerStart フロッピーディスクをセットするようメッセージが表 示されます。
- 2 事前にディスクコピーした ServerStart フロッピーディスクをフロッピーディ スクドライブにセットして、「作成]をクリックします。 リモートインストールを行う場合のネットワークの設定画面が表示されます。
- 3 [OK] をクリックします。 「ServerStart フロッピーディスクの作成」画面が表示されます。
- 4 [ServerStart フロッピーディスクを挿入し、ServerStart を起動する]をクリッ クします。 「ようこそ ServerStart へ」画面が表示されます。
- 5 [オペレーティングシステムのインストール]をクリックします。 「オペレーティングシステムのインストール」画面が表示されます。
- 6 [Microsoft Windows Operating System のインストール]をクリックします。 「Microsoft Windows Operating System のインストール」画面が表示されます。
- 7 インストールする OS をクリックします。
- **8** [(OS) のインストールーガイドモード]をクリックします。 ガイドモードが起動します。
- 9 [コンフィグレーションファイルを開く/作成する]をクリックします。 「ServerStart コンフィグレーションファイルを開きます」画面が表示されます。

10 A ドライブの "SerStartBatch.ini" を指定して、[開く]をクリックします。 ガイドモードの画面に戻ります。 各ウィザードの設定からインストールの完了までの手順については、「3.2 [ガイドモー](#page-59-0) [ド」\(→](#page-59-0) P.60)を参照してください。 リモートインストールでインストールを行う場合は、「3.5 [リモートインストール」\(→](#page-92-0) [P.93](#page-92-0))を参照してください。

# 

#### 各ウィザードの設定値について

▶ 各ウィザードの設定項目には、1 台目のインストール時に設定した内容が設定されてい ます。2 台目以降のインストールでは、「OS インストールウィザード」の以下の項目を 変更する必要があります。その他の項目については、必要に応じて設定を変更してくだ さい。変更しないウィザードは、起動する必要はありません。

表:2 台目以降のインストールで変更する項目

| 画面名             | 設定項目名          | 備考                                     |
|-----------------|----------------|----------------------------------------|
| ユーザ情報           | コンピュータ名        | 1台目と2台目以降が同じネットワーク<br>上にある場合は、変更が必要です。 |
|                 | プロダクト ID/CD キー | 変更は必須です。                               |
| ネットワーク<br>プロトコル | IPアドレス         | 1台目と2台目以降が同じネットワーク<br>上にある場合は、変更が必要です。 |

▶ 1 台目のインストール時に設定した内容が各ウィザードに反映されていない場合は、再 度フロッピーディスクのディスクコピーからやり直してください。

# 3.6.3 事前設定モードでインストールを行う

事前設定モードでコンフィグレーションファイルを編集してインストールを行います。 事前設定モードを実行するクライアントコンピュータに ServerStart がインストールされてい ない場合は、「2.4 [クライアントコンピュータで](#page-48-0) ServerStart を使用する準備」(→ P.49) を参照 して、あらかじめ ServerStart をインストールしてください。また、異なるバージョンの ServerStart がインストールされている場合は、インストール済みの ServerStart を必ずアンイ ンストールし、再度インストールを行ってください。アンインストールの方法については、 「2.4.2 ServerStart [のアンインストール」\(→](#page-51-0) P.52)を参照してください。

## \_修 重要

▶ ServerStart インストール後、ServerStart が起動しますが、必ず本手順に従ってインストールを行って ください。「3.3.1 [事前設定モードの起動」\(→](#page-77-1) P.78)手順を行うと、ServerStart フロッピーディスク の内容が消去され、複数台のインストールには使用できなくなります。

#### 1 ServerStart を起動します。

すでに ServerStart を起動している場合は、再起動の必要はありません。起動していな い場合は、以下の手順に従って起動してください。

Windows 2000 Professional / Windows XP Professional で、CD の内容をコピーし ている場合

1.「スタート」ボタン→「プログラム」→「Fujitsu ServerStart」→「ServerStart」 の順にクリックします。

ServerStart が起動し、「ようこそ ServerStart へ」画面が表示されます。

### Windows NT の場合、および CD の内容をコピーしていない場合

1. クライアントコンピュータに ServerStart CD-ROM をセットします。 ServerStart が起動し、「ようこそ ServerStart へ」画面が表示されます。 2 インストールする OS を選択します。

事前設定モードが起動します。

- $3$  フロッピーディスクドライブに、事前にディスクコピーした ServerStart フ ロッピーディスクをセットし、[コンフィグレーションファイルを開く/作成 する]をクリックします。 「ServerStart コンフィグレーションファイルを開きます」画面が表示されます。
- 4 A ドライブの "SerStartBatch.ini" を指定して、[開く]をクリックします。 事前設定モードの画面に戻ります。 各ウィザードの設定からインストールの完了までの手順については、「3.3 [事前設定](#page-77-0) [モード」\(→](#page-77-0) P.78)を参照してください。 リモートインストールを行う場合は、「3.5 [リモートインストール」\(→](#page-92-0) P.93)を参照し てください。

## 1% 重要

#### 各ウィザードの設定値について

▶ 各ウィザードの設定項目には、1 台目のインストール時に設定した内容が設定されてい ます。2 台目以降のインストールでは、「OS インストールウィザード」の以下の項目を 変更する必要があります。その他の項目については、必要に応じて設定を変更してくだ さい。変更しないウィザードは、起動する必要はありません。

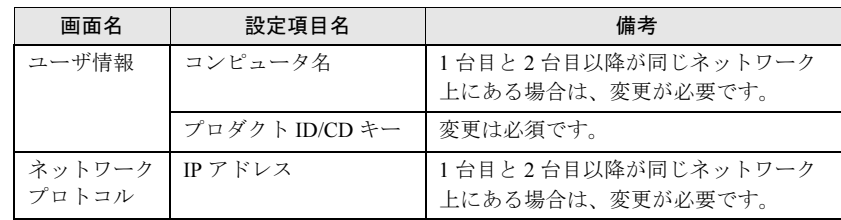

表:2 台目以降のインストールで変更する項目

▶ 1 台目のインストール時に設定した内容が各ウィザードに反映されていない場合は、再 度フロッピーディスクのディスクコピーからやり直してください。

# 第 *4* 章

# OS の手動インストール

この章では、ServerStart を使用しない場合の OS インストールタイプの開封、OS のインス トール方法について説明しています。

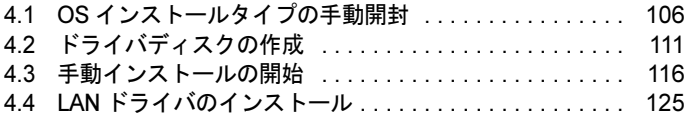

# <span id="page-105-0"></span>4.1 OS インストールタイプの手動開封

OS インストールタイプを手動で開封する手順について説明します。

## 4.1.1 Windows Server 2003 の手動開封

以下の手順に従って、Windows Server 2003 のセットアップを行ってください。開封時の設定 の詳細については『ファーストステップガイド』を参照してください。

- 1 サーバの電源を入れ、「Please insert a ServerStart CD-ROM.Press [Ctrl] + [Alt] + [Del] to restart.」のメッセージが表示されたら【Enter】キーを押します。 Windows Server 2003 セットアップが起動し、「Windows セットアップウィザードの開 始」画面が表示されます。
- 2 「次へ」をクリックします。 ライセンス契約の画面が表示されます。
- 3 表示された使用許諾契約の内容をよく読んだ上で、「同意します]を選択して 「次へ]をクリックします。

## **M** 重要

▶ [同意しない]を選択してセットアップを終了した場合、再度開封した場合にインストー ルドライブのサイズが既定値 (12GB) 以上になります。必ず [同意します] を選択し て開封処理を行ってください。

ソフトウェアの個人用設定の画面が表示されます。

- 4 名前と組織名を入力し「次へ]をクリックします。 組織名は省略できます。 ライセンスモードが表示されます。
- 5 設定を変更せずに「次へ」をクリックします。
- 6 コンピュータ名と Administrator のパスワードを入力し、[次へ]をクリックし ます。 コンピュータ名は自動的に作成されて表示されますが、変更できます。
- 7 ネットワークの設定を行い、[次へ]をクリックします。 「カスタム設定」を選択した場合は、「ネットワーク コンポーネントの設定」画面が表 示されます。
- 8 ワークグループ、またはドメイン名を設定し、[次へ]をクリックします。

9 自動的に再起動が行われ、Windows Server 2003 が起動します。

これで Windows Server 2003 の開封作業は終了です。 初回起動時は、必ず Administrator でログオンしてコンピュータを再起動してから運用 を開始してください。

10 SCSI アレイコントローラカードを搭載している場合は、Mega RAID 管理ツー ル、RAID Alarm Service をインストールします。 インストール方法については、「4.3.4 Mega RAID [管理ツールのインストール」\(→](#page-123-0) [P.124](#page-123-0))、「[6.10 RAID Alarm Service](#page-185-0)」(→ P.186) を参照してください。

## ● 運用を開始する前に

OS インストール後は、以下を参照し、それぞれ必要な操作を行ってください。

- 高信頼ツールのインストール サーバの安定稼動のため、「第 6 章 [高信頼ツール」\(→](#page-162-0) P.163)を参照し、高信頼ツールの インストールを行ってください。
- UpdateAdvisor の実行 システムを最新の状態にします。「6.4 [システム診断ツール\[](#page-171-0)UpdateAdvisor / FM [Advisor](#page-171-0)]」(→ P.172)を参照してください。
- 「第5章 OS [インストール後の操作」\(→](#page-130-0) P.131) 必要な操作を行ってください。

# 4.1.2 SBS 2003 の手動開封

以下の手順に従って、SBS 2003 のセットアップを行ってください。開封時の設定の詳細につ いては『セットアップガイド』を参照してください。

- 1 サーバの電源を入れます。 SBS 2003 セットアップが起動し、「Windows セットアップウィザードの開始」画面が 表示されます。
- 2 [次へ]をクリックします。 ライセンス契約の画面が表示されます。
- 3 表示された使用許諾契約の内容をよく読んだ上で、「同意します]を選択して [次へ] をクリックします。 ソフトウェアの個人用設定の画面が表示されます。
- 4 名前と組織名を入力し「次へ]をクリックします。 組織名は省略できます。 コンピュータ名と Administrator のパスワードの画面が表示されます。

- 5 コンピュータ名と Administrator のパスワードを入力し、「次へ」をクリックし ます。 コンピュータ名は自動的に作成されて表示されます。変更することもできます。
- 6 自動的に再起動が行われ、ログオン画面が表示されます。

## 7 Administorator でログオンします。

「Microsoft Windows Small Business Server セットアップ」画面が表示されたら、 [Windows Small Business Server のセットアップ]をクリックします。

以下の画面が表示されます。

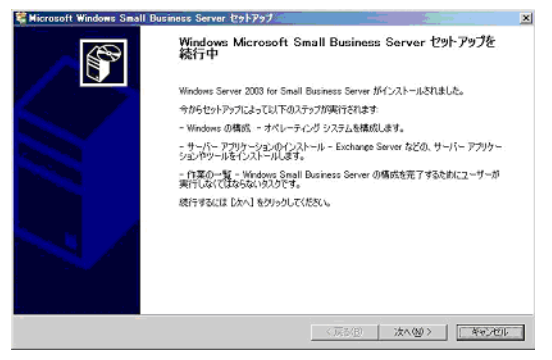

8 「キャンセル〕をクリックしてインストール作業を中断します。

### 9 デスクトップ上の[セットアップの続行]をダブルクリックします。

「Microsoft Windows Small Business Server セットアップ」画面が表示されたら、[次へ] をクリックし、以降、ウィザードに従いセットアップ作業を続行します。

# **风重要**

▶ Microsoft Windows Small Business Server セットアップを途中でキャンセルした場合 は、デスクトップ上の[セットアップの続行]を実行し、セットアップを続行できま す。デスクトップ上に[セットアップの続行]アイコンがない場合は、 "C:¥SBS2003¥CD1¥Setup.exe" を実行してください。

これで SBS 2003 の開封作業は終了です。

初回起動時は、必ず Administrator でログオンしてコンピュータを再起動してから運用 を開始してください。

## 10 SCSI アレイコントローラカードを搭載している場合は、Mega RAID 管理ツー ル、RAID Alarm Service をインストールします。

インストール方法については、「4.3.4 Mega RAID [管理ツールのインストール」\(→](#page-123-0) [P.124](#page-123-0))、「[6.10 RAID Alarm Service](#page-185-0)」(→ P.186)を参照してください。
## ● 運用を開始する前に

OS インストール後は、以下を参照し、それぞれ必要な操作を行ってください。

- 高信頼ツールのインストール サーバの安定稼動のため、「第 6 章 [高信頼ツール」\(→](#page-162-0) P.163)を参照し、高信頼ツールの インストールを行ってください。
- UpdateAdvisor の実行 システムを最新の状態にします。「6.4 [システム診断ツール\[](#page-171-0)UpdateAdvisor / FM [Advisor](#page-171-0)]」(→ P.172) を参照してください。
- 「第5章 OS [インストール後の操作」\(→](#page-130-0) P.131) 必要な操作を行ってください。

## 4.1.3 Windows 2000 Server の手動開封

以下の手順に従って、Windows 2000 Server のセットアップを行ってください。開封時の設定 の詳細については『ファーストステップガイド』を参照してください。

- 1 サーバの電源を入れ、「Please insert a ServerStart CD-ROM.Press [Ctrl] + [Alt] + [Del] to restart.」のメッセージが表示されたら【Enter】キーを押します。 Windows 2000 Server セットアップが起動します。
- 2 [次へ]をクリックして、セットアップを続行します。 ライセンス契約の画面が表示されます。
- 3 表示された使用許諾契約の内容をよく読んだ上で、[同意します]を選択して [次へ] をクリックします。

**必重要** 

- ▶ [同意しない]を選択してセットアップを終了させた場合、再度開封した場合にインス トールドライブのサイズが既定値 (12GB) 以上になります。必ず [同意します] を選 択して開封処理を行ってください。
- 4 名前と組織名を入力し、[次へ]をクリックします。 組織名は省略できます。
- 5 プロダクト ID を入力します。 本体側面に貼付されている「Certificate of Authenticity」のバーコード上に印刷されてい る番号(プロダクト ID)を入力し、[次へ]をクリックします。 ライセンスモードが表示されます。
- 6 設定を変更せずに[次へ]をクリックします。
- 7 コンピュータ名と、Administrator のパスワードを設定し、[次へ]をクリック します。

コンピュータ名は自動的に作成され表示されますが、変更できます。

8 ネットワークの設定を行います。

「カスタム設定」を選択した場合は、「ネットワークコンポーネントの設定」画面が表 示されます。設定を行って [次へ] をクリックします。

9 ワークグループ、またはドメイン名の設定を行い、[次へ]をクリックしま す。

セットアップが開始されます。

#### 10 完了画面が表示されたら、[完了]をクリックします。

システムが再起動します。 これで Windows 2000 Server の開封作業は終了です。 初回起動時は、必ず Administrator でログオンしてコンピュータを再起動してから運用 を開始してください。

11 SCSI アレイコントローラカードを搭載している場合は、Mega RAID 管理ツー ル、RAID Alarm Service をインストールします。

インストール方法については、「4.3.4 Mega RAID [管理ツールのインストール」\(→](#page-123-0) [P.124](#page-123-0))、「[6.10 RAID Alarm Service](#page-185-0)」 (→ P.186) を参照してください。

#### ● 運用を開始する前に

OS インストール後は、以下を参照し、それぞれ必要な操作を行ってください。

- 高信頼ツールのインストール サーバの安定稼動のため、「第 6 章 [高信頼ツール」\(→](#page-162-0) P.163)を参照し、高信頼ツールの インストールを行ってください。
- UpdateAdvisor の実行 システムを最新の状態にします。「6.4 [システム診断ツール\[](#page-171-0)UpdateAdvisor / FM [Advisor](#page-171-0)]」(→ P.172)を参照してください。
- 「第5章 OS [インストール後の操作」\(→](#page-130-0) P.131) 必要な操作を行ってください。

# <span id="page-110-0"></span>4.2 ドライバディスクの作成

サーバを手動でインストールする場合は、あらかじめインストールに必要なドライ バディスクを作成しておく必要があります。また、サーバの運用中に拡張カードを 増設する場合も、ドライバディスクの作成が必要です。

## ■ ドライバディスク作成の準備

ドライバディスク作成用のフロッピーディスクをあらかじめご用意ください。ドライバごと にフロッピーディスクが必要です。

ドライバディスクは、ServerStart のフロッピービルダ機能を使用して作成します。フロッ ピービルダ機能は、以下の環境で利用できます。

- サーバで ServerStart CD-ROM からシステムを起動する
- クライアントコンピュータで ServerStart システムを起動する(推奨)

## **PPOINT**

▶ クライアントコンピュータで作成する場合は、あらかじめクライアントコンピュータに ServerStart を インストールする必要があります。「2.4 [クライアントコンピュータで](#page-48-0) ServerStart を使用する準備」 [\(→](#page-48-0) P.49)を参照してインストールを行ってください。 また、異なるバージョンの ServerStart がインストールされている場合は、インストール済みの ServerStart を必ずアンインストールし、再度インストールを行ってください。アンインストールの 方法については、「2.4.2 ServerStart [のアンインストール」\(→](#page-51-0) P.52)を参照してください。

## 

▶ 異なるバージョンの ServerStart がインストールされている状態で ServerStart を起動すると、フロッ ピービルダ機能が正常に動作しない可能性があります。異なるバージョンの ServerStart は、必ずア ンインストールしてください。

# 4.2.1 必要なドライバディスク

インストールする OS により、作成するドライバディスクが異なります。

## ■ Windows Server 2003 の場合

表:Windows Server 2003 インストール時に必要なドライバ

| 拡張カード/オンボードコントローラ                              | ドライバ                                                               |
|------------------------------------------------|--------------------------------------------------------------------|
| チップセット                                         | Intel Chipset E7210 Ver5.1.0.1008                                  |
| グラフィックコントローラ                                   | OS 標準提供のドライバ                                                       |
| オンボード LAN                                      | PG-1852/1862/188x/189x LAN Driver for Windows<br>2003 Ver8.3 [注 1] |
| LAN カード(PG-1852 / PG-1892)                     |                                                                    |
| SCSI アレイコントローラカード(PG-141C)                     | PG-141C/141CL Windows 2000/2003 Drivers Disk<br>V2.01.20           |
| SCSI カード(PG-128)                               | OS 標準提供のドライバ                                                       |
| SCSI $\overline{\pi}$ $\rightarrow$ F (PG-129) |                                                                    |
| SCSI カード(PG-129B)                              |                                                                    |
| 上記以外の拡張カード                                     | 各拡張カードに添付のドライバ                                                     |

[注 1]: ServerStart CD-ROM から作成します。

## ■ Windows 2000 Server の場合

#### 表:Windows 2000 Server インストール時に必要なドライバ

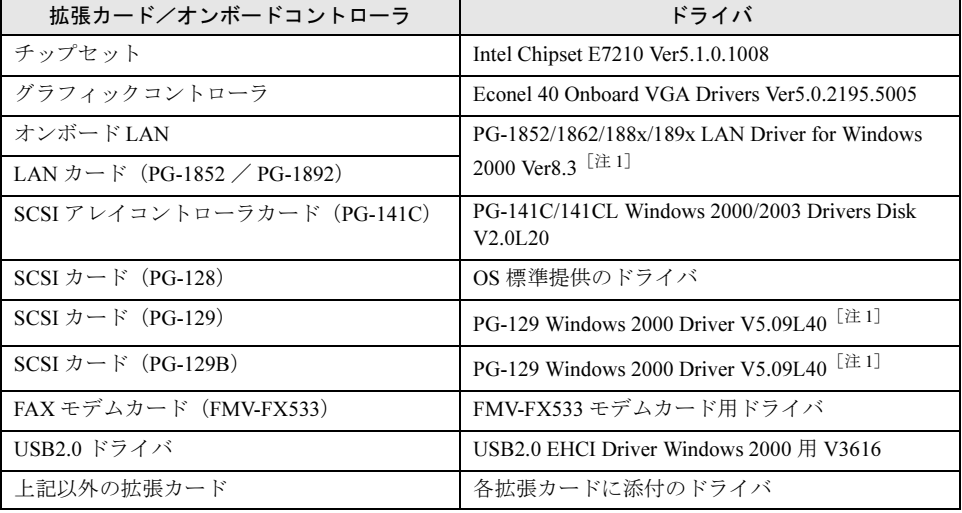

[注1]: ServerStart CD-ROM から作成します。

## **PPOINT**

 最新のドライバは、富士通パソコン情報サイト FMWORLD.NET の PRIMERGY 向けホームページ (<http://www.fmworld.net/biz/primergy/>)内の『本製品のサポート&ダウンロード』で提供していま す。

# 4.2.2 ドライバディスクの作成方法

ServerStart CD-ROM からドライバディスクを作成するには、ServerStart のフロッピービルダ 機能を使用します。

すでに ServerStart を起動している場合は、再起動の必要はありません。起動していない場合 は、以下の手順に従って起動してください。

## ■ ServerStart の起動

## ● クライアントコンピュータで作成する場合

Windows 2000 Professional / Windows XP Professional で、CD の内容をコピー している場合

1 「スタート」ボタン→「プログラム」→「Fujitsu ServerStart」→ 「ServerStart」の順にクリックします。 ServerStart が起動し、「ようこそ ServerStart へ」画面が表示されます。

## Windows NT の場合、および CD の内容をコピーしていない場合

1 クライアントコンピュータに ServerStart CD-ROM をセットします。 ServerStart が起動し、「ようこそ ServerStart へ」画面が表示されます。

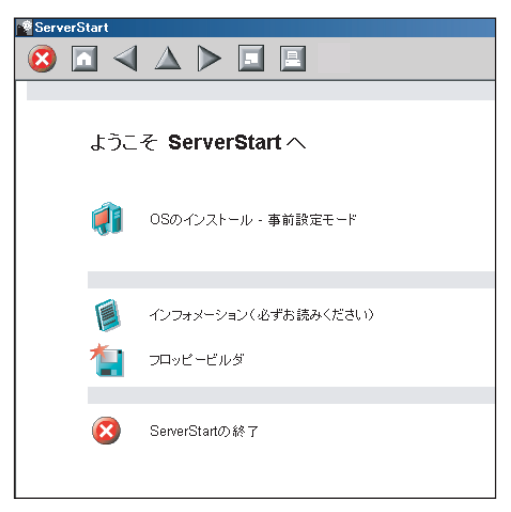

## ● サーバで作成する場合

1 サーバの電源を入れ、すぐに ServerStart CD-ROM をセットします。 ServerStart が起動し、ServerStart フロッピーディスクをセットするようメッセージが表 示されます。

2 サーバに添付の「ServerStart フロッピーディスク」をセットして、「フロッ ピーディスクドライブ」、「A:」が選択されていることを確認し、「作成]をク リックします。

リモートインストールを行う場合の、ネットワークの設定画面が表示されます。

## **PPOINT**

- ▶ ServerStart フロッピーディスクにコンフィグレーションファイルがすでに存在する場 合、[作成]をクリックせずに [OK] をクリックしてしまうと、「自動インストールモー ド」画面が表示されます。必ず[中止]をクリックしてください。「ようこそ ServerStart へ」画面が表示されます。 「自動インストールモード」画面で[開始]をクリックすると、サーバのインストール が開始され、ディスク内容がすべて消去されてしまいますのでご注意ください。
- 3 [OK] をクリックします。

「ServerStart フロッピーディスクの作成」画面が表示されます。

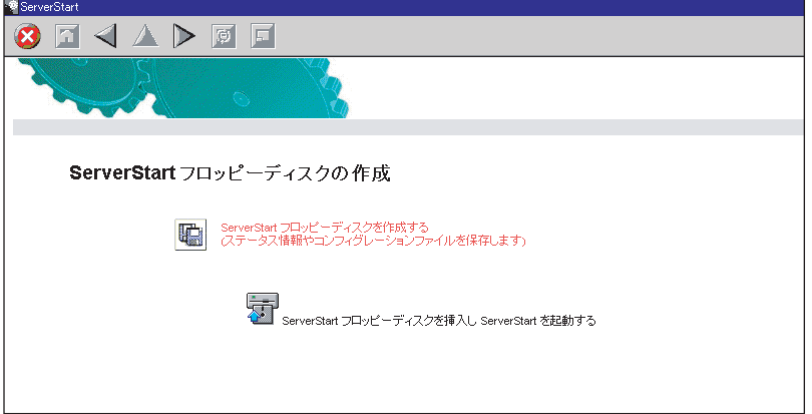

4 「ServerStart フロッピーディスクを挿入し ServerStart を起動する」をクリック します。

「ようこそ ServerStart へ」画面が表示されます。

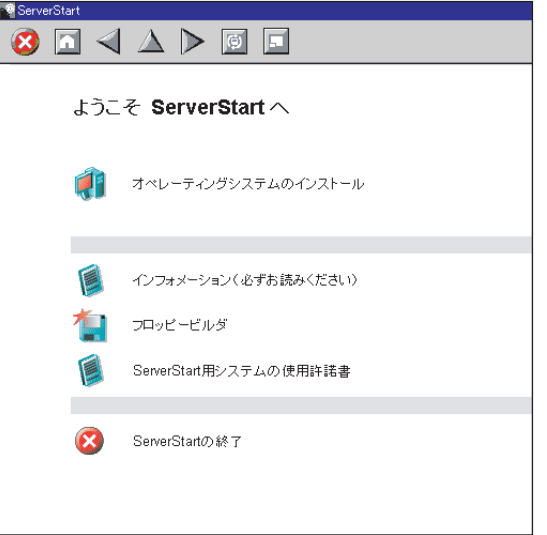

5 ServerStart フロッピーディスクを取り出します。

## ■ ドライバディスクの作成

さい。

ServerStart を起動し、「ようこそ ServerStart へ」画面が表示されていることを確認してくださ い。

1 「フロッピービルダ」をクリックします。

「フロッピービルダ」画面が表示されます。

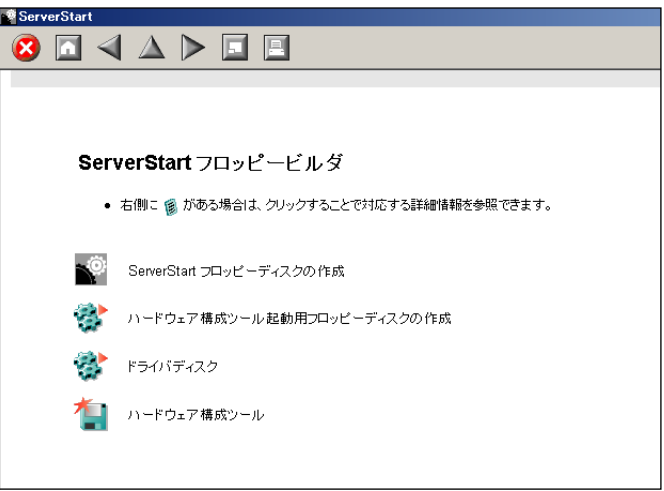

- 2 「ドライバディスク」をクリックします。 「フロッピービルダ ドライバディスク」画面が表示されます。
- 3 作成したいドライバの種類をクリックします。

## 4 作成したいドライバディスクをクリックします。

メッセージに従って、フロッピーディスクをセットします。

5 以降、画面のメッセージに従って、操作を行います。 自動的にフロッピーディスクがフォーマットされ、ファイルのコピーが開始されます。 ドライバディスクの作成は自動で行われます。フロッピーディスクの作成完了メッ セージが表示されたら、[OK]をクリックし、フロッピーディスクを取り出してくだ

4 0手動 8OS の手動インストール

 $\frac{1}{2}$ 

# 4.3 手動インストールの開始

手動での OS インストール方法について説明します。

## 4.3.1 Windows Server 2003 のインストール

## 

- ▶ SBS 2003 のインストールでは、最初にオペレーティングシステムをインストールし、その後続けて サーバーツールおよびアプリケーションのインストールを行います。なお、SBS 2003 をインストー ルするサーバのローカルネットワークアダプタが、電源を入れたスイッチ、またはハプに接続され ている必要があります。インストールを開始する前に確認してください。
	- 1 ドライバディスクを作成します。

Windows Server 2003 をインストールする前に、必要なドライバを用意してください。 ドライバには、ServerStart CD-ROM から作成するものもあります。ドライバディスク の作成方法については、「4.2 [ドライバディスクの作成」\(→](#page-110-0) P.111) を参照してくださ い。

2 SCSI アレイコントローラカードを搭載している場合は、MegaRAID のディス クアレイを構成します。

サーバの電源を入れ、以下のメッセージが表示されたら【Ctrl】+【H】キーを押しま す。

Press <Ctrl-H> for WebBIOS

ユーティリティが起動したら、ディスク構成を RAID0、RAID1、RAID5 または RAID0+1 に構築します。

アレイ構成後、サーバの電源を切ります。

#### **3** Windows Server 2003 の CD-ROM を準備します。

サーバの電源を入れた直後に Windows Server 2003 の CD-ROM(SBS 2003 の場合はイ ンストール CD-ROM Disc1)を CD-ROM ドライブにセットします。このとき、フロッ ピーディスクドライブにフロッピーディスクが入っていないことを確認してください。 ハードディスクにアクティブ領域が設定されていると、画面に以下のメッセージが表 示されます。

Press any key to boot from CD....

この場合、メッセージが表示されている間に何かキーを押すことで、CD-ROM から ブートします。

### 4 Windows Server 2003 セットアップ画面が表示されます。

インストール先ハードディスクの接続形態により、操作が異なります。

SCSI アレイコントローラカード接続のハードディスクに OS をインストールする場 合

セットアップ画面表示直後に以下のメッセージが画面下に表示されるので、【F6】キー を押します。

```
Press F6 if you need to install a third party 
SCSI or RAID driver ...
```
#### \_% 重要

▶ このメッセージは、セットアップ画面(青い画面)が表示された直後のわずかな時間し か表示されませんので、画面が青色に変わったあとすぐに【F6】キーを押してください。

SCSI カードに接続のハードディスクに OS をインストールする場合

手順 6 に進みます。

#### 5 手動で Mega RAID のドライバを組み込みます。

1. 以下のメッセージが表示されたら【S】キーを押します。

```
To specify additional SCSI adapters, CD-ROM drives,
or special disk controllers for use with Windows
,including those for which you have a device
support disk from a mass storage device
manufacturer, press S.
```
2.「Please insert the disk labeled Manufacturer-supplied hardware support disk into Drive A:」というメッセージが表示されたら、ServerStart CD-ROM から作成した ドライバディスクをセットし、【Enter】キーを押します。 以下のメッセージが表示されます。

```
You have chosen to configure a SCSI Adapter for use with 
Windows, using a device support disk provided by an 
adapter manufacturer.
Select the SCSI Adapter you want from the following list,
or press ESC to returnto the 
previous screen.
```
3. 以下を選択し、【Enter】キーを押します。

LSI MEGARAID Products for Windows 2003 (×86)

4. 以下のメッセージが表示された場合は、【S】キーを押します。

```
The driver you provided seems to be newer than the Win-
dows default driver.
```
5. 画面の指示に従って、インストールを行ってください。 インストール中にフロッピーディスクをセットするようメッセージが表示された 場合は、ServerStart CD-ROM から作成したドライバディスクをセットして 【Enter】キーを押してください。

4

0手動

 $\frac{1}{2}$ 8OS の手動インストール 6 セットアッププログラムの指示に従って、インストール作業を続行します。 インストール途中、ドライバが Windows との互換性を検証する Windows ロゴテストに 合格していない旨のメッセージが表示された場合は、[はい]を選択してインストール を続行してください。

#### SBS 2003 の場合

- オペレーティングシステムのインストールが終了すると、再起動が行われます。
	- 1. 再起動後、Administrator アカウントでログオンします。

サーバーツールおよびアプリケーションのインストールが開始され、以下の画面 が表示されます。

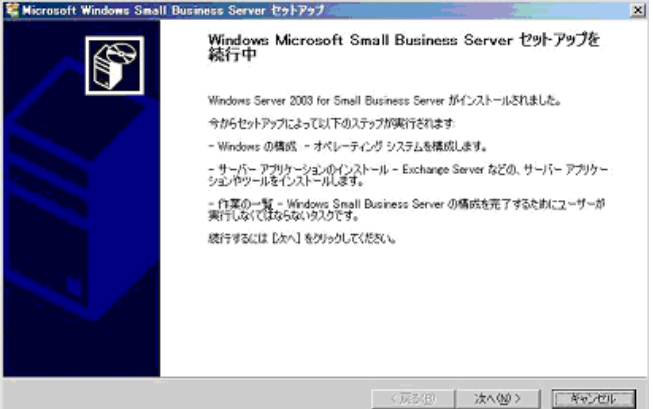

- 2. [キャンセル]をクリックしてインストール作業を中断します。
- 7 チップセットドライバをインストールします。
	- 1. ServerStart CD-ROM をサーバにセットします。 ServerStart の画面が表示された場合は、いったん ServerStart を終了します。
	- 2. ServerStart CD-ROM 内の以下のコマンドを実行します。 [CD-ROMドライブ]:¥DRIVERS¥ChipSet¥Intel¥E7210¥Setup.exe インストールウィザードが起動します。
	- 3. [次へ]をクリックし、以降、画面の指示に従ってインストールを行ってくださ い。
	- 4.「InstallShieled(R) ウィザードが完了しました。」と画面に表示されたら、 ServerStart CD-ROM を CD-ROM ドライブから取り出し、[完了]をクリックし てシステムを再起動します。
- 8 LAN ドライバをインストールします。

ServerStart CD-ROM から作成したドライバディスクを使用して、LAN ドライバをイン ストールします。詳細は、「4.4 LAN [ドライバのインストール」\(→](#page-124-0) P.125)を参照して ください。

9 SBS 2003 の場合は、デスクトップ上の「セットアップの続行]アイコンをダ ブルクリックします。

「Microsoft Windows Small Business Server セットアップ」画面が表示されたら[次へ] をクリックし、以降、画面の指示に従ってインストール作業を続行します。

\_% 重要

- インストールするコンポーネントに関連したエラー、またはメッセージがある場合は、 [コンポートのメッセージ]が表示されます。内容を確認して要件を満たすように変更 を行った後、再度インストールを開始してください。
- 10 SCSI アレイコントローラカードを搭載している場合は、Mega RAID 管理ツー ル、RAID Alarm Service をインストールします。

インストール方法については、「4.3.4 Mega RAID [管理ツールのインストール」\(→](#page-123-0) [P.124](#page-123-0))、「[6.10 RAID Alarm Service](#page-185-0)」 (→ P.186) を参照してください。

これで Windows Server 2003 のインストールは終了です。

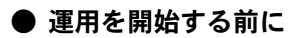

OS インストール後は、以下を参照し、それぞれ必要な操作を行ってください。

- 高信頼ツールのインストール サーバの安定稼動のため、「第 6 章 [高信頼ツール」\(→](#page-162-0) P.163)を参照し、高信頼ツールの インストールを行ってください。
- UpdateAdvisor の実行 システムを最新の状態にします。「6.4 [システム診断ツール\[](#page-171-0)UpdateAdvisor / FM [Advisor](#page-171-0)]」(→ P.172) を参照してください。
- 「第5章 OS [インストール後の操作」\(→](#page-130-0) P.131) 必要な操作を行ってください。

# 4.3.2 Windows 2000 Server のインストール

## 1 ドライバディスクを作成します。

Windows 2000 Server をインストールする前に、必要なドライバを用意してください。 Windows 2000 Server で使用するドライバには、ServerStart CD-ROM から作成するもの もあります。ドライバディスクの作成方法については、「4.2 [ドライバディスクの作成」](#page-110-0) (→ [P.111](#page-110-0))を参照してください。

2 SCSI アレイコントローラカードを搭載している場合は、ディスクアレイを構 成します。

サーバの電源を入れ、以下のメッセージが表示されたら【Ctrl】+【H】キーを押しま す。

Press <Ctrl><H> for WebBIOS

ユーティリティが起動したら、ディスク構成を RAID0、RAID1、RAID5 または RAID0+1 に構築します。

アレイ構成後、サーバの電源を切ります。

4

0手動

 $\frac{1}{2}$ 8OS の手動インストール

#### 3 Windows 2000 Server の CD-ROM を準備します。

サーバの電源を入れた直後に Windows 2000 Server の CD-ROM を CD-ROM ドライブに セットします。このとき、フロッピーディスクドライブにフロッピーディスクが入っ ていないことを確認してください。ハードディスクにアクティブ領域が設定されてい ると、画面に以下のメッセージが表示されます。

Press any key to boot from CD....

この場合、メッセージが表示されている間に何かキーを押すことで、CD-ROM から ブートします。

#### 4 Windows 2000 Server セットアップ画面が表示されます。

セットアップ画面表示直後に以下のメッセージが画面下に表示されるので、【F6】キー を押します。

Press F6 if you need to install a third party SCSI or RAID driver ...

## **必重要**

▶ このメッセージは、セットアップ画面(青い画面)が表示された直後のわずかな時間し か表示されませんので、画面が青色に変わったあとすぐに【F6】キーを押してください。

#### 5 手動で Mega RAID のドライバ、または SCSI ドライバを組み込みます。

1. 以下のメッセージが表示されたら【S】キーを押します。

```
To specify additional SCSI adapters, CD-ROM drives,
or special disk controllers for use with Windows
2000,including those for which you have a device
support disk from a mass storage device
manufacturer, press S.
```
2.「Please insert the disk labeled Manufacturer-supplied hardware support disk into Drive A:」というメッセージが表示されたら、ServerStart CD-ROM から作成した ドライバディスクをセットし、【Enter】キーを押します。 以下のメッセージが表示されます。

You have chosen to configure a SCSI Adapter for use with Windows 2000, using a device support disk provided by an adapter manufacturer. Select the SCSI Adapter you want from the following list,or press ESC to return to the previous screen.

- 3. 以下を選択します。
	- ・ SCSI アレイコントローラの場合

LSI MEGARAID Products for Windows 2000

・ SCSI カードの場合

Symbios Ultra3 PCI SCSI Driver

4. 以下のメッセージが表示された場合は、【S】キーを押します。

The driver you provided seems to be newer than the Windows default dirver.

#### 5. 画面の指示に従って、インストールを行ってください。

インストール中にフロッピーディスクをセットするようメッセージが表示された 場合は、ServerStart CD-ROM から作成したドライバディスクをセットして 【Enter】キーを押してください。

#### **POINT**

- ▶ 他のカードのドライバをインストールする場合は、上記手順を繰り返して、ドライバを インストールしてください。
- 6 セットアッププログラムの指示に従って、インストール作業を続行します。

#### \_% 重要

#### 再起動時の注意

▶ インストールの途中で、セットアッププログラムが再起動するメッセージを表示しま す。この場合、自動的に再起動するのを待ってください。

#### 7 LAN ドライバをインストールします。

ServerStart CD-ROM から作成したドライバディスクを使用して、LAN ドライバをイン ストールします。詳細は、「4.4 LAN [ドライバのインストール」\(→](#page-124-0) P.125)を参照して ください。

#### 8 USB2.0 ドライバをインストールします。

使用する OS の CD-ROM が、Service Pack 4 が適用されているかどうかで操作が異なり ます。

#### Service Pack 4 が適用されている場合

- 1. ServerStart CD-ROM をサーバにセットします。 ServerStart の画面が表示された場合は、いったん ServerStart を終了します。
- 2.「スタート」ボタン→「管理ツール」→「コンピュータの管理」の順にクリックし ます。
- 3. 表示された一覧から [デバイスマネージャ] をクリックします。
- 4.「USB (Universal Serial Bus) コントローラ」配下の「USB 2.0 ルート ハブ」をダ ブルクリックします。 プロパティ画面が表示されます。
- 5. [ドライバ] タブをクリックし、[ドライバの更新] をクリックします。 「デバイスドライバのアップグレードウィザード」画面が表示されます。
	-
- 6. [次へ] をクリックします。
- 7.「デバイスに最適なドライバを検索する」を選択し、[次へ]をクリックします。
- 8. 「CD-ROM ドライブのみ」を選択し、[次へ] をクリックします。
- 9.「別のドライバを 1 つインストールする」を選択し、[次へ] をクリックします。
- 10.「USB 2.0 Root Hub」を選択し、[次へ]をクリックします。 インストールが終了すると、完了のメッセージが表示されます。
- 11.[完了]をクリックします。
- 12. [閉じる] をクリックして、プロパティ画面を終了します。

#### Service Pack 4 が適用されていない場合

1. ServerStart CD-ROM をサーバにセットします。 ServerStart の画面が表示された場合は、いったん ServerStart を終了します。

- 2.「スタート」ボタン→「管理ツール」→「コンピュータの管理」の順にクリックし ます。
- 3. 表示された一覧から [デバイスマネージャ]をクリックします。
- 4.「その他のデバイス」配下の「ユニバーサル シリアル バス (USB) コントローラ」 をダブルクリックします。 プロパティ画面が表示されます。
- 5. [全般] タブ画面の「ドライバの再インストール] をクリックします。 「デバイス ドライバのアップグレード ウィザード」画面が表示されます。
- 6. [次へ] をクリックします。
- 7.「デバイスに最適なドライバをインストールする(推奨)」を選択し、[次へ]をク リックします。 ドライバファイルの特定画面が表示されます。
- 8. 「CD-ROM ドライブ」をチェックし、[次へ]をクリックします。 検出されたドライバが表示されます。
- 9. [次へ] をクリックします。 ドライバのインストールが開始され、終了すると完了画面が表示されます。
- 10.「完了]をクリックします。
- 11. [閉じる] をクリックして、プロパティ画面を終了します。
- 9 チップセットドライバをインストールします。
	- 1. ServerStart CD-ROM をサーバにセットします。 ServerStart の画面が表示された場合は、いったん ServerStart を終了します。
	- 2. ServerStart CD-ROM 内の以下のコマンドを実行します。 [CD-ROMドライブ]:¥DRIVERS¥ChipSet¥Intel¥E7210¥Setup.exe
	- 3. 以降、画面の指示に従ってインストールを行ってください。
	- 4.「InstallShieled(R) ウィザードが完了しました。」と画面に表示されたら、 ServerStart CD-ROM を CD-ROM ドライブから取り出し、[完了]をクリックし てシステムを再起動します。

#### 10 ディスプレイドライバをインストールします。

- 1. ServerStart CD-ROM をサーバにセットします。 ServerStart の画面が表示された場合は、いったん ServerStart を終了します。
- 2. デスクトップ上の「マイコンピュータ」アイコンを右クリックし、表示されたメ ニューから「管理」をクリックします。
- 3. 表示された一覧から [デバイスマネージャ] をクリックします。
- 4.「ディスプレイアダプタ」配下の「ATI Technologies Inc. RAGE XL PCI」を選択 し、ダブルクリックします。 プロパティ画面が表示されます。
- 5. [ドライバ] タブをクリックし、[ドライバの更新]をクリックします。 「デバイスドライバ アップグレードの開始」画面が表示されます。
- 6. [次へ] をクリックします。 「ハードウェアデバイスドライバのインストール」画面が表示されます。
- 7.「デバイスに最適なドライバを検索する(推奨)」を選択し、[次へ]をクリックし ます。

「ドライバ ファイルの特定」画面が表示されます。

- 8.「検索場所のオプション」に「CD-ROM ドライブ」を選択し、[次へ]をクリック します。
- 9.「ドライバ ファイルの検索」画面で、ドライバが検索された旨のメッセージが表 示されたら、[次へ] をクリックします。 インストールが終了すると、終了のメッセージが表示されます。
- 10.[完了]をクリックします。
- 11. 「閉じる〕をクリックして、プロパティ画面を終了します。
- 12. ServerStart CD-ROM を CD-ROM ドライブから取り出し、設定内容を有効にする ためにシステムを再起動します。

## 11 各ドライバのインストール終了後、Windows 2000 Service Pack を適用しま す。

詳細については、画面の説明を参照してください。

Service Pack 適用時に、ドライバが Service Pack 内のドライバに置換される場合があり ます。詳細については、各ハードウェアに添付のマニュアルを参照してください。 PRIMERGY ドキュメント&ツール CD には、Service Pack 4 が格納されています。 この Service Pack を適用するには、CD-ROM 内の以下の EXE を起動してください。

[CD-ROMドライブ]:¥w2ksp4.exe

12 ServerStart CD-ROM 内の QFE モジュールを適用します。

## IIS 5.0 をインストールした場合

QFE モジュールを適用すると、IIS の FTP サービスを利用してデータの送信と受信を 繰り返すと、正常にデータ送信できない場合があるといった不具合を修正します。 ServerStart CD-ROM 内の以下の EXE を起動してください。

[CD-ROMドライブ]:¥DRIVERS¥Utils¥QFE¥w2k¥Windows2000-KB823271-x86- JPN.EXE

13 SCSI アレイコントローラカードを搭載している場合は、Mega RAID 管理ツー ル、RAID Alarm Service をインストールします。

インストール方法については、「4.3.4 Mega RAID [管理ツールのインストール」\(→](#page-123-0) [P.124](#page-123-0))、「[6.10 RAID Alarm Service](#page-185-0)」(→ P.186) を参照してください。

これで Windows 2000 Server のインストールは終了です。

## ● 運用を開始する前に

OS インストール後は、以下を参照し、それぞれ必要な操作を行ってください。

- 高信頼ツールのインストール サーバの安定稼動のため、「第 6 章 [高信頼ツール」\(→](#page-162-0) P.163)を参照し、高信頼ツールの インストールを行ってください。
- UpdateAdvisor の実行 システムを最新の状態にします。「6.4 [システム診断ツール\[](#page-171-0)UpdateAdvisor / FM [Advisor](#page-171-0)]」(→ P.172)を参照してください。
- 「第5章 OS [インストール後の操作」\(→](#page-130-0) P.131) 必要な操作を行ってください。

# 4.3.3 Linux のインストール

Linux をご使用になる場合は、以下を参照してください。 富士通パソコン情報サイト FMWORLD.NET の PRIMERGY 向けホームページ([http://](http://www.fmworld.net/biz/primergy/) [www.fmworld.net/biz/primergy/](http://www.fmworld.net/biz/primergy/))内の『製品ラインナップーソフトウェア』から『PRIMERGY に関する Linux 情報』

## <span id="page-123-0"></span>4.3.4 Mega RAID 管理ツールのインストール

Mega RAID 管理ツール (Global Array Manager) は、ServerStart を使用して OS をインストー ル(開封)した場合は自動的にインストールされます。手動で OS をインストール(開封) した場合は、以下の手順に従って Global Array Manager をインストールしてください。

## **M** 重要

- ▶ Global Array Manager をインストールする前に、必ず TCP/IP がインストールされ、正しく機能するこ とを確認してください。
- 1 管理者権限でサーバにログオンします。
- 2 インストールを行う前に、すべてのプログラムを終了します。 「イベントビューア」や「コンピュータの管理」が起動されたままインストールを行う と、正常にインストールされません。必ずすべてのプログラムを終了してください。
- 3 ServerStart CD-ROM をセットし、「スタート」ボタン→「ファイル名を指定し て実行」の順にクリックします。
- 4 「名前」に以下を入力し、「OK] をクリックします。 [CD-ROMドライブ]:¥PROGRAMS¥GENERAL¥LSI¥GAM¥install.bat インストールが開始し、ウィザード画面が表示されます。 以降は、SCSI アレイコントローラカードに添付のマニュアルを参照してください。

# <span id="page-124-0"></span>4.4 LAN ドライバのインストール

ドライバのインストール方法について説明します。 OS の手動インストール時以外でも、LAN カードを増設した場合に、ドライバのイ ンストール作業が必要になります。

# 4.4.1 LAN ドライバのインストール(Windows Server 2003)

LAN ドライバのインストールは、OS インストール時にネットワークアダプタが認識されて いる場合と、されていない場合とで操作が異なります。

## **PPOINT**

▶ 以下の LAN カードは、OS インストール時に搭載している場合、ネットワークアダプタが認識されま す。

・PG-1852

- 1 「スタート」ボタン→「管理ツール」→「コンピュータの管理」の順にクリッ クします。
- 2 [デバイスマネージャ]をクリックします。

デバイスマネージャの一覧で、認識されているネットワークアダプタが存在するかを 確認します。 (画面例)

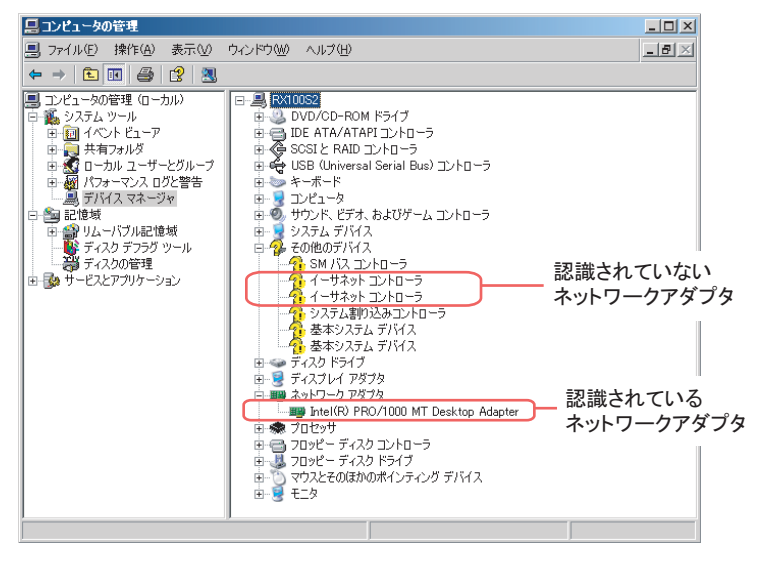

認識されているネットワークアダプタが存在する場合は、「ネットワークアダプタ」が 表示されます。

・認識されているネットワークアダプタが存在する場合 最初に「ネットワークアダプタ」配下の LAN デバイス名に対して「■ LAN [ドライ](#page-125-0) バの更[新」\(→](#page-125-0) P.126)」を行ったあと、「その他のデバイス」配下の「イーサネット コントローラ」に対して「■ LAN [ドライバのインストール」\(→](#page-126-0)P.127)を行ってく ださい。

#### **PPOINT**

OS インストール直後に認識されたネットワークアダプタのドライバ更新を行う前に、「その 他のデバイス」に対して LAN ドライバをインストールした場合

▶ ドライバのインストールが開始されたあと、以下の画面が表示されます。

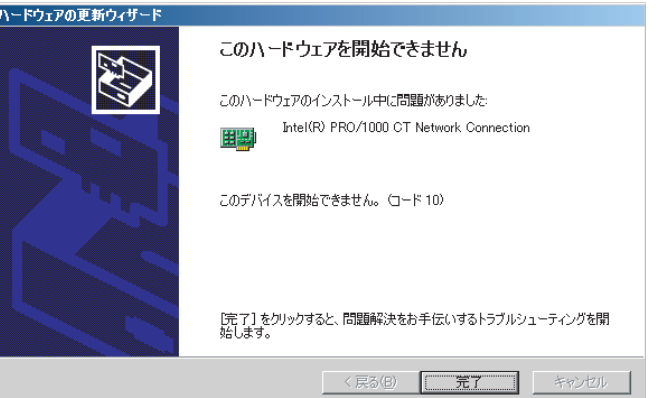

[完了]をクリックすると、「ヘルプとサポートセンター」の画面が表示されますが、[×] をクリックして画面を閉じてください。 インストール後、デバイスマネージャの LAN デバイス名に「!」マークが表示されます が、すべての LAN ドライバインストール後、再起動すると正常に表示されます。

・認識されているネットワークアダプタが存在しない場合 「その他のデバイス」配下の「イーサネット コントローラ」に対して「■ [LAN](#page-126-0) ドラ [イバのインストール」\(→](#page-126-0) P.127)を行ってください。

## <span id="page-125-0"></span>■ LAN ドライバの更新

[デバイス マネージャ]の「ネットワークアダプタ」配下のすべての LAN デバイス名に対し て、以下の手順を行います。

1 「ネットワークアダプタ」配下の LAN デバイス名をダブルクリックします。

#### **PPOINT**

▶ LAN デバイス名は以下のように表示されます。

表:LAN デバイス名

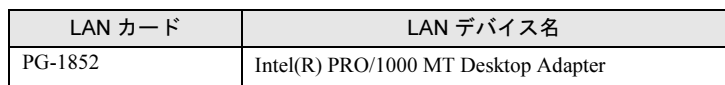

2 搭載されている LAN デバイスに応じて、ServerStart CD-ROM から作成したド ライバディスクをサーバ本体にセットします。

- 3 LAN デバイスのアイコンをダブルクリックします。 プロパティが表示されます。
- 4 「ドライバ]タブ画面の「ドライバの更新]をクリックします。 「ハードウェアの更新ウィザードの開始」画面が表示されます。
- 5 「ソフトウェアを自動的にインストールする」を選択し、「次へ]をクリック します。 ドライバのインストールが開始されます。
- 6 [完了]をクリックします。
- 7 「閉じる〕をクリックします。

## <span id="page-126-0"></span>■ LAN ドライバのインストール

[デバイス マネージャ]の「その他のデバイス」配下のすべての「イーサネット コントロー ラ」に対して、以下の手順を行います。

- 1 ServerStart CD-ROM から作成したドライバディスクをサーバ本体にセットし ます。
- 2 「その他のデバイス」配下の「イーサネット コントローラ」をダブルクリック します。 イーサネット コントローラのプロパティ画面が表示されます。
- 3 [全般]タブ画面の [ドライバの再インストール]をクリックします。 「デバイスドライバのアップグレードウィザード」画面が表示されます。
- 4 「ソフトウェアを自動的にインストールする(推奨)」を選択し、[次へ]をク リックします。 ドライバのインストールが開始されます。
- 5 [完了] をクリックします。
- 6 [閉じる]をクリックしてプロパティ画面を終了します。
- 7 ドライバディスクを取り出し、システムを再起動します。

## **PPOINT**

▶ LAN ドライバインストール後、LAN デバイス名は以下のように表示されます。

LAN カード プログラム しいいい しいしんしょう しんしんしょう しんしゅう しんしょう しんしゅう しんしょう しんしゅう しんしゅう しんしゃ しんしゃ しんしゃ しんしゃ しんしゃ しんしゃ オンボード LAN (1000BASE-T) Intel(R) PRO/1000 CT NetWork Connection PG-1852 Intel(R) PRO/1000 MT Desktop Adapter PG-1892 Intel(R) PRO/1000 MT Server Adapter

#### 表:LAN デバイス名

# 4.4.2 LAN ドライバのインストール(Windows 2000 Server)

- 1 ServerStart CD-ROM から作成したドライバディスクをサーバ本体にセットし ます。
- 2 デスクトップ上の「マイコンピュータ」アイコンを右クリックし、表示され たメニューの中から「管理」を選択します。
- 3 [デバイスマネージャ]をクリックします。 「その他のデバイス」配下に、搭載されている LAN のポート数だけ「イーサネット コ ントローラ」が表示されます。 これらの「イーサネット コントローラ」をダブルクリックして、以下の手順 4 ~ 11 を すべての LAN ポートに対して行います。
- 4 「その他のデバイス」配下の「イーサネット コントローラ」をダブルクリック します。 イーサネット コントローラのプロパティ画面が表示されます。
- 5 [全般]タブ画面の[ドライバの再インストール]をクリックします。 「デバイス ドライバのアップグレード ウィザード」画面が表示されます。
- 6 「次へ」をクリックします。
- 7 「デバイスに最適なドライバをインストールする(推奨)」を選択し、[次へ] をクリックします。 ドライバファイルの特定画面が表示されます。
- 8 検索場所のオプションに「フロッピーディスクドライブ」を選択し、[次へ] をクリックします。 検出されたドライバが表示されます。
- 9 「次へ】をクリックします。 ドライバのインストールが開始され、終了すると完了画面が表示されます。

10 [完了]をクリックします。

11 「閉じる〕をクリックします。

## **PPOINT**

- ▶「その他のデバイス」配下に、「イーサネット コントローラ」が表示されている場合は、 すべての「イーサネット コントローラ」に対して上記手順 4 ~ 11 を行います。
- 12 ドライバディスクを取り出し、システムを再起動します。

## **PPOINT**

▶ LAN ドライバインストール後、LAN デバイス名は以下のように表示されます。

表:LAN デバイス名

| LAN カード                | LAN デバイス名                                 |
|------------------------|-------------------------------------------|
| オンボード LAN (1000BASE-T) | $Intel(R)$ PRO/1000 CT NetWork Connection |
| PG-1852                | $Intel(R) PRO/1000 MT$ Desktop Adapter    |
| PG-1892                | Intel $(R)$ PRO/1000 MT Server Adapter    |

## ■ LAN カードを増設した場合

LAN カードを新しく増設した場合、システム起動時に、以下の画面が表示される場合があり ます。それぞれ次のように対処してください。

- 「新しいハードウェアの検出ウィザード」画面が表示される場合 ServerStart CD-ROM から作成したドライバディスクをセット後、「LAN ドライバの更新」 の手順 6 から操作してください。
- 「ディスクの挿入」画面が表示され、「Intel PRO Adapter CD-ROM or floppy disk」または、 「Intel® PRO/1000 Disk Driver」のセットが要求される場合 ServerStart CD-ROM から作成したドライバディスクをセットして、ドライバのインストー ルを行ってください。

## \_% 重要

- ▶ 「デジタル署名がみつかりませんでした」というメッセージが表示される場合がありますが、その場 合は[はい]をクリックして、処理を続行してください。
- ▶ 「ファイルの上書き確認」画面が表示された場合は、通常、上書きは行わないでください(「すべて 上書きしない」を選択してください)。

# 4.4.3 最新のドライバについて

最新のドライバは、富士通パソコン情報サイト FMWORLD.NET の PRIMERGY 向けホーム ページ (<http://www.fmworld.net/biz/primergy/>) 内の『本製品のサポート&ダウンロード』で提 供しています。

 $\frac{1}{2}$ 

#### 第 4 章 OS の手動インストール

# 第 *5* 章

# <span id="page-130-0"></span>OS インストール後の操作

この章では、OS インストール後に行う操作に ついて説明しています。本サーバの運用を開始 する前に、必ず行ってください。

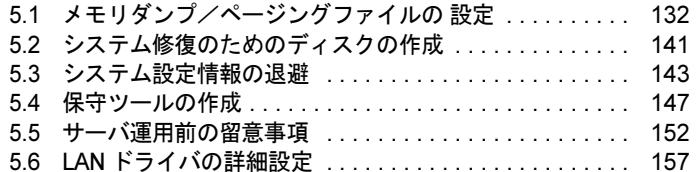

# <span id="page-131-0"></span>5.1 メモリダンプ/ページングファイルの 設定

サーバの運用を始める前に、メモリダンプを取得するための設定を行ってくださ い。Windows Server 2003、Windows 2000 Server で、それぞれ設定方法が異なり ます。

#### ● メモリダンプとは

メモリダンプの設定をしておくと、システムで STOP エラー(致命的なシステムエラー)が 発生した場合に、自動的にデバッグ情報が保存されます。保存されたメモリダンプにより、 エラー発生時の原因を分析することができます。

特に大容量メモリ搭載時には、メモリダンプファイルの設定に注意が必要です。メモリダン プ取得のための設定は、運用に使用するファイル (OS やアプリケーションなど) をインス トールしたあとで行います。

# 5.1.1 メモリダンプを取得するための設定方法 (Windows Server 2003 の場合)

メモリダンプを取得するためには、以下の設定を確認してから、設定を行ってください。

### <span id="page-131-1"></span>■ ハードディスクの空き容量の確認

メモリダンプを取得するためには、ページングファイルとメモリダンプファイルの作成用に、 十分なハードディスク容量が必要です。 取得可能なダンプの種類と必要なハードディスク容量は以下のとおりです。

#### ● 完全メモリ(フル)ダンプ

システムが予期せず停止したときに、システムメモリ全体の内容が記録されます。ファイル は「ファイルのダンプ]ボックスに表示されるディレクトリに格納されます。

- ページングファイル:搭載物理メモリ+ 11MB(推奨:搭載物理メモリ× 1.5)
- メモリダンプファイル:搭載物理メモリと同量

#### ● カーネルメモリダンプ

カーネルメモリ空間のみの情報が記録されます。ファイルは「ファイルのダンプ]ボックス に表示されるディレクトリに格納されます。カーネルメモリダンプに必要な容量は以下のと おりです。

• ページングファイル:搭載物理メモリ容量に依存 256MB ~ 1,373MB の場合、搭載物理メモリ× 1.5。 1,374MB 以上の場合、32 ビットシステムでは 2GB+16MB。 64 ビットシステムでは RAM サイズ +128MB。

• メモリダンプファイル:STOP 時のカーネルモードアドレス空間の使用量に依存

## ● 最小メモリダンプ

問題の識別に役立つ最小限の情報が記録されます。このオプションを指定した場合、システ ムが予期せず停止するごとに、新しいファイルを作成します。

これらのファイルの履歴は、「最小ダンプディレクトリ]に表示されているディレクトリに 格納されます。

- ページングファイル:2MB 以上
- メモリダンプファイル:64KB または 128KB

## ■ メモリダンプファイルの設定

以下の手順に従って、メモリダンプファイルの設定を行います。

- 1 管理者権限でサーバにログオンします。
- 2 メモリダンプファイルを格納するドライブの空き容量を確認します。

「■ [ハードディスクの空き容量の確認」\(→](#page-131-1) 132 ページ)で必要な空き容量を確認して ください。 ドライブに空き容量がない場合は、「■ [メモリダンプが取得できない」\(→](#page-271-0) P.272)を参 照してください。

3 「スタート」ボタン→「コントロールパネル」→「システム」の順にクリック します。

「システムのプロパティ」画面が表示されます。

4 [詳細設定]タブをクリックし、「起動と回復」の[設定]をクリックします。 「起動と回復」画面が表示されます。

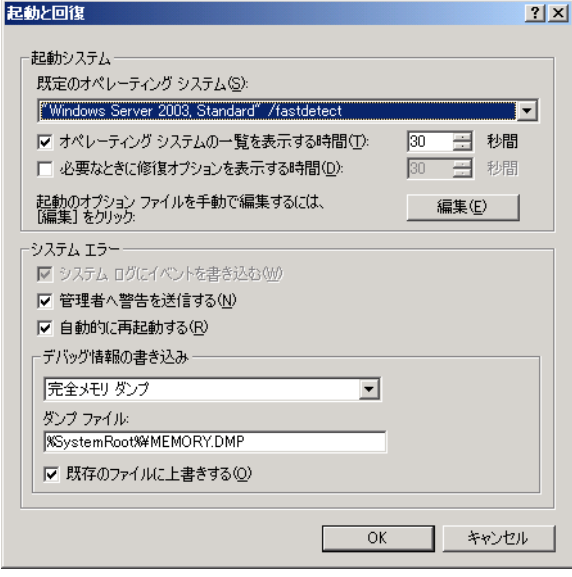

*5*

バ

つ操作 8OS インストール後の操作

- 5 以下の設定を行います。
	- 1.「デバッグ情報の書き込み」で、メモリダンプファイルの種類を選択します。
		- ・ 最小メモリダンプ(64KB) 最小限の情報がメモリダンプファイルに記録されます。 致命的なエラーが発生するたびに、「最小ダンプディレクトリ」に指定した ディレクトリに新しいファイルを作成します。
		- ・ カーネルメモリダンプ カーネルメモリだけがメモリダンプファイルに記録されます。
		- ・ 完全メモリダンプ(推奨) システムメモリのすべての内容がメモリダンプファイルに記録されます。
	- 2.「ダンプファイル」または「最小ダンプディレクトリ」に、メモリダンプファイル を保存するディレクトリをフルパスで指定します。 カーネルメモリダンプ、または完全メモリダンプの場合、「既存のファイルに上書 きする」にチェックを付けると、デバッグ情報が毎回指定したファイルに上書き されます。
- 6 [OK]をクリックし、「起動/回復」画面を終了します。
- 7 システムを再起動します。

システム再起動後、設定が有効になります。

8 [OK] をクリックし、「システムのプロパティ」画面を終了します。

#### ■ ページングファイルの設定

以下の手順に従って、ページングファイルを設定します。

- 1 管理者権限でサーバにログオンします。
- 2 システムがインストールされているドライブの空き容量を確認します。

「■ [ハードディスクの空き容量の確認」\(→](#page-131-1) 132 ページ)で必要な空き容量を確認して ください。

ドライブに空き容量がない場合は、「■ [メモリダンプが取得できない」\(→](#page-271-0) P.272)を参 照してください。

3 「スタート」ボタン→「コントロールパネル」→「システム」の順にクリック します。

「システムのプロパティ」画面が表示されます。

▲ 「詳細設定]タブをクリックし、「パフォーマンス」の「設定]をクリックし ます。

「パフォーマンスオプション」画面が表示されます。

5 [詳細設定] タブをクリックします。

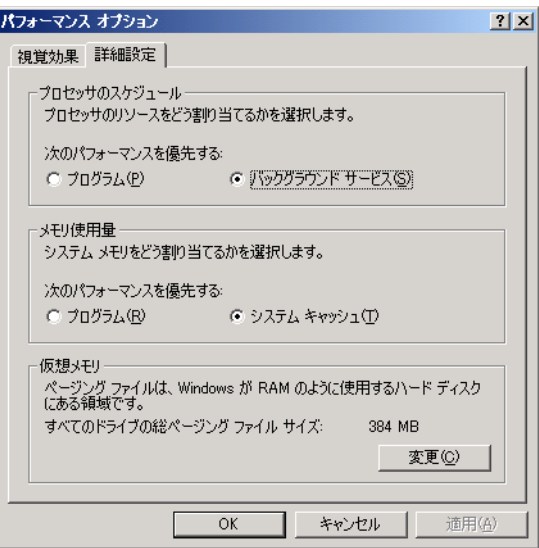

6 「仮想メモリ」の[変更]をクリックします。

「仮想メモリ」画面が表示されます。

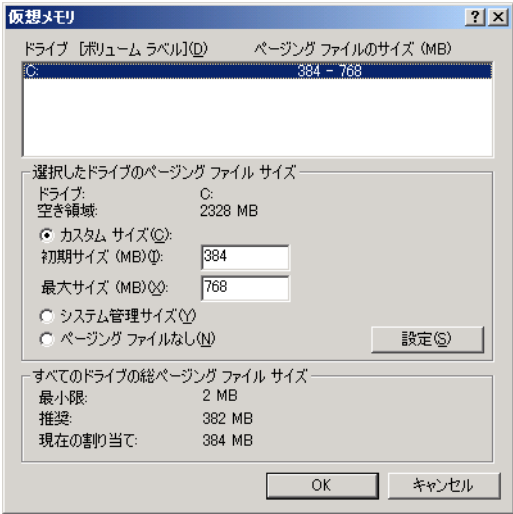

## 7 ページングファイルを作成するドライブを指定します。

「ドライブ」でシステムがインストールされているドライブを選択します。 選択したドライブが「選択したドライブのページングファイルサイズ」の「ドライブ」 に表示されます。

#### 8 「カスタムサイズ」を指定し、「初期サイズ」に値を入力します。

設定したダンプファイルの種類によって値を設定します。 「すべてのドライブの総ページングファイルサイズ」の [推奨] より大きい値を設定し てください。

## **必重要**

- ▶ ページングファイルサイズを小さい値に設定した場合、性能に影響があります。最良の システム効率を得るには、「すべてのドライブの総ページングファイルサイズ」に記載 されている「推奨」サイズ以上に「初期サイズ」を設定してください。推奨サイズは、 システムの搭載メモリ総量の 1.5 倍です。ただし、メモリを大量に消費するプログラム を定期的に使用する場合は、必要に応じてサイズを大きく設定してください。
- 9 「最大サイズ」に値を入力します。

「初期サイズ」より大きい値を設定します。

10 設定を保存します。

「選択したドライブのページングファイルサイズ」の「設定]をクリックします。 設定が保存され、「ドライブ」の「ページングファイルのサイズ」に設定した値が表示 されます。

- 11 [OK] をクリックし、「仮想メモリ」画面を終了します。
- 12 [OK] をクリックし、「パフォーマンスオプション」画面を終了します。
- 13 「OK]をクリックし、「システムのプロパティ」画面を終了します。
- 14 システムを再起動します。

システム再起動後、設定が有効になります。

## 5.1.2 メモリダンプを取得するための設定方法 (Windows 2000 Server の場合)

メモリダンプを取得するためには、以下の設定を確認してから、設定を行ってください。

#### <span id="page-135-0"></span>■ ハードディスクの空き容量の確認

メモリダンプを取得すると、システムに搭載されているすべての物理メモリの内容がファイ ルとして作成されます。このため、ダンプファイルを格納する場合は、ハードディスクの空 き容量が十分に存在することを確認してください。 取得可能なダンプの種類と必要なハードディスク容量は以下のとおりです。

#### ● 完全メモリ(フル)ダンプ

システムが予期せず停止したときに、システムメモリ全体の内容が記録されます。このオプ ションを選択した場合、ブートボリュームには、物理メモリ全体の 1.3 倍のページングファ イルを保持するだけの領域が必要です。

- 含まれる情報 共通ヘッダ、STOP 時にページアウトされていない仮想アドレスページのすべて
- 必要なサイズ 搭載物理メモリ× 1.3

#### ● カーネルメモリダンプ

カーネルメモリ空間のみの情報が記録されます。システムが予期せず停止したときに、情報 をログに記録する処理が高速化されます。サーバに搭載されているメモリの容量に応じて、 ブートボリュームにはページングファイル用に 50 ~ 800MB の利用可能な領域が必要です。

- 含まれる情報 共通ヘッダ、サマリダンプヘッダ(完全メモリダンプ)―(ユーザプロセス空間のペー ジ)―(キャッシュ領域ページ)―(未使用プール領域ページ)
- 必要なサイズ STOP 時のカーネルモードアドレス空間の使用量に依存する

## ● 最小メモリダンプ

問題の識別に役立つ最小限の情報が記録されます。このオプションでは、ブートボリューム に最低 2MB のページングファイルが必要です。また、システムが予期せず停止するごとに、 新しいファイルを作成します。

これらのファイルの履歴は、「最小ダンプディレクトリ]に表示されているディレクトリ(通 常は C:¥winnt¥minidump)に格納されます。

- 含まれる情報 共通ヘッダ、ミニダンプヘッダ、カーネルモジュール、メモリ情報プロセッサ情報、プロ セス情報、スレッド情報、スタックページ、アンロードモジュール情報
- 必要なサイズ 2MB 以上

## ■ メモリダンプファイルの設定

以下の手順に従って、メモリダンプファイルの設定を行います。

- 1 管理者権限でサーバにログオンします。
- 2 メモリダンプファイルを格納するドライブの空き容量を確認します。

「■ [ハードディスクの空き容量の確認」\(→](#page-135-0)136ページ)で必要な空き容量を確認して ください。 ドライブに空き容量がない場合は、「■ [メモリダンプが取得できない」\(→](#page-271-0) P.272)を参

照してください。

- 3 「スタート」ボタン→「設定」→「コントロールパネル」の順にクリックしま す。
- 4 [システム] アイコンをダブルクリックします。 「システムのプロパティ」画面が表示されます。

*5*

バ

つ操作 8OS インストール後の操作 5 [詳細] タブをクリックし、[起動/回復] をクリックします。

「起動/回復」画面が表示されます。

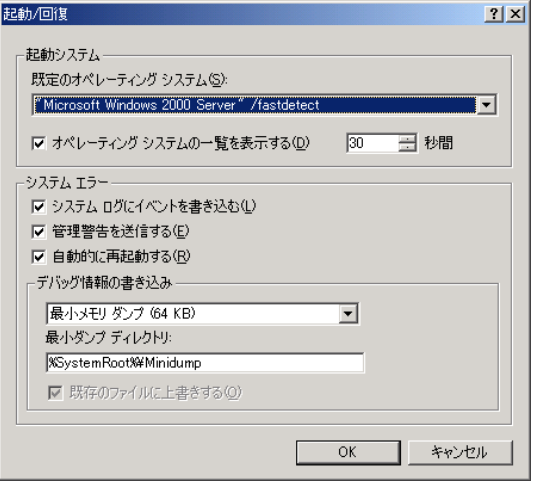

#### 6 以下の設定を行います。

- 1.「デバッグ情報の書き込み」で、メモリダンプファイルの種類を選択します。
	- ・ 最小メモリダンプ(2MB 以上) 最小限の情報がメモリダンプファイルに記録されます。 致命的なエラーが発生するたびに、「最小ダンプディレクトリ」に指定した ディレクトリに新しいファイルを作成します。
	- ・ カーネルメモリダンプ カーネルメモリだけがメモリダンプファイルに記録されます。
	- ・ 完全メモリダンプ(推奨) システムメモリのすべての内容がメモリダンプファイルに記録されます。
- 2.「ダンプファイル」または「最小ダンプディレクトリ」に、メモリダンプファイル を保存するディレクトリをフルパスで指定します。 カーネルメモリダンプ、または完全メモリダンプの場合、「既存のファイルに上書 きする」にチェックを付けると、デバッグ情報が毎回指定したファイルに上書き されます。
- 7 [OK] をクリックし、「起動/回復」画面を終了します。
- 8 [OK] をクリックし、「システムのプロパティ」画面を終了します。
- 9 システムを再起動します。

システム再起動後、設定が有効になります。

## ■ ページングファイルの設定

以下の手順に従って、ページングファイルを設定します。

- 1 管理者権限でサーバにログオンします。
- 2 システムがインストールされているドライブの空き容量を確認します。 「■ [ハードディスクの空き容量の確認」\(→](#page-135-0) 136 ページ)で必要な空き容量を確認して ください。ドライブに空き容量がない場合は、「■ [メモリダンプが取得できない」\(→](#page-271-0) [P.272](#page-271-0))を参照してください。
- 3 「スタート」ボタン→「設定」→「コントロールパネル」の順にクリックしま す。
- 4 [システム]アイコンをダブルクリックします。 「システムのプロパティ」画面が表示されます。
- 5 [詳細] タブをクリックし、[パフォーマンスオプション] をクリックします。 「パフォーマンスオプション」画面が表示されます。

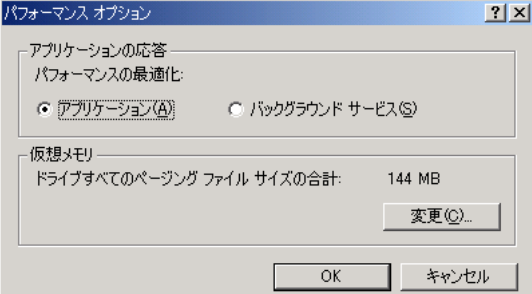

6 「仮想メモリ」の[変更]をクリックします。

「仮想メモリ」画面が表示されます。

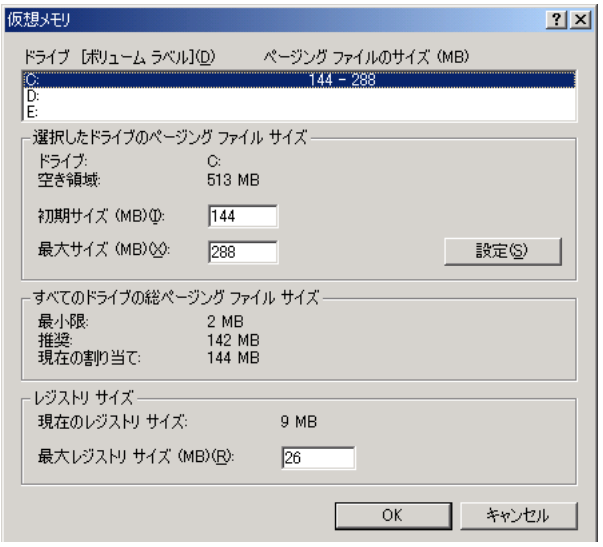

つ操作

#### 7 ページングファイルを作成するドライブを指定します。

「ドライブ」でシステムがインストールされているドライブを選択します。 選択したドライブが「選択したドライブのページングファイルサイズ」の「ドライブ」 に表示されます。

#### 8 「初期サイズ」を指定します。

設定したダンプファイルの種類によって値を設定します。 「すべてのドライブの総ページングファイルサイズ」の「推奨]より大きい値を設定し ます。

# **M** 重要

- ▶ ページングファイルサイズを小さい値に設定した場合、性能に影響があります。ページ ングファイルサイズは、推奨値以上に設定することをお勧めします。
- 9 「最大サイズ」を指定します。

「初期サイズ」より大きい値を設定します。

#### 10 設定を保存します。

「選択したドライブのページングファイルサイズ」の [設定] をクリックします。 設定が保存され、「ドライブ」の「ページングファイルのサイズ」に設定した値が表示 されます。

- 11 [OK] をクリックし、「仮想メモリ」画面を終了します。
- 12 [OK] をクリックし、「パフォーマンスオプション」画面を終了します。
- 13 「OK]をクリックし、「システムのプロパティ」画面を終了します。
- 14 システムを再起動します。

システム再起動後、設定が有効になります。

# <span id="page-140-0"></span>5.2 システム修復のためのディスクの作成

OS インストールタイプの開封を手動で行った場合や、OS を手動でインストールし た場合は、システム修復ディスクの作成を行ってください。

## **PPOINT**

- ▶ 万一、システムファイル、システム構成、およびスタートアップ時の環境変更などが損傷を受けた 場合は、作成したシステム修復ディスクに保存されている修復情報を使って、これらを再構築でき ます。
- ▶ 修復ディスクの作成には、フォーマット済みの未使用のフロッピーディスクが1枚必要です。あらか じめ用意してください。

## 5.2.1 自動システム回復 (ASR) セットの作成 (Windows Server 2003 の場合)

Windows Server 2003 セットアップ後、システム回復セットを作成します。作成には、フォー マット済みの未使用のフロッピーディスクが1枚と、バックアップファイルを保存するメ ディアが必要です。

- 1 「スタート」ボタン→「すべてのプログラム」→「アクセサリ」→「システム ツール」→「バックアップ」の順にクリックします。 「バックアップまたは復元ウィザード」画面が表示されます。
- 2 [次へ]をクリックします。 「バックアップまたは復元」画面が表示されます。
- 3 [ファイルと設定のバックアップを作成する]を選択して、[次へ]をクリッ クします。 「バックアップを作成する項目」画面が表示されます。

4 [このコンピュータにある情報すべて]を選択して、[次へ]をクリックしま す。

「バックアップ価類、バックアップ先と名前」画面が表示されます。

- 5 バックアップの保存場所と名前を指定して、[次へ]をクリックします。 「バックアップまたは復元ウィザードの完了」画面が表示されます。
- 6 [完了]をクリックします。 バックアップが開始されます。

5

バ

つ操作 8OS インストール後の操作

- 7 フロッピーディスクをセットするようメッセージが表示されたら、フロッ ピーディスクをセットして[OK]をクリックします。 自動システム回復ディスクが作成されます。
- 8 ディスクの作成が終了すると、メッセージが表示されます。メッセージに 従ってフロッピーディスクを取り出し、ラベルを貼ってください。 ラベル例)「Windows 自動システム回復ディスク :Backup.bkf、2003/04/01 12:00 作成用」
- 9 [OK] をクリックして、「バックアップユーティリティ」を終了します。
- 10 「閉じる]をクリックして、「バックアップの進行状況」画面を終了します。 以上で、自動システム回復セットの作成は完了です。 作成した自動システム回復セットは、安全な場所に保管してください。

# 5.2.2 システム修復ディスクの作成 (Windows 2000 Server の場合)

Windows 2000 Server セットアップ後、システム修復ディスクを作成します。作成には、 フォーマット済みの未使用のフロッピーディスクが 1 枚必要です。

- 1 フロッピーディスクに、「Windows 2000 システム修復ディスク」というラベ ルを貼り、フロッピーディスクドライブにセットします。
- 2 「スタート」ボタン→「プログラム」→「アクセサリ」→「システムツール」 →「バックアップ」の順にクリックします。 バックアップ画面が表示されます。
- 3 「ウィザード〕タブをクリックして、「システム修復ディスク〕をクリックし ます。

以降、画面の指示に従って、システム修復ディスクを作成してください。

# <span id="page-142-0"></span>5.3 システム設定情報の退避

運用を開始する前に、BIOS セットアップユーティリティの設定情報を退避します。 BIOS セットアップユーティリティの設定情報を退避しておくと、システムに万一 の場合(内蔵バッテリの消耗などによって消去された場合など)に、退避した情報 で復元することができます。システム設定情報の退避、および復元には、Server Management Tools を使用します。

## 

- ▶ 次の操作を行った場合は、必ず BIOS 情報の退避を行ってください。
	- ・BIOS セットアップユーティリティによって情報変更を行った場合
	- ・本サーバのハードウェア構成を変更した場合(CPU、メモリ、ベースボードあるいは拡張カード の増減・変更があった場合など)。

#### ■ Server Management Tools を使用するための準備

Server Management Tools を使用する前に、本サーバに添付の以下のものを用意してください。

- 「Server Management Tools」ディスク<br>• ServerStart CD-ROM
- 
- 「ハードウェア構成ツール起動用フロッピーディスク」<br>• 「ハードウェア構成ツール起動用フロッピーディスク」

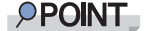

 「ハードウェア構成ツール起動用フロッピーディスク」は、あらかじめ ServerStart CD-ROM から作成しておく必要があります。作成方法については、「5.4.1 [ハードウェア構](#page-146-1) [成ツール起動用フロッピーディスクの作成」\(→](#page-146-1) P.147)を参照してください。

## ■ 注意事項

- Server Management Tools は、本サーバ専用です。他システムでは絶対に使用しないでくだ さい。使用した場合、システムが破壊されるおそれがあります。
- Server Management Tools は、BIOS セットアップユーティリティによって設定される情報の みを退避/復元することができます。内蔵 SCSI 装置や増設カードの BIOS 情報について は退避/復元できません。
- Server Management Tools は、ハードウェア構成ツール起動用フロッピーディスクでサーバ を起動した状態で実行してください。他のフロッピーディスクやハードディスクから起動 された状態で Server Management Tools を実行しないでください。実行した場合、システム が破壊されるおそれがあります。
- フロッピーディスクアクセス表示ランプの点灯中には、絶対にフロッピーディスクを取り 出さないように注意してください。取り出した場合、フロッピーディスクのデータ破壊だ けでなくシステムの状態が不安定になるおそれがあります。
- Server Management Tools を実行中にエラーメッセージが表示された場合は[、「■](#page-267-0) Server Management Tools [のエラーメッセージ」\(→](#page-267-0) P.268)に従って対処してください。

*5*

バ

つ操作 8OS インストール後の操作

# 5.3.1 BIOS 情報の退避方法

BIOS 情報の退避は、以下の手順に従って行います。

## **M** 重要

- ▶ 操作を始める前に、ServerView の「OS ブート監視」機能が有効に設定されている場合は、無効に設 定してください(初期設定は無効)。 「OS ブート監視」機能を有効にしたままシステムを起動すると、本サーバが自動的に電源切断や再 起動するなど、意図しない動作をするおそれがあります。 「OS ブート監視」機能を有効に設定して運用する場合は、BIOS 情報の退避後、有効に設定してくだ さい。 ServerView の詳細については、『ServerView ユーザーズガイド』を参照してください。
	- 1 電源を入れ、「ハードウェア構成ツール起動用フロッピーディスク」をフロッ ピーディスクドライブにセットします。

次の画面が表示されます。

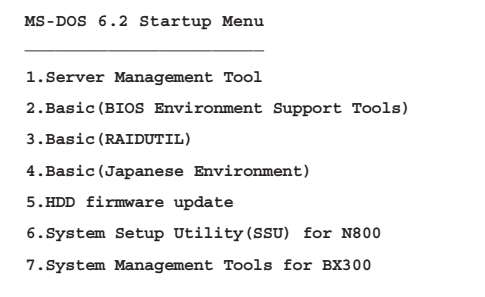

- <sup>2</sup> 「Server Management Tool」を選択し、【Enter】キーを押します。 DOS プロンプトが表示されたら、フロッピーディスクを取り出します。
- <sup>3</sup> 「Server Management Tools」ディスクをセットします。

以下のコマンドを入力し【Enter】キーを押します。

A:¥>biossave.bat

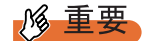

- ▶ Server Management Tools で、すでに退避処理を行ったことがある場合は、フロッピー ディスク内に退避ファイルが存在します。この場合、ファイルを上書きすると BIOS 情 報を復元する場合に正常に終了しない場合があるため、他のフロッピーディスクに移 動、ファイル名を変更、または以下のコマンドを実行して削除してください。 A:¥>deldat.bat 【Enter】
- <sup>4</sup> 正常に BIOS 情報を退避できた場合は、以下のメッセージが表示されます。

NORMAL END
#### 5 退避情報ファイルが生成されていることを確認してください。

以下のコマンドを実行して、"SAVECMOS.BIN" ファイルが生成されていることを確認 してください。

A:¥>dir

以上で退避処理は終了です。電源を切れる状態になります。

## 5.3.2 Server Management Tools による BIOS 情報の復元

本サーバの内蔵バッテリの消耗などにより、BIOS セットアップユーティリティで設定した情 報が消去された場合は、以下の手順で BIOS 情報の復元を行ってください。

#### 

- ▶ プログラム実行中は雷源を切らないでください。
- ▶ ServerStart CD-ROM やハードウェア構成ツール起動用フロッピーディスクを入れてシステムを起動 する前に、ServerView の「OS ブート監視」機能が無効に設定されていることを確認してください (初期設定は無効です)。 「OS ブート監視」機能を有効にしたままでシステムを起動すると、本サーバが自動的に電源切断や 再起動するなど、意図しない動作をするおそれがあります。 「OS ブート監視」機能を有効にして運用している場合は、運用を再開する前に、再度本機能を有効 にしてください。ServerView の詳細については、『ServerView ユーザーズガイド』を参照してくだ さい。
- 1 電源を入れ、「ハードウェア構成ツール起動用フロッピーディスク」をセット します。

次の画面が表示されます。

```
MS-DOS 6.2 Startup Menu
_______________________
1.Server Management Tool
3.Basic(RAIDUTIL)
4.Basic(Japanese Environment)
5.HDD firmware update
6.System Setup Utility(SSU) for N800
2.Basic(BIOS Environment Support Tools)
7.System Management Tools for BX300
```
- <sup>2</sup> 「Server Management Tool」を選択し、【Enter】キーを押します。 DOS プロンプトが表示されます。
- <sup>3</sup> BIOS 退避情報ファイルが、フロッピーディスクにあることを確認します。 次のコマンドを実行し、"SAVECMOS.BIN" ファイルが存在することを確認してくださ い。 A:¥>dir

*5*

バ

つ操作 8OS インストール後の操作

- <sup>4</sup> 「Server Management Tools」ディスクをフロッピーディスクドライブにセッ トします。 以下のコマンドを入力し【Enter】キーを押します。 A:¥>biosrest.bat
- 
- <sup>5</sup> 正常に BIOS 情報を復元できた場合は、以下のメッセージが表示されます。

NORMAL END

<sup>6</sup> BIOS の情報が有効になるのは次回のシステム再起動後です。サーバを再起動 してください。

手順 1 ~ 2 を行い、DOS プロンプト画面を表示させます。以上で復元作業は完了で す。電源を切れる状態になります。

#### **M** 重要

▶ Server Management ToolsでBIOS情報の退避/復元作業を実行中に以下のメッセージが表示されて処 理が一時中断する場合があります。

```
Insert disk with \COMMAMD.COM in drive A
Press any key to contenue...
```
この場合は以下のようにしてください。

- ・フロッピーディスクを「ハードウェア構成ツール起動用フロッピーディスク」に交換して何か キーを押します。
- ・以下のメッセージが表示されたら「Server Management Tools」ディスクを再度セットし直して<sup>何</sup> かキーを押します。

Insert disk with batch file Press any key to continue . . .

## 5.4 保守ツールの作成

#### サーバを保守するためのツール作成方法について説明します。 保守ツールは、ServerStart のフロッピービルダ機能を使用して作成します。

ServerStart のフロッピービルダ機能により、以下のツールが作成できます。

- ハードウェア構成ツール起動用フロッピーディスク
- ハードウェア構成ツール (Server Management Tools など)

フロッピービルダ機能は、以下の環境で利用できます。

- サーバで ServerStart CD-ROM からシステムを起動した場合
- クライアントコンピュータで ServerStart システムを起動した場合(推奨)

#### **PPOINT**

▶ クライアントコンピュータで作成する場合は、あらかじめクライアントコンピュータに ServerStart を インストールする必要があります。「2.4 [クライアントコンピ](#page-48-0)ュータで ServerStart を使用する準備」 [\(→](#page-48-0) P.49) を参照してインストールを行ってください。 また、異なるバージョンの ServerStart がインストールされている場合は、インストール済みの ServerStart を必ずアンインストールし、再度インストールを行ってください。アンインストールの 方法については、「2.4.2 ServerStart [のアンインストール」\(→](#page-51-0) P.52)を参照してください。

 <sup>異</sup>なるバージョンの ServerStart がインストールされている状態<sup>で</sup> ServerStart を起動すると、フロッ ピービルダ機能が正常に動作しない可能性があります。異なるバージョンの ServerStart は、必ずア ンインストールしてください。

## <span id="page-146-0"></span>5.4.1 ハードウェア構成ツール起動用フロッピーディスクの作成

各種ツール起動時に必要な起動ディスクを作成します。

すでに ServerStart を起動している場合は、再起動の必要はありません。起動していない場合 は、以下の手順に従って起動してください。

#### ■ ServerStart の記動

● クライアントコンピュータで作成する場合

### Windows 2000 Professional / Windows XP Professional で、CD の内容をコピー している場合

1 「スタート」ボタン→「プログラム」→「Fujitsu ServerStart」→ 「ServerStart」の順にクリックします。 ServerStart が起動し、「ようこそ ServerStart へ」画面が表示されます。

*5*

バ

つ操作 8OS インストール後の操作

#### Windows NT の場合、および CD の内容をコピーしていない場合

1 クライアントコンピュータに ServerStart CD-ROM をセットします。 ServerStart が起動し、「ようこそ ServerStart へ」画面が表示されます。

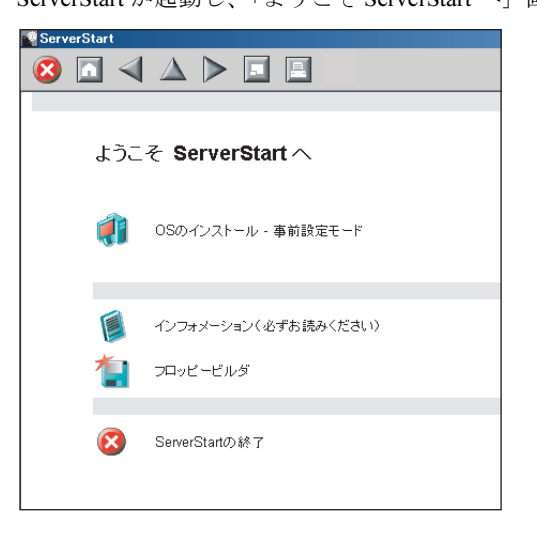

#### ● サーバで作成する場合

- 1 サーバの電源を入れ、すぐに ServerStart CD-ROM をセットします。 ServerStart が起動し、ServerStart フロッピーディスクをセットするようメッセージが表 示されます。
- 2 サーバに添付の「ServerStart フロッピーディスク」をセットして、「フロッ ピーディスクドライブ」、「A:」が選択されていることを確認し、「作成]をク リックします。 リモートインストールを行う場合の、ネットワークの設定画面が表示されます。

#### **POINT**

▶ ServerStart フロッピーディスクにコンフィグレーションファイルがすでに存在する場 合、[作成]をクリックせずに [OK] をクリックしてしまうと、「自動インストールモー ド」画面が表示されます。必ず [中止] をクリックしてください。「ようこそ ServerStart へ」画面が表示されます。 「自動インストールモード」画面で[開始]をクリックすると、サーバのインストール が開始され、ディスク内容がすべて消去されてしまいますのでご注意ください。

## 3 [OK] をクリックします。

「ServerStart フロッピーディスクの作成」画面が表示されます。

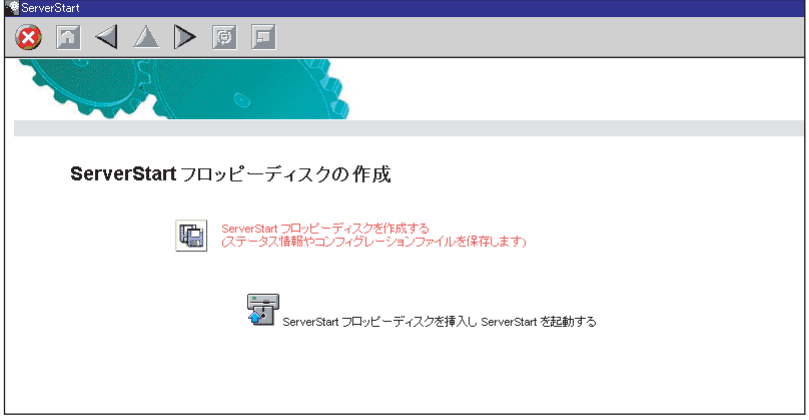

4 「ServerStart フロッピーディスクを挿入し ServerStart を起動する」をクリック します。

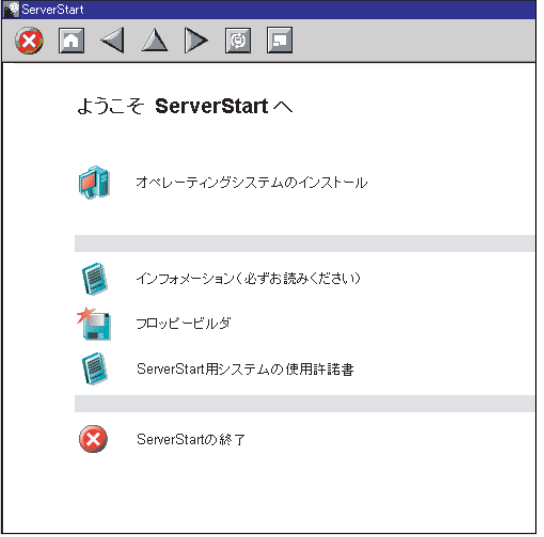

「ようこそ ServerStart へ」画面が表示されます。

5 ServerStart フロッピーディスクを取り出します。

つ操作

■ ハードウェア構成ツール起動用フロッピーディスクの作成

ServerStart を起動し、「ようこそ ServerStart へ」画面が表示されていることを確認してくださ い。

1 「フロッピービルダ」をクリックします。

「フロッピービルダ」画面が表示されます。

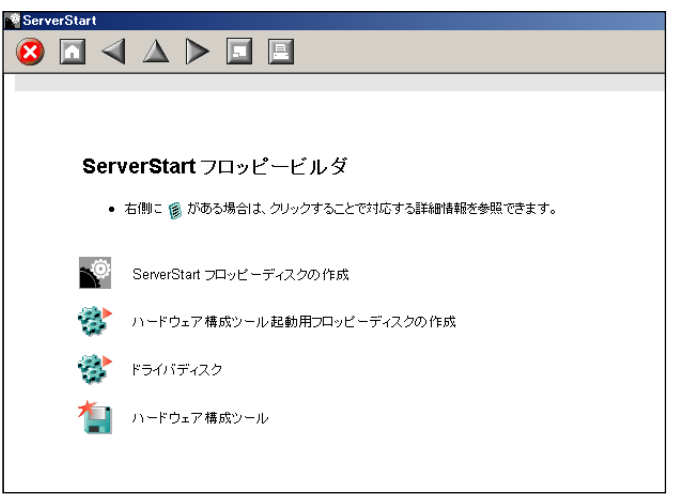

2 「ハードウェア構成ツール起動用フロッピーディスクの作成」をクリックしま す。

メッセージに従って、本サーバに添付の「ハードウェア構成ツール起動用フロッピー ディスク」をセットしてください。

3 以降、画面のメッセージに従って、操作を行います。 フロッピーディスクが自動的にフォーマットされ、ファイルのコピーが開始されます。「ハードウェア構成ツール起動用フロッピーディスク」の作成は自動で行われます。フ ロッピーディスクの作成完了メッセージが表示されたら、[OK]をクリックし、フ ロッピーディスクを取り出してください。

## 5.4.2 ハードウェア構成ツールの作成方法

ハードウェア構成ツールを ServerStart CD-ROM から作成する方法について説明します。 あらかじめ、作成するツールの数のフロッピーディスクを用意してください。 ハードウェア構成ツールの種類は、お使いの機種によって異なります。

- 1 ServerStart を起動し、フロッピービルダ画面を表示します。 操作手順については、「5.4.1 [ハードウェア構成ツール起動用フロッピーディスクの作](#page-146-0) [成」\(→](#page-146-0) P.147)の手順 1 ~ 2 を参照してください。
- 2 「ハードウェア構成ツール」をクリックします。
- 3 作成するツールをクリックします。

メッセージに従って、用意したフロッピーディスクをセットしてください。

4 以降、画面のメッセージに従って、作業を行います。

フロッピーディスクが自動的にフォーマットされ、ファイルのコピーが開始されます。 各ツールの作成は自動で行われます。フロッピーディスクの作成完了メッセージが表 示されたら、[OK]をクリックし、フロッピーディスクを取り出してください。

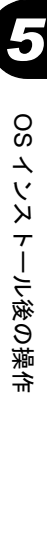

つ操作

## 5.5 サーバ運用前の留意事項

#### サーバの運用を始める前に、必要な設定について説明します。

各設定については『ファーストステップガイド』を参照してください。

- LAN カードを増設した場合は、「4.4 LAN [ドライバのインストール」\(→](#page-124-0) P.125) を参照し てドライバをインストールしてください。
- SCSI オプション装置(ハードディスクキャビネット、光磁気ディスクユニット、DAT な ど)を接続する場合は、「第7章[内蔵オプションの取り付け」\(→](#page-188-0)P.189)を参照して接続 してください。
- インストールした添付アプリケーションの設定については、各アプリケーションのマニュ アルを参照してください。

## 5.5.1 システムを最新にする

#### ■ Windows Update

OS インストールタイプ開封時、または ServerStart を使った OS インストール時には、ご使用 の OS に必要な QFE (修正モジュール)が適用されていますが、ご利用のシステムに潜在す る問題を未然に防ぐためには、システムを最新にする必要があります。

Windows Update を実行すると、ご使用の OS に適用可能な最新の QFE を自動的に検索して適 用し、システムを最新の状態に更新できます。定期的に Windows Update を実行してくださ い。

Windows Update の実行には、インターネットに接続可能なネットワーク環境が必要になりま す。

OS インストールタイプ開封時、または ServerStart を使った OS インストール時に適用される QFE については、ServerStart CD-ROM の以下のファイルを参照してください。 [CD-ROM ドライブ]:¥DRIVERS¥Utils¥QFE¥QFE.pdf

#### ■ UpdateAdvisor(本体装置)

UpdateAdvisor(本体装置)を実行すると、本サーバにイントールされているドライバが、弊 社の提供する最新ドライバかどうかを診断し、インストールされているドライバより新しい ドライバが提供されている場合は、ドライバの更新が行われます。また、高信頼ツールなどの添付ソフトウェアに対する修正モジュールがある場合、適用可能な最新モジュールを自動的に検索、適用し、システムを最新の状態に更新できます。

## 5.5.2 Service Pack の適用

Windows 2000 Server の場合は、Service Pack を適用します。

PRIMERGY ドキュメント&ツール CD には、Microsoft® Windows® 2000 Service Pack 4 が格納 されています。

また、OS インストールタイプには、あらかじめ Service Pack 4 がインストールされています。 この Service Pack より新しい Service Pack が提供されている場合は、新しい Service Pack の "README.TXT" を参照してインストールしてください。

PRIMERGY ドキュメント&ツール CD に格納されている Service Pack を適用する場合は、 CD-ROM 内の "w2ksp4.exe" を起動してください。

## 5.5.3 CD-ROM からの自動実行機能について

サーバインストール後に、CD-ROM からの自動実行機能の設定を変更するには、以下の操作 を行ってください。

1 レジストリを編集できる状態にし、以下のレジストリキーの AutoRun の値を 以下のように変更します。 HKEY\_LOCAL\_MACHINE¥System¥CurrentControlSet¥Services¥CDRom 自動実行を設定する場合は Autorun の値を「1」に、自動実行しない場合は「0」にし

ます。

2 システムを再起動します。 システム再起動後、設定が有効になります。

## 5.5.4 エキスパートモードでのドライブ文字割り当てについて

エキスパートモードでは、パーティションに対して任意のドライブ文字を指定することができません。エキスパートモードのディスクマネージャで指定したドライブ文字は、インス トール終了後には先頭のパーティションから順に「C、D、E...」と割り当てられ、最後に使 用されていないドライブ文字が CD-ROM 装置に割り当てられます。

ドライブ文字を変更したい場合、インストール終了後に次の手順で変更してください。

### 

システムおよびブートドライブのドライブ文字は変更できません。

#### ■ Windows Server 2003 の場合

- 1 「スタート」ボタン→「管理ツール」→「コンピュータの管理」の順にクリッ クします。
- 2 「ディスクの管理]をクリックします。

*5*

バ

つ操作 8OS インストール後の操作

- 3 対象となるパーティションを右クリックし、「ドライブ文字とパスの変更」を クリックします。 「ドライブ文字とパスの変更」画面が表示されます。
- 4 「変更] をクリックします。 「ドライブ文字またはパスの変更」画面が表示されます。
- 5 ドライブ文字を変更します。

#### ■ Windows 2000 Server の場合

- 1 デスクトップ上の「マイコンピュータ」アイコンを右クリックし、「管理」を 選択します。
- 2 「ディスクの管理]をクリックします。
- 3 対象となるパーティションを右クリックし、「ドライブ文字とパスの変更」を 選択します。 「ドライブ文字とパスの変更」画面が表示されます。

- 4 [変更] をクリックします。 「ドライブ文字またはパスの変更」画面が表示されます。
- 5 ドライブ文字を変更します。

## 5.5.5 無停電電源装置(UPS)を使用する場合

無停電電源装置(UPS)を使用する場合は、以下の点にご留意ください。

#### ■ UPS のシャットダウン時間の設定

UPS の電源切断時間(シャットダウン指示から電源切断までの時間)は、十分な時間を設定 してください。この時間が短いと、システムがシャットダウンする前に電源が切れてしまい、 データが破壊されるおそれがあります。詳細は、UPS および UPS 管理ソフトウェアのマニュ アルを参照してください。

#### ■ UPS による電源制御について

UPS 管理ソフトウェア (PowerChute Network Shutdown、PowerChute Business Editon) を使用 して、スケジュール運転、および停電復旧時に、本サーバの電源が自動的に入るように運用するためには、BIOS 設定を以下のように変更する必要があります。BIOS セットアップユー ティリティの設定方法について、詳しくは「8.2 BIOS [セットアップユーティリティ」\(→](#page-237-0) [P.238](#page-237-0))を参照してください。

- 1 BIOS セットアップユーティリティを起動します。
- 2 「Power」メニューを選択し、「Power Failure Recovery」項目を「Power On」 に設定します。  $\rightarrow$  [[8.2.17 Power](#page-254-0)  $\times = \pm -1$  (P.255)

## 5.5.6 LAN 経由の電源投入/切断について

本サーバでは、WOL(Wakeup On LAN)機能により、クライアントから LAN 経由でサーバ 本体の電源投入/電源切断ができます。

#### 

- ▶ LAN 経由で電源制御を行う場合は、必ず ServerView をインストールしてください。
- ▶ ServerView がインストールされていない場合は、OS のシャットダウン完了後、自動的に電源が切れ ません。

#### **PPOINT**

- ▶ サーバ本体の電源ケーブルを抜いた場合や、停電などで電源が切れた場合は、本サーバを再起動し てください。再起動しない場合は、WOL 機能が動作しません。
- ▶ WOL 機能は、クライアントから最初に認識される LAN コントローラが WOL 機能に対応している場合 に利用可能です。本サーバでは、オンボード LAN が WOL 機能に対応しています。オンボード LAN アダプタバインドを「1」に設定してください。

#### ■ BIOS セットアップユーティリティの設定

LAN 経由での電源管理を行う場合は、BIOS セットアップユーティリティで以下のように設 定します。

- 1 BIOS セットアップユーティリティを起動します。 →「8.2.1 BIOS [セットアップユーティリティの起動と終了」\(](#page-237-1)P.238)
- 2 「Power」メニューを選択し、【Enter】キーを押します。 「Power」メニュー画面が表示されます。
- 3 「Resume On LAN」を「Enabled」に設定します。
	- $\rightarrow$  [[8.2.17 Power](#page-254-0)  $\times = \pm -1$  (P.255)

### **PPOINT**

▶ LAN 経由でサーバを起動する場合は、「● [リモートインストールを行う場合」\(→](#page-38-0) P.39) を参照して ください。

つ操作

## 5.5.7 その他運用上の留意事項

#### ■ 不要なファイルについて

OS のインストールが完了したあとに Runonce および Runonce2 というフォルダが、それぞれ OS をインストールしたドライブに残る場合があります。これらのフォルダは、システムをご 利用になる上で必要ありませんので削除してください。

#### ■ 24 時間運用上の留意点

#### ● 無人運転について

装置として不慮の事故に対する安全性を高める必要から、オフィス内に適切な防災対策(耐 震対策、煙探知器、温度センサーなど)が施され、かつ防災管理者(警備員、管理人など) が建物内に待機していることが必要です。

#### ● 誤切断防止

誤って電源を切らないように、専用の電源(分電盤など)を準備することを推奨します。

## 5.6 LAN ドライバの詳細設定

LAN ドライバの詳細設定は、「Intel® PROSet」を使用します。

## 5.6.1 Intel® PROSet

### ■ Intel® PROSet のインストール

通常「Intel® PROSet」は、ドライバと同時にインストールされますが、Windows Server 2003 / Windows 2000 Server で、ServerStart CD-ROM から作成したフロッピーディスクを使用して ドライバをインストールした場合は、「Intel® PROSet」はインストールされません。 Windows Server 2003 / Windows 2000 Server で、「コントロールパネル」に「Intel® PROSet」 が登録されていない場合は、次の手順に従ってインストールを行ってください。

1 ServerStart CD-ROM 内の以下の EXE を起動します。

#### Windows Server 2003 の場合

[CD-ROMドライブ]:¥Tools¥GENERAL¥Intel¥ProsetW2k3¥Proset.exe Windows 2000 Server の場合

[CD-ROMドライブ]:¥Tools¥GENERAL¥Intel¥ProsetW2k¥Proset.exe

2 「Automatic execution-runs setup immediately」を選択して、[OK] をクリッ クします。

以降は、指示に従ってインストールを続行してください。

### ■ Intel® PROSet のヘルプ参照時の注意

ヘルプを参照するときは、次の点に注意してください。

- インテル社のオンラインサービスからダウンロードできるドライバを、本サーバ上で使用 しないでください。
- ヘルプの内容が、本書の内容と異なる場合は、本書の内容を優先してください。
- ヘルプに表示される LAN カードの名称は、以下のカードに対応しています。

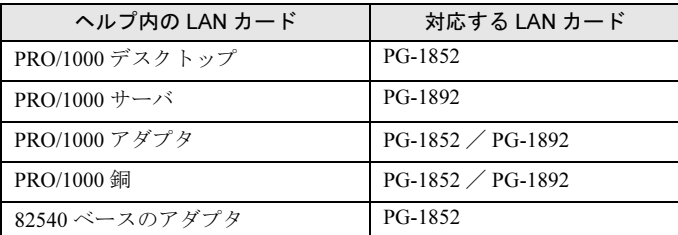

#### 表:ヘルプに表示される LAN カード

*5*

バ

つ操作 8OS インストール後の操作 • オンボード LAN と LAN カードの使用コントローラは以下になります。

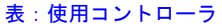

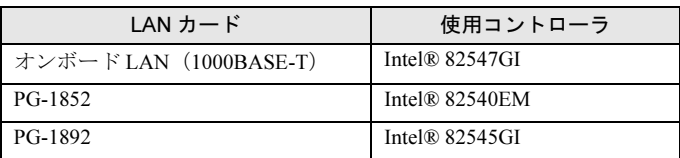

## 5.6.2 オンボード /PG-1852/1862/188x/189xLAN ドライバ V8.3 の注意事項

### ■ イベントログについて

Teaming を構成すると、システム起動時に、イベントビューアのシステムログに以下のログ から始まる同一ソースからのログが複数格納される場合があります。

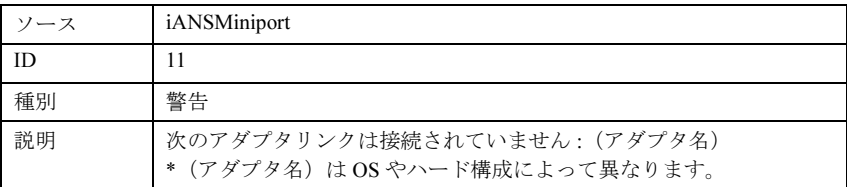

これらのイベントログは、Teaming が正しく動作していても格納されますので無視してくだ さい。

#### ■ 一部アプリケーションのインストールについて

Intel® PROSet がインストールされている場合、一部のアプリケーションのインストール処理 に著しく時間がかかることがあります。また、アプリケーションのインストール中に画面の 切り替え処理が行われる際には、インストール画面が一度消えるため、インストール処理が 中断されたように見えます(数分間待つことによりインストールは続行されます)。インス トールに時間がかかるアプリケーションには、以下のものがあります。

- PowerChute® plus
- Acrobat® Reader

これを回避するためには、アプリケーションのインストールを行う前に、以下の処理を行っ てください。

- Intel® PROSet が起動されている場合は、終了します。
- NMSSvc サービス (Intel® NMS サービス) を停止します。

## 5.6.3 Teaming (AFT / ALB / SFT) 機能について

#### ■ 留意事項

Teaming 機能を使用する場合は、次の点に注意してください。

- Windows 2000 Server では、Service Pack 2 以降が必須です。
- AFT / ALB では、1 チームに組み込める LAN のポート数は最大 4 ポートです。SFT1 チームの場合は最大 2 ポートです。
- Team を作成すると、システムの「デバイスマネージャ」や「ネットワークとダイアル アップ接続」に仮想アダプタ (Intel® Advanced Network Service Virtual Adapter) が作成され ます。この仮想アダプタを、「デバイスマネージャ」や「ネットワークとダイアルアップ 接続」から無効化したり、削除したりしないでください。削除する場合は、必ず「Intel® PROSet」を使用してください。
- Teaming 使用時は、以下の対象プロトコルのみ使用可能です。
	- ・AFT / SFT の場合:IP、NetBEUI、IPX(NCP)、IPX(NetBIOS)
	- ・ALB の場合:IP、IPX(NCP)
- Teaming 使用時は、IPSEC のハードアシスト機能は使用できません。チーム内のすべての カードが IPSEC のハードアシスト機能を持っていても、使用しないでください。
- Teaming 使用時は、Windows Load Balancing Service (WLBS) や、Network Load Balancing (NLB)を使用することはできません。
- PG-1852 は、Teaming のメンバーになりません。

#### 

▶ 確実に径路切り替えの要因となるエラーは、 LAN カード (オンボード LAN)と、それが接続されたス イッチとの間のリンク断と同等のエラーだけです。したがって、スイッチや LAN カード(オンボー ド LAN)の部分的な故障で、使用している径路がリンクレベルで正常な場合は、Team 内での径路の 切り替えは行われず、Team を使用した通信がエラーになる場合があります。

#### ■ Teaming の設定手順

- <sup>1</sup> Intel® PROSet を起動します。ご使用の OS により、操作が異なります。 Windows Server 2003 の場合
	- 1.「スタート」ボタン→「コントロールパネル」→「Intel(R) PROSet」の順にク リックします。

Windows 2000 Server の場合

- 1.「スタート」ボタン→「設定」→「コントロールパネル」の順にクリックします。 「コントロールパネル」画面が表示されます。
- 2.「Intel(R) PROSet」を起動します。
- 2 Team に組み込むカードを選択し、右クリックします。
- 3 「チームに追加」の「新規チームを作成」をクリックします。 「チーム化ウィザード」が表示されます。

*5*

<sup>4</sup> 作成したい Teaming のタイプを選択します。 AFT 使用時は「アダプタ フォルト トレランス」、ALB 使用時は「アダプティブ ロード バランシング」、SFT 使用時は「スイッチ フォルト トレランス」を選択します。 他の Teaming のタイプは使用しないでください。

- <sup>5</sup> Teaming に組み込む LAN カードを選択して、[次へ]をクリックします。
- 6 [完了]をクリックします。
- <sup>7</sup> [OK]をクリックします。

Teaming の設定が完了すると、以下の仮想アダプタが作成されます。 ・「Intel(R) Advanced Network Services Virtual Adapter」 上位プロトコルは、本仮想アダプタにバインドされます。 Team を構成する LAN カードにはバインドできません。 IP アドレスは、本仮想アダプタに設定できます。

## 5.6.4 VLAN について

#### ■ 留意事項

VLAN を使用する場合は、次の点に注意してください。

- NetBIOS over TCP/IP が有効な VLAN は、システム全体で最大 4 本までにしてください。
- VLAN 上では、TCP/IP 以外のプロトコルは使用しないでください。
- 1 つの LAN ポートに設定可能な VLAN の数は最大 10 個までです。
- VLAN を追加したり、削除する場合は、必ず「Intel(R) PROSet」を使用してください。 VLAN を「デバイスマネージャ」や「ネットワークとダイヤルアップ接続」から無効化し たり、削除したりしないでください。

#### ■ VLAN の設定手順

- <sup>1</sup> Intel® PROSet を起動します。ご使用の OS により、操作が異なります。 Windows Server 2003 の場合
	- 1.「スタート」ボタン→「コントロールパネル」→「Intel(R) PROSet」の順にク リックします。

Windows 2000 Server の場合

- 1.「スタート」ボタン→「設定」→「コントロールパネル」の順にクリックします。 「コントロールパネル」画面が表示されます。
- 2.「Intel(R) PROSet」を起動します。
- <sup>2</sup> VLAN を設定する LAN カードを選択し、右クリックします。

<sup>3</sup> 「VLAN の追加」をクリックします。このとき、次のメッセージが表示される 場合がありますが、「はい〕をクリックしてください。

IEEE VLANs (802.1Q) をサポートしているスイッチに接続する必要があり ますが、QOS Packet Taggingをイネーブルにしますか?

- 4 「ID」と「名前」を設定して、[OK]をクリックします。 「ID」は、スイッチ側の設定と一致している必要があります。 「名前」は、スイッチ側の設定と一致している必要はありません。
- <sup>5</sup> 設定したい VLAN ごとに、手順 2 <sup>~</sup> 4 を繰り返します。
- $6$  [OK]  $\overline{5}$ クリックします。

VLAN の設定が完了すると、以下の仮想アダプタが作成されます。

・「Intel(R) Advanced Network Services Virtual Adapter」

上位プロトコルは、本仮想アダプタにバインドされます。VLAN を構成する LAN カー ドにはバインドできません。IP アドレスは、本仮想アダプタに設定します。

## 5.6.5 ローカルアドレスの設定

次の手順に従って、ローカルアドレスを設定してください。

- <sup>1</sup> Intel® PROSet を起動します。ご使用の OS により、操作が異なります。 Windows Server 2003 の場合
	- 1.「スタート」ボタン→「コントロールパネル」→「Intel(R) PROSet」の順にク リックします。
	- Windows 2000 Server の場合
		- 1.「スタート」ボタン→「設定」→「コントロールパネル」の順にクリックします。 「コントロールパネル」画面が表示されます。
		- 2.「Intel(R) PROSet」を起動します。
- 2 設定する LAN カードを選択し、[詳細設定] タブをクリックします。
- 3 「ローカル管理されるアドレス」の値に設定したいローカルアドレスを設定し ます。

*5*

バ

つ操作 8OS インストール後の操作

## 5.6.6 Jumbo フレームについて

1000BASE-T / 1000BASE-SX では Jumbo フレームが使用できます。Jumbo フレームを使用す る際は、Jumbo フレームネットワーク内の機器をすべて Jumbo フレーム対応装置で構成し、 Jumbo フレームを有効とする設定をしてください。 以下の手順で、Jumbo フレームの設定を行います。

- <sup>1</sup> 「コントロールパネル」から「Intel(R) PROSet」を起動します。
- 2 設定するカードを選択し、[詳細設定]タブをクリックします。
- 3 「ジャンボフレーム」に、使用する最大フレームサイズを設定します。

#### ■ その他の注意事項

ハブスイッチまたはルータを経由せず、クロスケーブルを用いて直接他装置と接続する運用 はできません。

## 第 *6* 章

# 高信頼ツール

PRIMERGY では、サーバの安定稼動のため、 高信頼ツールの導入を推奨しています。この章 では、高信頼ツールのインストール、必要な設 定について説明しています。

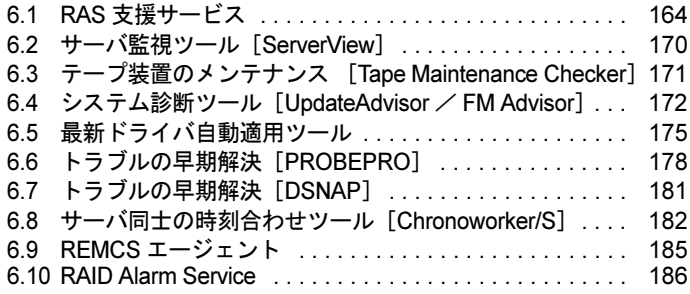

## <span id="page-163-0"></span>6.1 RAS 支援サービス

RAS (Reliability, Availability, Serviceability) 支援サービスは、本サーバの定期交換 部品である電源、UPS(オプション)のバッテリの状況を監視し、定期交換部品の 交換時期になったときに通知するソフトウェアです。定期交換部品の故障による、 本サーバの運用停止状態を回避できます。

#### **必重要**

▶ Linux での RAS 支援サービスについては、富士通パソコン情報サイト FMWORLD.NET の PRIMERGY に掲載している URL(<http://www.fmworld.net/biz/primergy/download/rasassist/>)、または PRIMERGY ドキュメント&ツール CD に格納されている以下のファイルを参照してください。 [CD-ROM ドライブ]:¥RASAssist¥LinuxRAS.pdf

## 6.1.1 RAS 支援サービスのインストール

ServerStart を使用せずに OS をインストールした場合は、以下の手順に従って RAS 支援サー ビスをインストールしてください。

- 1 管理者権限でサーバにログオンします。
- 2 ServerStart CD-ROM をサーバにセットします。
- 3 「スタート」ボタン→「ファイル名を指定して実行」の順にクリックします。
- 4 「名前」に以下のように入力し、[OK]をクリックします。 [CD-ROMドライブ]:¥PROGRAMS¥Japanese¥Elis¥Setup.bat
- 5 インストール終了後、CD-ROM を取り出して、システムを再起動します。

#### **必重要**

RAS 支援サービスを使用する上での注意事項

- ▶ RAS 支援サービスは、アンインストールしないでください。
- ▶ RAS 支援サービスのサービス (F5EP50) は停止しないでください。

## 6.1.2 RAS 支援サービスの使用方法

RAS 支援サービスを起動します。

- 1 管理者権限でサーバにログオンします。
- 2 「スタート」ボタン→「RAS 支援サービス」の順にクリックします。

メニュー画面が表示されます。

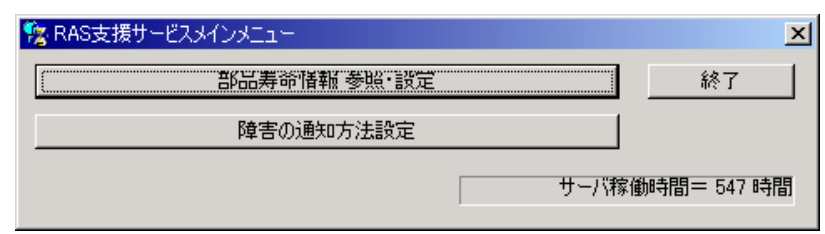

表:RAS 支援サービスメニュー

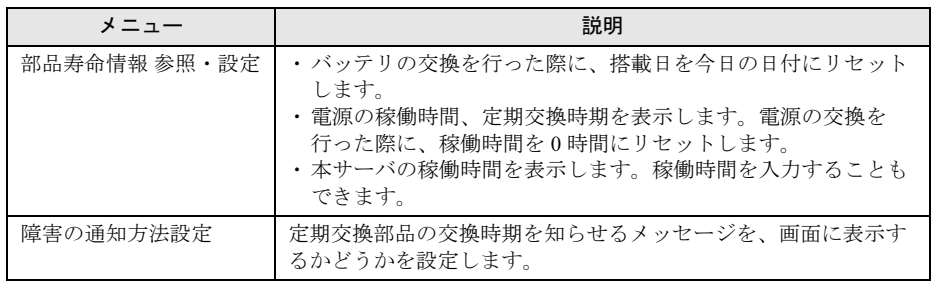

3 終了する場合は、[終了]をクリックします。

6

## 6.1.3 部品寿命情報

「部品寿命情報 参照・設定」メニューで、本サーバの定期交換部品の状態、交換推奨時期を 確認します。本サーバの運用開始前、および本サーバの定期交換部品の交換を行った場合、 最新の情報に変更しておいてください。

#### 1 [部品寿命情報 参照・設定]をクリックします。

「部品寿命情報 参照・設定」画面が表示されます。

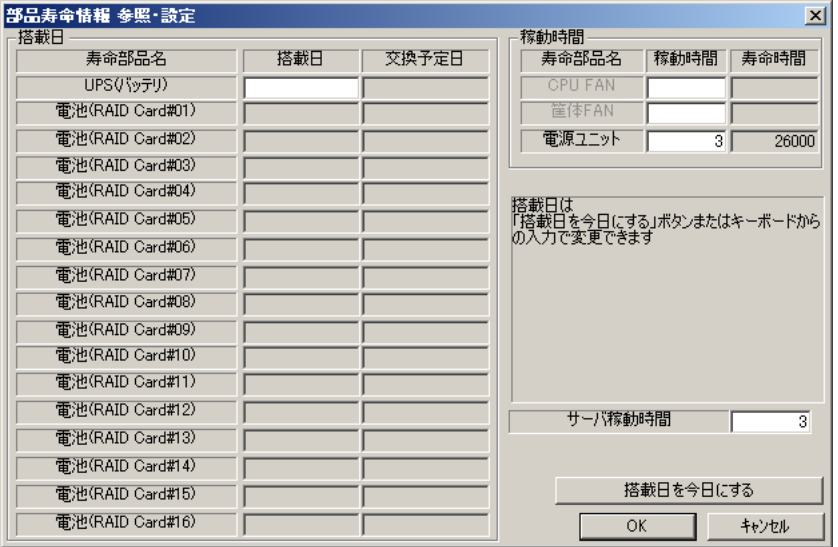

#### 表:部品寿命情報参照・設定画面の説明

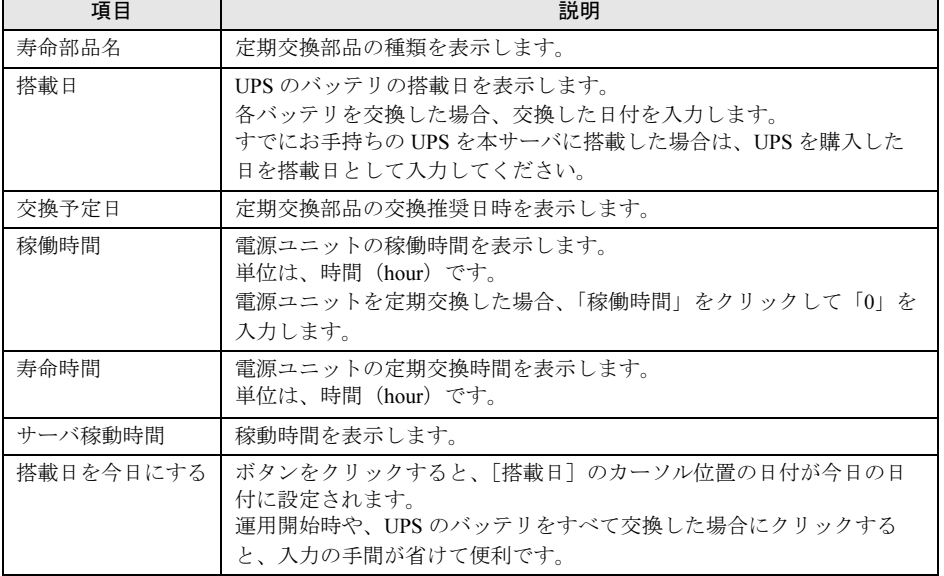

- ▶ RAS 支援サービスのインストールは、本サーバの運用開始前に行ってください。
- ▶ RAS 支援サービスのインストール直後、搭載日には初期値として、RAS 支援サービスの インストール日が表示されます。したがって、UPS のバッテリを搭載して長期間が経過 したあとに、RAS 支援サービスをインストールした場合は、手動で搭載日を修正してく ださい。修正しない場合は交換推奨時期の誤差が大きくなります。

**PPOINT** 

- ▶ 寿命について
	- ・UPS のバッテリは、サーバの電源が切れている状態でも寿命を消費します。 ・電源の寿命は、サーバの電源が入っている時間に依存します。
- ▶ 定期交換部品の交換周期について 本サーバの定期交換部品の交換周期を以下に示します。交換の際の参考にしてくださ い。

表:定期交換部品の交換周期

| 定期交換部品    | 交換周期        | 備考                          |
|-----------|-------------|-----------------------------|
| 電源        | 約 26,000 時間 | 24 時間運用の場合、約3年間             |
| UPS のバッテリ | 約2年間        | 8時間運用の場合も24時間運用の場<br>合も約2年間 |

▶ サーバ稼動時間の再設定

システム運用時、万一システムクラッシュなどで OS の再インストールが必要になった 場合、稼動時間の再設定が必要となります。

計算方法は、以下のとおりです。

稼動時間 = 使用月数× 30 × 24 ×稼働率/月×稼働率/日

・1 日 8 時間、1 か月に 20 日稼動しているシステムが 4 か月使用時にシステムクラッ シュした場合

稼動時間 = 使用月数(4)× 30 × 24 ×稼動率/月(20/30)×稼働率/日(8/24)=640 時間

- 2 各情報の確認、および設定が終了したら、[OK]をクリックします。 設定を変更した場合は、変更を保存するかどうかの確認のメッセージが表示されます。
- **3** [OK]をクリックして、終了します。

### **M 重要**

- ▶ 定期交換部品の交換周期について 定期交換部品の交換周期は周囲温度で変動します。 定期交換部品の交換周期は、サーバ本体の使用温度を年間平均温度 25 ℃と想定しています。 年間平均温度が 25 ℃を超えた環境で使用すると、交換時期が早くなる場合があります。 一般的に温度が 10 ℃上がると(年間平均温度 35 ℃)、定期交換部品の交換周期は約半分に短縮され ます。 他のサーバで使用されていた UPS を本サーバに搭載した場合、使用期間分の寿命を消費していま す。累積使用期間が交換周期に達した場合は、バッテリを交換してください。
- ▶ 他のサーバで使用していた UPS を本サーバに搭載した場合、使用期間分の寿命を消費しています。 累積使用期間が交換周期に達した場合は、バッテリを交換してください。
- 定期交換部品は、交換時期を知らせるメッセージが通知されてから、次回定期保守時に交換するこ とを想定しています。定期交換部品は、交換時期メッセージの通知後、約 1 年間は使用可能です。 ただし UPS バッテリについての交換時期メッセージが通知された場合は、すみやかに保守サービス 窓口にご連絡ください。

6

## 6.1.4 障害の通知方法の設定

定期交換部品が交換時期になったときに、交換時期を通知するメッセージを画面に表示する かどうかを設定します。

#### 1 [障害の通知方法設定]をクリックします。

「障害の通知方法設定」画面が表示されます。

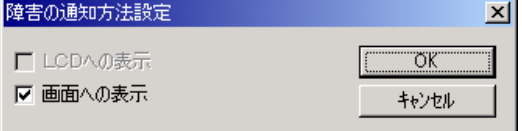

2 「画面への表示」を選択し、[OK]をクリックします。

部品の交換周期を過ぎた場合に、メッセージが画面に表示されます(初期設定値)。 チェックしない場合は、部品の交換周期を過ぎても、メッセージが画面に表示されま せん。

#### ■ 定期交換部品交換時期のメッセージ

### **M 重要**

▶ 定期交換部品は、交換時期を知らせるメッセージが通知されてから、次回定期保守時に交換するこ とを想定しています。定期交換部品は、交換時期メッセージの通知後、約 1 年間は使用可能です。 ただし UPS バッテリについての交換時期メッセージが通知された場合は、すみやかに交換が必要で す。保守サービス窓口にご連絡ください。

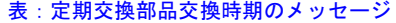

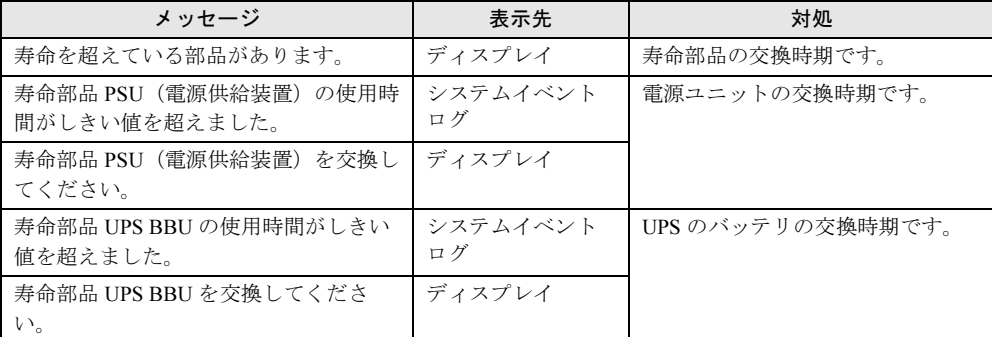

#### ■ 異常時にシステムイベントログに表示されるメッセージ

異常時に、システムイベントログに表示されるエラーメッセージです。

#### 表:異常時にシステムイベントログに表示されるメッセージ

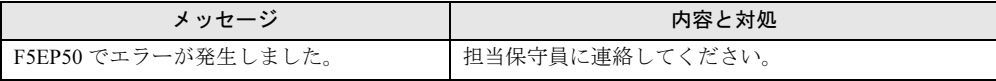

## ■ システムイベントログに表示される通知メッセージ

RAS 支援サービスのインストール時、および運用開始後にシステムイベントログに表示され る通知メッセージです。

| メッセージ                | 内容と対処                      |
|----------------------|----------------------------|
| ┃F5EP50 をインストールしました。 | RAS 支援サービスが正常にインストールされました。 |
| F5EP50の実行を開始しました。    | RAS 支援サービスが正常に起動しました。      |
| F5EP50を実行を停止しました。    | RAS 支援サービスが正常に停止しました。      |

表:システムイベントログに表示される通知メッセージ

## <span id="page-169-0"></span>6.2 サーバ監視ツール [ServerView]

ServerView は、ネットワーク上の各サーバのハードウェアの状態を常時監視すると ともに、管理者がすべてのサーバの状態を一目で確認できるコンソールを提供しま す。また、万一異常が発生した場合には、早期対応が図れるように、管理者にリア ルタイムに通知します。

#### ■ ServerView のインストール

#### ● ServerStart でインストールした場合

ServerView は、OS 導入時に ServerStart を使用してセットアップした場合、OS や他の高信頼 ツールと同時に一括インストールできます。ただし、ServerStart でインストールされるのは、 ServerView Full のみです。その他のコンソールをインストールする場合は、OS 導入後に、 『ServerView ユーザーズガイド』の「第 2 章 インストール」を参照して、インストールを 行ってください。

#### ● 手動インストールの場合

『ServerView ユーザーズガイド』の「第 2 章 インストール」を参照して、インストールを 行ってください。

#### ● Linux の場合

ServerStart によるインストールはできません。Linux での ServerView のインストールについて は、『ServerView ユーザーズガイド』を参照して行ってください。

#### **M** 重要

▶ ServerView をインストールする前に、必ず RAS 支援サービスおよび SNMP サービスをインストール しておいてください。

#### ■ インストール後の設定

ServerView のインストール後は、『ServerView ユーザーズガイド』の「2.4 インストール後の 設定」を参照して、必要な操作を行ってください。

#### ■ 起動監視設定について

ServerView をインストール後、「起動監視」の機能を有効に設定することをお勧めします。設 定方法、および機能については、『ServerView ユーザーズガイド』の「3.2.4 異常発生時の対 処(ASR)」に記載の「[再起動設定]タブ」を参照してください。

## <span id="page-170-0"></span>6.3 テープ装置のメンテナンス [Tape Maintenance Checker]

Tape Maintenance Checker を標準のインストーラでインストールするには、次の操 作を行います。

## 修重要

#### インストールする前に

- ▶ メンテナンス対象のテープ装置がサーバに搭載されていることを確認してから行ってください。
- ▶ すべてのプログラム(ウィルスワクチンプログラムなど)を終了してください。
	- 1 管理者権限でサーバにログオンします。
- 2 ServerStart CD-ROM をサーバにセットします。 「ServerStart」画面が表示されたら、いったん終了します。
- 3 「スタート」ボタン→「ファイル名を指定して実行」の順にクリックします。 「ファイル名を指定して実行」画面が表示されます。
- 4 「名前」に以下のように入力し、[OK]をクリックします。 [CD-ROMドライブ]:¥PROGRAMS¥Japanese¥TMCHECK¥Setup.exe
- 5 インストーラが起動します。 以降、画面のメッセージに従って、インストールを行ってください。
- 6 インストール終了後、CD-ROM を取り出して、システムを再起動します。

6

## <span id="page-171-0"></span>6.4 システム診断ツール [UpdateAdvisor / FM Advisor]

UpdateAdvisor(本体装置)は、本サーバを最新の状態に更新するためのソフト ウェアです。本サーバで使用しているドライバや添付ソフトウェアに対する修正モ ジュールの最新版を、まとめて更新できます。

FM Advisor は、お使いのコンピュータの動作環境を調査し、アドバイスすべき情報 がないかをチェックするアプリケーションです。また、サーバの動作環境を取得す ることができるため、問題発生時の解決に役立てることができます。

#### **PPOINT**

#### UpdateAdvisor(本体装置)を利用するには

- ▶ AzbyEnterprise の会員 ID、または SupportDesk サービス契約ユーザのユーザ ID が必要です。 ・AzbyEnterprise(無料) 富士通パソコン情報サイト FMWORLD.NET のビジネスユーザー向け情報ページ([http://](http://www.fmworld.net/biz/) [www.fmworld.net/biz/](http://www.fmworld.net/biz/))から会員 ID を取得できます。
	- ・SupportDesk(有償) システムの安定稼働をバックアップする、保守・運用支援サービスです。ハードウェア障害時の 当日訪問修理対応/定期点検、ソフトウェアの問題解決支援などを行います。ご利用いただくに は、SupportDesk サービスのご契約が必要です。詳細は、富士通情報サイトの SupportDesk 紹介 ページ「製品サポート」(<http://segroup.fujitsu.com/fs/>)を参照してください。
- ▶ UpdateAdvisor (本体装置) を利用するには、UpdateAdvisor (本体装置) を最新バージョンにアッ プデートする必要があります。インターネットに接続したあと、UpdateAdvisor(本体装置)を起動 してください。最新の UpdateAdvisor(本体装置)は、富士通パソコン情報サイト FMWORLD.NET のビジネスユーザー向け情報ページ(<http://www.fmworld.net/biz/>)からも入手できます。必要に応じ てご利用ください。

## 6.4.1 UpdateAdvisor / FM Advisor のインストール方法

UpdateAdvisor(本体装置)、FM Advisor を標準のインストーラでインストールするには、次 の操作を行います。UpdateAdvisor と FM Advisor は同時にインストールされます。

- 1 管理者権限でサーバにログオンします。
- 2 ServerStart CD-ROM をサーバにセットします。 「ServerStart」画面が表示されたら、いったん終了します。
- 3 「スタート」ボタン→「ファイル名を指定して実行」の順にクリックします。
- 4 「名前」に以下のように入力し、[OK] をクリックします。 [CD-ROMドライブ]:¥PROGRAMS¥Japanese¥advisor¥SETUP.EXE インストーラが起動します。
- 5 以降、画面のメッセージに従って、インストールを行います。
- 6 インストール終了後、CD-ROM を取り出して、システムを再起動します。

### 6.4.2 UpdateAdvisor(本体装置)の使用方法

サーバがインターネットに接続できるかどうかにより、操作が異なります。 サーバがインターネットに接続できない場合は、別途インターネットに接続できるパソコン が必要です。

#### ● インターネットに接続できる場合

- 1 「スタート」ボタン→「プログラム」→「UpdateAdvisor」→「UpdateAdvisor (本体装置)」の順にクリックします。 注意事項の画面が表示されます。重要事項が記載されていますので、必ずお読みくだ さい。
- 2 [OK] をクリックします。 お使いの UpdateAdvisor (本体装置) が最新版であるかの調査実施を確認する画面が表 示されます。
- 3 [はい] をクリックします。 「インターネットに接続し、インストールされている UpdateAdvisor(本体装置)が最 新バージョンであるか確認を行いますか?」のメッセージが表示されます。
- 4 [はい] をクリックします。

UpdateAdvisor(本体装置)が最新のバージョンにアップデートされます。

アップデート後は、アップデートした UpdateAdvisor(本体装置)の "Readme.txt" およびヘル プを参照してください。

#### ● インターネットに接続できない場合

- 1 インターネットに接続できるコンピュータで、富士通パソコン情報サイト FMWORLD.NET のビジネスユーザー向け情報ページ([http://](http://www.fmworld.net/biz/) [www.fmworld.net/biz/](http://www.fmworld.net/biz/))から、UpdateAdvisor (本体装置) の最新版をダウン ロードします。ダウンロードした UpdateAdvisor(本体装置)は、自己展開の圧縮ファイルになってい ます。展開すると、UpdateAdvisor (本体装置)実行ファイルと "Readme.txt" が生成さ れます。"Readme.txt" を必ずご覧になり、手順 2 以降の作業を行ってください。
- 2 ダウンロードした UpdateAdvisor(本体装置)実行ファイルをサーバにコピー します。

6

高い道でし

8高信頼ツール

3 コピーした UpdateAdvisor (本体装置)実行ファイルを実行します。 インストーラが起動します。 以降は、画面の指示に従ってアップデート作業を行ってください。

アップデート後は、アップデートした UpdateAdvisor(本体装置)の "Readme.txt" およびヘル プを参照してください。

### 6.4.3 FM Advisor の使用方法

FM Advisor を実行すると自動的に調査が開始され、調査結果が表示されます。

1 「スタート」ボタン→「プログラム」→「FM Advisor」の順にクリックしま す。

FM Advisor が起動します。

2 [OK] をクリックします。

自動的に定義ファイルが読み込まれ、調査が実行されます。 調査の状況はウィンドウのグラフに表示され、進行状況をチェックすることができま す。なお、ファイルの検索をキャンセルしたい場合は、[キャンセル]をクリックして ください。ファイルの検索をキャンセルしても、次のシステム情報の取得が行われま す。

3 ファイルの検索が終了すると、自動的にシステム情報の取得を実行します。 調査結果が表示されます。[OK]をクリックして詳細情報を確認します。

#### **PPOINT**

▶ システム情報の表示について 「表示」メニューの「システム情報の表示」で表示する環境情報において、[コンピュータ] タブ内 の[機種情報]の内容が正しく表示されない場合があります。 この場合は、サーバ監視ツール「ServerView」で機種名を確認してください。

#### ■ 定義ファイルの入手方法

最新の定義ファイルは富士通パソコン情報サイト FMWORLD.NET の PRIMERGY 向けホーム ページ (<http://www.fmworld.net/biz/primergy/>)内の『製品ラインナップーソフトウェア』にて 提供しています。コンピュータを正確に診断するには、定義ファイルは非常に重要な役割を 担います。最新の定義ファイルをご利用ください。

FM Advisor の最新バージョンの定義ファイルは、Windows XP/2000/NT 用をご利用ください。 異なった定義ファイルを使用した場合、FM Advisor は正確にコンピュータを診断できませ  $h_{\circ}$ 

## <span id="page-174-0"></span>6.5 最新ドライバ自動適用ツール

富士通ドライバ自動適用ツールは、インストールされているドライバが弊社の提供する最新ドライバかどうかの診断を行います。インストールされているドライバよ り新しいドライバが提供されている場合は、ドライバのダウンロードおよびインス トールが行われます。富士通ドライバ自動適用ツールは、ServerStart で OS をインストール(開封)した ときのみインストールされます。手動で OS をインストール(開封)した場合は、 「6.4 システム診断ツール [UpdateAdvisor / FM Advisor]」(→ P.172)の UpdateAdvisor を使用してください。

### 6.5.1 ドライバ自動適用ツールの起動

OS インストールタイプを ServerStart を使用して開封した場合、および ServerStart を使用して インストールした際に、アプリケーションウィザードで「富士通ドライバ自動適用ツール」 のインストールを選択した場合は、OS インストール後、自動的にツールが起動します。 注意事項、使用許諾画面が表示されたあと、動作モードの選択画面が表示されます。

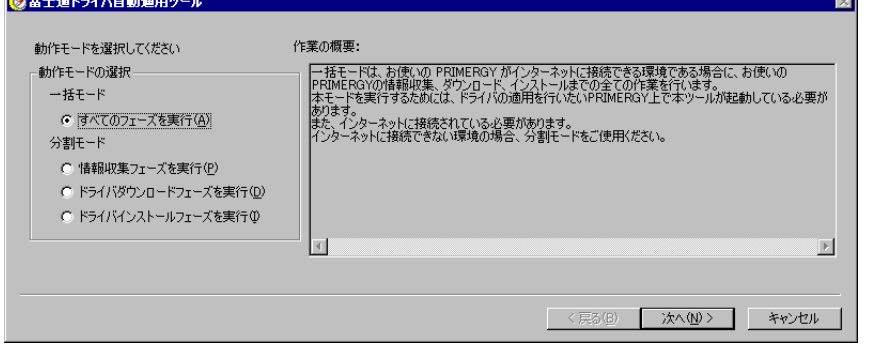

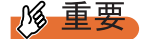

▶ ServerStartを使用したOSのインストール中、またはOSインストール後にドメインコントローラの構 築を行い、サーバがドメインコントローラ環境の場合は、富士通ドライバ自動適用ツールは利用で きません。OS インストール時に構築せず、富士通ドライバ自動適用ツールを実行後、ドメインコン トローラの構築を行ってください。

## 6.5.2 ドライバの自動適用方法

サーバがインターネットに接続できるかどうかにより、「動作モードの選択」から処理モード を選択します。

## 18 重要

▶ SBS 2003 をインストールした場合は、インストール直後はネットワークが使用できないため[、「■](#page-175-0) [インターネットに接続できない場合」\(→](#page-175-0) P.176)の操作を行ってください。

#### ■ インターネットに接続できる場合

1 動作モード選択画面で、「一括モード」の「すべてのフェーズを実行」をク リックし、[次へ]をクリックします。自動的に最新のドライバがダウンロードされ、インストールされます。

#### <span id="page-175-0"></span>■ インターネットに接続できない場合

「分割モード」のそれぞれの処理を個別に行います。別途インターネットに接続できる環境の パソコンをご用意ください。また、サーバの環境を保存したり、ダウンロードしたドライバを保存するためのフロッピーディスク、または CD-R などをご用意ください。

1 動作モードの選択画面で「分割モード」の「情報収集フェーズを実行」をク リックし、[次へ]をクリックします。 以降は、画面の指示に従って操作してください。サーバのデバイス情報など、必要な情報がフロッピーディスクに保存されます。

#### **PPOINT**

- ▶ 収集される情報は、サーバのデバイスドライバなど、OS の情報のみです。個人情報につ いては収集されません。
- 2 情報収集後、ツールを終了します。
- 3 インターネットに接続できる環境のパソコンに、富士通ドライバ自動適用 ツールをインストールして起動します。
	- 1. ServerStart CD-ROM をセットします。 「ServerStart」画面が表示されたら、ServerStart を終了します。
	- 2. ServerStart CD-ROM <sup>の</sup> "¥PROGRAMS¥Japanese¥DAD" フォルダ内のすべての ファイルを、ハードディスク上の任意のフォルダにコピーします。
	- 3. コピーしたフォルダを開き、"DAD.EXE" を起動します。 ツールが起動し、「富士通ドライバ自動適用ツール」画面が表示されます。
- 4 動作モードの選択画面で、「分割モード」の「ドライバダウンロードフェーズ を実行」をクリックし、[次へ]をクリックします。 以降は、画面の指示に従って操作してください。手順 1 で収集したフロッピーディスクに保存されているドライバと、インターネット 上に公開されている最新のドライバ情報との比較が行われ、適用可能なドライバが表 示されます。必要なドライバを選択してダウンロードしてください。 なお、ダウンロードしたドライバは、フロッピーディスク、または CD-R に保存しま す。
- 5 ダウンロード終了後、パソコン上のツールを終了してください。

#### 6 サーバ上で、富士通ドライバ自動適用ツールを起動します。

- 1.「スタート」ボタン→[ファイル名を指定して実行]の順にクリックします。
- 2.「名前」に、ツールをインストールしたフォルダ内の "DAD.EXE" をフルパスで入 力します。
	- 例)C:Program Files¥Fujitsu¥DAD¥DAD11¥DAD.EXE
- 3.[OK]をクリックします。 ツールが起動し、「富士通ドライバ自動適用ツール」画面が表示されます。
- 7 動作モードの選択画面で、「分割モード」の「ドライバインストールフェーズ を実行」をクリックし、[次へ]をクリックします。 以降は、画面指示に従って操作してください。

手順 4 でダウンロードしたドライバをサーバにインストールします。

## <span id="page-177-0"></span>**6.6 トラブルの早期解決 [PROBEPRO]**

標準のインストーラを使用して PROBEPRO をインストールする方法と、 PROBEPRO の動作環境の定義について説明します。ServerStart から PROBEPRO をインストールした場合には、PROBEPRO の動作環境の定義(→ [P.179](#page-178-0))のみ 行ってください。

## 6.6.1 インストール方法

PROBEPRO を標準のインストーラでインストールするには、次の操作を行います。

- 1 管理者権限でサーバにログオンします。
- 2 ServerStart CD-ROM をサーバにセットします。 「ServerStart」画面が表示されたら、いったん終了します。
- 3 「スタート」ボタン→「ファイル名を指定して実行」の順にクリックします。 「ファイル名を指定して実行」画面が表示されます。
- 4 「名前」に以下のように入力し、[OK] をクリックします。 [CD-ROMドライブ]:¥PROGRAMS¥Japanese¥probpro¥SETUP.EXE インストーラが起動します。
- 5 画面のメッセージに従ってインストールします。 PROBEPRO のインストールが終了すると、動作環境の定義を行うかどうかを確認する メッセージが表示されます。
- 6 [はい] をクリックします。 定義ウィザードが起動し、ウィザードの初期画面が表示されます。

#### **PPOINT**

▶ PROBEPRO を再インストールする場合は、PROBEPRO をアンインストール (→ [P.180](#page-179-0)) してから再 インストールを行ってください。

## <span id="page-178-0"></span>6.6.2 動作環境を定義する

PROBEPRO をご使用になるには、PROBEPRO の動作環境を定義する必要があります。動作 環境の定義は、標準のインストーラでのインストール時、または定義ウィザードにより行え ます。ServerStart で PROBEPRO をインストールした場合は、インストール時には動作環境が 定義できないので、インストール後に定義ウィザードを起動して動作環境を定義してくださ い。

定義ウィザードを起動して動作環境を定義するには、次の操作を行います。

- 1 管理者権限でサーバにログオンします。
- 2 「スタート」ボタン→「プログラム」→「PROBEPRO V2.0L30」→ 「PROBEPRO 定義ウィザード」の順にクリックします。 定義ウィザードが起動し、ウィザードの初期画面が表示されます。
- 3 「次へ」をクリックします。 PROBEPRO で収集できる情報の種類が表示されます。
- 4 収集したい情報を選択します。
- 5 [次へ]をクリックして設定していきます。 シンボルパス名の設定画面が表示された場合は、「6.6.5 [シンボルファイルの準備」\(→](#page-179-1) [P.180](#page-179-1))を参照して、シンボルファイルを準備してください。
- 6 「定義内容の設定確認」画面が表示されたら、[はい]をクリックします。

## 6.6.3 初回インストール時の初期設定について

#### ■ システム情報の収集契機

#### 表:システム情報の収集契機

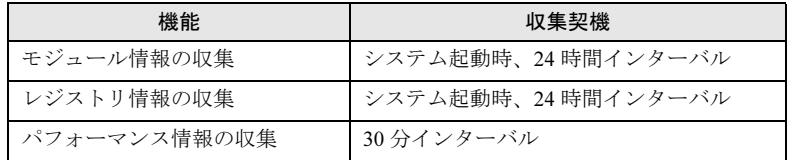

### ■ 出力先ディレクトリ

PROBEPRO が収集したシステム情報は、以下のディレクトリに出力されます。 C:¥Program Files¥FUJITSU¥PROBEPRO¥Data

## <span id="page-179-0"></span>6.6.4 アンインストール方法

PROBEPRO をアンインストールするには、次の操作を行います。

- 1 管理者権限でサーバにログオンします。
- 2 「スタート」ボタン→「プログラム」→「PROBEPRO V2.0L30」→ 「PROBEPRO アンインストール」の順にクリックします。 アンインストーラが起動します。
- 3 画面のメッセージに従ってアンインストールを行います。

## <span id="page-179-1"></span>6.6.5 シンボルファイルの準備

シンボルパス名の設定画面が表示された場合、次のように操作して、シンボルファイルを準 備します。なお、Windows Server 2003 の場合は、シンボルファイルは必要ありません。

1 シンボルファイルを入手します。

#### Windows 2000 Server の場合

次のいずれかの方法で入手できます。

- ・Windows 2000 Customer Support and Diagnostics Tools CD-ROM
- ・Microsoft Web サイト 次の URL からダウンロードできます。

<http://www.microsoft.com/windows2000/downloads/tools/symbols/default.asp>

インストールの方法については、次の URL を参照してください。

<http://www.microsoft.com/JAPAN/support/kb/articles/J054/0/84.htm>

なお、上記 URL などは変更されることもあります。あらかじめご了承ください。

2 システムレベルに対応するシンボルファイルを、任意のディレクトリにコ ピーします。

ディレクトリ名の最後は、必ず「¥Symbols」としてください。
# 6.7 トラブルの早期解決[DSNAP]

DSNAP は、サーバ環境情報などの障害調査用資料を一括取得するためのツールで す。

### ■ インストール方法

ServerStart CD-ROM の "¥PROGRAMS¥Japanese¥DSNAP" フォルダに格納されている "DSNAP.EXE" ファイルを、サーバのハードディスク内にコピーします。

### ■ 使用方法

ServerStart CD-ROM の "¥PROGRAMS¥Japanese¥DSNAP¥README.TXT" ファイルに記載され ています。テキストエディタなどで開いて参照してください。

# 6.8 サーバ同士の時刻合わせツール [Chronoworker/S]

Chronoworker/S は、NTP(Network Time Protocol)および SNTP(Simple Network Time Protocol)のネットワークを利用したコンピュータ同士の時刻合わせを行うア プリケーションです。サーバとサーバ間、サーバとクライアント間の時刻合わせが行えます。

Chronoworker/S の使用方法については、インストール後のオンラインマニュアル ([ヘルプ])を参照してください。

### 6.8.1 インストール方法

Chronoworker/S をインストールするには、次の操作を行います。

- 1 管理者権限でサーバにログオンします。
- 2 ServerStart CD-ROM をサーバにセットします。 「ServerStart」画面が表示されたら、いったん終了します。
- 3 「スタート」ボタン→「ファイル名を指定して実行」の順にクリックします。 ファイル名を指定して実行の画面が表示されます。
- 4 「名前」に以下のように入力し、[OK] をクリックします。 [CD-ROMドライブ]:¥PROGRAMS¥Japanese¥crnwrk¥Setup¥Setup.exe
- 5 インストーラが起動します。 以降、画面のメッセージに従って、インストールを行ってください。

#### 6.8.2 運用の手順

Chronoworker/S を運用するには、「スタートアップモード」による疎通確認を行ってから、 「サービスモード」でシステムを運用します。

#### ■「スタートアップモード」による疎通確認

最初に「スタート」ボタンから「Chronoworker」を起動すると、Chronoworker/S は「スター トアップモード」が選択されています。Chronoworker/S の導入当初は、Chronoworker/S を 「スタートアップモード」で数回起動させ、タイムサーバの登録や時刻合わせパラメータの調 整を行います。

疎通確認に際して、次のパラメータの設定や変更が必要です。

- タイムサーバの登録(必須) 時刻を取得するタイムサーバの登録を行います。
- SNTP サーバとして動作(必要に応じて) 他のサーバやクライアントに時刻を供給する場合に指定します。
- 時刻合わせパラメータ (必要に応じて) タイムサーバとの繰り返し時刻合わせ間隔や、タイムサーバからの応答待ち監視時間、タ イムサーバ時刻と内部時計との誤差の修正範囲を指定します。デフォルト値は LAN 接続 の最適値が設定されています。外部公開サーバと交信を行う場合は変更が必要です。
- LAN 接続/ダイヤルアップ接続(必要に応じて) タイムサーバとの接続形態を指定します。ダイアルアップ接続の場合や、Socks5 Proxy サーバ経由の場合に変更が必要です。

#### ■「サービスモード」でのシステム運用

「スタートアップモード」でパラメータの調整後、Chronoworker/S の動作モードを「サービス モード」に切り替え、通常のシステムの運用を行います。「サービスモード」では、Windows 2000 のサービス (ChronoNTService) が時刻合わせを行います。

時刻合わせのサービス(ChronoNTService)を停止する場合、および動作パラメータの再変更 を行う場合は、管理者権限を持つアカウントでサーバにログオンし、「スタート」ボタンから Chronoworker/S を起動します。

### 6.8.3 起動と終了の方法

#### ■ 起動方法

- 1 管理者権限でサーバにログオンします。
- 2 「スタート」ボタン→「Chronoworker」の順にクリックします。
- 3 タイムサーバの名前、またはアドレスを登録後、[スタート]をクリックしま す。

#### **PPOINT**

▶ タイムサーバ名について あらかじめ登録されているタイムサーバ名は、インターネット上に公開されている公開 NTP サーバ のものです。ファイアウォール等で使用できない場合は、使用可能なタイムサーバをネットワーク 管理者にご確認ください。

#### ■ 終了方法

- サービスモードで運転中の場合
	- 1 管理者権限でサーバにログオンします。
	- 2 「スタート」ボタン→「Chronoworker」の順にクリックします。
	- 3 [ストップ] をクリックします。

#### ● スタートアップモードで運転中の場合

- 1 管理者権限でサーバにログオンします。
- 2 タスクトレイの [Chronoworker] アイコンを右クリックしてメニューを表示 させ、「終了」を選択します。

### 6.8.4 アンインストール方法

Chronoworker/S をアンインストールするには、次の操作を行います。

- 1 Chronoworker/S を終了します。
- 2 「コントロールパネル」の [アプリケーションの追加と削除]で、 Chronoworker/S をアンインストールします。

# 6.9 REMCS エージェント

REMCS エージェントは、弊社サポートセンターとの連携サービス(リモート保守 サービス)をご利用になる際に使用するソフトウェアです。

#### ■ REMCS エージェントのインストール

インストールの前に、REMCS センタとの接続形態を決めておく必要があります。 REMCS エージェントの概要およびインストールについては、『REMCS エージェント 運用ガ イド』を参照してください。

REMCS エージェントを使用するには、「ServerView」がインストールされている必要があり ます。必要な環境については、『REMCS エージェント 運用ガイド』の「1.3 必要なシステム」 でご確認ください。

# 6.10RAID Alarm Service

RAID Alarm Service は、SCSI アレイコントローラカード配下のアレイの状態を常 時監視し、アレイがクリティカル(非冗長)状態、またはオフライン(利用不可) 状態になった場合、自動で警告音を発することで異常を通知するサービスです。

#### **PPOINT**

- ▶ SCSI アレイコントローラカードが搭載されている場合のみインストール可能です。
- ▶ OS インストールタイプの場合は、ServerStart で開封処理を行うと自動的にインストールされます。

#### 6.10.1 RAID Alarm Service のインストール

OS 導入時に ServerStart を使用してセットアップした場合、OS や他の高信頼ツールと同時に 一括インストールできます。ServerStart を使用せずに OS をインストールした場合は、以下の 手順に従って RAID Alarm Service をインストールしてください。

#### *1*% 重要

- ▶ RAID Alarm Service をインストールする前に、必ず Mega RAID 管理ツールをインストールしておい てください。
	- →「4.3.4 Mega RAID [管理ツールのインストール」\(](#page-123-0)P.124)
	- 1 管理者権限でサーバにログオンします。
- 2 ServerStart CD-ROM をサーバにセットします。
- 3 「スタート」ボタン→「ファイル名を指定して実行」の順にクリックします。
- 4 「名前」に以下のように入力し、[OK] をクリックします。 [CD-ROM ドライブ]:¥PROGRAMS¥Japanese¥megafca¥install.bat
- 5 インストール終了後、CD-ROM を取り出して、システムを再起動します。

Linux の場合

- ServerStart によるインストールはできません。Linux での RAID Alarm Service のインストールについ ては、以下を参照してください。
	- ・Linux アレイタイプの場合、サーバ本体に添付のリリースノートを参照して RAID Alarm Service のインストールを行ってください。
	- ・Linux アレイタイプ以外の場合、富士通パソコン情報サイト FMWORLD.NET の PRIMERGY 向け ホームページ (<http://www.fmworld.net/biz/primergy/>) 内の「ソフトウェア」から「PRIMERGY に 関する Linux 関連情報」を参照してください。

### 6.10.2 RAID Alarm Service の使用方法

RAID Alarm Service は、SCSI アレイコントローラカード配下のハードディスクの状態を常時 監視し、アレイがクリティカル(非冗長)状態、またはオフライン(利用不可)状態になっ た場合、自動で警告音を発します。

#### ■ 警告音の停止方法

警告音を停止する場合は、以下の操作で停止します。

#### **PPOINT**

▶ 下記の方法で、警告音を停止しても、クリティカル状態、またはオフライン状態が継続している状 態で再起動を行った場合には、再起動後、再度警告音が鳴り出します。

#### ● Windows Server 2003、Windows 2000 Server の場合

アレイがクリティカル状態、またはオフライン状態になった場合、以下のようなポップアッ プウィンドウが表示されます。

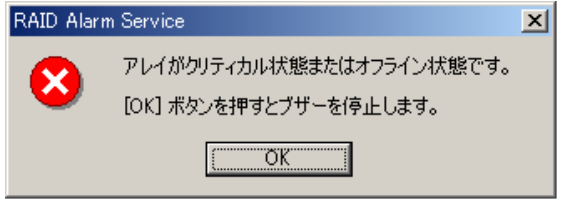

[OK]をクリックすると、警告音が停止します。

#### **● Linux の場合**

警告音を停止する場合は、以下のコマンドを実行してください。 # /usr/local/sbin/alarmcancel stop

6

第6章 高信頼ツール

# 第 *7* 章

# 内蔵オプションの取り付け

この章では、内蔵オプションの取り付け方法に ついて説明しています。

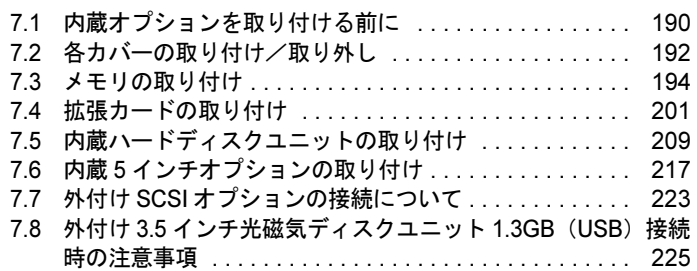

# <span id="page-189-0"></span>7.1 内蔵オプションを取り付ける前に

本サーバには、以下の内蔵オプションを取り付けることができます。

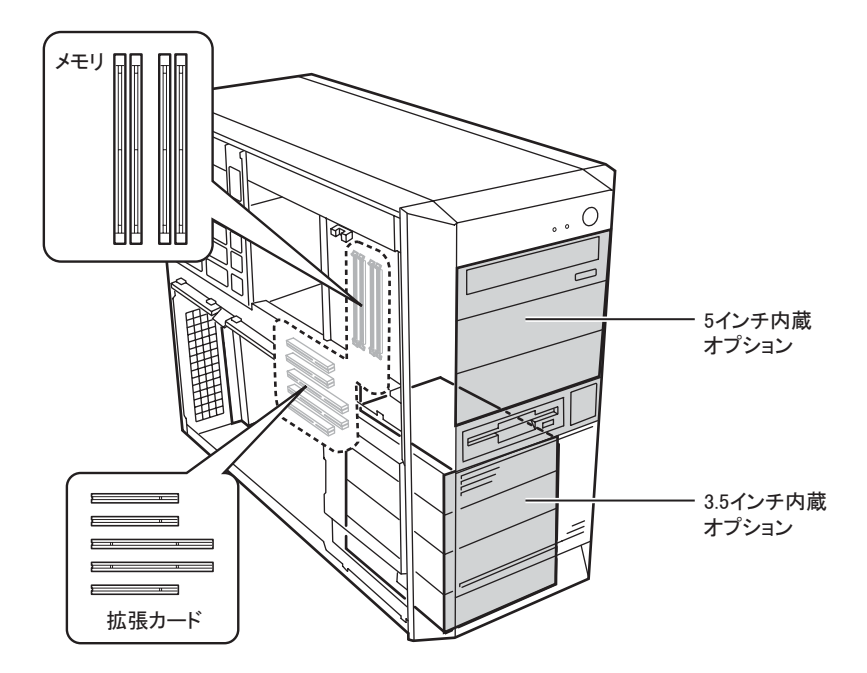

#### **PPOINT**

- ▶ 以下のオプション装置を別途ご購入の場合は、オプションを取り付ける前に、それぞれ以下を参照 し、梱包物をご確認ください。
	- ・メモリ→「B.1 [メモリの仕様」\(](#page-297-0)P.298)
	- ・内蔵ハードディスクユニット→「B.2 [内蔵ハードディスクの仕様」\(](#page-298-0)P.299)
- ▶ 内蔵オプションの取り付けや取り外し作業で取り外したネジは、必ず同じ装置に取り付けてくださ い。異なる種類のネジを使用すると、装置の故障の原因となります。

191

7

内蔵オプションの取り付け 8内蔵オプションの取り付け

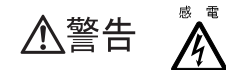

- ・内蔵オプションの取り付けや取り外しを行う場合は、サーバ本体および接続 している周辺装置の電源を切り、電源ケーブルをコンセントから抜いたあと に行ってください。感電の原因となります(「1.4.2 [電源を切る」\(→](#page-30-0) P.31))。
	- ・電源ユニットは分解しないでください。感電の原因となります。
- ・弊社の純正品以外のオプションは取り付けないでください。故障・火災・感 禁止 電の原因となります。
	- ・内部のケーブル類や装置を傷つけたり、加工したりしないでください。故障・ 火災・感電の原因となります。

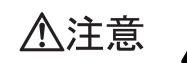

- ・電源を切った直後は、サーバの内部の装置が熱くなっています。内蔵オプショ ンの取り付けや取り外しを行う場合は、電源を切ったあと 10 分ほど待ってか ら、作業を始めてください。
- ・内蔵オプションは、基板や半田づけした部分がむきだしになっています。これ らの部分は、人体に発生する静電気によって損傷を受ける場合があります。 取り扱う前に、サーバ本体の金属部分に触れて人体の静電気を放電してくださ い。
- ・基板表面や半田づけの部分に触れないように、金具の部分や、基板の縁を持つ ようにしてください。
- ・内蔵 5 インチオプションを取り付ける場合には、ケーブルをはさみ込まない よう注意してください。
- ・この章で説明している以外の取り付け方や分解を行った場合は、保証の対象外 になります。

# <span id="page-191-0"></span>7.2 各カバーの取り付け/取り外し

周辺機器を取り付けるときは、各カバーを取り外して行います。各カバーの取り外 し方は、次のとおりです。

- 1 サーバ本体および接続されている機器の電源を切り、電源プラグをコンセン トから抜きます。
- 2 サーバ本体背面の、サイドカバー用ボタンを押します。

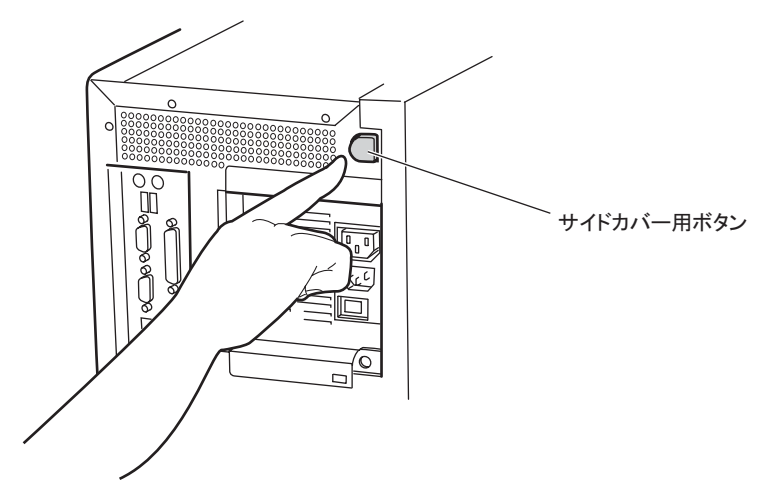

3 サイドカバーを上方に持ち上げ、取り外します。

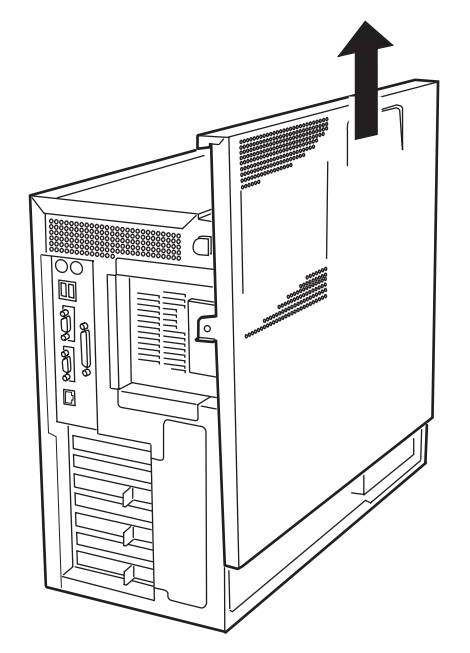

#### 4 フロントパネルを取り外します

ツメ(*2*ヵ所)を押して、取り外します。

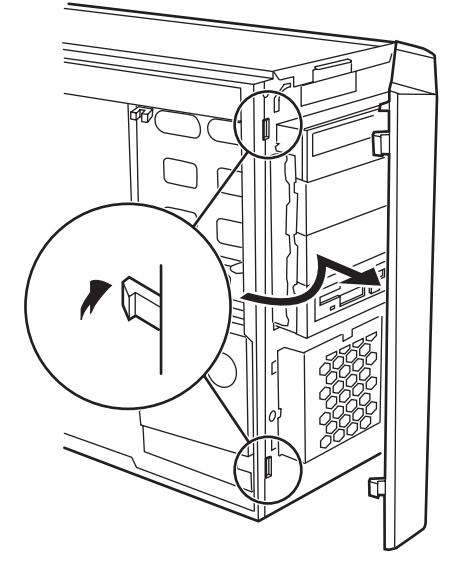

### **PPOINT**

▶ フロントパネルは、内蔵5インチオプションを取り付ける場合など、必要に応じて取り外してくださ い。

### ■ カバーの取り付け方

カバーを取り付ける場合は、取り外すときの逆の手順で行ってください。

# <span id="page-193-0"></span>7.3 メモリの取り付け

メモリを増やすと、一度に読み込めるデータの量が増え、サーバの処理能力が向上 します。

・取り付けや取り外しを行う場合は、サーバ本体および接続されている装置の **个警告** 電源を切り、電源プラグをコンセントから抜いた後に作業してください。 感電の原因となります。 ・メモリは、弊社純正品をお使いください。 成 雷 感電・火災または故障の原因となります。 高温 ・メモリの取り付けや取り外しを行う場合は、装置停止後、十分に待ってから 作業してください。 ∕≝ 火傷の原因となります。 ・メモリの取り付けや取り外しを行う場合は、指定された場所以外のネジを外  $1 + 10$ 八注意 さないでください。指定された場所以外のネジを外すと、けがをするおそれ があります。また、故障の原因となることがあります。 ・プリント板は、指定されている場所以外には手を触れないでください。 けがをするおそれがあります。また、故障の原因となることがあります。 ・メモリは、静電気に対して非常に弱い部品で構成されており、人体にたまっ 故 障 た静電気により破壊される場合があります。取り扱う前に、一度金属質のも ╲ のに手を触れて、静電気を放電してください。 ・メモリは、何度も抜き差ししないでください。故障の原因となることがあり ます。 ・メモリは、下図のように、ふちを持ってください。金色の線が入っている部 分(端子)には、絶対に手を触れないでください。 この部分には手を触れないでください。

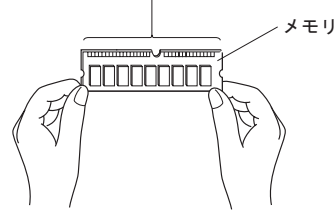

**必重要** 

▶ メモリを増設する場合は、OS のセットアップ後、一度電源を切ってから取り付けてください。

# 7.3.1 メモリの取り付け場所

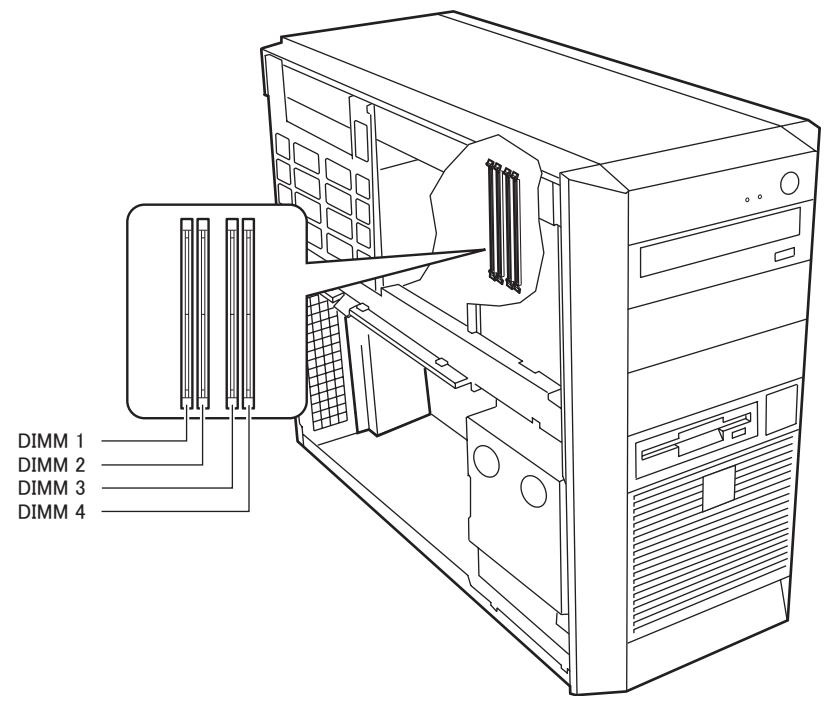

メモリはサーバ本体内部のメモリスロットに取り付けます。

- DIMM1:基本 RAM モジュール、または基本 RAM モジュール変換機構で取り付けられる メモリ
- DIMM2 ~ 4:拡張 RAM モジュール取り付け位置

# 7.3.2 取り付けられるメモリ

#### ● 使用可能メモリ

本サーバに使用できるメモリは、以下の種類です。

表:使用できるメモリ一覧

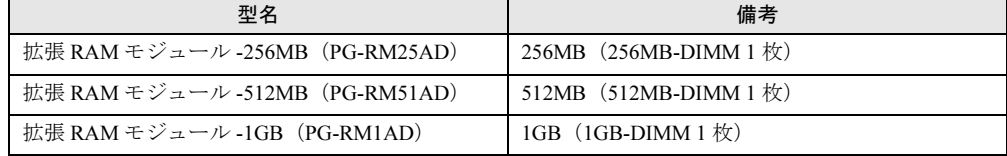

#### ● メモリの搭載手順について

メモリは、容量の小さいものから DIMM1 → DIMM3 → DIMM2 → DIMM4 の順に搭載してく ださい。

7

# 7.3.3 メモリの取り付け手順

- 1 サーバ本体および接続されている機器の電源を切り、電源プラグをコンセン トから抜きます。
- 2 サイドカバーを取り外します。 → 「7.2 各カバーの取り付け/取り外し」 (P.192)
- 3 サーバ本体を、横置きにします。 サーバ本体内部が見えるようにします。
- 4 サーバ本体の金属部分に触れて人体の静電気を放電します。
- 5 内部カバーを取り外します。

内部カバーボタン(1ヶ所)を手前に引きながら上に引き抜きます。

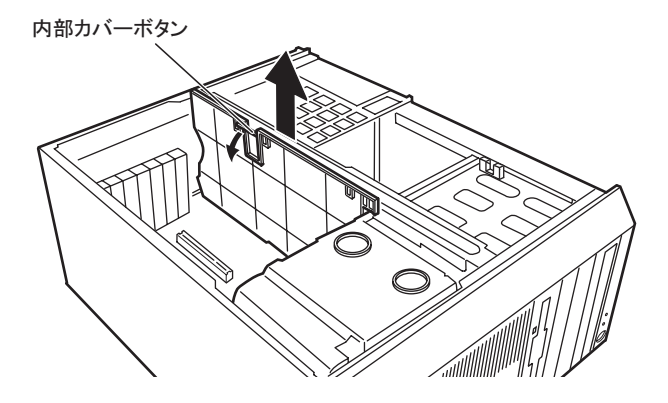

6 補強金具を取り外します。 背面側から持ち上げて、外します。

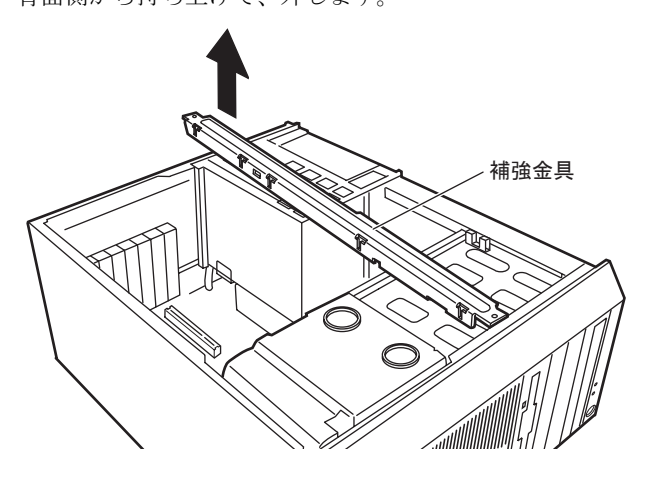

7 ベースボード上に接続されているすべてのケーブルを取り外します。また、 内蔵オプションに接続されているケーブルも、すべて取り外します。

8 電源ユニットのネジ(1ヶ所)を完全にゆるめます。

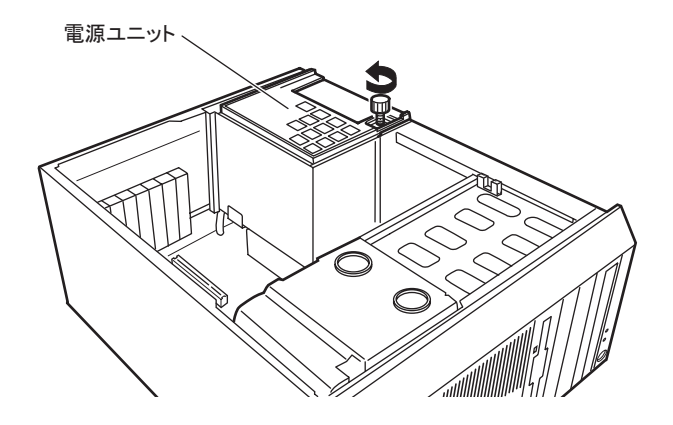

9 電源ユニットを引き上げます。 電源ユニットの底部を持ち、サーバ本体背面側に引き上げます。

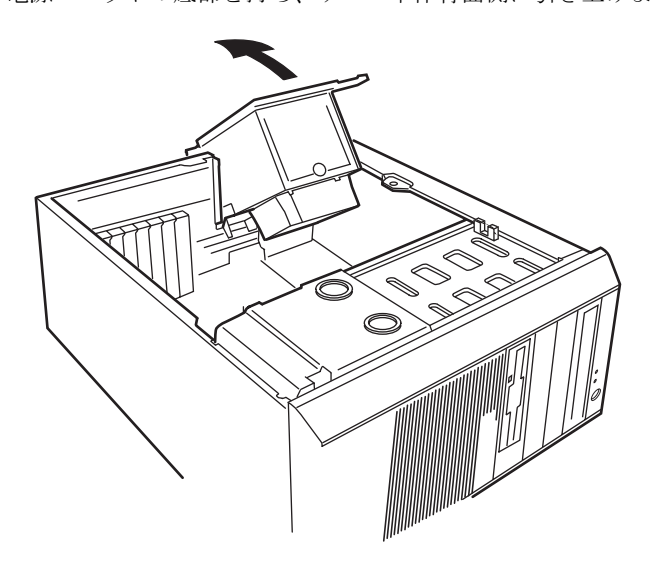

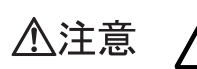

・装置天井部の板バネに、十分注意して作業を行ってください。

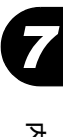

10 メモリを取り替える場合は、スロットの両側のフックを外側に開きます。

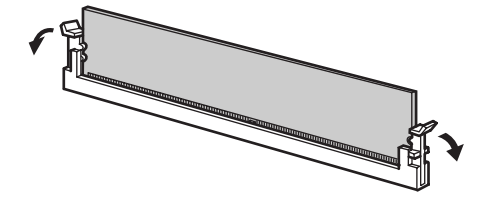

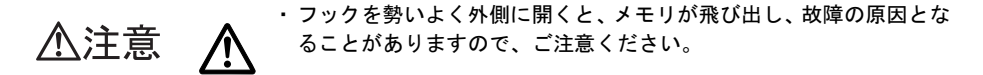

11 メモリスロットの両側のフックを開いて、メモリを差し込みます。

メモリとスロットの切り欠け部分(1ヶ所)を合わせるようにして、スロットに垂直に メモリを差し込みます。

正しく差し込まれると、スロットの両側のフックが閉じます。このとき、フックがメ モリをしっかり固定しているか確認してください。

フックが完全に閉じていない場合は、指でフックを押して閉じてください。

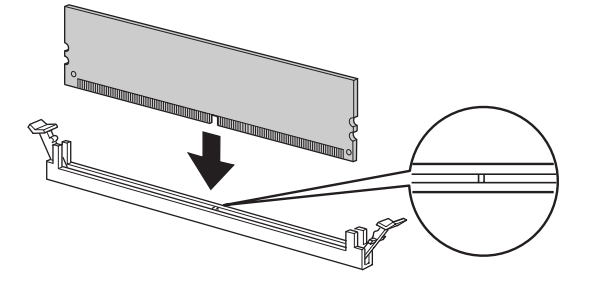

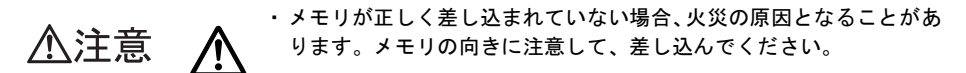

#### 12 電源ユニットを元の位置に戻します。

電源ユニットの底部を持ち、電源ユニットを元の位置に戻します。

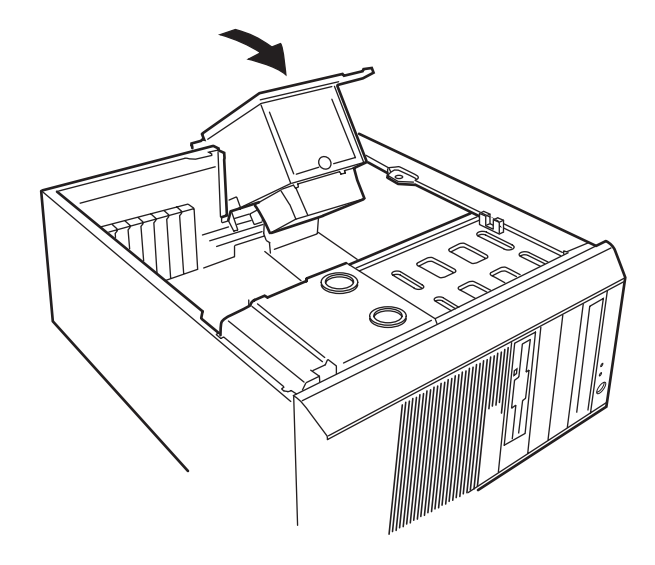

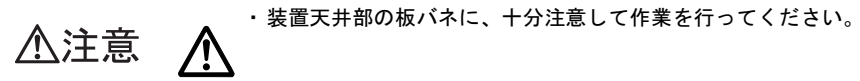

13 手順 8 で外したネジ(1ヶ所)を締めます。

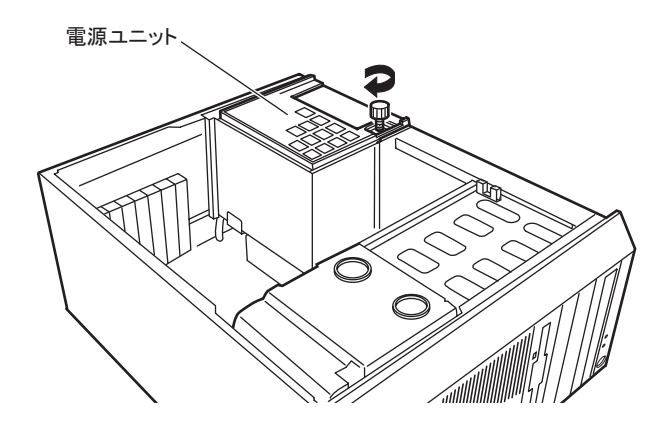

14 手順 7 で外したケーブルをすべて取り付けます。

#### 15 補強金具を取り付けます。

前面側を差し込んでから、背面側を取り付けます。

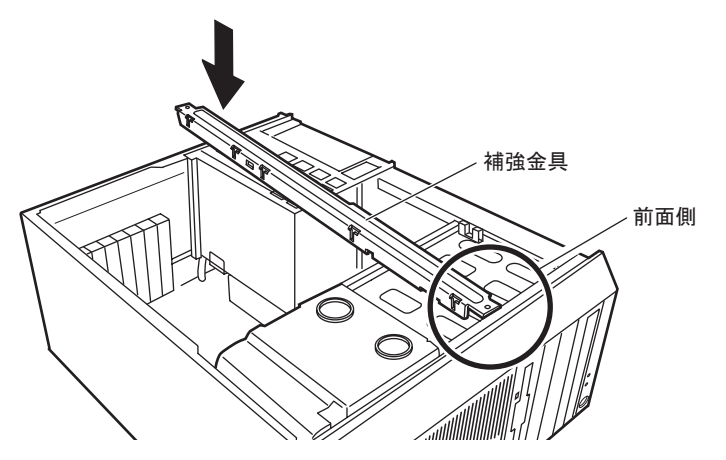

16 内部カバーを取り付けます。

ツメ(6ヶ所)をツメ穴に差し込みます。

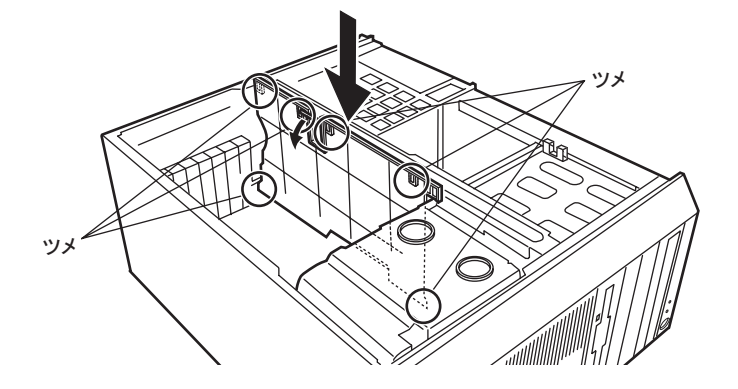

- 17 サーバ本体を、縦置きにします。
- 18 サイドカバーを取り付けます。

# <span id="page-200-0"></span>7.4 拡張カードの取り付け

拡張カードの種類や留意事項、取り付け手順について説明します。

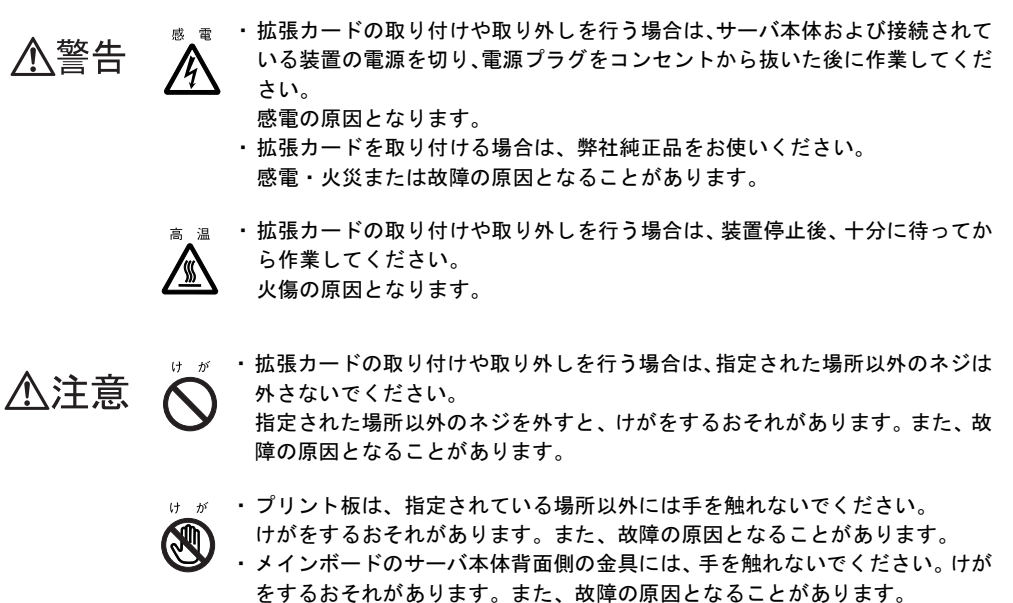

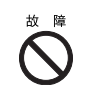

・拡張カードは、静電気に対して非常に弱い部品で構成されており、人体にた まった静電気により破壊される場合があります。拡張カードを取り扱う前に、 一度金属質のものに手を触れて、静電気を放電してください。

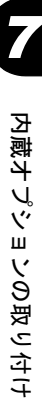

# 7.4.1 拡張カードの取り付け場所

本サーバには、PCI 規格のスロット 5 つあり、最大 5 枚の拡張カードが搭載できます。 PCI カードは、 PCI スロット 1 ~ 5 のスロットに取り付けます。PCI スロット番号により、仕 様が異なります。なお、PCI スロットは、PCI ローカルバス仕様(第2.2版)に準拠してま す。

- スロット 1、4、5:32 ビット 33MHz
- スロット 2、3:64 ビット 66MHz

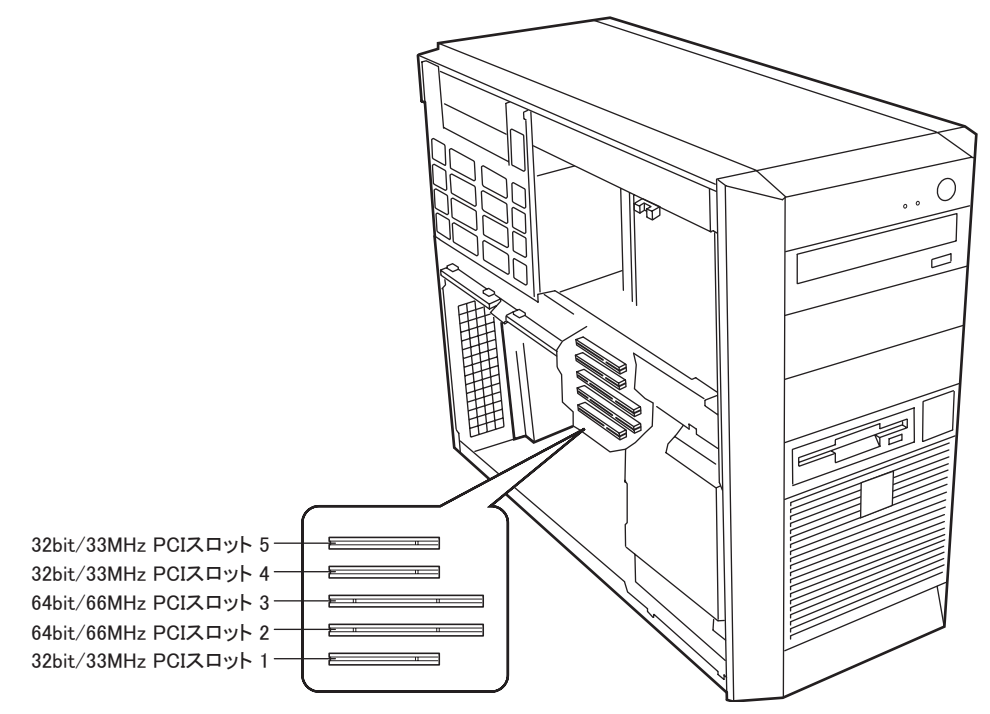

# 7.4.2 搭載可能な拡張カードと搭載時の注意事項

#### ■ 搭載可能な拡張カード

#### 表:搭載可能な拡張カード一覧

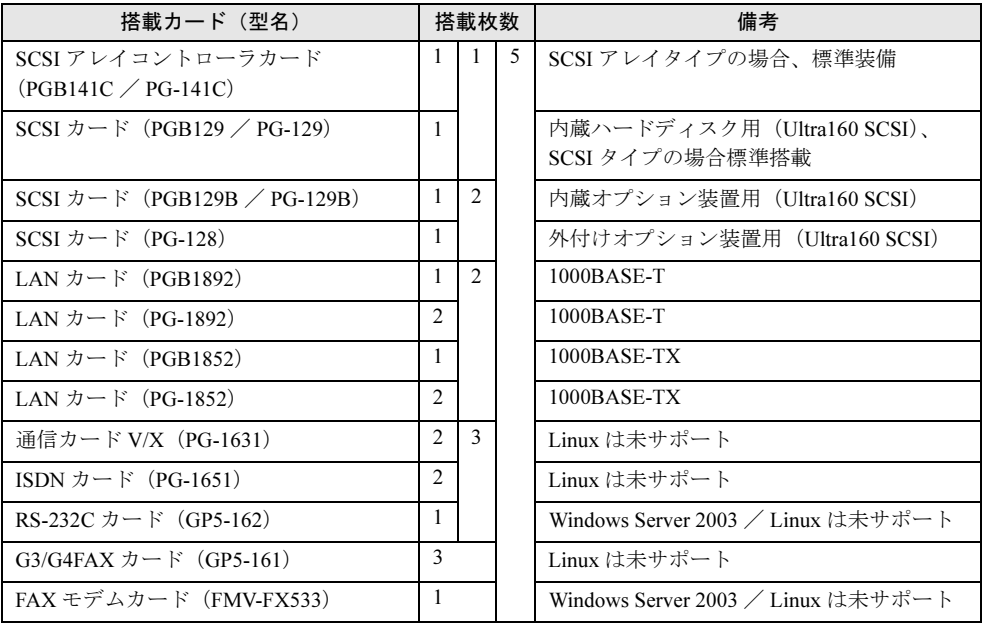

#### ■ 拡張カードの搭載順について

表に記載の「取り付け順」に従ってカードの取り付けとドライバのインストールを行ってく ださい。複数の拡張カードをまとめて取り付けて電源を入れたり、順番を変えたりすると、 拡張カードが正常に動作しません。

| 搭載可能な拡張カード(型名)                        |                   | PCI スロット                      |               |                          |                 | 取り付け順          |
|---------------------------------------|-------------------|-------------------------------|---------------|--------------------------|-----------------|----------------|
|                                       |                   | $\mathcal{P}$                 | 3             | $\overline{4}$           | $5\overline{5}$ |                |
| SCSI アレイコントローラカード (PGB141C / PG-141C) | $\qquad \qquad -$ | $\mathbf{1}$                  |               |                          |                 | 1              |
| SCSI カード(PGB129 / PG-129)             | 1                 |                               |               |                          |                 | $\mathfrak{D}$ |
| SCSI カード(PGB129B / PG-129B)           |                   |                               |               |                          | 1               | 3              |
| SCSI カード(PG-128)                      |                   |                               |               | $\mathbf{1}$             |                 | $\overline{4}$ |
| LAN カード(PGB1892 / PGB1852)            |                   |                               | -1            |                          |                 | 5              |
| LAN カード(PG-1892)                      | $\mathcal{F}$     | $\mathcal{L}$                 | 1             | $\sim$                   | $\overline{4}$  | 6              |
| LAN カード(PG-1852)                      | $\mathcal{F}$     | $\mathcal{L}$                 | 1             | $\overline{\mathcal{L}}$ | $\overline{4}$  | $\tau$         |
| 通信カード V/X(PG-1631)                    | $\sim$            | $\overline{4}$                | $\mathcal{F}$ | $\mathfrak{D}$           | $\mathbf{1}$    | 8              |
| ISDN カード(PG-1651)                     | $\sim$            | $\overline{4}$                | $\mathcal{F}$ | $\mathfrak{D}$           | 1               | 9              |
| RS-232C カード(GP5-162)                  | $\sim$            | 4                             | $\mathcal{F}$ | $\mathcal{L}$            | $\mathbf{1}$    | 10             |
| G3/G4FAX カード (GP5-161)                | $\mathcal{F}$     | $\overbrace{\phantom{12333}}$ |               | $\mathfrak{D}$           | 1               | 11             |
| FAX モデムカード (FMV-FX533)                | 3                 |                               |               | 2                        | 1               | 12             |

表:拡張カードの取り付け順と使用するスロット

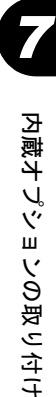

#### ■ 拡張カード搭載時の留意事項

- 搭載可能な拡張カード以外は、取り付けないでください。
- 拡張カードを取り付ける前に、拡張カードに添付の取扱説明書を参照し、留意事項を確認 してください。それぞれの拡張カードについて、以下の留意事項を確認してください。

#### ● SCSI アレイコントローラカード (PG-141C) / SCSI カード (PG-129)

オプションの SCSI アレイコントローラカード(PG-141C)または SCSI カード(PG-129)を 搭載する場合は、SCSI アレイコントローラカードまたは SCSI カード(PG-129)搭載後に、 それぞれのカードに添付のハードディスクアクセスランプ点灯ケーブル(LED ケーブル) を、ベースボードに下図のように接続してください。 SCSI アレイタイプ/ SCSI タイプをご購入の場合は、あらかじめ接続されています。

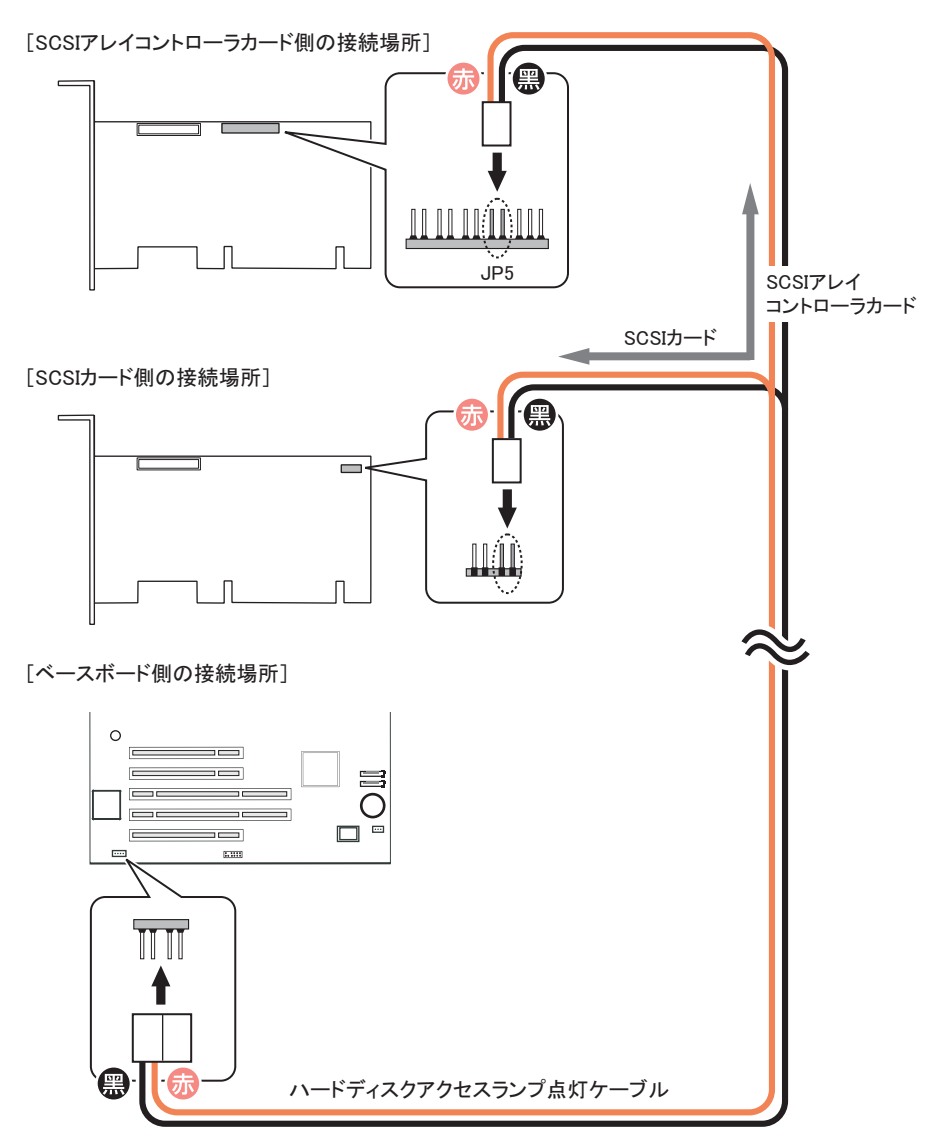

ケーブルの色を参考に各コネクタの向きに注意してください。

#### **● 通信カード V/X (PG-1631)**

通信カード V/X (PG-1631) および ISDN カード (PG-1651) を複数枚搭載する場合は、カー ドの設定スイッチ(Card NO)を以下のように設定してください。

| 搭載枚数 | 設定値        |            |            |            |  |
|------|------------|------------|------------|------------|--|
|      | スイッチ1      | スイッチ2      | スイッチ3      | スイッチ4      |  |
| 1枚目  | <b>OFF</b> | <b>OFF</b> | <b>OFF</b> | <b>OFF</b> |  |
| 2枚目  | <b>OFF</b> | OFF        | <b>OFF</b> | ON         |  |

表:通信カード V/X 複数搭載時のスイッチ設定

#### ● ISDN カード (PG-1651)

ISDN カード (PG-1651) および通信カード V/X (PG-1631) を複数枚搭載する場合は、カー ドの設定スイッチ(Card NO)を以下のように設定してください。

表:ISDN カード複数搭載時のスイッチ設定

| 搭載枚数 | 設定値   |                |            |            |
|------|-------|----------------|------------|------------|
|      | スイッチ1 | スイッチ2<br>スイッチ3 |            | スイッチ4      |
| 1枚目  | ON    | OFF            | OFF        | <b>OFF</b> |
| 2枚目  | ON    | <b>OFF</b>     | <b>OFF</b> | ON         |

なお、PG-1651 は終端抵抗を装備しており、DSU から最遠端のローゼットまたはカードのど ちらかを有効にする必要があります。

#### **● RS-232C カード**

RS-232C カード (GP5-162) の外部接続用コネクタは形状が大きく装着しにくいため、次のよ うにして取り付けてください。

- 1 本体にカードを取り付けます(ネジはしめません)。
- 2 ケーブルを取り付けます。
- 3 ネジをしめます。

7

#### **● ISDN 接続 G3/G4FAX 通信カード**

- PCI バスから電源のみを使用しています。このため、IRQ の設定は不要です。
- ISDN 接続 G3/G4FAX 通信カード対応ソフトウェアを搭載したサーバと本カードは、同一 ネットワークに属する必要があります。また、同一ネットワーク番号にする必要がありま す。
- 複数枚の ISDN 接続 G3/G4FAX 通信カードを定義する場合は、ご購入時の IP アドレスが 重複するため、1 枚ずつ LAN ケーブルまたはネットワークへ接続してください。
- ISDN 接続 G3/G4FAX 通信カード対応ソフトウェアの設定を行う前に、ISDN 接続 G3/ G4FAX 通信カードの LAN ランプおよび ISDN ランプが正常であることを確認してくださ い。
	- 表:ISDN 接続 G3/G4FAX 通信カードのランプの状態

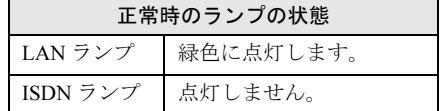

#### ● FAX モデムカード

FAX モデムカードに添付のドライバは使用しないでください。 ServerStart CD-ROM 内にある「FMV-FX533 モデムカードドライバ」を使用してください。 ドライバは ServerStart CD-ROM の以下の場所に格納されています。

• Windows 2000 Server 用ドライバ [CD-ROM ドライブ]:¥DRIVERS¥MODEMS¥FX533¥W2K

#### **M** 重要

▶ ドライバのインストール方法については、ドライバの格納場所にある "README.txt" を参照してくだ さい。

### 7.4.3 拡張カードの取り付け手順

- 1 サーバ本体および接続されている機器の電源を切り、電源プラグをコンセン トから抜きます。
- 2 サイドカバーを取り外します。 「7.2 [各カバーの取り付け/取り外し」\(→](#page-191-0) P.192)
- 3 サーバ本体を、横置きにします。 サーバ本体内部が見えるようにします。
- 4 サーバ本体の金属部分に触れて人体の静電気を放電します。

5 スロットカバーを固定しているネジを取り外します。

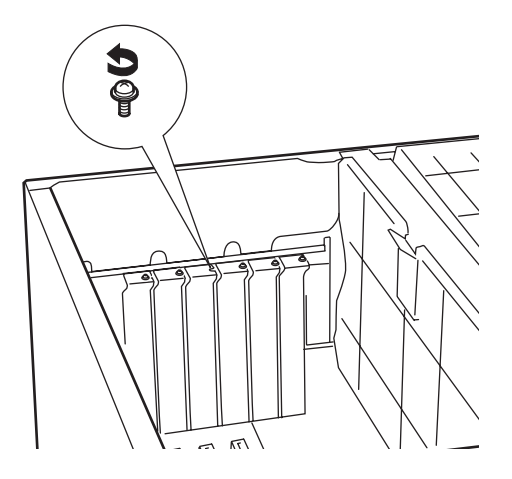

6 スロットカバーを取り外します。

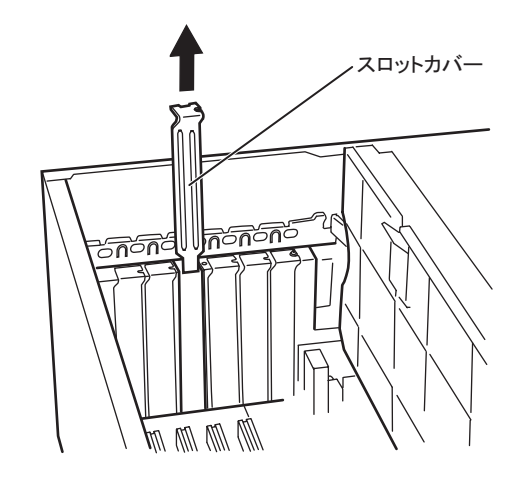

**PPOINT** 

▶ 取り外したスロットカバーは大切に保管しておいてください。 拡張カードを取り外して使う際、サーバ内部にゴミが入らないよう取り付けます。

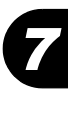

7 拡張カードをコネクタに差し込みます。

拡張カードをコネクタにしっかりと差し込みます。

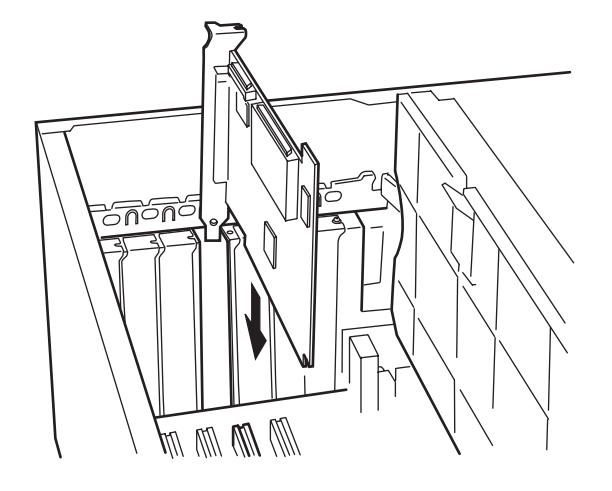

8 拡張カードをネジで固定します。

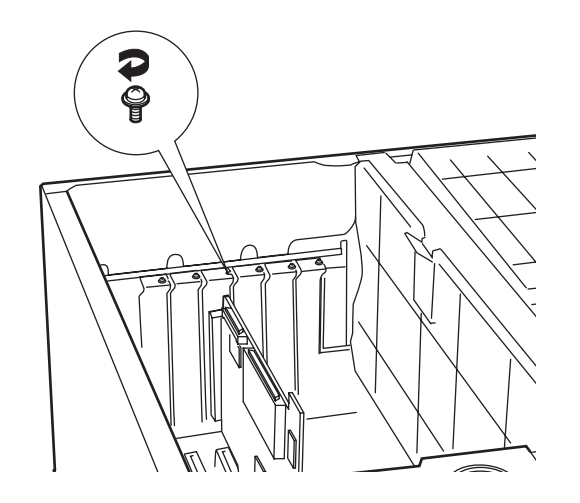

9 サーバ本体を、縦置きにします。

10 サイドカバーを取り付けます。

#### ■ 拡張カードの取り外し

拡張カードの取り外しは、取り付けと逆の手順で行ってください。

#### **1% 重要**

▶ SCSI アレイコントローラカード、または SCSI カード (PG-129) を取り外した場合は、ベースボー ドと接続している LED ケーブルも取り外してください。

# <span id="page-208-0"></span>7.5 内蔵ハードディスクユニットの取り付け

内蔵ハードディスクユニットを取り付ける方法を説明します。

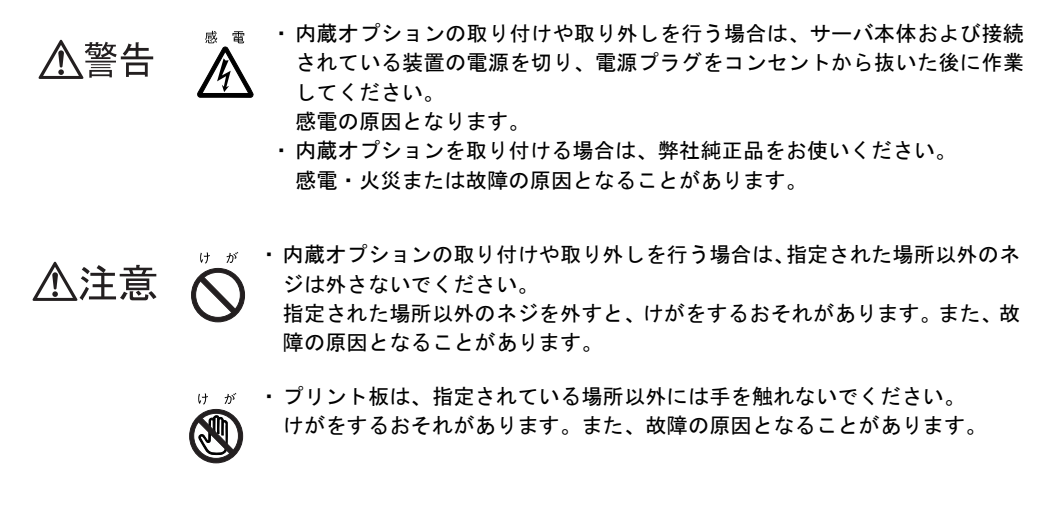

#### 

▶ OS インストール先以外の内蔵ハードディスクを増設する場合は、OS のインストール終了後、一度電 源を切ってから取り付けてください。

# 7.5.1 内蔵オプションの取り付け場所

内蔵ハードディスクユニットはサーバ本体内部の 3.5 インチストレージベイに取り付けます。

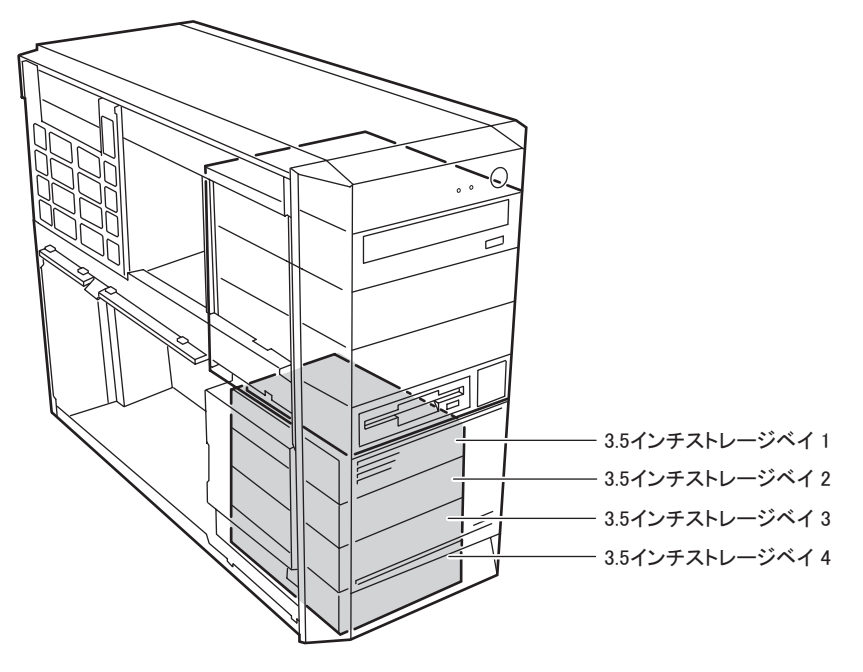

### 7.5.2 取り付け前の留意事項-内蔵ハードディスクユニット

本サーバに取り付けられる内蔵ハードディスクユニットについて説明します。取り付ける前 に各事項について確認してください。

#### ■ 取り付けられる内蔵ハードディスクユニット

本サーバに取り付けられる内蔵ハードディスクユニットは、以下の SCSI ハードディスクで す。

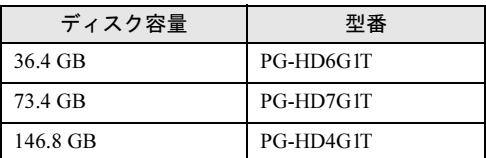

表:取り付け可能な 3.5 インチ内蔵オプション

#### ● 注意事項

故障の原因となりますので、次の点に注意してください。

- ハードディスクの内部では、情報を記録するディスクが高速に回転しながら、情報の読み 書きをしています。非常にデリケートな装置ですので、電源が入ったままの状態で本サー バを持ち運んだり、衝撃や振動を与えたりしないでください。
- 極端に温度変化が激しい場所でのご使用および保管は避けてください。
- 直射日光のあたる場所や発熱器具のそばには近づけないでください。
- 衝撃や振動の加わる場所でのご使用および保管は避けてください。
- 湿気やほこりの多い場所でのご使用および保管は避けてください。
- 磁石や強い磁界を発生する装置の近くでのご使用および保管は避けてください。
- 分解したり、解体したりしないでください。
- 結露、または水滴がつかないようにしてください。

#### 18 重要

▶ 誤った取り扱いをすると、ディスク内のデータが破壊される場合があります。重要なデータは必ず バックアップを取っておいてください。 同一タイプのハードディスクでも若干の容量差があります。ハードディスク単位ではなくファイル

単位、または区画単位でのバックアップをお勧めします。

#### ■ 内蔵ハードディスクの SCSI ID 設定

内蔵ハードディスクユニットは、ホットスワップ未対応です。自動で SCSI ID は設定されま せんので、あらかじめ以下を参照して SCSI ID を設定してください。

#### ● ハードディスクのジャンパ位置

SCSI ID の設定は、ハードディスク裏面のジャンパで設定します。

【ハードディスク裏面】

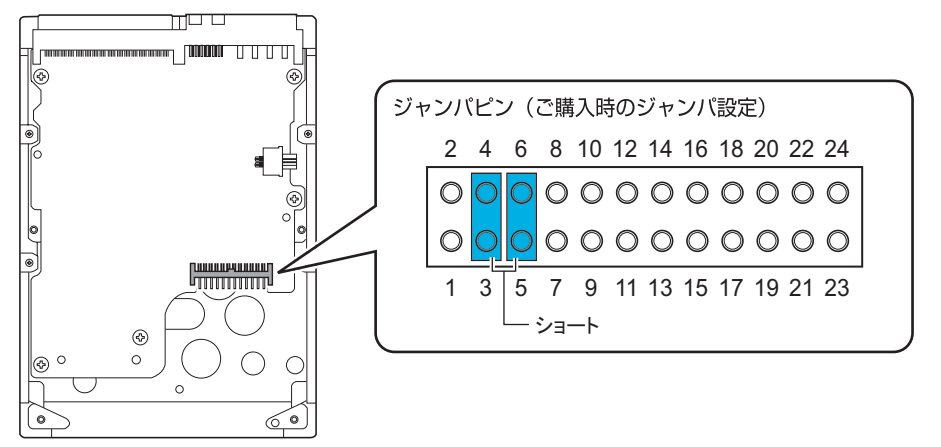

#### ● SCSI ID の設定値

搭載するベイ位置により、以下のようにジャンパピンを設定してください。

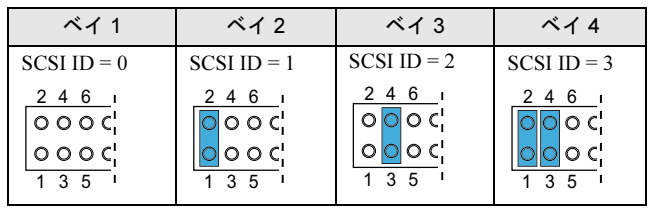

#### 表:登載ベイ位置ごとの SCSI ID 設定値

7

#### ■ 接続形態

内蔵ハードディスクは最大 4 台まで搭載できます。内蔵ハードディスクは容量の小さい順に ベイ 1 →ベイ 2 →ベイ 3 →ベイ 4 の順番で搭載し、以下のように接続します。

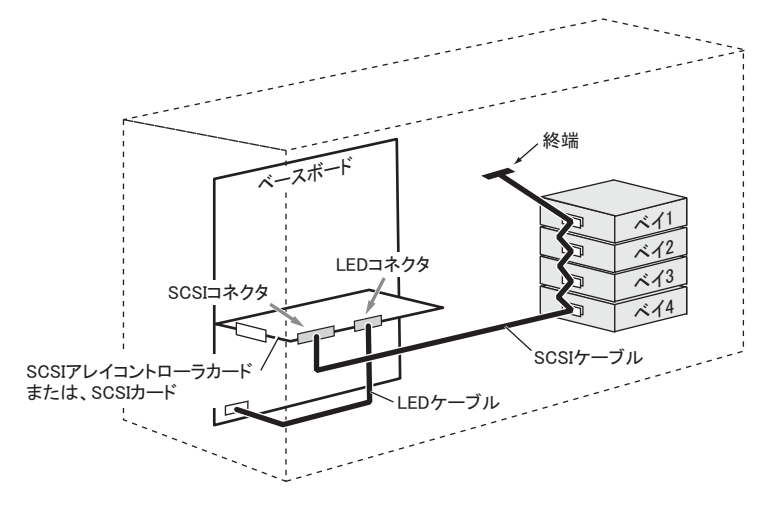

### 7.5.3 内蔵ハードディスクユニットの取り付け手順

内蔵ハードディスクユニットを取り付ける場合は、以下の手順に従って作業してください。 なお、SCSI アレイコントローラカードに接続した場合は、取り付け後 SCSI アレイコント ローラカードに添付のマニュアルを参照してアレイの構成を行ってください。

- 1 サーバ本体および接続されている機器の電源を切り、電源プラグをコンセン トから抜きます。
- 2 サイドカバーを取り外します。 → 「7.2 [各カバーの取り付け/取り外し」\(](#page-191-0)P.192)
- 3 サーバ本体を、横置きにします。 サーバ本体内部が見えるようにします。
- 4 サーバ本体の金属部分に触れて人体の静電気を放出します。

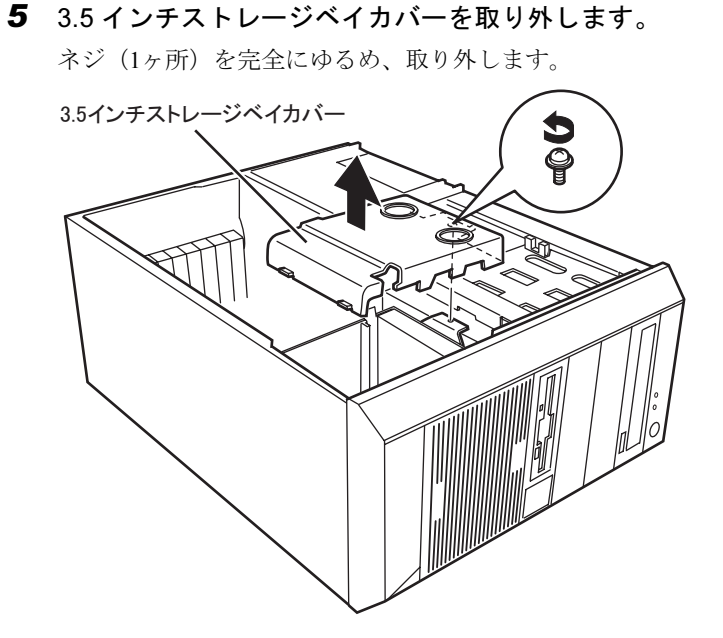

6 増設する内蔵ハードディスクユニットに、添付のハードディスク固定レール を取り付けます。

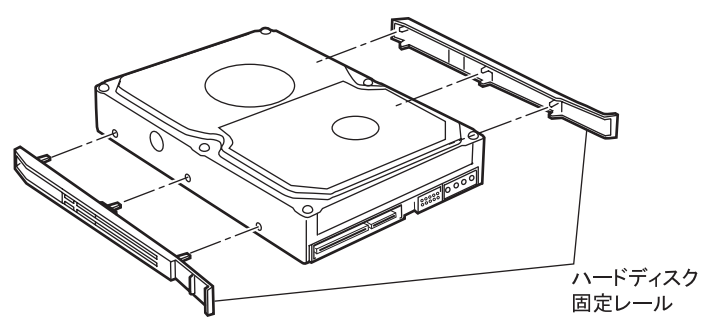

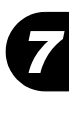

7 内蔵ハードディスクユニットを、3.5 インチストレージベイに取り付けます。

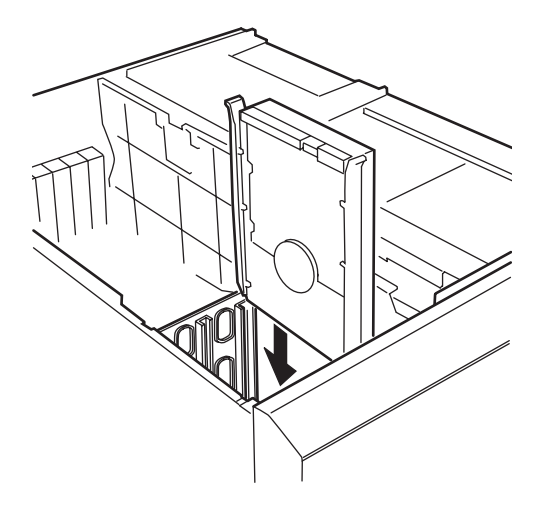

8 内蔵ハードディスクユニットに、SCSI ケーブルを接続します。 搭載するベイにより使用するコネクタが異なります。

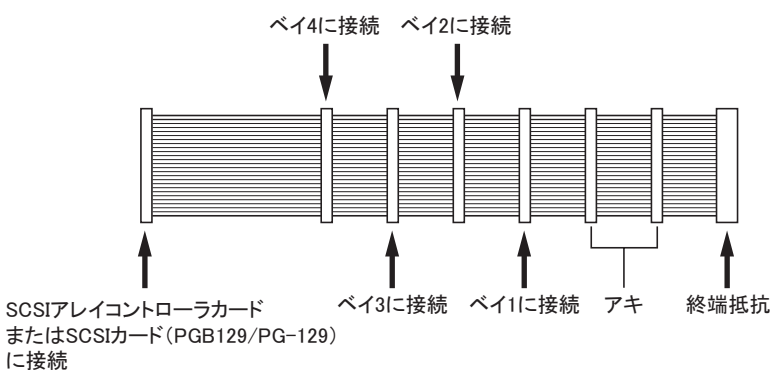

9 内蔵ハードディスクユニットに電源ケーブルのコネクタを接続します。

搭載したベイにより、以下のコネクタを使用します。

表:搭載ベイ位置と接続電源コネクタ

| 搭載ベイ位置 | 接続電源コネクタ        |
|--------|-----------------|
| ベイ 1   | P6              |
| ベイ2    | P7              |
| ベイ3    | P <sub>11</sub> |
| ベイ 4   | P <sub>12</sub> |

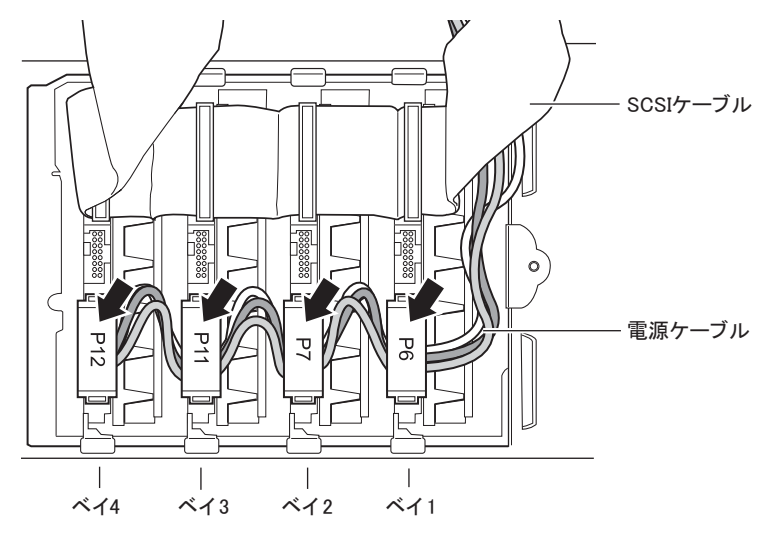

### 10 3.5 インチストレージベイカバーを取り付けます。 ツメ (2ヶ所) をツメ穴に差し込み、ゆるめたネジ (1ヶ所) を締めます。

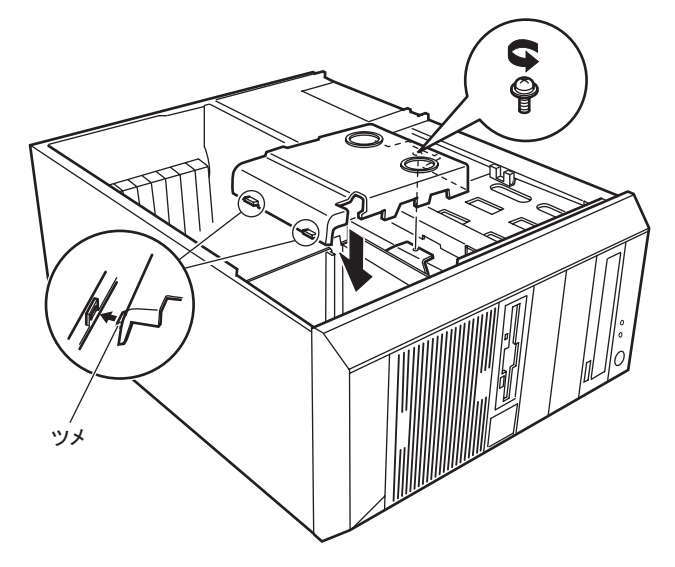

7 内蔵オプションの取り付け 8内蔵オプションの取り付け

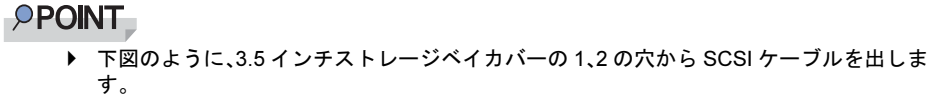

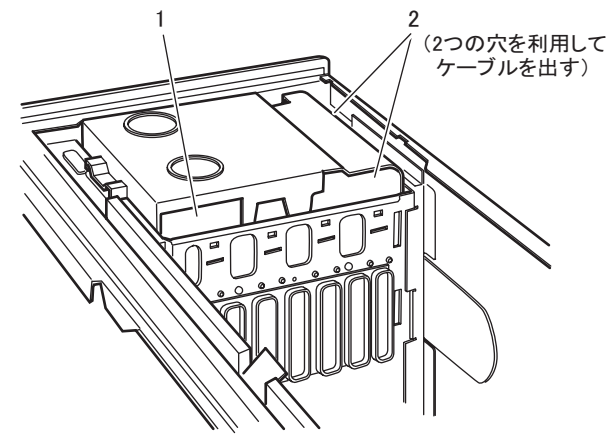

- 11 サーバ本体を、縦置きにします。
- 12 サイドカバーを取り付けます。
# 7.6 内蔵 5 インチオプションの取り付け

内蔵光磁気ディスクドライブなどの内蔵 *5* インチオプションを取り付ける方法を説 明します。内蔵オプションは外付けタイプの機器と異なり、電源をサーバ本体から とるためコンセントを必要としません。また、省スペースというメリットもありま す。

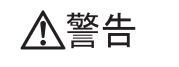

・内蔵オプションの取り付けや取り外しを行う場合は、サーバ本体および接続 されている装置の電源を切り、電源プラグをコンセントから抜いた後に作業 してください。

感電の原因となります。

障の原因となることがあります。

・内蔵オプションを取り付ける場合は、弊社純正品をお使いください。 感電・火災または故障の原因となることがあります。

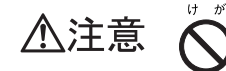

・内蔵オプションの取り付けや取り外しを行う場合は、指定された場所以外のネ ジは外さないでください。 指定された場所以外のネジを外すと、けがをするおそれがあります。また、故

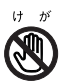

・プリント板は、指定されている場所以外には手を触れないでください。 けがをするおそれがあります。また、故障の原因となることがあります。

**必重要** 

 内蔵 5 インチオプションを取り付ける場合は、OS のインストール終了後、一度電源を切ってから取り 付けてください。

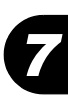

## 7.6.1 内蔵オプションの取り付け場所

内蔵 5 インチオプションはサーバ本体内部の 5 インチストーレジベイに取り付けます。

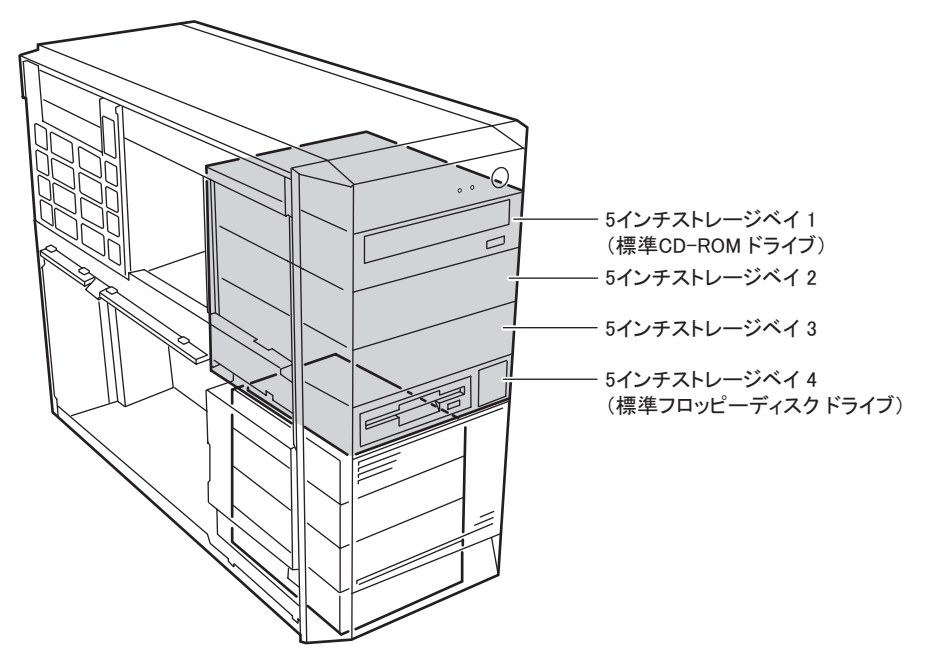

## 7.6.2 取り付け前の留意事項-内蔵 5 インチオプション

取り付けられる 5 インチ内蔵オプションと SCSI ID、接続形態について説明します。取り付 ける前に確認しておいてください。

## <span id="page-217-0"></span>■ 取り付けられる内蔵 5 インチオプションと SCSI ID

本サーバには以下のオプションが取り付け可能です。 増設する内蔵オプションの組み合わせや SCSI ID は、以下の表を参考にしてください。

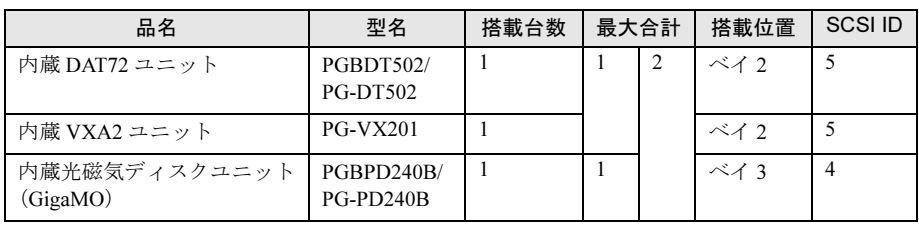

#### 表:取り付け可能な 5 インチ内蔵オプション

## **PPOINT**

▶ 内蔵光磁気ディスクユニットを取り付ける場合は、誤挿入による破損防止のため、添付されている SCSI コネクタ (68 ピン⇔ 50 ピン変換用) を、光磁気ディスクドライブユニットに取り付けてか ら、本サーバへの取り付けを行ってください。

## ■ 接続形態

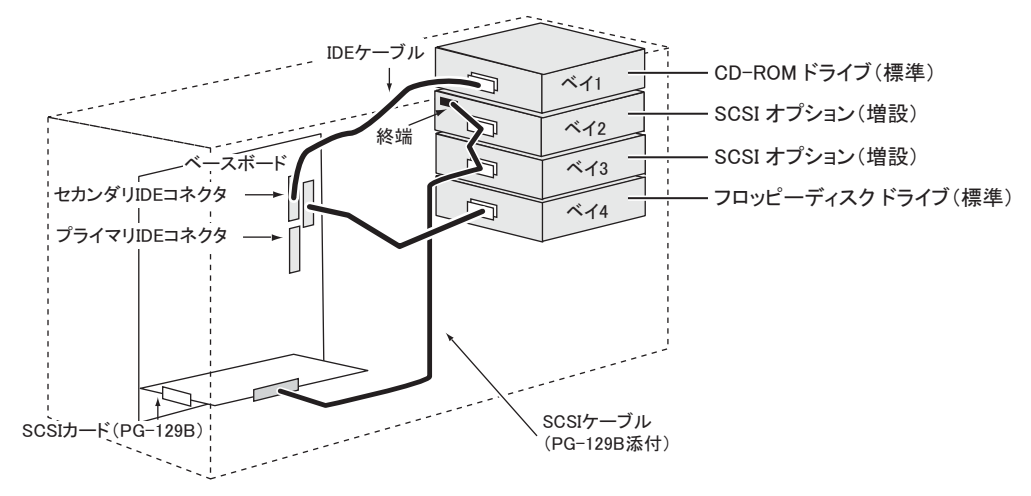

各内蔵 5 インチオプションは、以下のように接続してください。

## 7.6.3 内蔵 5 インチオプションの取り付け手順

内蔵 5 インチオプション(光磁気ディスクドライブなど)を取り付ける場合、以下の手順で 行ってください。

- 1 サーバ本体および接続されている機器の電源を切り、電源プラグをコンセン トから抜きます。
- 2 サイドカバー、フロントパネルを取り外します。 → 「7.2 各カバーの取り付け/取り外し」 (P.192)
- 3 SCSIカードを取り付けます。 →「7.4.3 [拡張カードの取り付け手順」\(](#page-205-0)P.206)

7

4 ブランクユニットを取り外します。 5 インチストレージベイ固定レール (2ヶ所)の両側のつめを内側に押しながら、ゆっ

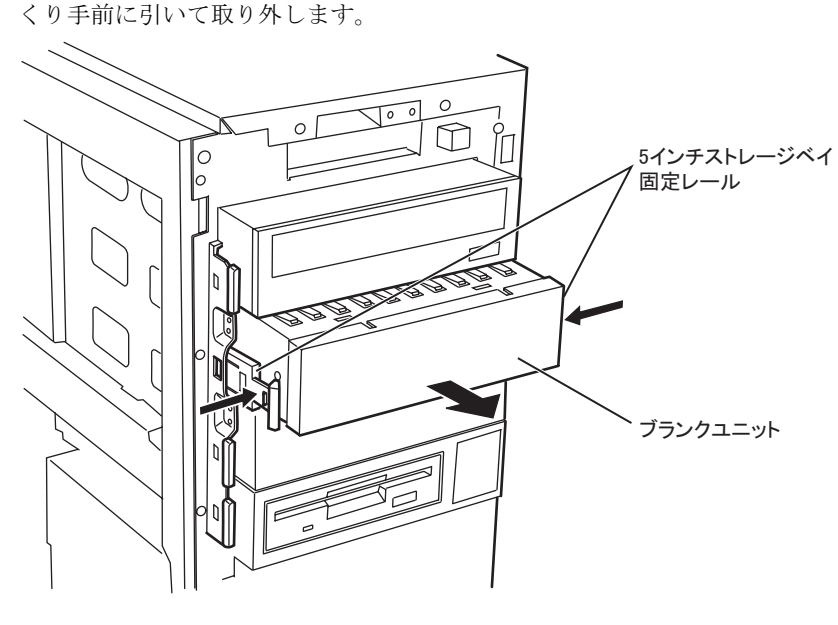

## **PPOINT**

- ▶ 取り外したブランクユニットは、大切に保管しておいてください。
- 5 取り外したブランクユニットから、5 インチストレージベイ固定レールを取り 外します。

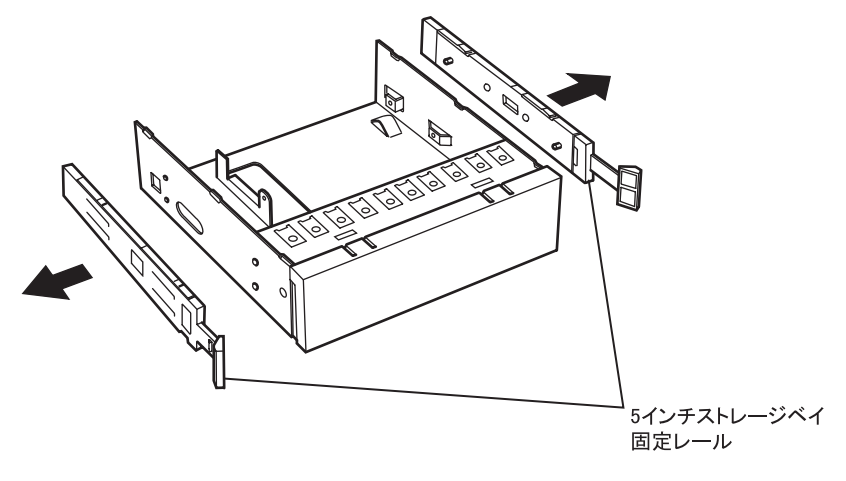

6 増設する内蔵オプションに、取り外した 5 インチストレージベイ固定レールを 取り付けます。

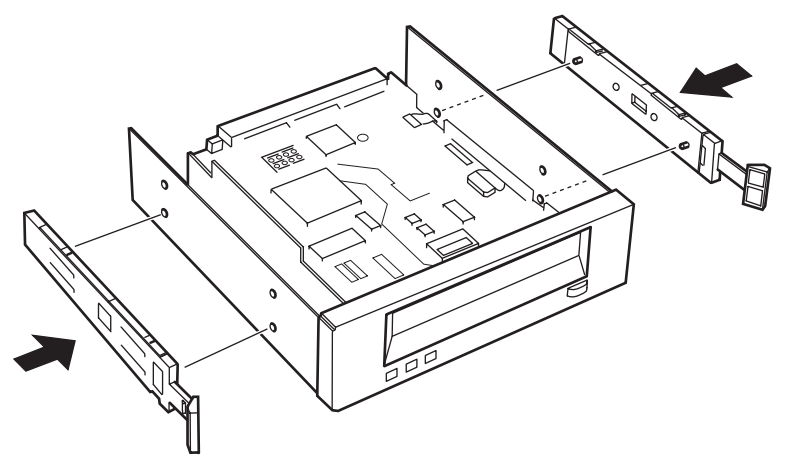

7 5 インチストレージベイに、内蔵オプションを取り付けます。

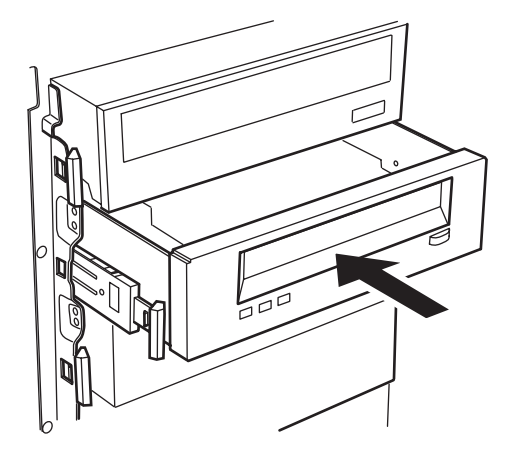

8 内蔵 5 インチオプションに、SCSI ケーブルを取り付けます。

### 内蔵オプションを 1 台増設する場合

内蔵オプションと SCSI ケーブルの接続には、下のケーブル図にある A のコネクタを 使用します。

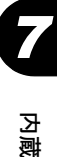

#### 内蔵オプションを 2 台増設する場合

内蔵オプションと SCSI ケーブルの接続において、ベイ 2 に増設した内蔵オプションに は、下のケーブル図にある A のコネクタを、ベイ 3 に増設した内蔵オプションには、 B のコネクタを使用します。

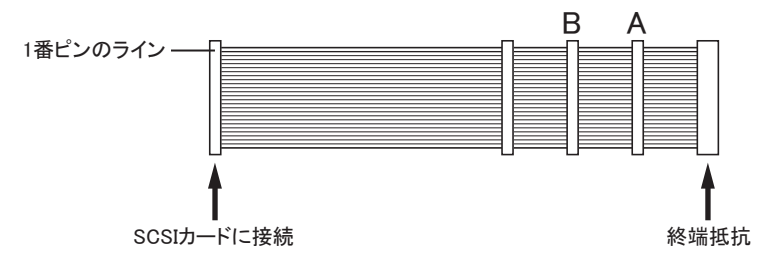

- 9 内蔵オプションに、電源ケーブルを接続します。 SCSI ケーブルを接続した内蔵オプションに、使っていない電源ケーブルを接続しま す。
- 10 フロントパネル、サイドカバーを取り付けます。

## 11 SCSIID の設定を行います。

SCSI ID の設定は、SCSI カードに付属しているユーティリティを使って行います。 ユーティリティの使用方法については、SCSI カードの取扱説明書を参照してくださ い。

各オプションの SCSI ID の値については、「■ [取り付けられる内蔵](#page-217-0) 5 インチオプション と [SCSI ID](#page-217-0)」(→ P.218) を参照してください。

# 7.7 外付け SCSI オプションの接続について

外付け SCSI オプションの接続について説明します。

## ■ 外付け SCSI オプションの接続

外付け SCSI オプションは、SCSI ID を重複しないように設定し、以下の図のようにデイジー チェーン(数珠つなぎ)に接続します。

外付け SCSI オプションは、最大 4 台まで接続することができます。

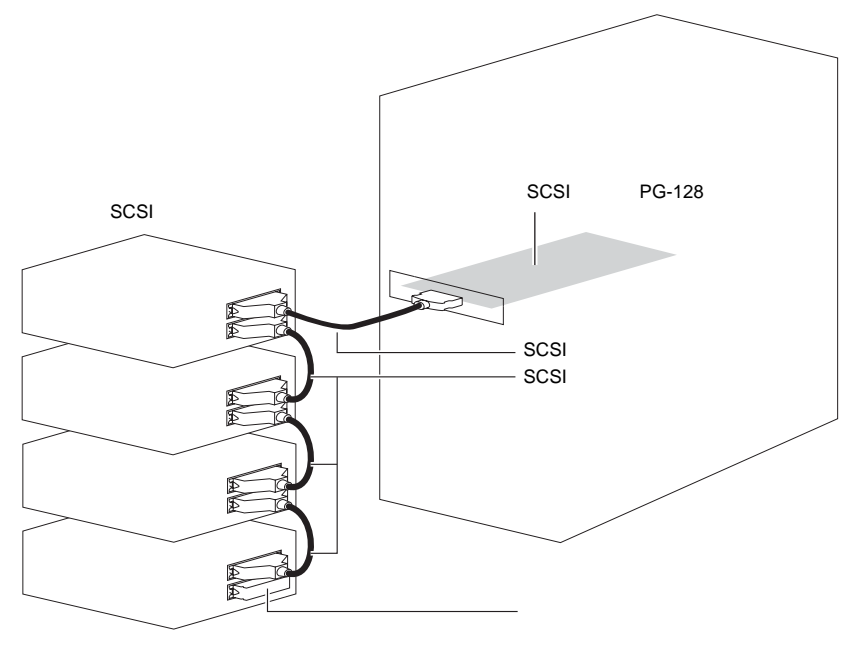

## ■ 赂 重勇

- ▶ DLT ライブラリ装置、LTO ライブラリ装置はデイジーチェーン接続できません。
- ▶ 各装置の SCSI インタフェース形式が異なる場合はデイジーチェーン接続はできません。SCSI カード を別途用意して接続してください。

## ■ SCSI オプション接続時の注意事項

## ● SCSI ID の設定

各機器の設定が重複しないよう注意してください。

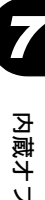

## ● 終端抵抗

外付け SCSI オプション接続時は、最終端に終端抵抗を取り付けてください。この終端抵抗 は SCSI オプションのコネクタにより異なりますので、ご注意ください。

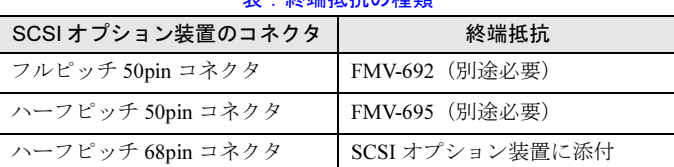

#### 表:終端抵抗の種類

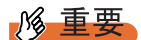

▶ SCSI オプションに添付されてきた終端抵抗は、必ず当該の装置でのみ使用してください。

# 7.8 外付け 3.5 インチ光磁気ディスクユニッ ト 1.3GB(USB)接続時の注意事項

USB 接続の 3.5 インチ光磁気ディスクユニット 1.3GB(以降 USB 光磁気ディスク ユニットと称します)の使用上の注意事項、および使用前の準備について説明しま す。

## **PPOINT**

▶ USB 接続の光磁気ディスクユニットには『FMV シリーズ取扱説明書』が添付されていますが、サー バで使用する場合の注意事項については本書に記載しております。必ずご確認の上ご使用ください。

## 7.8.1 使用上の注意事項

#### ■ 接続時の注意事項

- USB 光磁気ディスクユニットを接続する場合は、サーバに OS をインストールしてから接 続してください。OS のインストール時に USB 光磁気ディスクユニットが接続されている と、正常にインストールが行えません。
- サーバの電源が入った状態で USB 光磁気ディスクユニットの USB ケーブルを抜き挿しは 行わないでください。
- 光磁気ディスクへのアクセス中に(BUSY インジケータ点灯中)USB ケーブルの抜き挿し を行わないでください。

## ■ 雷源の入り/切り

USB 光磁気ディスクユニットの電源を入れてから、サーバの電源を入れてください。サーバ の電源が入った状態で USB 光磁気ディスクユニットの電源を入れたり切ったりしないでくだ さい。

光磁気ディスクへのアクセス中に(BUSY インジケータ点灯中)電源を入れたり切ったりし ないでください。

## ■ 光磁気ディスクの取り出しについて

光磁気ディスクを取り出す場合は、Windows 上でドライブアイコンを右クリックして、表示 されたメニューから「取り出し」をクリックして行ってください。

USB 光磁気ディスクユニットの前面にある EJECT ボタンを押しても取り出せますが、トラ ブルを避けるため、Windows 上で行ってください。

光磁気ディスクへのアクセス中に(BUSY インジケータ点灯中)光磁気ディスクの取り出し を行わないでください。

7

### ■ BUSY インジケータの点灯について

光磁気ディスクへの書き込みが行われている間は、光磁気ディスクユニットの BUSY インジ ケータが点灯し、動作中であることを示します。

OS が Windows の場合は、書き込み完了直前、いったん消灯して 5 秒程度経つと再度点灯し ます。この再点灯の前に USB 光磁気ディスクユニットに対する操作を行うと、その後の動作 が遅くなる場合があります。BUSY インジケータ消灯後の再点灯を確認してから、次の操作 を行ってください。

## ■ ユーティリティのインストール

USB 光磁気ディスクユニットのユーティリティは、ServerStart CD-ROM に格納されていま す。ServerStart CD-ROM から各ユーティリティをインストールしてください。USB 光磁気 ディスクユニットに添付の USB 光磁気ディスク・ドライバーズ CD は使用しないでくださ い。各ユーティリティについての詳細は「7.8.4 [ユーティリティ」\(→](#page-229-0) P.230)を参照してくだ さい。

## ● インストール方法

- 1 USB 光磁気ディスクユニットの電源を入れ、サーバの電源を入れます。 電源を入れる前に、USB ケーブルが正しく接続されていることを確認してください。
- 2 Administrator 権限でログオンします。
- 3 サーバに添付の ServerStart CD-ROM をセットし、以下のファイルを実行しま す。

Windows Server 2003 の場合

- ・「MO Suppliment」(インストール必須) [CD-ROMドライブ]:¥DRIVERS¥MODRIVE¥W2K3¥MO Supplement v600¥MOSUPPLE.MSI
- ・「MO Utility」(インストール推奨)

[CD-ROMドライブ]:¥DRIVERS¥MODRIVE¥W2K3¥MO Utility v600¥MOUTY.MSI Windows 2000 Server の場合

・「MO Utility」(インストール必須)

[CD-ROMドライブ]:¥DRIVERS¥MODRIVE¥W2K¥MOFORMAT.MSI

## ■ Linux で使用する場合

Linux で使用する場合は、以下を参照して注意事項につき確認してください。

- Linux タイプ
	- サーバに添付の Linux 関連マニュアルを参照してください。
- ディスクレスタイプ

[富士通パソコン情報サイト](http://www.fmworld.net/biz/primergy/) FMWORLD.NET の PRIMERGY 向けホームページ(http:// www.fmworld.net/biz/primergy/)内の『製品ラインナップーソフトウェア』から 『PRIMERGY に関する Linux 情報』を参照してください。

## 7.8.2 書き込みキャッシュの設定

USB 光磁気ディスクユニットの書き込みキャッシュを以下のとおり設定してください。ご使 用の OS により設定が異なります。

## ■ Windows Server 2003 の場合

- 1 「スタート」ボタン→「マイコンピュータ」の順にクリックします。
- 2 「リムーバブルディスク」を右クリックし、「プロパティ」をクリックします。
- 3 「ハードウェア」から「FUJITSU MCP3130Ux Device」を選択し、[プロパ ティ]をクリックします。
- 4 [ポリシー]タブをクリックし、「クイック削除のために最適化する」が選択 されていることを確認します。

選択されていない場合は、選択してください。

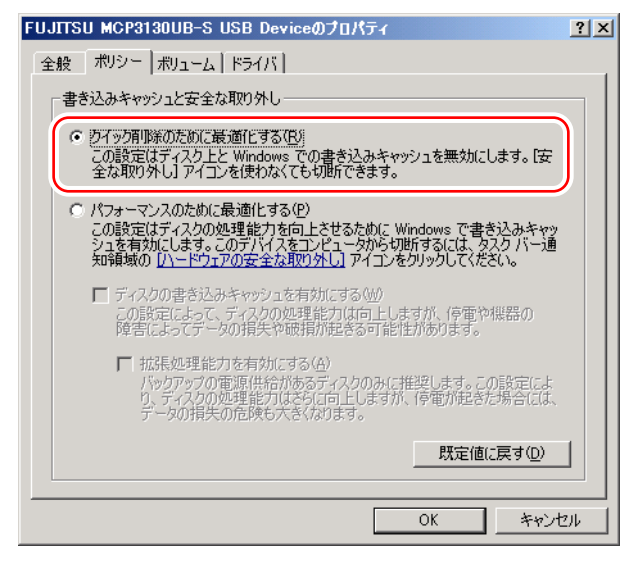

5 [OK] をクリックします。 設定後、「リムーバブルディスク」の「プロパティ」を終了してください。

### ■ Windows 2000 Server の場合

- 1 「マイコンピュータ」アイコンをダブルクリックします。
- 2 「リムーバブルディスク」を右クリックし、「プロパティ」をクリックします。
- 3 「ハードウェア」から「FUJITSU MCP3130Ux Device」を選択し、[プロパ ティ] をクリックします。

7

4 [ディスクのプロパティ]タブをクリックし、「書き込みキャッシュを有効に する」をクリックします。

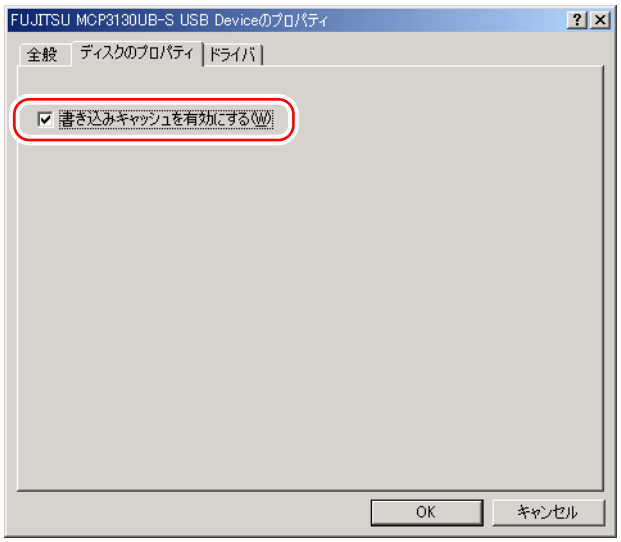

#### 5 [OK] をクリックします。

設定後、「リムーバブルディスク」の「プロパティ」を終了してください。

## 7.8.3 Windows 2000 Server での USB2.0 環境について

Windows 2000 Server で USB 光磁気ディスクユニットの書き込み性能を確保するには、 USB2.0 に対応している必要があります。USB2.0 に対応するには、Service Pack 4 の適用が必 要です。本サーバの OS インストールタイプ、ServerStart を使用したインストール、および手 動インストールでは Service Pack 4 が適用されています。

また、OS インストールタイプ、ServerStart を使用したインストールでは、USB2.0 ドライバ も自動的にインストールされます。

手動で OS をインストールした場合の USB2.0 ドライバのインストールについては、「[4.3.2](#page-118-0)  Windows 2000 Server [のインストール」\(→](#page-118-0) P.119) を参照してください。

## ■ OS インストール済みの環境に USB2.0 ドライバをインストールする場合

OS インストール済みの環境で USB2.0 ドライバをインストールする場合は、以下の手順に 従ってインストールを行ってください。

- 1 USB 光磁気ディスクユニットが正しく接続され、電源が入っていることを確 認し、Administrator 権限でログオンします。
- 2 サーバに添付の ServerStart CD-ROM をセットします。
- 3 「スタート」ボタン→「プログラム」→「管理ツール」の順にクリックし、 「コンピュータの管理」→「システムツール」→「デバイスマネージャ」を選 択します。
- 4 「USB (Universal Serial Bus) コントローラ」配下の「USB 大容量記憶装置デバ イス」をダブルクリックします。 プロパティ画面が表示されます。
- 5 [ドライバ] タブをクリックし、[ドライバの更新]をクリックします。 デバイスドライバのアップグレードウィザードが起動します。
- 6 [次へ]をクリックし、「デバイスに最適なドライバを検索する」が選択され ていることを確認して[次へ]をクリックします。 「ドライバファイルの特定」画面が表示されます。
- 7 「検索場所のオプション」で「CD-ROM ドライブ」のみチェックを付けて[次 へ]をクリックします。

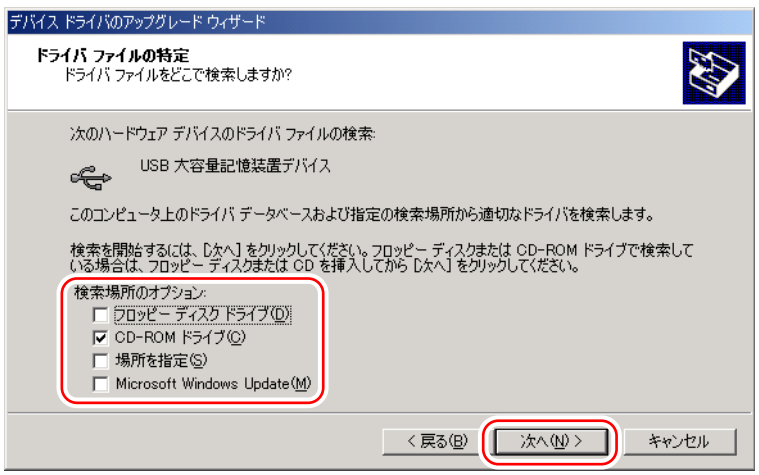

「既に適切なドライバがインストールされています」と表示されます。

8 [次へ] をクリックします。

ドライバのインストールが行われます。

## 9 完了画面が表示されたら [完了] をクリックします。

これで USB2.0 のドライバインストールは完了です。

## <span id="page-229-0"></span>7.8.4 ユーティリティ

USB 光磁気ディスクユニットには、以下のユーティリティがあります。

表:ユーティリティ

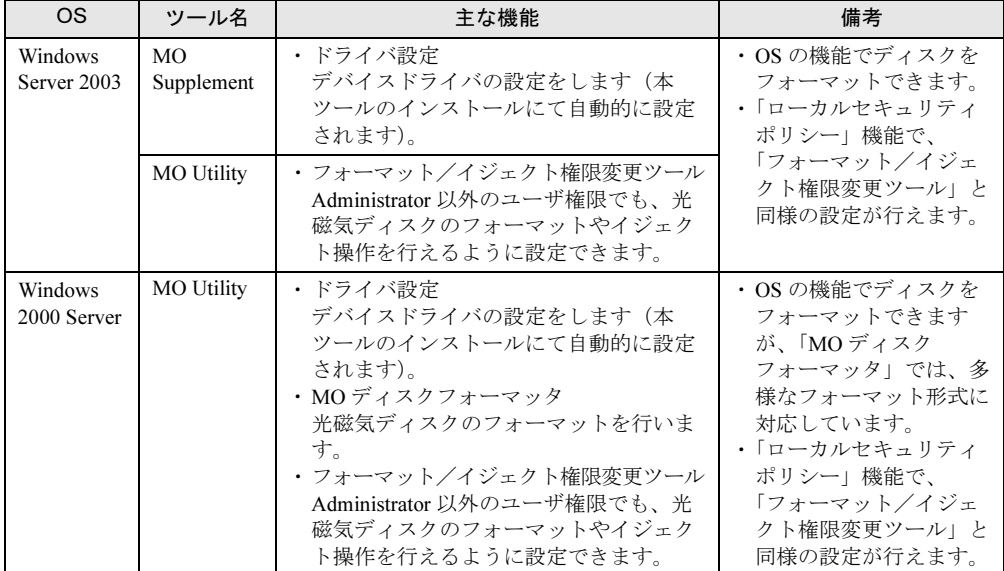

## ■ フォーマット/イジェクト権限変更ツール

フォーマット/イジェクト権限変更ツールにより、Administrator 以外のユーザ権限でも、光 磁気ディスクのフォーマットやイジェクトを行うように設定できます。

#### ● 権限の設定変更

- 1 Administrator 権限でログオンします。
- 2 「スタート」ボタン→「プログラム」→「MO Utilities」の順にクリックしま す。
- 3 「フォーマット/イジェクト権限変更ツール」をクリックします。

以下の画面が表示されます。

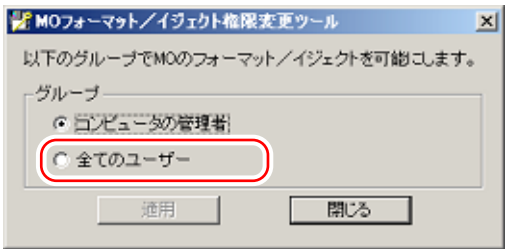

4 設定を変更し、「適用]をクリックします。

「全てのユーザー」に設定すると、Administrator 以外の権限のユーザでも操作可能にな ります。

5 システムを再起動します。

再起動後、設定が有効になります。

## **PPOINT**

- ▶ フォーマット/イジェクト権限が「コンピュータの管理者」に設定されているときに、Administrator 以外のユーザ権限で光磁気ディスクのフォーマットを行うと、エラーメッセージが表示されます。 ・Windows Server 2003 の場合
	- 右クリックのフォーマットを起動すると「この操作を実行するための権利がありません。」のメッ セージが表示されます。
	- ・Windows 2000 Server の場合 「MO ディスクフォーマッタ」を起動すると、「MO ドライブを認識できません。」のメッセージが 表示されます。

この場合は、Administrator 権限でログオンし直してフォーマットを行ってください。

▶ 権限を変更したあと、Administrator 権限以外のユーザ権限で MO フォーマットを行い、上記エラー メッセージが表示される場合は、USB 光磁気ディスクユニットの接続を確認してください。

## ■ 光磁気ディスクのフォーマット

フォーマットの種類には、「物理フォーマット」と「論理フォーマット」があります。

• 物理フォーマット

OS にはかかわりなく物理的に読み書きができるようにするフォーマットです。また、読 み書きできなくなった部分を、あらかじめリザーブしてある正常な部分と置き換える作業 (交替処理)も行います。

市販されている光磁気ディスクは、物理フォーマット済みため、通常は行う必要はありま せん。

**POINT** 

#### 物理フォーマットを行う場合

- ▶ 光磁気ディスクでエラーが多発する場合、物理フォーマットを行い完全に初期化してく ださい。その後もエラーが多発する場合は、光磁気ディスクが故障しています。ご使用 にならないでください。
- ▶ 何らかの原因でフォーマットが失敗し、物理フォーマットされていない状態になった場 合に行ってください。物理フォーマットが必要な場合は、「フォーマット形式」に「物 理フォーマットを行ってください。」というメッセージが表示されます。
- 論理フォーマット 物理フォーマット済みのディスクに対して、OS が使用する管理用データや実際に記録さ れるデータの論理的な位置を設定します。通常「フォーマット」とは、論理フォーマット を指します。

7

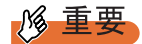

▶ 光磁気ディスクのフォーマット中は、シャットダウンや OS の再起動を絶対に行わないでください。 光磁気ディスクの内容が破壊されるおそれがあります。光磁気ディスクにアクセスした場合に、以 下のエラーが表示される場合は、光磁気ディスクの内容が破壊されている可能性があります。再度 フォーマットを行ってください。

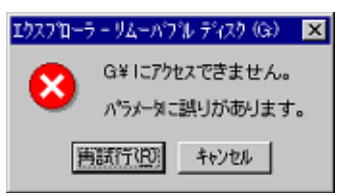

### ■ フォーマット方法

#### ● Windows Server 2003 の場合

ドライブアイコンを右クリックして表示されたメニューから「フォーマット」をクリックす ると、以下の画面が表示されます。

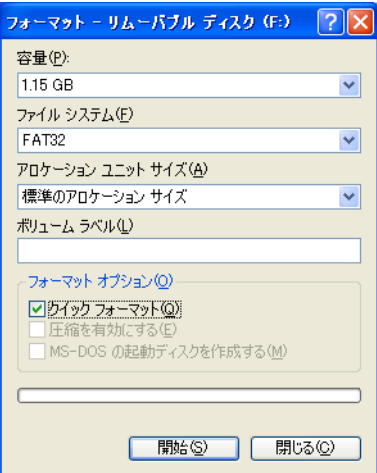

「クイックフォーマット」をチェックすると、クイックフォーマット(ベリファイなし)が行 われます。チェックしない場合はベリファイ有りの論理フォーマットが行われ、フォーマッ トには時間がかかります。通常は「クイックフォーマット」をチェックしたままフォーマッ トしてください。

## **PPOINT**

 フォーマット終了後、光磁気ディスクを取り出すには、Windows 上でドライブアイコンを右クリッ クし、表示されたメニューから「取り出し」をクリックして行ってください。

## ● Windows 2000 Server の場合

- 1 「スタート」ボタン→「プログラム」→「MO Utilities」の順にクリックします。
- 2 「MO ディスクフォーマッタ」をクリックします。

以下の画面が表示されます。

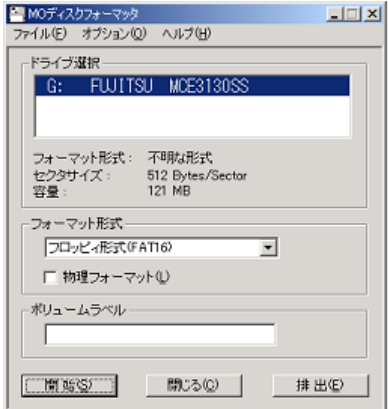

「物理フォーマット」をチェックせずに [開始] をクリックして実行すると、クイックフォー マット(ベリファイなしの論理フォーマット)が行われます。

## **PPOINT**

▶ フォーマット終了後、光磁気ディスクを取り出すには、「MO ディスクフォーマッタ」画面の [排出] をクリックして行ってください。

#### 第7章 内蔵オプションの取り付け

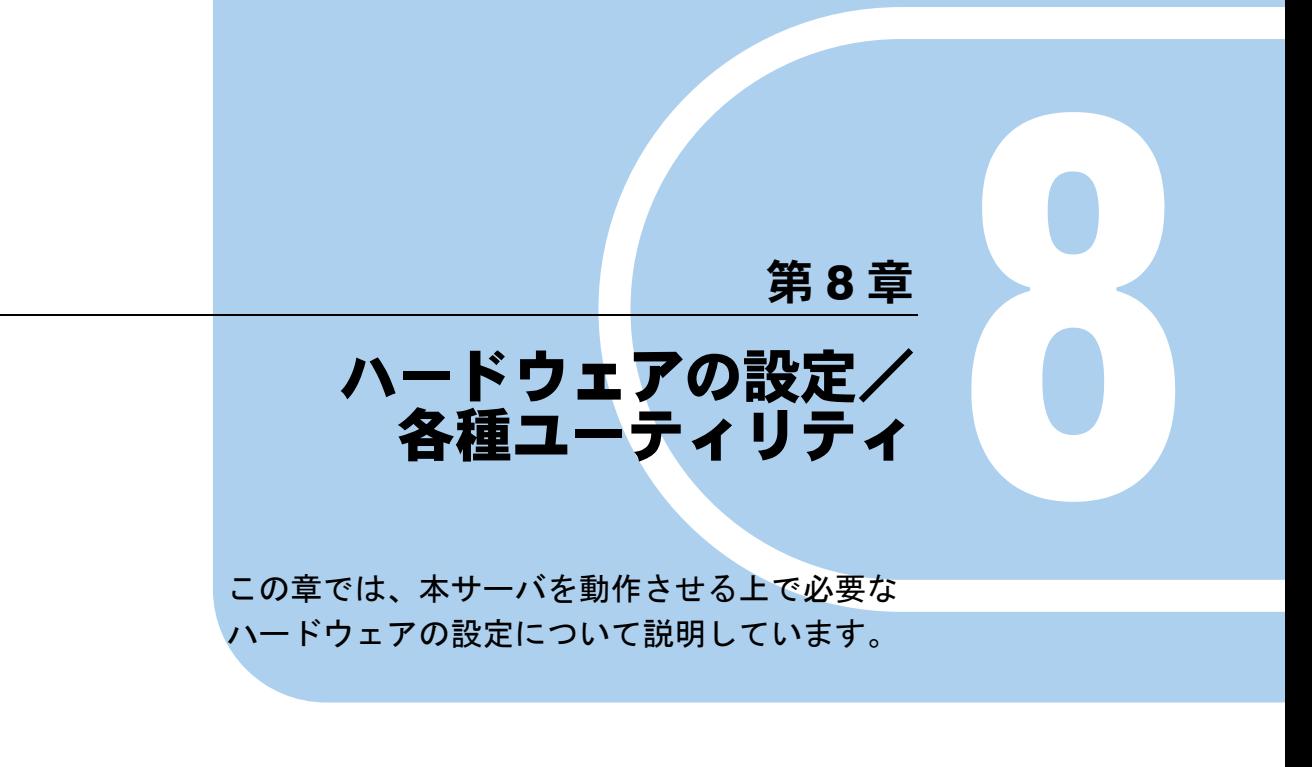

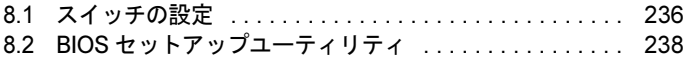

# <span id="page-235-0"></span>8.1 スイッチの設定

スイッチの設定について説明します。CLRTC1 スイッチの設定により、CMOS RAM と、RTC(リアルタイムクロック)の内容を消去できます。

## 修重要

▶ RTC RAM を消去するとき以外は、設定を変更しないでください。

## 8.1.1 スイッチの位置と設定

## ■ スイッチの位置

本サーバの CLRTC1 スイッチは、ベースボード上の以下の位置にあります。

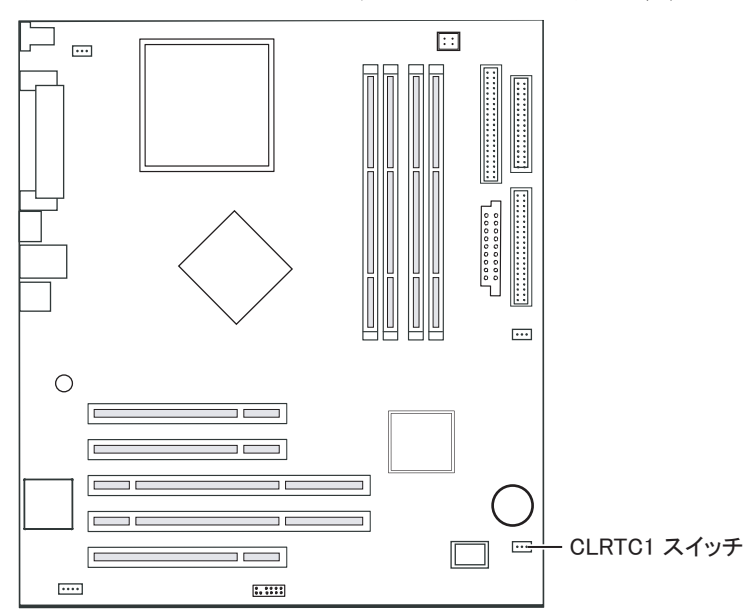

## ■ スイッチの設定

スイッチの設定は、以下のとおりです。

#### 表:スイッチの設定

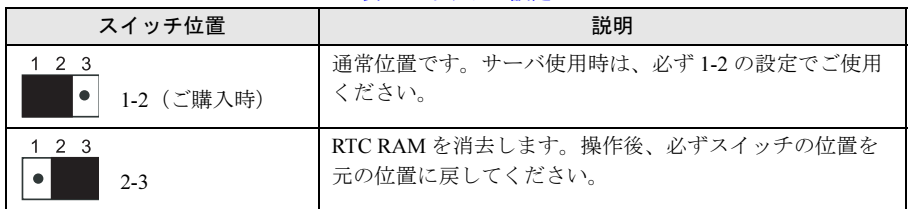

## 8.1.2 RTC RAM (CLRTC1) の消去方法

CLRTC1 スイッチにより、RTC RAM を消去する場合は、以下の操作を行います。

- 1 サーバの電源を切り、電源ケーブルをサーバ本体から取り外します。
- 2 サイドカバーを取り外します。 → 「7.2 [各カバーの取り付け/取り外し」\(](#page-191-1)P.192)
- 3 CLRTC1 スイッチのカバーを取り外し、2-3 にかぶせます。 約 10 秒間かぶせておきます。
- 4 カバーの位置を 1-2 に戻します。
- 5 サイドカバーを取り付け、電源ケーブルを接続します。
- 6 サーバの電源を入れます。

POST 実行中に、BIOS セットアップユーティリティを起動し、必要な設定を行ってく ださい。

#### \_修 重要

▶ ハードディスクを接続した状態で RTC RAM を消去した場合、次回の起動時に以下のようなメッセー ジが表示されることがあります。

WARNING! CONFIGURATION COULD NOT BE RESOLVED Press any key to enter CTRL-M setup utility

このメッセージが表示された場合は、電源を切ってからハードディスクを取り外し、以下の操作を 行ってください。

- 1. サーバの電源を入れ、BIOS セットアップユーティリティを起動します。
- 2. 「Exit」メニューから「Load Optimal Defaults」を選択して【Enter】キーを押します。
- 3. サーバの電源を切り、取り外したハードディスクを接続します。

#### ● BIOS 設定値の初期値について

BIOS 設定値の初期値は、ご購入時の設定と異なる項目があります。CLRTC1 スイッチの操作 により BIOS の設定値を初期値に戻した場合は、以下の項目の設定値をご購入時の設定に設 定し直してください。

• 「Main メニュー」の「8.2.5 Boot Options サブメニュー」 (→ P.244) 「Quick Boot」、「Quiet Boot」、「POST Errors」

# <span id="page-237-0"></span>8.2 BIOS セットアップユーティリティ

BIOS セットアップユーティリティの設定方法、および各設定項目について説明し ます。

## 8.2.1 BIOS セットアップユーティリティの起動と終了

BIOS セットアップユーティリティの起動と終了の方法について、説明します。

### ■ BIOS セットアップユーティリティの起動

- 1 サーバ本体の電源を入れます。
- 2 POST (Power On Self Test)のメモリカウント終了後、画面に以下のメッ セージが表示されたら、メッセージが表示されている間に【Delete】キーを 押します。

Press DEL to run Setup (F4 on Remote Keyboard) Press F8 for BBS POPUP (F3 on Remote Keyboard)

BIOS セットアップユーティリティが起動し、以下の画面が表示されます。

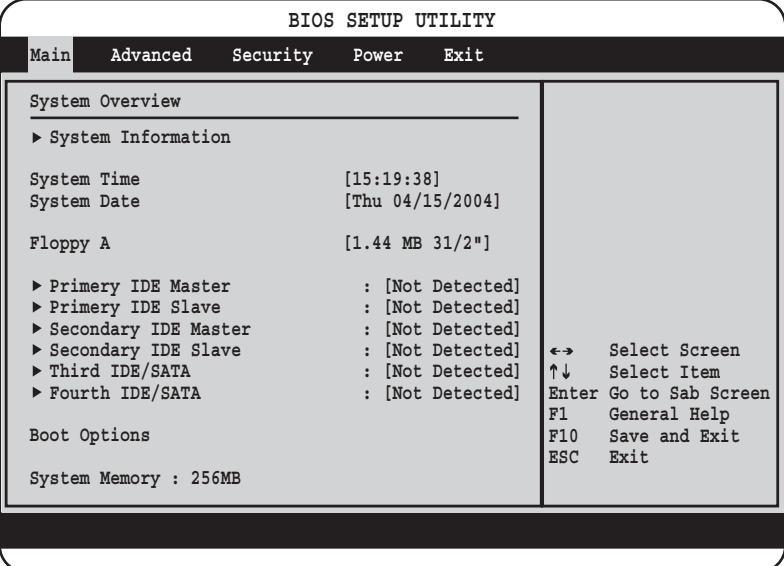

## **PPOINT**

▶ POST のメモリカウント終了後、画面にメッセージが表示されている間に【F8】キーを 押すと、以下の Boot Menu 画面が表示されます。「Boot Menu」画面では、起動ドライ ブを選択できます。

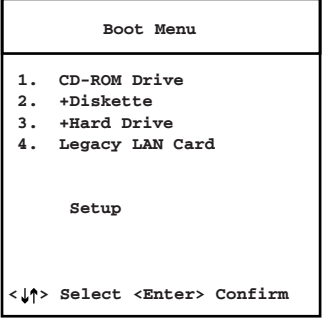

## ● BIOS セットアップユーティリティ画面での操作

BIOS セットアップユーティリティ画面では、以下のキー操作が行えます。

#### 表:BIOS セットアップユーティリティ画面のキー操作一覧

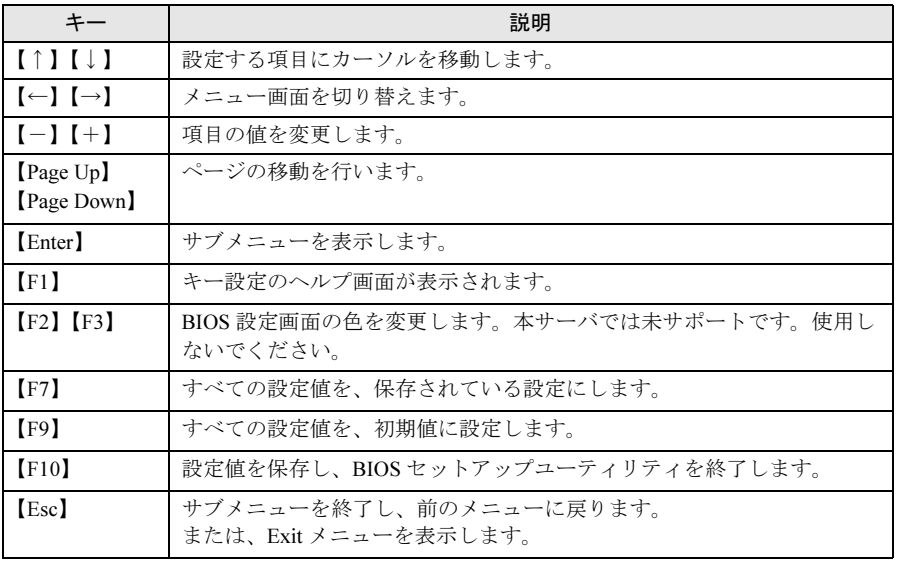

## **必重要**

▶ POST 中にエラーを検出した場合は、【F2】 キーで BIOS セットアップユーティリティを起動すること ができます。エラー検出時、POST 中に【Delete】キーを押して BIOS セットアップユーティリティ を起動しようとしていた場合、画面表示が乱れる場合があります。その場合は、【F2】キーを押すと BIOS セットアップユーティリティを起動できます。

 $\overline{\bf 8}$ 

## ■ BIOS セットアップユーティリティの終了

1 【←】【→】キーを押して、「Exit」メニュー画面を表示します。

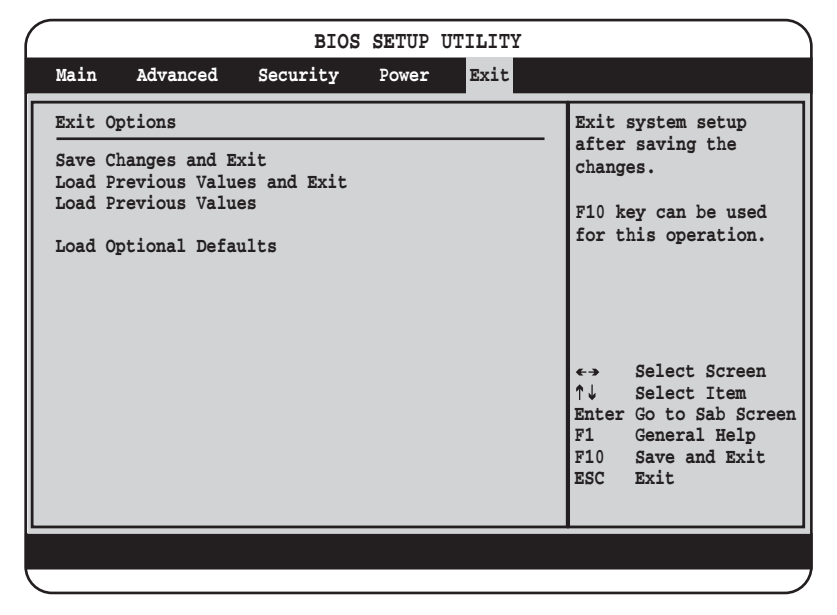

## 2 【↑】【↓】キーを押して、終了方法を選択します。

#### 設定を保存して終了する場合

「Save Changes & Exit」にカーソルを合わせて、【Enter】キーを押します。 「Save configuration changes and exit now?」というメッセージが表示されます。

#### 設定を保存しないで終了する場合

「Load Previous Values & Exit」にカーソルを合わせて、【Enter】キーを押します。 「Configuration has not been saved! Save before exiting?」というメッセージが表示されま す。

## 3 【←】【→】キーで「Yes」か「No」にカーソルを合わせて、【Enter】キーを押 します。

#### 「Save Changes & Exit」を選択した場合

- ・終了する場合は、「Yes」を選択します。 設定が保存されたあと BIOS セットアップユーティリティが終了し、本サーバが再起 動します。
- ・終了しない場合は、「No」を選択します。 BIOS セットアップユーティリティ画面に戻ります。

#### 「Load Previous Values & Exit」を選択した場合

- ・設定を保存して終了する場合は、「Yes」を選択します。 BIOS セットアップユーティリティが終了し、本サーバが再起動します。
- ・設定を保存しないで終了する場合は、「No」を選択します。 BIOS セットアップユーティリティが終了し、OS が起動します。

## 8.2.2 Main メニュー

BIOS セットアップユーティリティを起動すると、最初に「Main」メニュー画面が表示され ます。

「Main」メニュー画面では、日時やドライブの設定などを行います。

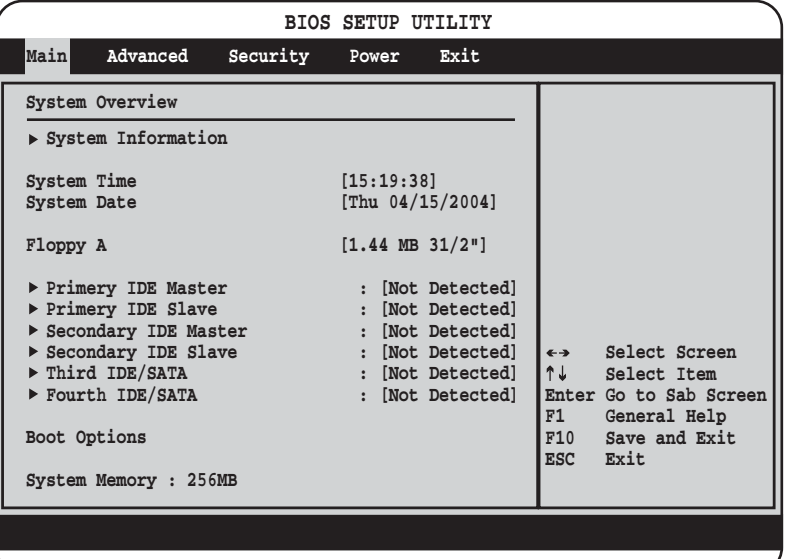

#### 表:Main メニュー画面の項目説明

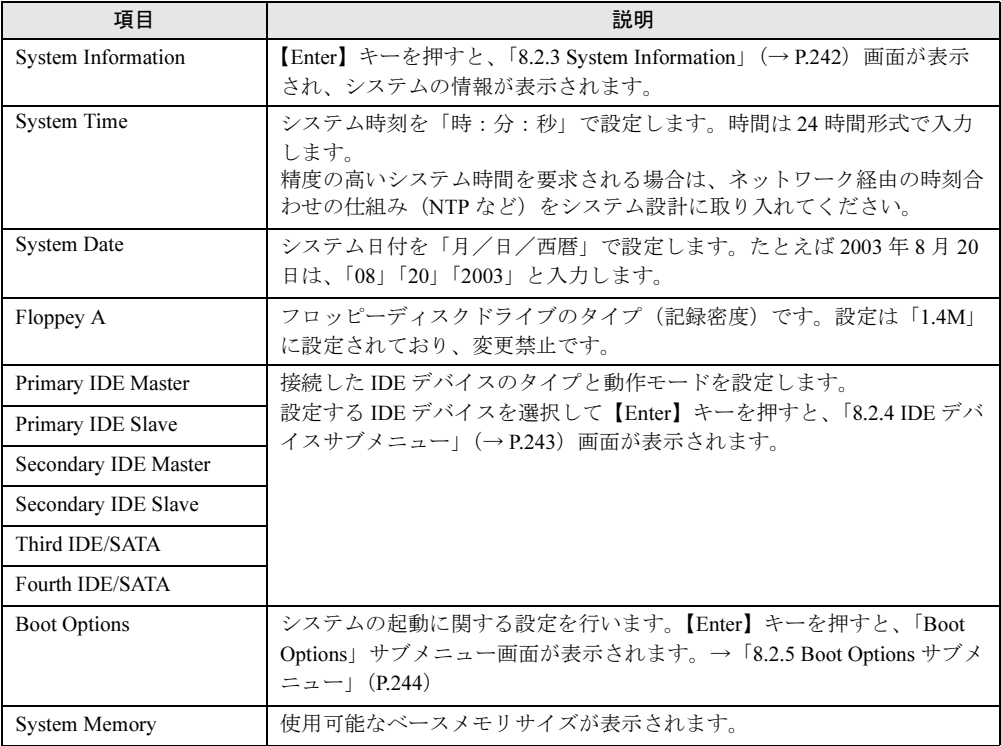

# <span id="page-241-0"></span>8.2.3 System Information

Main メニュー画面で「System Information」を選択して【Enter】キーを押すと、サブメニュー 画面が表示されます。 以下のシステム情報を確認できます。

| 項目                          | 説明                         |
|-----------------------------|----------------------------|
| AMI BIOS ID                 | BIOS の ID が表示されます。         |
| Version                     | BIOS のバージョンが表示されます。        |
| <b>Build Date</b>           | BIOS の日付が表示されます。           |
| CPU Type                    | CPUの種類が表示されます。             |
| CPU Speed                   | CPUの周波数が表示されます。            |
| CPU FSB Speed               | CPUのFSB 周波数が表示されます。        |
| CPU Cache L1                | L1 キャッシュメモリが表示されます。        |
| CPU Cache L2                | L2 キャッシュメモリが表示されます。        |
| CPU Cache L3                | L3 キャッシュメモリが表示されます。        |
| CPU ID Number               | CPUのIDを表示します。              |
| <b>LAN Firmware Version</b> | LANのFirmwareのバージョンが表示されます。 |
| <b>LAN Address</b>          | LAN の MAC アドレスが表示されます。     |
| System Board                | システムボードのパーツナンバーを表示します。     |
| WGS/GS ID                   | システムボードの版数を表示します。          |
| <b>Ident Number</b>         | システムの ID を表示します。           |

表:System Information 画面の項目説明

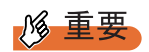

▶ システム情報を確認したあとは、【ESC】キーを押して「Main」メニュー画面に戻ってください。そ の他のキーは押さないでください。

# <span id="page-242-0"></span>8.2.4 IDE デバイスサブメニュー

Main メニュー画面で設定したい IDE デバイスを選択して【Enter】キーを押すと、サブメ ニュー画面が表示されます。

接続した IDE デバイスのタイプと動作モードを設定します。

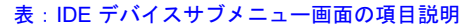

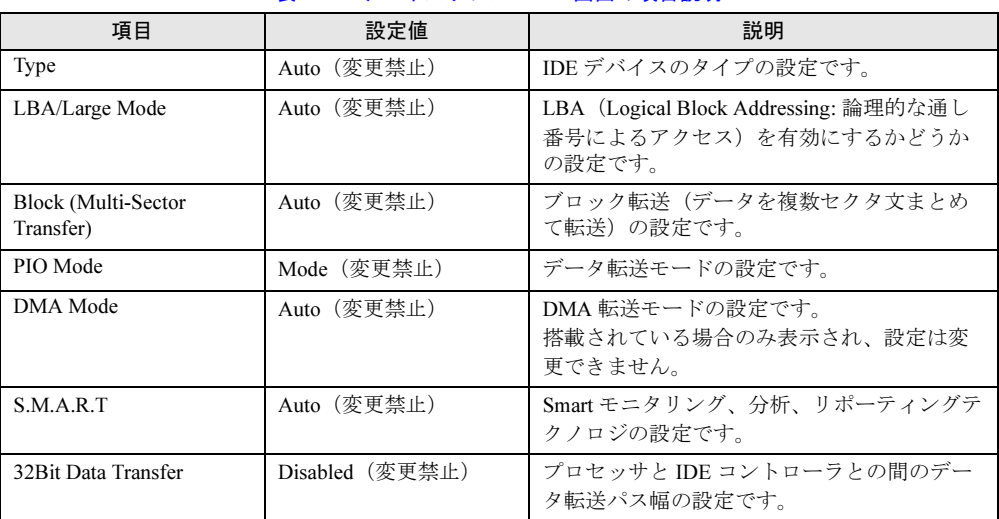

# <span id="page-243-0"></span>8.2.5 Boot Options サブメニュー

Main メニュー画面で「Boot Options」を選択して【Enter】キーを押すと、サブメニュー画面 が表示されます。

システムの起動に関する設定を行います。

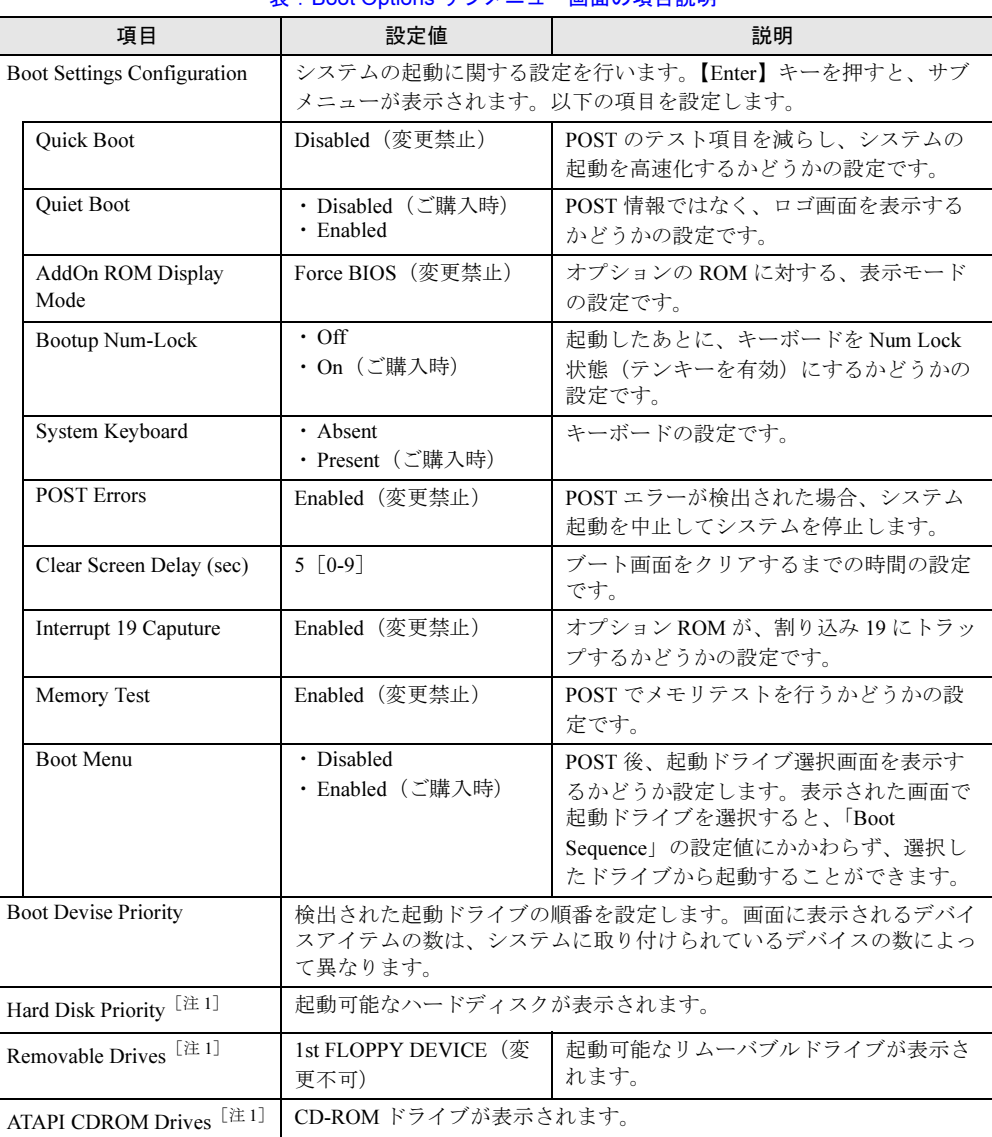

表:Boot Options サブメニュー画面の項目説明

[注 1]:起動可能なドライブが接続されている場合に表示されます。

# 8.2.6 Advanced メニュー

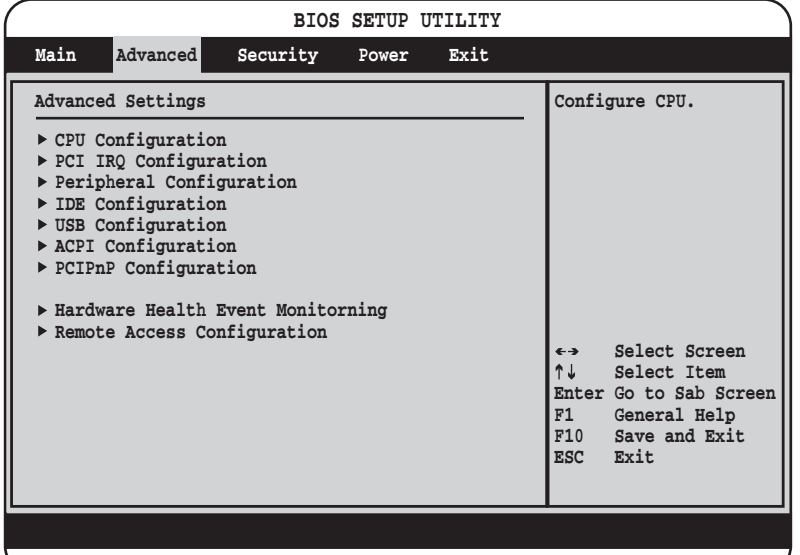

Advanced メニューでは、周辺装置、PCI デバイスに関する設定を行います。

#### 表:Advanced メニュー画面の項目説明

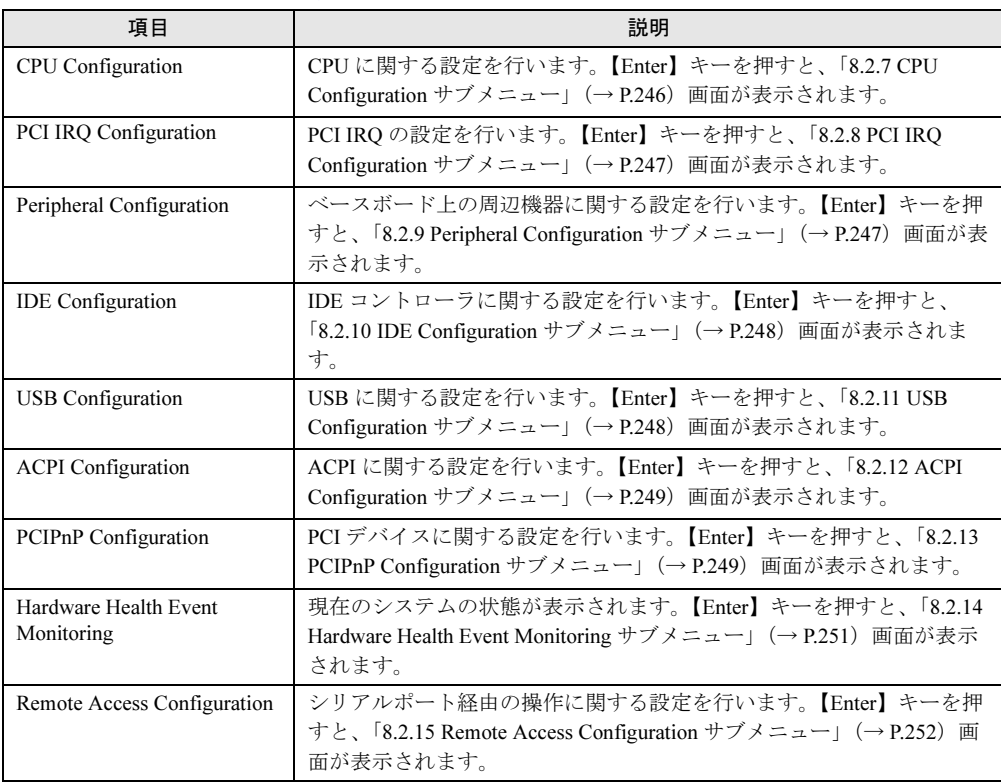

# <span id="page-245-0"></span>8.2.7 CPU Configuration サブメニュー

Advanced メニュー画面で「CPU Configuration」を選択して【Enter】キーを押すと、サブメ ニュー画面が表示されます。CPU に関する設定を行います。

| 項目                                | 設定値                                           | 説明                                                                                                    |
|-----------------------------------|-----------------------------------------------|----------------------------------------------------------------------------------------------------|
| <b>Ratio Status</b>               |                                               | 搭載している CPU で、プロセッサの動作周波数と FSB 周波数の比率が固                                                                                                    |
|                                   | 定されているかどうかが表示されます。                            |                                                                                                    |
| Ratio Actual Value                | プロセッサの動作周波数と、FSB 周波数の現在の比率が表示されます。            |                                                                                                    |
| Ratio CMOS Setting                | CMOS 内のプロセッサの動作周波数と、FSB 周波数の現在の比率が表示<br>されます。 |                                                                                                    |
| L3 Cache                          | Enabled(変更禁止)                                 | プロセッサのL3キャッシュを有効にするかど<br>うかの設定です。                                                                                                    |
| <b>Fast String Operation</b>      | Enabled (変更禁止)                                | CPU内部の設定です。                                                                                                    |
| Compatible FRU Code               | Disabled (変更禁止)                               |                                                                                                    |
| <b>Split Lock Operation</b>       | Enabled (変更禁止)                                |                                                                                                    |
| Adjacent Sector Prefetch          | Enabled (変更禁止)                                |                                                                                                    |
| <b>Hyper Threading Function</b>   | · Disabled<br>・Enabled(ご購入時)                  | ハイパー・スレッディング機能 (1つの CPUを<br>論理的に2つのCPUとして運用する)を有効に<br>するかどうかの設定です。この設定を有効にす<br>ると、プロセッサの内部資源を有効に使用する<br>ことで、パフォーマンスの向上が期待できま<br>す。<br>注意事項:<br>▶ OS およびアプリケーションによっては、対<br>応していない場合があります。<br>▶ プロセッサによっては、本機能を有していな<br>い場合があります。<br>▶ Windows 2000 Server の場合、OS のインス<br>トール後、本項目の設定を変更した場合は、<br>OS の変更操作が必要です。「9.8 OS の変更<br>手順」(→ P.288) を参照してください。<br>Windows Server 2003 の場合は自動的に変更<br>が行われます。 |
| <b>MPS</b> Revision               | 1.4 (変更禁止)                                    | 使用するマルチプロセッサテーブルのバージョ<br>ンです。                                                                                                    |
| <b>CPU Mismatch Detection</b>     | Enabled (変更禁止)                                | CPUのタイプと周波数のチェックを有効にする<br>かどうかの設定です。                                                                                                    |
| <b>CPU Clock Throttling Delay</b> | None (変更禁止)                                   | CPUが危険温度に達した場合に、スロットリン<br>グに移行するまでの時間の設定です。                                                                                                    |

表:CPU Configuration サブメニュー画面の項目説明

# <span id="page-246-1"></span>8.2.8 PCI IRQ Configuration サブメニュー

Advanced メニュー画面で「PCI IRQ Configuration」を選択して【Enter】キーを押すと、サブ メニュー画面が表示されます。PCI IRQ の設定を行います。

| 項目            | 設定値         | 説明             |
|---------------|-------------|----------------|
| PCI IRQ LineA | Auto (変更禁止) | PCI IRQ の設定です。 |
| PCI IRQ LineB |             |                |
| PCI IRQ LineC |             |                |
| PCI IRQ LineD |             |                |
| PCI IRQ LineE |             |                |
| PCI IRQ LineF |             |                |
| PCI IRQ LineG |             |                |
| PCI IRQ LineH |             |                |

表:PCI IRQ Configuration サブメニュー画面の項目説明

# <span id="page-246-0"></span>8.2.9 Peripheral Configuration サブメニュー

Advanced メニュー画面で「Peripheral Configuration」を選択して【Enter】キーを押すと、サブ メニュー画面が表示されます。ベースボード上の周辺機器に関する設定を行います。

| 項目                           | 設定値                                                                         | 説明                                                                         |
|------------------------------|-----------------------------------------------------------------------------|----------------------------------------------------------------------------|
| Onboard Floppy Controller    | · Disabled<br>・Enabled(ご購入時)                                                | フロッピーディスクコントローラを有効にす<br>るかどうかの設定です。                                        |
| Serial Port1 Address         | · Disabled<br>・3F8/IRQ4(ご購入時)<br>$\cdot$ 3E8/IRO4<br>$\cdot$ 2E8/IRO3       | シリアルポート 1 の I/O ポートアドレスの設<br>定です。                                          |
| Serial Port2 Address         | ・Disabled(ご購入時)<br>$\cdot$ 2F8/IRQ3<br>$\cdot$ 3E8/IRO4<br>$\cdot$ 2E8/IRO3 | シリアルポート2のI/Oポートアドレスの設<br>定です。                                              |
| <b>Parallel Port Address</b> | · Disabled<br>・378(ご購入時)<br>$\cdot$ 278<br>$\cdot$ 3BC                      | パラレルポートの I/O ポートアドレスの設定<br>です。                                             |
| Parallel Port Mode           | ・Nomal(ご購入時)<br>· Bi-Directional<br>$\cdot$ EPP<br>$\cdot$ ECP              | パラレルポートの動作モードを設定します。<br>「Parallel Port Address」が「Disabled」のときは<br>表示されません。 |
| Parallel Port IRO            | $\cdot$ IRO5<br>・IRQ7(ご購入時)                                                 | パラレルポートのIROを設定します。<br>「Parallel Port Address」が「Disabled」のときは<br>表示されません。   |
| PS/2 Mouse Support           | · Disabled<br>$\cdot$ Enabled<br>・Auto(ご購入時)                                | PS/2 接続のマウスを有効にするかどうかの設<br>定です。                                            |

表: Super IO Configuration サブメニュー画面の項目説明

# <span id="page-247-0"></span>8.2.10 IDE Configuration サブメニュー

Advanced メニュー画面で「IDE Configuration」を選択して【Enter】キーを押すと、サブメ ニュー画面が表示されます。IDE コントローラに関する設定を確認します。

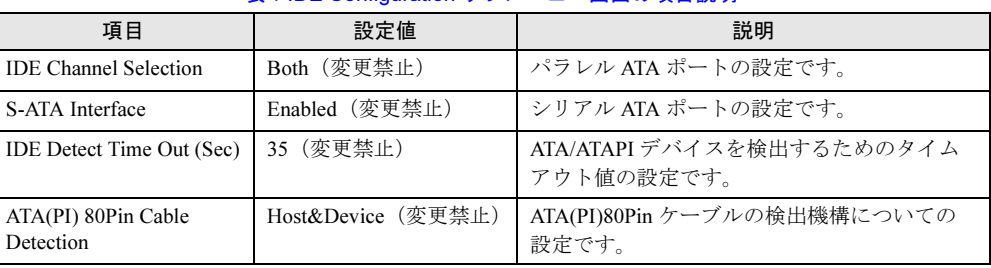

#### 表:IDE Configuration サブメニュー画面の項目説明

# <span id="page-247-1"></span>8.2.11 USB Configuration サブメニュー

Advanced メニュー画面で「USB Configuration」を選択して【Enter】キーを押すと、サブメ ニュー画面が表示されます。USB に関する設定を行います。

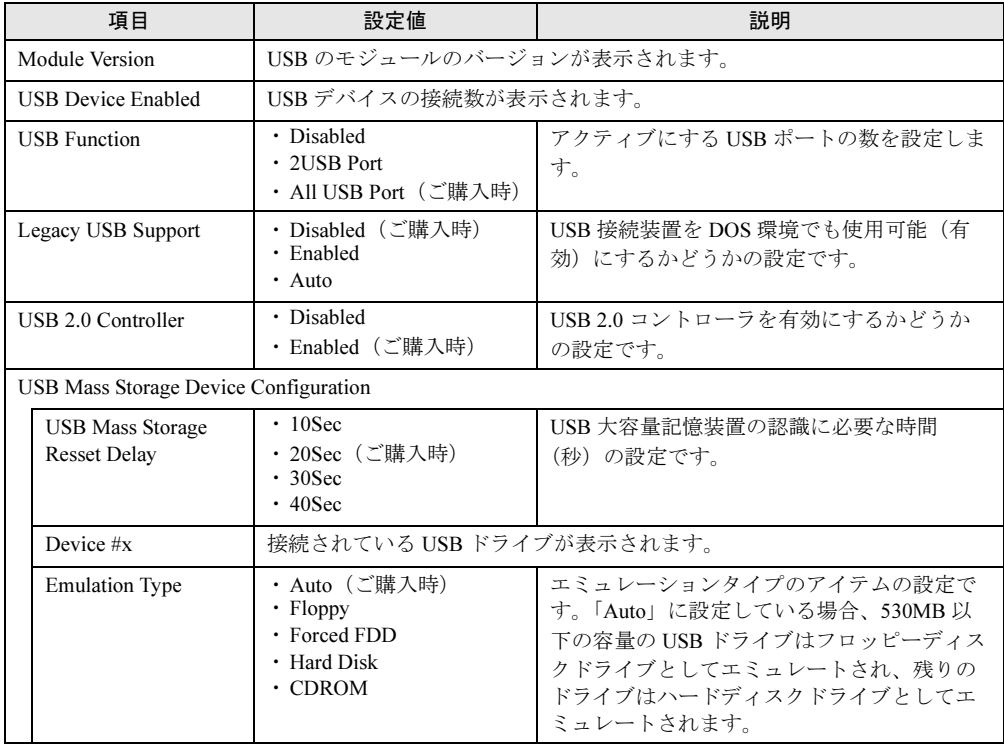

## 表:USB Configuration サブメニュー画面の項目説明

# <span id="page-248-0"></span>8.2.12 ACPI Configuration サブメニュー

Advanced メニュー画面で「ACPI Configuration」を選択して【Enter】キーを押すと、サブメ ニュー画面が表示されます。ACPI に関する設定を行います。

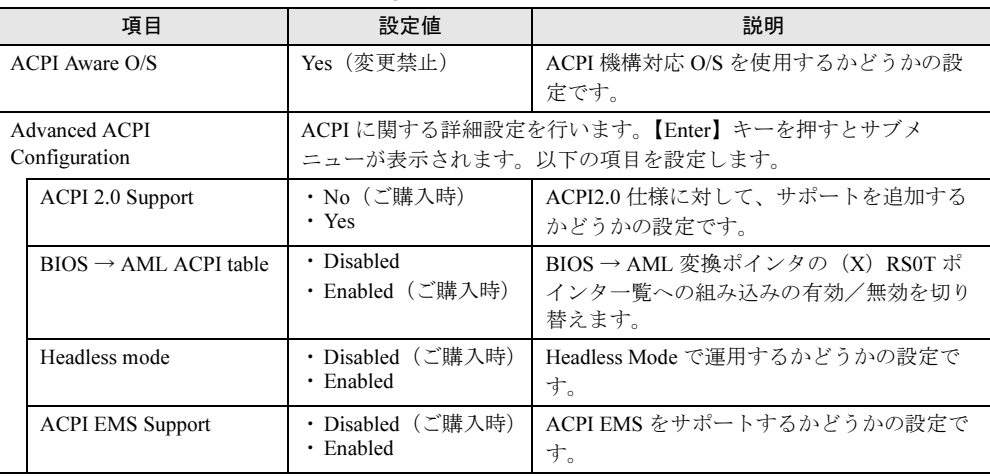

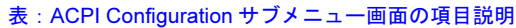

# <span id="page-248-1"></span>8.2.13 PCIPnP Configuration サブメニュー

Advanced メニュー画面で「PCIPnP Configuration」を選択して【Enter】キーを押すと、サブメ ニュー画面が表示されます。PCI デバイスの設定を行います。

| 項目                        | 設定値            | 説明                                                                                                    |
|---------------------------|----------------|----------------------------------------------------------------------------------------------------|
| Plug&Play O/S             | No (変更禁止)      | プラグアンドプレイ対応 OS を使用するかどう<br>かの設定です。<br>「NO」の場合は、BIOS はシステムのすべての<br>デバイスを構成します。<br>「Yes」の場合は、プラグアンドプレイ OS をイ<br>ンストールしているときに、OS はブートに必<br>要のないプラグアンドプレイデバイスを構成し<br>ます。 |
| Offboard PCI/ISA IDE Card | (変更埜止)<br>Auto | 増設 IDE カードの使用時に設定します。                                                                                                    |

表:PCIPnP Configuration サブメニュー画面の項目説明

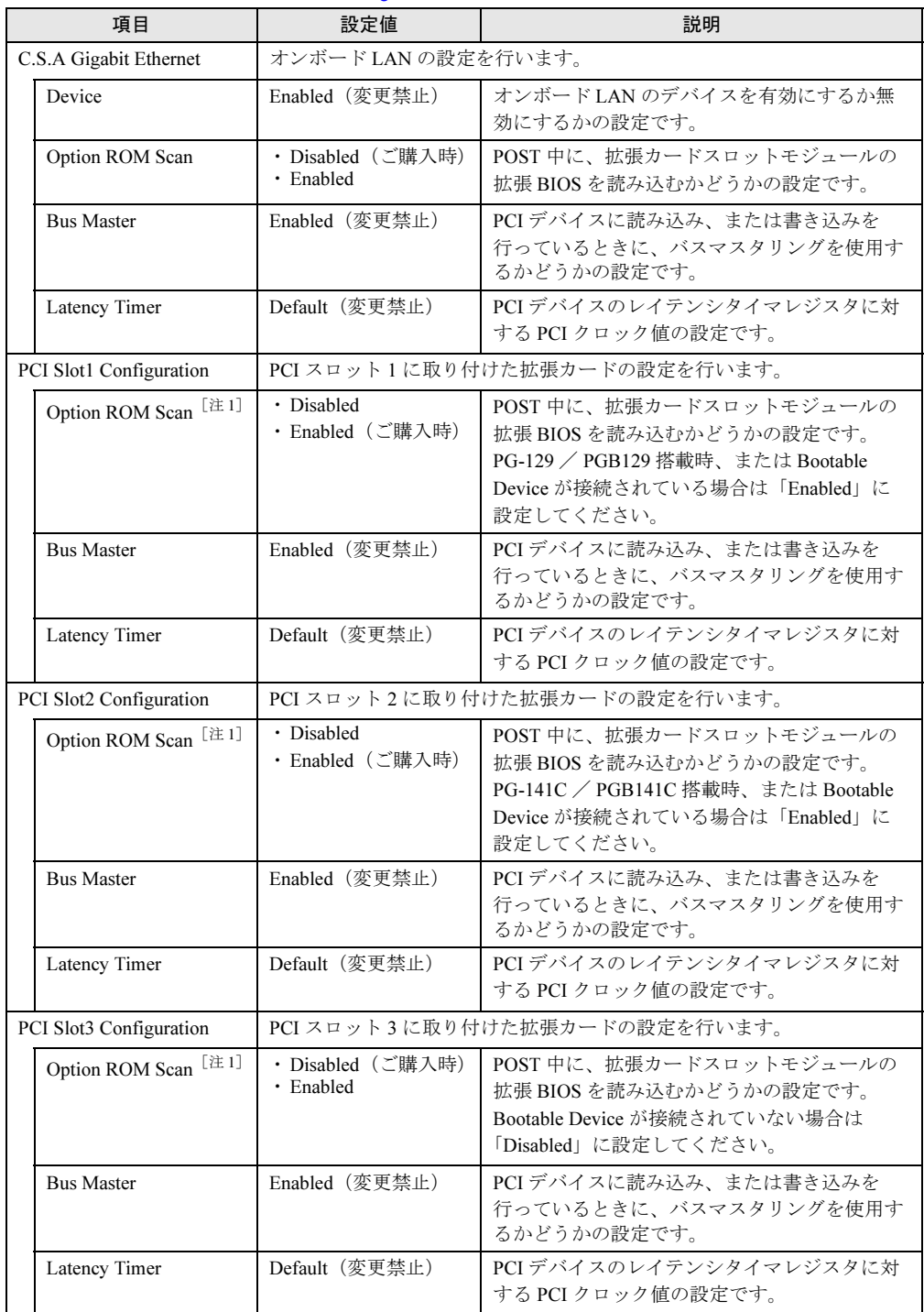

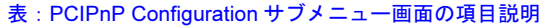

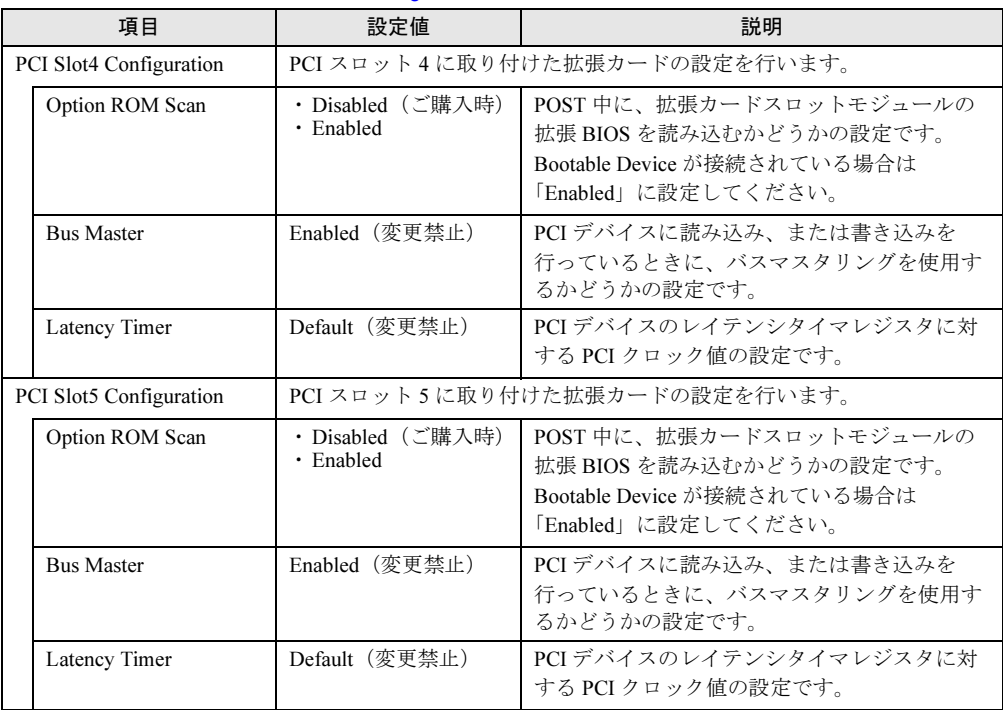

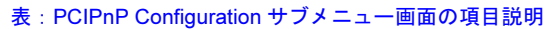

[注1]:ブートデバイス (カード)が搭載されているスロットのみ、「Enable」に設定します。搭載 カードにより、以下のようになります。

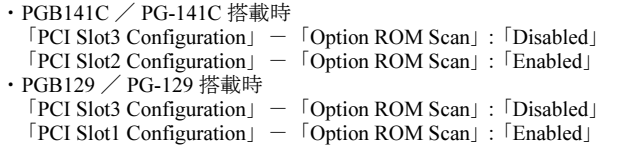

# <span id="page-250-0"></span>8.2.14 Hardware Health Event Monitoring サブメニュー

Advanced メニュー画面で「Hardware Health Event Monitoring」を選択して【Enter】キーを押 すと、サブメニュー画面が表示されます。 現在のシステムの状態が表示されます。

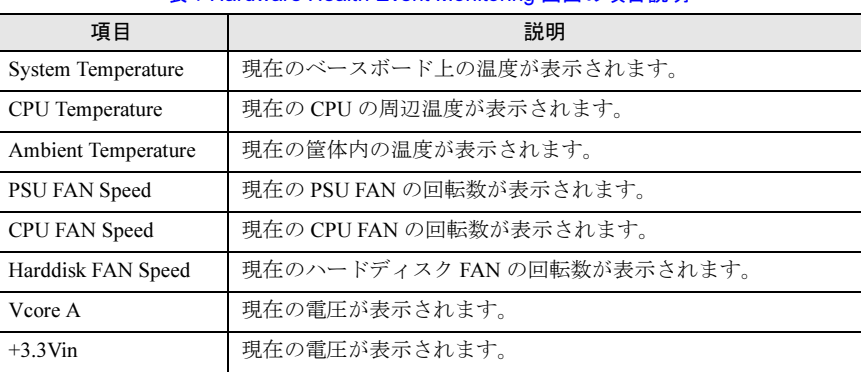

#### 表:Hardware Health Event Monitoring 画面の項目説明

| 項目             | 説明            |
|----------------|---------------|
| $+5$ Vin       | 現在の電圧が表示されます。 |
| $+5V$ standby  | 現在の電圧が表示されます。 |
| $+12$ Vin      | 現在の電圧が表示されます。 |
| <b>Battery</b> | 現在の電圧が表示されます。 |

表:Hardware Health Event Monitoring 画面の項目説明

# <span id="page-251-0"></span>8.2.15 Remote Access Configuration サブメニュー

Advanced メニュー画面で「Remote Access Configuration」を選択して【Enter】キーを押すと、 サブメニュー画面が表示されます。 リモート操作に関する設定です。

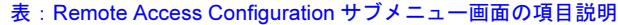

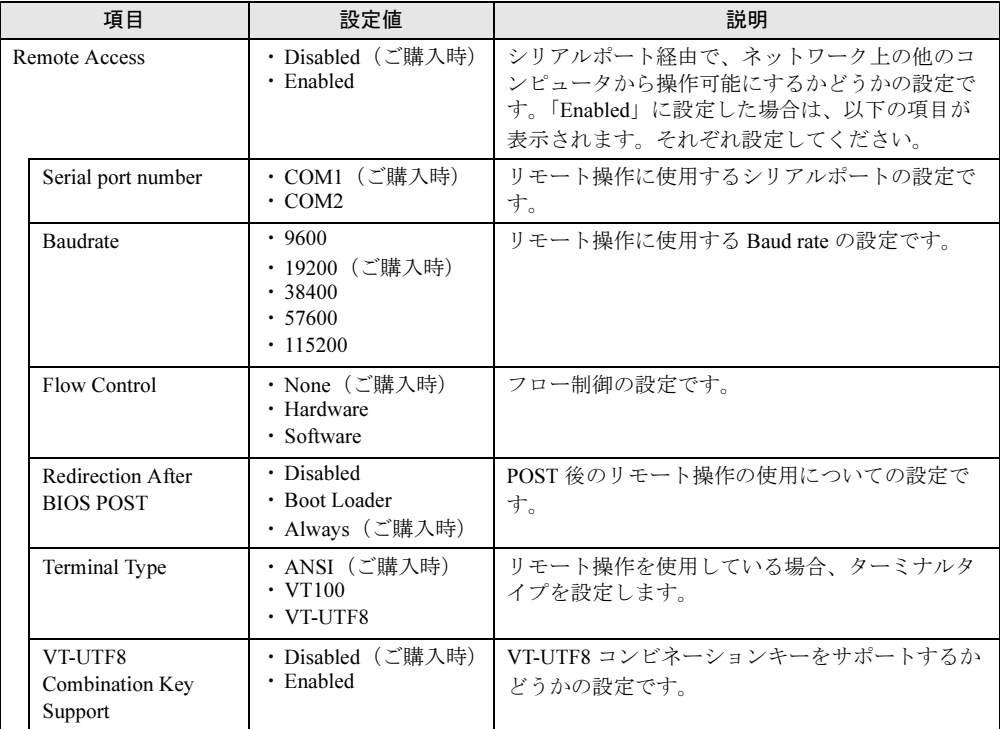
# <span id="page-252-0"></span>8.2.16 Security メニュー

セキュリティに関する設定を行います。

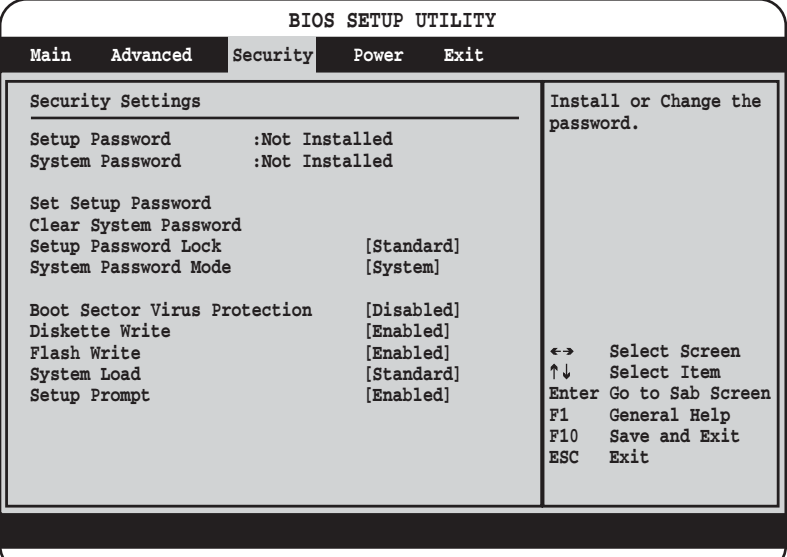

#### 表:Security メニュー画面の項目説明

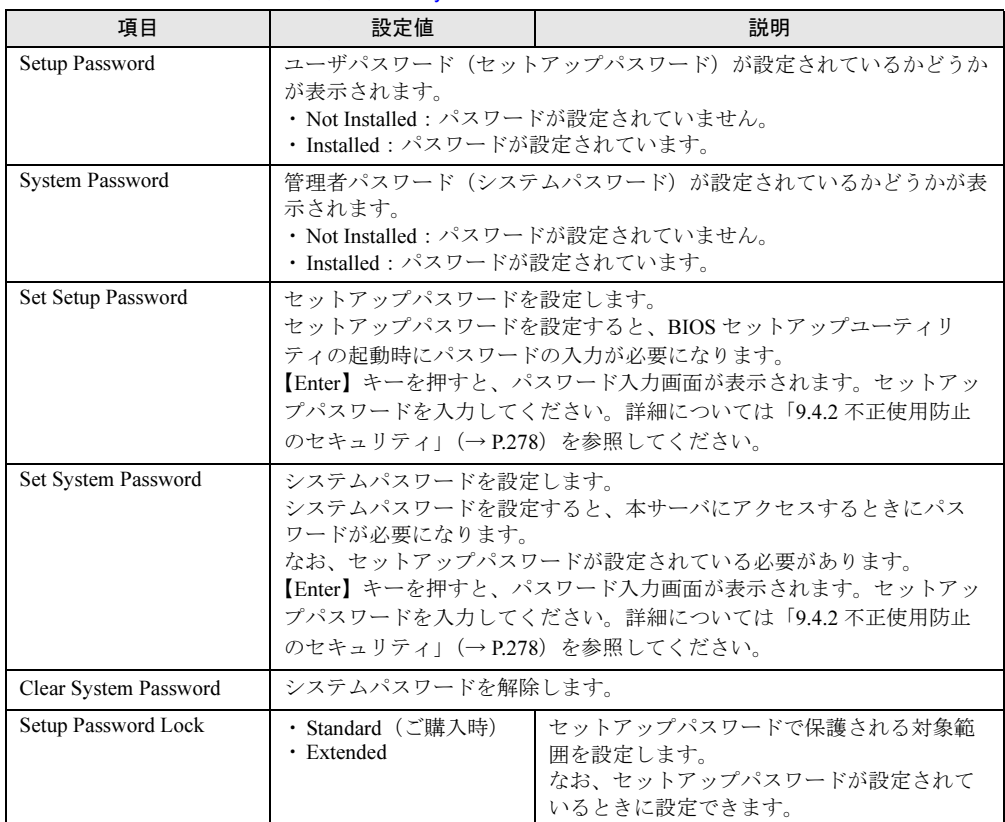

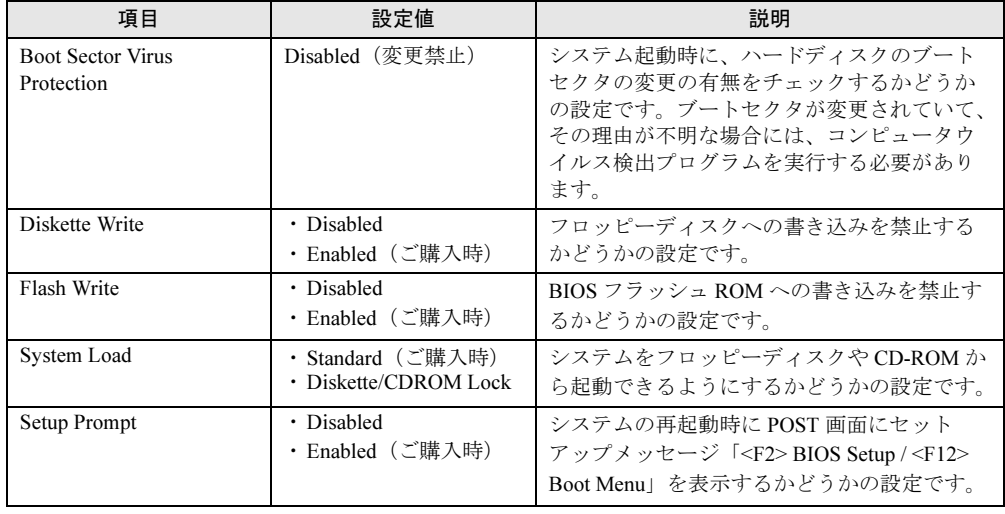

#### 表:Security メニュー画面の項目説明

# 8.2.17 Power メニュー

電源のオン/オフに関する設定を行います。

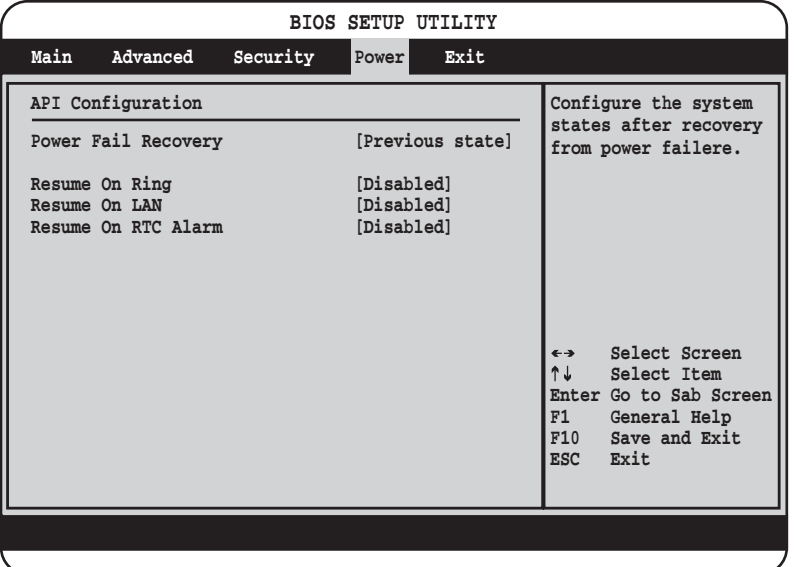

#### 表:Power メニュー画面の項目説明

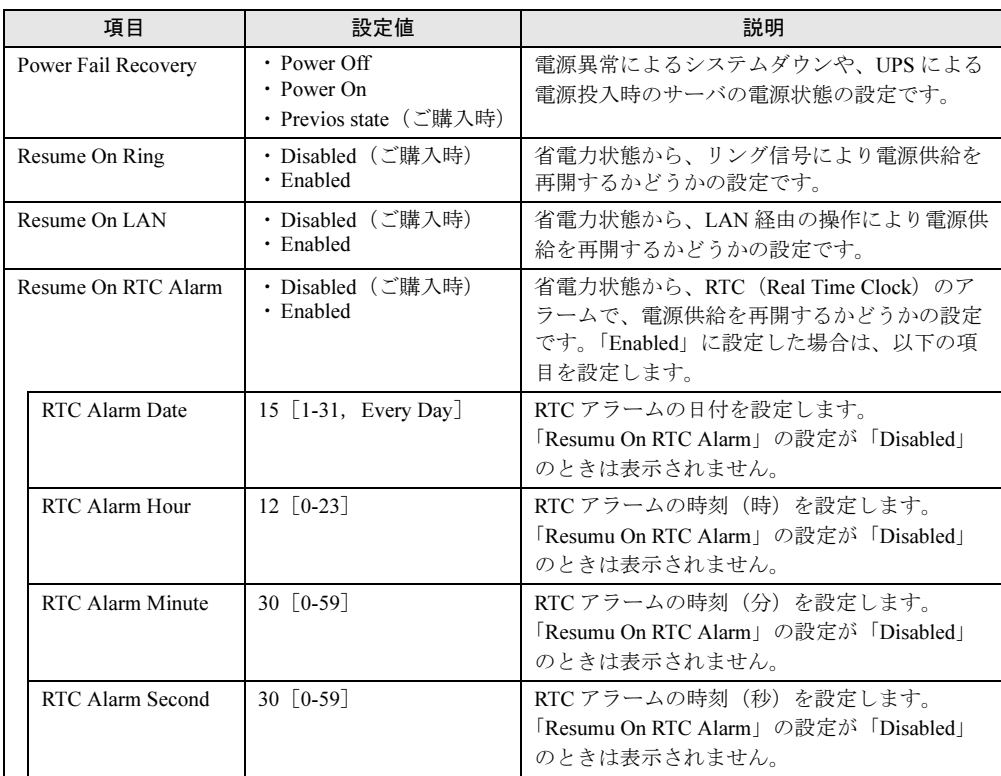

# 8.2.18 Exit メニュー

BIOS セットアップユーティリティを終了します。

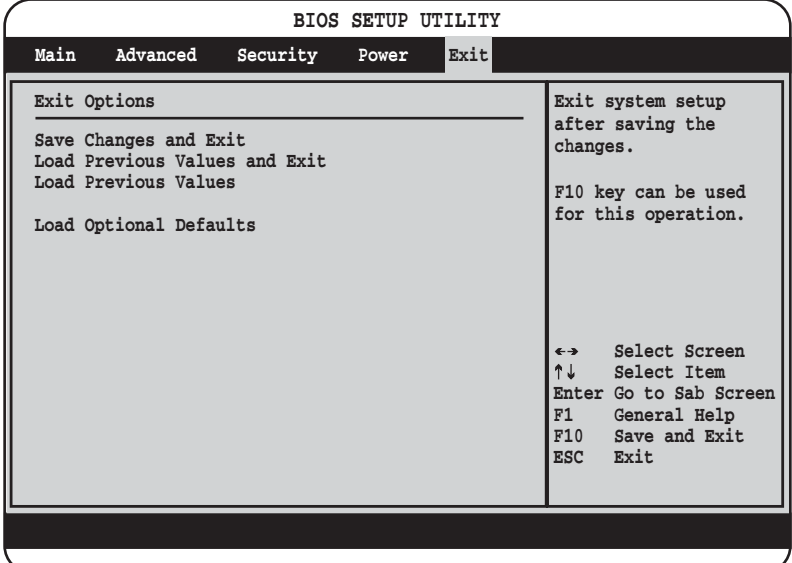

終了時に、BIOS の設定項目についての扱いを選択します。

表:Exit メニュー画面の項目説明

| 項目                            | 説明                                                                                                    |
|-------------------------------|----------------------------------------------------------------------------------------------------|
| Save Changes & Exit           | 現在の設定を保存して、BIOS セットアップユーティリティを終了し<br>ます。終了後、サーバが再起動します。                                                                                                    |
| Load Previous Value &<br>Exit | 現在の設定を保存しないで、BIOS セットアップユーティリティを終<br>了します。終了後、サーバが再起動します。                                                                                                    |
| <b>Load Previous Values</b>   | すべての項目について、CMOSから変更前の値を読み込みんで設定<br>します。現在の設定値は取り消されます。                                                                                                    |
| <b>Load Optimal Defaults</b>  | すべての項目の設定値を、初期値に設定します。ただし、ご購入時<br>の設定と異なる項目もあるため、「Load Optimal Defaults」を実行し<br>たあとに必要に応じて設定値を変更してください。設定項目につい<br>ては、「● BIOS 設定値の初期値について」(→ P.237) を参照してく<br>ださい。 |

# 第 *9* 章

# 運用と保守

この章では、サーバ運用開始後に発生する操 作、日常のお手入れや保守について説明してい ます。

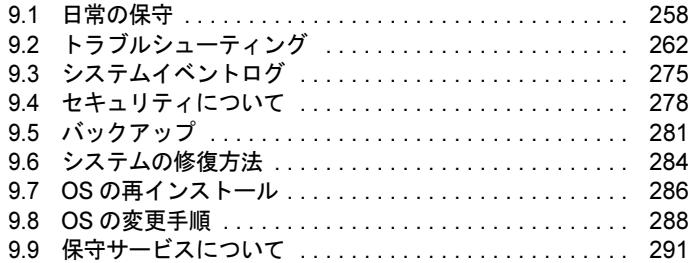

# <span id="page-257-0"></span>9.1 日常の保守

運用中のサーバの状態を確認したり、日常のお手入れの方法について説明します。

# 9.1.1 サーバ状態の確認

#### ■ 各種ランプの確認

本サーバには、ハードウェアの各種状態を表示するランプ(LED)が付いています。 サーバ起動時などに、各種ランプでサーバの状態を確認してください。各状態表示ランプの 位置と機能については、「1.3 [各部の名称と働き」\(→](#page-21-0) P.22)を参照してください。

#### ■ サーバ監視ツール(ServerView)

ServerView は、サーバの大切な資源を保護するために、サーバのハードウェアが正常な状態 にあるかどうか監視するソフトウェアです。ServerView を使用すると、サーバのハードウェ アが常時監視下におかれ、万一トラブルの原因となり得る異常が検出された場合には、管理 者にリアルタイムに通知されるため早期発見ができます。これにより、サーバ管理者は早期 に対応してシステム異常を取り除き、トラブルを未然に防ぐことができます。 ServerView およびその他の高信頼ツールの概要とインストールについては、「1.2.2 [高信頼](#page-17-0) [ツールの紹介」\(→](#page-17-0) P.18) および「第6章 [高信頼ツール」\(→](#page-162-0) P.163) を参照してください。

# <span id="page-257-1"></span>9.1.2 お手入れ

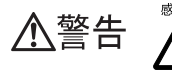

・お手入れをする前に、本体の電源を切り、電源ケーブルをコンセントから取り 外してください。また、本サーバに接続してある周辺装置も電源を切り、本サー バから取り外してください。感電の原因となります(→「1.4.2 [電源を切る」](#page-30-0)  $(P.31)$  $(P.31)$  $(P.31)$ <sub>0</sub>

#### ■ サーバ本体のお手入れ

柔らかい布で乾拭きします。乾拭きで落ちない汚れは、中性洗剤をしみ込ませて固くしぼっ た布で拭きます。汚れが落ちたら、水に浸して固くしぼった布で、中性洗剤を拭き取ります。 拭き取りのときは、サーバ本体に水が入らないようにご注意ください。

# ■ キーボードのお手入れ

柔らかい布で乾拭きします。

# ■ マウスのお手入れ

表面の汚れは、柔らかい布で乾拭きします。マウスのボールがスムーズに回転しないときは、 ボールを取り外してクリーニングします。

## ● クリーニング方法

1 マウスの裏ブタを取り外します。

マウス底面にある裏ブタを、矢印の方向に回して取り外します。

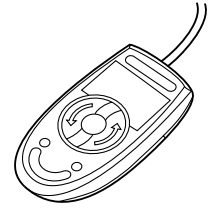

2 ボールを取り出して、水洗いします。

マウスを裏返し、ボールを取り出します。その後、水洗いします。

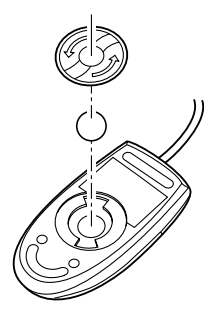

3 マウス内部をクリーニングします。

マウス内部、ローラー、および裏ブタを、水に浸して固くしぼった布で拭きます。

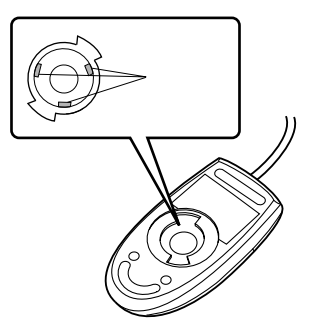

4 ボール、裏ブタを取り付けます。 ボールとマウスの内部を十分乾燥させたら、ボールと裏ブタを取り付けます。

運用と保守

# ■ フロッピーディスクドライブのクリーニング

フロッピーディスクドライブは、長い間使用していると、ヘッド(データを読み書きする部 品)が汚れてきます。ヘッドが汚れると、フロッピーディスクに記録したデータを正常に読 み書きできなくなります。以下のクリーニングフロッピーディスクを使い、3 カ月に 1 回程 度の割合で清掃してください。

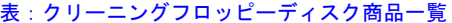

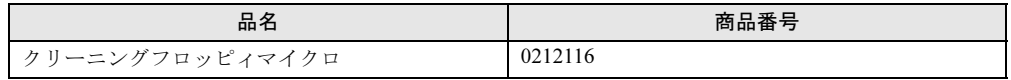

## ● クリーニング方法

# **M** 重要

▶ ServerStart CD-ROM やハードウェア構成ツール起動用フロッピーディスクを入れてシステムを起動 する前に、ServerView の「OS ブート監視」機能が無効に設定されていることを確認してください (初期設定は無効です)。

「OS ブート監視」機能を有効にしたままでシステムを起動すると、本サーバが自動的に電源切断や 再起動するなど、意図しない動作をするおそれがあります。

「OS ブート監視」機能を有効にして運用している場合は、運用を再開する前に、再度本機能を有効 にしてください。ServerView の詳細については、『ServerView ユーザーズガイド』を参照してくだ さい。

1 「ハードウェア構成ツール起動用フロッピーディスク」をフロッピーディスク ドライブにセットします。

次の画面が表示されます。

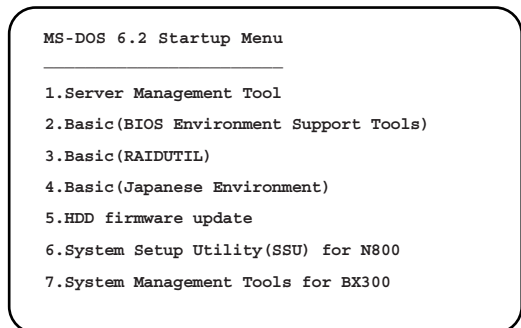

## **PPOINT**

- 「ハードウェア構成ツール起動用フロッピーディスク」は、ServerStart CD-ROM から作 成しておく必要があります。作成方法については、「5.4.1 [ハードウェア構成ツール起動](#page-146-0) [用フロッピーディスクの作成」\(→](#page-146-0) P.147)を参照してください。
- 2 「4.Basic (Japanese Environment)」を選択し、【Enter】キーを押します。 DOS プロンプトが表示されます。
- 3 以下のコマンドを入力し、"clndsk.exe" を実行します。

A:¥>clndsk 0 【Enter】

「クリーニングディスクをドライブ 0 にセットして【Enter】キーを押してください。」 と表示されます。

- 4 クリーニングフロッピーディスクをフロッピーディスクドライブにセットし、 【Enter】キーを押します。 ヘッドクリーニングが始まり、「クリーニング中です。あと XX 秒」と表示されます。
- 5 以下のメッセージが表示されたら、「ハードウェア構成ツール起動用フロッ ピーディスク」をフロッピーディスクドライブに挿入して【R】キー(再試 行)を押します。

「ヘッドクリーニングが終了しました。」 エラーです。読み取り中 ドライブA 中止(A), 再試行(R), 失敗(F)?

6 DOS プロンプトが表示されたら終了です。

## ■ 各オプション装置について

各オプション装置のお手入れについては各オプション装置の取扱説明書を参照してください。

9

# <span id="page-261-0"></span>9.2 トラブルシューティング

本サーバを操作していて、正常に動作しない場合やエラーメッセージが表示される 場合の対処方法について説明します。 それぞれの場合に応じて、以下を参照してください。以下のトラブルシューティン グを実施しても問題が解決しない場合は、担当保守員に連絡してください。 担当保守員に連絡する場合は、「9.9.2 [保守員に連絡するときは」\(→](#page-291-0) P.292) を参照 して、必要事項について確認しておいてください。

- ハードウェアに関するトラブル時→「9.2.1 [ハードウェアのトラブルシューティング」](#page-261-1)
- エラーメッセージが表示された場合→「9.2.2 [エラーメッセージ」](#page-264-0)
- ソフトウェアに関するトラブル時→「9.2.3 [ソフトウェアのトラブルシューティング」](#page-268-0)

# <span id="page-261-1"></span>9.2.1 ハードウェアのトラブルシューティング

ハードウェアに関するトラブルシューティングです。うまく動作しない場合や「故障かな?」 と思ったときには、以下のことを確認してください。 なお、オプションの装置については、オプション装置に添付の取扱説明書を参照してくださ い。

## ■ サーバ本体について

#### ● 本体の電源が入らない、本体前面の電源ランプがつかない

本体の電源ケーブルが正しくコンセントに接続されているかどうか確認してください。電源 ケーブルの接続については、『はじめにお読みください』を参照してください。

#### ● アクセス表示ランプがつかない

サーバ本体が故障している可能性があります。担当保守員に連絡してください。 担当保守員に連絡する場合は、「9.9.2 [保守員に連絡するときは」\(→](#page-291-0) P.292)を参照して、必 要事項について確認しておいてください。

# ■ ディスプレイについて

#### ● ディスプレイの電源が入らない

ディスプレイの電源ケーブルが正しくコンセントに接続されているかどうか確認してくださ い。詳細については、『はじめにお読みください』およびディスプレイの取扱説明書を参照し てください。

#### ● 画面に何も表示されない

- ディスプレイのケーブルが正しく接続されているかどうか確認してください。接続されて いない場合、サーバ本体の電源を切ってから、ケーブルを正しく接続し直してください。 接続位置については、『はじめにお読みください』を参照してください。
- ディスプレイのブライトネスボリュームとコントラストボリュームが正しく調節されてい ない可能性があります。調節されていない場合は、正しく調節してください。 詳細についてはディスプレイの取扱説明書を参照してください。
- メモリのシステム領域が異常の可能性があります。担当保守員に連絡してください。

#### ● 入力した文字が表示されない、マウスカーソルが動かない

キーボードおよびマウスが正しく接続されているかどうか確認してください。接続されてい ない場合は、サーバ本体の電源を切ってからケーブルをサーバ本体に正しく接続してくださ い。接続位置については、『はじめにお読みください』を参照してください。

#### ● 画面が揺れる

近くにテレビやスピーカなどの強い磁界が発生する機器がある場合、それらをディスプレイ から離して置いてください。

また、近くで携帯電話の着信を受けると、揺れることがあります。ディスプレイの近くでは 携帯電話を使用しないようにしてください。

# ■ フロッピーディスクドライブについて

#### ● フロッピーディスクの読み書きができない

ヘッドが汚れている可能性があります。クリーニングフロッピーディスクを使用してクリー ニングしてください。クリーニング方法については、「9.1.2 [お手入れ」\(→](#page-257-1) P.258)を参照し てください。

#### ● フロッピーディスクへの書き込みができない

フロッピーディスクが書き込み禁止になっている可能性があります。 ライトプロテクトを書き込み可能な位置にしてください。

### ■ SCSI 装置について(内蔵/外付け共通)

#### ● ユニットが正常に動作しない

- 内蔵ケーブルが正しく接続されているかどうか確認してください。接続されていない場合 は、内蔵ケーブルを正しく接続してください。接続位置については、「7.6.2 [取り付け](#page-217-0)前の 留意事項-内蔵 5 インチ[オプション」\(→](#page-217-0) P.218)を参照してください。
- SCSI 規格の装置の場合、SCSI ID および終端抵抗が正しく設定されているか確認してくだ さい。設定されていない場合は、SCSI ID および終端抵抗を正しく設定し直してください。

#### ● 内蔵光磁気ディスクユニットをご使用中、ディスクが取り出せなくなった場合

内蔵光磁気ディスクユニットに添付の「手動イジェクト治具」をディスク取り出し穴に差し 込んでください。詳細は、内蔵光磁気ディスクユニットに添付のマニュアルを参照してくだ さい。

なお、カスタムメイドサービスにて内蔵光磁気ディスクユニットをご購入された場合は、「手 動イジェクト治具」は添付されていません。この場合、直径 1.2mm 未満のピン(ゼムクリッ プをまっすぐ伸ばしたものなど)をご使用ください。

## ■ CD-ROM ドライブユニットについて

#### ● データの読み込みができない

- CD-ROM が正しくセットされているかどうか確認してください。セットされていない場合 は、CD-ROM のレーベル面を正しくセットしてください。
- CD-ROM が汚れていませんか。汚れていたら、乾いた柔らかい布で汚れを落としてくださ い。
- CD-ROM に傷がついていたり、反っていませんか。傷ついていたりする場合は、CD-ROM を交換してください。

#### ● ユニットが正常に動作しない

内蔵ケーブルが正しく接続されているかどうか確認してください。接続されていない場合は、 内蔵ケーブルを正しく接続してください。

# <span id="page-264-0"></span>■ POST エラーメッセージ

本サーバによる POST (Power On Self Test: 本サーバ起動時に行われる装置チェック)エラー メッセージについて説明します。

POST 中にエラーが発生した場合、以下のメッセージが表示されます。

表:POST エラーメッセージ一覧

| メッセージ                       | 内容と対処                                                                                                    |
|-----------------------------|----------------------------------------------------------------------------------------------------|
| Refresh timer test failed   | リフレッシュタイマーテストの異常です。ベースボード<br>を交換してください。                                                                                                    |
| RAM R/W test failed         | RAMのRead/Writeエラーです。メモリ、またはベース<br>ボードを交換してください。                                                                                              |
| KBC BAT Test failed         | キーボードコントローラのエラーです。キーボード、ま<br>たはベースボードを交換してください。                                                                                              |
| Display memory test failed  | VGA メモリのエラーです。ベースボードを交換してくだ<br>さい。                                                                                                    |
| <b>CMOS Battery Low</b>     | バッテリの電圧が低下しています。ベースボード上の<br>バッテリを交換してください。その後もメッセージが表<br>示される場合は、ベースボードを交換してください。                                                            |
| <b>CMOS</b> Setting Wrong   | CMOS 設定のエラーです。BIOS セットアップで現在の設<br>定値を修正、またはご購入時の設定値に戻してください。<br>その後もメッセージが表示される場合は、ベースボード<br>を交換してください。                                      |
| CMOS Checksum Bad           | CMOS のチェックサムエラーです。BIOS セットアップで<br>現在の設定値を修正、またはご購入時の設定値に戻して<br>ください。その後もメッセージが表示される場合は、<br>ベースボード上のバッテリを交換するか、ベースボード<br>を交換してください。           |
| CMOS Memory Size Wrong      | CMOS のメモリサイズがエラーです。BIOS セットアップ<br>で現在の設定値を修正、またはご購入時の設定値に戻し<br>てください。その後もメッセージが表示される場合は、<br>メモリを抜き出し、ベースボード上のバッテリを交換す<br>るか、ベースボードを交換してください。 |
| CMOS Display Type Wrong     | ディスプレイの設定が CMOS の設定値と合っていませ<br>ん。BIOS セットアップで現在の設定値を修正、またはご<br>購入時の設定値に戻してください。その後もメッセージ<br>が表示される場合は、ベースボードを交換してください。                       |
| CMOS Date/Time Wrong        | BIOS セットアップ内の日付および時刻が設定されていま<br>せん。BIOS セットアップメニューでの日付および時刻を<br>設定してください。                                                                    |
| <b>DMA</b> Controller Error | DMA コントローラのエラーです。ベースボードを交換し<br>てください。                                                                                                    |
| DMA-1 Error                 | DMA チャネル1のエラーです。ベースボードを交換して<br>ください。                                                                                                    |
| DMA-2 Error                 | DMA チャネル2のエラーです。ベースボードを交換して<br>ください。                                                                                                    |
| Timer Error                 | ベースボードの異常です。ベースボードを交換してくだ<br>さい。                                                                                                    |

9

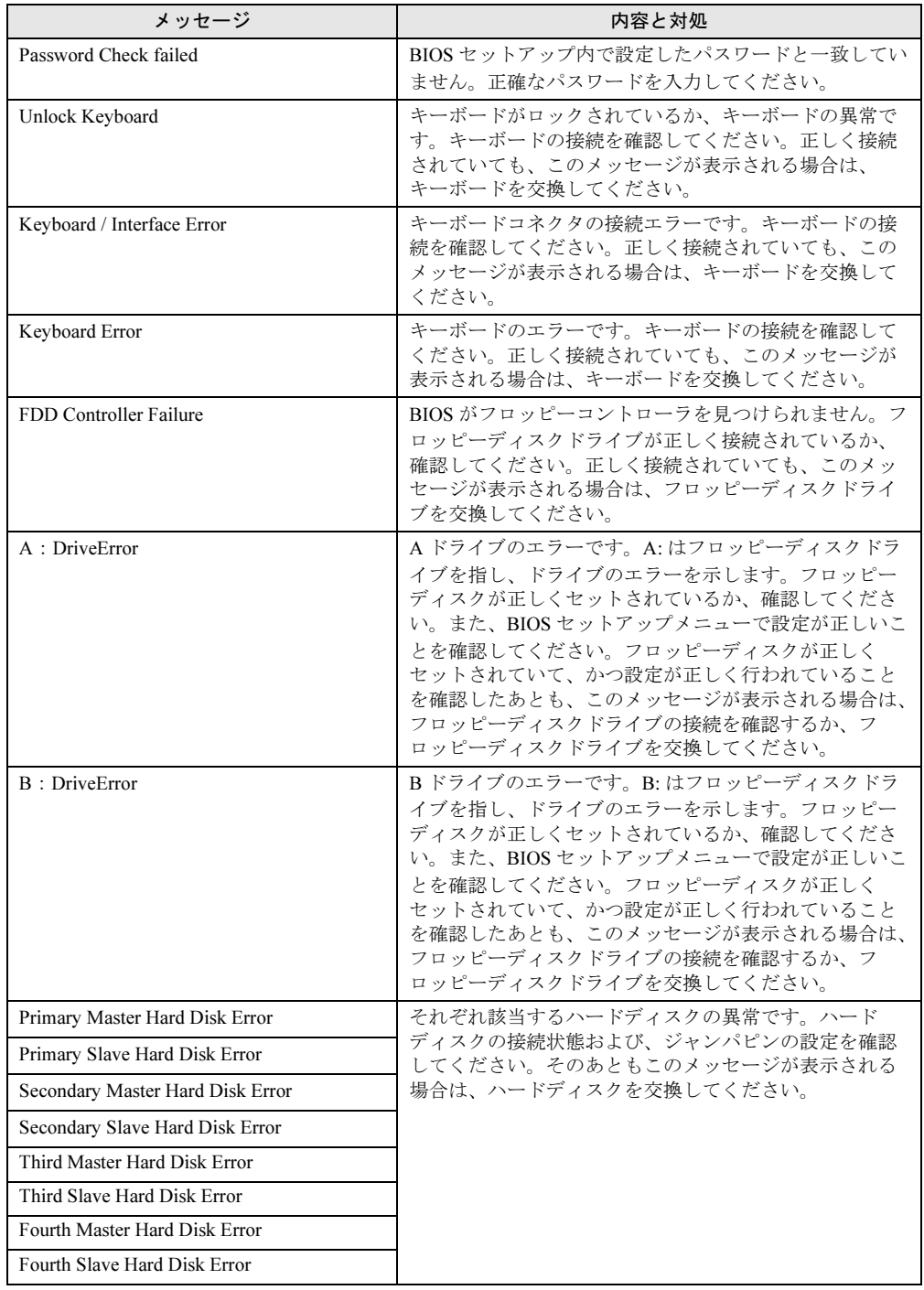

#### 表:POST エラーメッセージ一覧

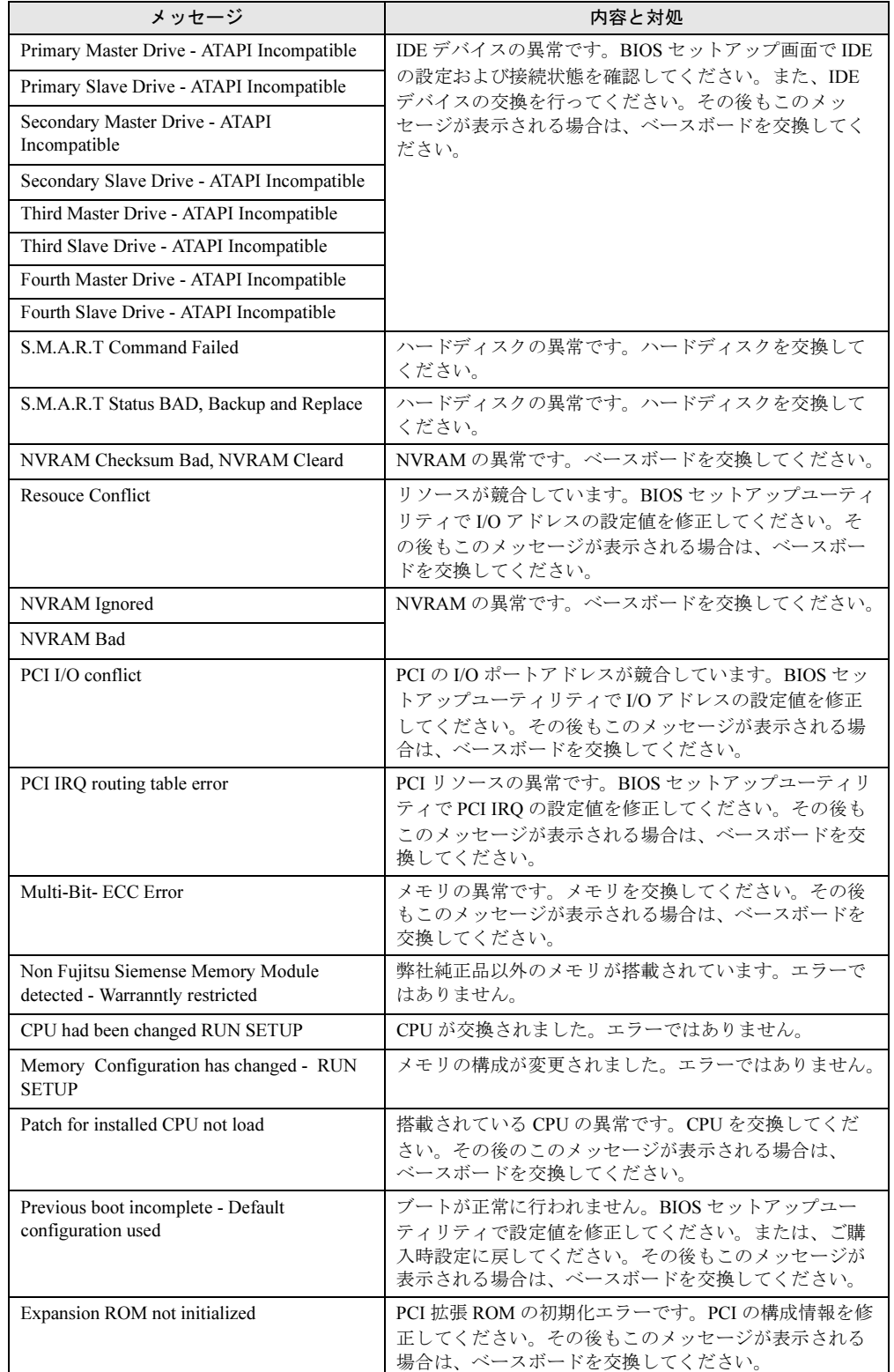

#### 表:POST エラーメッセージ一覧

9

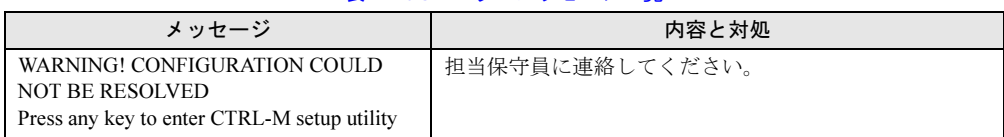

#### 表:POST エラーメッセージ一覧

# ■ Server Management Tools のエラーメッセージ

Server Management Tools を実行中に、以下のエラーメッセージが表示される場合があります。 この場合、それぞれの対処に従ってください。なお、以下のメッセージ以外が表示された場 合は、担当保守員に連絡してください。

| メッセージ                                                                                        | 対処                                                                                                    |
|----------------------------------------------------------------------------------------------|----------------------------------------------------------------------------------------------------|
| Write protect error writing drive A.<br>Abort, Retry, Fail?                                  | セットされたフロッピーディスクがライトプロテクト状<br>態です。ライトプロテクト状態を解除したあと、【R】<br>キーを押してください。                                                                                                    |
| Not ready writing drive A.<br>Abort, Retry, Fail?                                            | フロッピーディスクドライブにフロッピーディスクが<br>セットされていない状態です。正しいフロッピーディス<br>ク (「Server Management Tools」ディスク) をセットした<br>あと、【R】 キーを押してください。                                                                                                    |
| ERROR: Fail to create data file.<br>ERROR: Fail to write 1st CMOS data into data<br>file. XX | 以下の原因が考えられます。フロッピーディスクの状態<br>を再確認してください。<br>・フロッピーディスクがライトプロテクト状態です。ラ<br>イトプロテクトを解除してから再度実行してくださ<br>$V_{\alpha}$<br>• フロッピーディスクがフロッピーディスクドライブに<br>セットされていません。正しいフロッピーディスクを<br>セットしてから再度実行してください。<br>· フロッピーディスクの内容が異常です。再度、「Server<br>Management Tools」を作成してください。BIOS 情報<br>の復元中に発生した場合は、BIOS セットアップユー<br>ティリティにて情報を設定してください。その後、<br>BIOS 情報の退避処理を行ってください。    |
| ERROR: Fail to write 2nd CMOS data into data<br>file. XX                                     |                                                                                                    |
| ERROR: Fail to write ESCD data into the data<br>file. XX                                     |                                                                                                    |
| ERROR: Fail to write SEEPROM data into the<br>data file. XX                                  |                                                                                                    |
| ERROR: Fail to open data file.                                                               | セットされたフロッピーディスク内に BIOS 情報を復元<br>するためのファイルが存在しません。BIOS 情報を退避<br>したフロッピーディスクをセットしてから再度実行して<br>ください。                                                                                                    |
| ERROR: Fail to write 1st CMOS data into<br>sysytem. XX                                       | 以下の原因が考えられます。フロッピーディスクの状態<br>を再確認してください。<br>• フロッピーディスクがフロッピーディスクドライブに<br>セットされていません。正しいフロッピーディスクを<br>セットしてから再度実行してください。<br>· 他のモデルまたはサポートしていない版数の BIOS 情<br>報です。正しいフロッピーディスクをセットしてから<br>再度実行してください。<br>· フロッピーディスクの内容が異常です。再度、「Server<br>Management Tools」を作成してください。BIOS 情報<br>の復元中に発生した場合は、BIOS セットアップユー<br>ティリティで情報を設定してください。その後、<br>BIOS 情報の退避処理を行ってください。 |
| ERROR: Fail to write 2nd CMOS data into<br>sysytem file. XX                                  |                                                                                                    |
| ERROR: Fail to write ESCD data into system<br>file. XX                                       |                                                                                                    |
| ERROR: Fail to write SEEPROM data into<br>system. XX                                         |                                                                                                    |
| その他のメッセージ                                                                                    | 担当保守員に連絡してください。                                                                                                    |

表:Server Management Tools エラーメッセージ一覧

# <span id="page-268-0"></span>9.2.3 ソフトウェアのトラブルシューティング

ソフトウェアに関するトラブルシューティングです。OS のインストール時や、運用中のトラ ブルについて、以下の内容をご確認ください。

# ■ OS インストール中のトラブル

#### ● Windows 2000 セットアップ中に自動ログオンされない

ServerStart では、OS のインストール時に、添付されているアプリケーションや、ハードウェ アのユーティリティも同時にインストールされます。インストールやその後の再起動および ログオンは、必要に応じて自動的に行われますが、まれに自動ログオンが行われず、ログオ ン画面が表示される場合があります。この場合、あらかじめインストール前に設定したユー ザ名、パスワードでログオンしてください。ログオン後、セットアップ処理が継続されます。

#### ● Active Directory 構築中に入力画面で停止した

Active Directory の構築中に自動インストールが停止してしまった場合は、最初にエラーの内 容を確認してください。自動インストールでは、パスワードが必要な場合は、DNS への登録 に失敗した場合などに停止することがあります。環境を確認して手動でインストールを続行 してください。問題が解決しない場合は、[キャンセル]をクリックして、OS インストール 終了後、手動で Active Directory の構築を行ってください。

Active Directory のインストールウィザードを手動で続行した場合は、インストールウィザー ドが終了すると、次のメッセージが表示されます。

"Active Directoryのインストールウィザードによって行われた変更を有効にする前に Windowsを再起動する必要があります。"

このメッセージが表示された場合は、[再起動する]をクリックして、インストールを続行し てください。

## ■ インストール中のエラーメッセージ

ServerStart を使用してインストールを行った場合に、次のエラーメッセージが表示される場 合があります。該当するエラーの対処方法を確認してください。

#### ●"WzDiskAdmin: System Error! xxxxxxxxxxxxxxx, Last Error: デバイスの準備が できていません。"と表示される

SCSI オプション装置(ハードディスクキャビネット、光磁気ディスク、DAT など)が接続さ れている可能性があります。この場合、SCSI オプション装置を外してから、再度インストー ルを実行してください。取り外したオプション装置は、インストールがすべて終了してから 取り付けてください。

### ●"WzDiskAdmin: Partition detected! Please delete all partition before starting Configuration"と表示される

再度ガイドモード、または事前設定モードを実行し、ディスクウィザードで、「表示されてい るディスクに存在する、すべてのパーティションを削除する」にチェックを付けてください。

### ●"WzRaid: RAID arrays detected! Please delete all RAID arrays before starting Configuration"と表示される

作成した ServerStart フロッピーディスクを使用して、RAID ウィザードで、「既存の RAID ア レイを削除する」にチェックを付けるか、「既存のアレイを使用する」を選択してください。

#### ● CD-ROM からのファイルコピー後の再起動で"Operating System not found"と 表示される

次の問題が考えられます。確認してください。

- 搭載アレイコントローラカードの起動デバイスの順番が、オンボード SCSI よりあとに なっている
- Active フラグが指定されている

#### ● インストール中に"Missing Operating System"と表示される

インストール先パーティションサイズが大きすぎる可能性があります。インストール先パー ティションサイズを正しい値に指定してください。 インストール先パーティションサイズの詳細については、「2.3.2 [インストール](#page-43-0)先パーティ [ションサイズ」\(→](#page-43-0) P.44)を参照してください。

#### **● 事前設定のインストール中に "Error 1920. Service (PXE Services) failed to** start"と表示される

事前設定(PXE サーバ)をインストールしているシステムがネットワークに接続されていな い可能性があります。LAN ケーブルの接続を確認し、[再実行]をクリックしてください。

#### ● インストール後に「!!! 注意 !!!」が表示される

ServerStart を使用してインストールを行った後、「!!! 注意 !!!」として、セキュリティ修正モ ジュールが正常に適用されなかった旨のメッセージが表示される場合があります。 ServerStart による OS インストールでは、ご使用の OS に必要な QFE (修正モジュール)を自 動的に適用しますが、システムドライブのルートフォルダに保存されている "QFEList.txt" に 記載の QFE モジュールは適用されていません。システムを再起動後、ServerStart CD-ROM の 以下のフォルダから、該当する QFE モジュールを実行し、インストールしてください。

- Windows Server 2003 の場合 [CD-ROM ドライブ]:¥DRIVERS¥Utils¥QFE¥W2K3
- Windows 2000 Server の場合 [CD-ROM ドライブ]:¥DRIVERS¥Utils¥QFE¥W2K

# ■ LAN ドライバのインストール後にエラー画面が表示された(Windows Server 2003 の場合)

「その他のデバイス」配下の「イーサネット コントローラ」に対して LAN ドライバをインス トールしたときに、ドライバのインストール開始後、以下の画面が表示される場合がありま す。

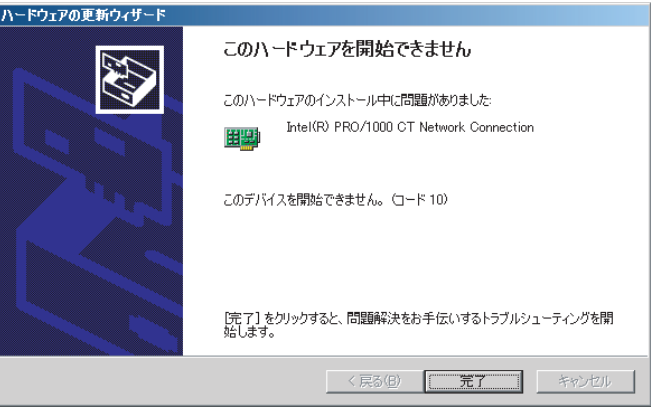

これは、OS インストール直後に認識されたネットワークアダプタに対して LAN ドライバの 更新を行っていないためです。

この画面が表示された場合、[完了]をクリックすると「ヘルプとサポートセンター」の画面 が表示されますが、[×]をクリックして画面を閉じてください。

また、デバイスマネージャの LAN デバイス名に「!」が表示されますが、すべての LAN ドラ イバをインストールして再起動すると、正常に表示されます。

LAN ドライバのインストールについて、詳細は「4.4.1 LAN [ドライバのインストール](#page-124-1) ([Windows Server 2003](#page-124-1))」(→ P.125)を参照してください。

# ■ LAN ドライバインストール時にエラーメッセージが表示される、LAN が正 常に動作しない

LAN 以外の拡張カードを含め、システム資源の競合が起きている可能性があります。いった んすべての LAN ドライバを削除し、システム資源の競合が起きていないことを確認し、シス テム再起動後に、再度 LAN ドライバをインストールしてください。LAN ドライバのインス トール方法は、「4.4 LAN [ドライバのインストール」\(→](#page-124-0) P.125)を参照してください。

9

# ■ インストール後に発生するイベントログのエラーについて

インストールが完了後、イベントビューアに次のイベントが表示される場合があります。該 当するイベントの対処方法を確認し、対処してください。

| ID   | 説明                                                                                                    | 原因と対処方法                                                                                                    |
|------|----------------------------------------------------------------------------------------------------|----------------------------------------------------------------------------------------------------|
| 62   | このコンピュータは、フォレスト<br>のルートにあるドメインの PDC で<br>す。<br>net $\exists \forall \forall \forall \in \mathbb{R}$ fret time /setsntp:<<br>サーバー名 >1 を使って、外部タ<br>イムソースから同期するように構<br>成してください。 | 原因:<br>コンポーネントとして NTP を選択すると発生します。<br>対処方法:<br>ServerStart では、NTP サーバを指定する設定箇所がない<br>ため、自動構成できません。OS インストール後に、次<br>の手順でタイムサーバの指定を行ってください。<br>1. 別マシンで SNTP サーバを稼動させます。<br>仮に SNTP サーバのアドレスを <172.22.78.246> と<br>します。<br>2. コマンドプロンプトで次のように入力します。<br>net time /setsntp:172.22.78.246<br>w32tm -s 172.22.78.246                     |
| 1000 | ユーザまたはコンピュータ名を判<br> 断できません。戻り値は「1722」<br>です。                                                                                                    | 原因:<br>優先 DNS サーバのアドレスが無効であるか、接続でき<br>ない場合に発生する可能性があります。<br>対処方法:<br>次の手順でインターネットプロトコル(TCP/IP)プロパ<br>ティの DNS アドレスを修正してください。<br>1. 「マイネットワーク」を右クリックして、「プロパ<br>ティ」をクリックします。<br>2. 「ローカルエリア接続」を右クリックして、「プロ<br>パティ」をクリックします。<br>3. 「インターネットプロトコル (TCP/IP)」をクリッ<br>クして、「プロパティ」をクリックします。<br>4. 「優先 DNS サーバー」ボックスに正しい DNS アド<br>レスを入力します。 |

表:インストール後に発生するイベントログのエラー一覧

#### ■ メモリダンプが取得できない

メモリダンプファイルが作成されない場合は、以下の方法で対処します。

#### ● 正しい設定を行う

メモリダンプを取得できない場合、ページングファイルの設定とメモリダンプファイルの設 定を確認してください。設定方法については、「5.1 メモリダンプ/ペ[ージングフ](#page-131-0)ァイルの 設 定[」\(→](#page-131-0) P.132)を参照してください。

### ● システムドライブ以外にメモリダンプを取得する

システムドライブ (c:¥) にメモリダンプを取得している場合は、システムドライブ以外にメ モリダンプを取得するように設定を変更します。

設定方法については、「5.1 メモリダンプ/ペ[ージングフ](#page-131-0)ァイルの 設定」(→ P.132) を参照し てください。

システムドライブしかない場合や、どのドライブにも空き容量がない場合には、次のどちら かの方法で対処します。

- ハードディスクを増設する
- より大きな容量のハードディスクへ交換する

#### ● 搭載メモリを減らしてメモリダンプを取得する

搭載メモリ容量に応じてハードディスク空き容量が必要なので、搭載メモリをメモリダンプ 取得可能なメモリ容量に減らしてメモリダンプを取得します。 搭載メモリを変更した場合は、メモリダンプの設定を確認してください。 設定方法については、「5.1 メモリダンプ/ペ[ージングフ](#page-131-0)ァイルの設定」(→ P.132)を参照し てください。

### ● デバッグ情報の書き込みの種類を変更する

メモリダンプを取得できない場合、ボリュームサイズの空き容量の範囲内に収まるデバッグ 情報の書き込みの種類を選択してください。 上記対処ができない場合、ハードディスクを増設するなどの方法で対処します。

## ■ システムを修復したい

万一、システムファイル、システム構成、およびスタートアップ時の環境変更などが損傷を 受けた場合は、インストール時に作成した修復ディスクに保存されている修復情報を使って これらを再構築できます。

修復方法については、以下を参照してください。

- 「[9.6.1 Windows Server 2003](#page-283-1) の場合」 (→ P.284)
- 「[9.6.2 Windows 2000 Server](#page-284-0) の場合」 (→ P.285)

## ■ リモートインストールに関するトラブルについて

#### ●「ServerStart -リモートインストール」を選択して ServerStart をインストールし たが、事前設定モードのインストール画面に「OS のリモートインストールを開始す る」が表示されない

本サーバでは、PXE サーバを使用したリモートインストールは行えません。ServerStart をイ ンストールするときは、「ServerStart -リモートインストール」は選択しないでください。 「ServerStart -リモートインストール」を選択して ServerStart をインストールした場合でも、 事前設定モードで作成したコンフィグレーションファイルは、事前設定モードのインストー ルで使用できます。

## ● 誤って「ServerStart -リモートインストール」を選択して ServerStart をインス トールした

「ServerStart -リモートインストール」を選択して ServerStart をインストールした場合でも、 事前設定モードで作成したコンフィグレーションファイルは、事前設定モードのインストー ルで使用できます。

9

#### ■ SNMP サービスが起動していない

簡易ネットワーク管理プロトコル (SNMP) がインストールされているにもかかわらず、 SNMP サービスが起動していない場合は、以下の方法で SNMP サービスを起動してください。

- 1 「スタート」ボタン→「コンピュータの管理」の順にクリックします。
- 2 「サービスとアプリケーション」メニューから「サービス」を選択します。
- 3 詳細情報で「SNMP Service」を選択します。
- 4 「操作」メニューから「開始」を選択します。

#### **PPOINT**

▶ OS 起動時に毎回自動的に開始するようにするには、詳細情報で「SNMP Service」をダ ブルクリックし、「SNMP Service のプロパティ」画面で「スタートアップの種類」を 「自動」に設定します。

## ■ Linux 環境での OS 上の時刻表示について

#### ● OS 上の時刻とハードウェアクロックの時刻のずれについて

Linux 環境での OS 稼動中の時刻表示は、サーバ本体に内蔵のハードウェアクロックを使用せ ず、OS 上のソフトウェアクロックを用いて行っています。

このため、OS 稼動中に OS 上の時刻とハードウェアクロック間に時刻のずれが発生する場合 があります。

OS 上の時刻に時刻精度を必要とする場合は、NTP サービスを利用し、定期的に OS 上の時刻 補正を行う運用を推奨します。

#### ● OS 上の時刻とハードウェアクロックの設定変更

Linux 環境では、シャットダウン時に OS 上で表示されている時刻(OS 上のソフトウェアク ロックの値)がサーバ本体内蔵のハードウェアクロックに書き込まれる仕様となっています。

- OS 上の時刻をハードウェアクロックに書き込まない方法 シャットダウン時に、OS 上の時刻をハードウェアクロックに書き込みたくない場合には、 /etc/rc0.d/S01halt の下記行をコメントアウトしてください。
	- runcmd \$"Syncing hardware clock to system time" /sbin/hwclock \$CLOCKFLAGS ↓

#### #runcmd \$"Syncing hardware clock to system time" /sbin/hwclock \$CLOCKFLAGS

• ハードウェアクロックの値を OS 上の時刻に反映させる方法 ハードウェアクロックの値を OS 上のソフトウェアクロックへ反映させる場合は、下記コ マンドを実行してください。 >hwclock --hctosys

# <span id="page-274-0"></span>9.3 システムイベントログ

ASUSMAN を使用して、NVRAM に保存されているエラーログやメッセージログを 扱うことができます。

ASUSMAN を利用すると、次のことができます。

- ログの表示
- ログの保存
- ログの消去

なお、エラーログが発生した場合は、ASUSMAN でログを保存し、担当保守員に連絡してく ださい。

#### ● 注意事項

- ASUSMAN は、本サーバ専用です。他システムでは絶対に使用しないでください。使用し た場合、システムが破壊されるおそれがあります。
- ASUSMAN は、後述の方法でサーバを起動して、実行してください。他のフロッピーディ スクやハードディスクから起動した状態では、本ツールを実行しないでください。実行し た場合、システムが破壊されるおそれがあります。
- フロッピーディスクアクセス表示ランプの点灯中に、フロッピーディスクを取り出さない ように注意してください。取り出した場合、フロッピーディスクのデータが破壊されるお それがあります。

## **PPOINT**

▶ ASUSMAN の起動には、「ハードウェア構成ツール起動用フロッピーディスク」が必要です。あらか じめ ServerStart CD-ROM から作成しておいてください。 作成方法については、「5.4.1 [ハードウェア構成ツール起動用フロッピーディスクの作成」\(→](#page-146-0) P.147) を参照してください。

### ■ ASUSMAN の起動

#### \_% 重要

▶ ServerStart CD-ROM やハードウェア構成ツール起動用フロッピーディスクを入れてシステムを起動 する前に、ServerView の「OS ブート監視」機能が無効に設定されていることを確認してください (初期設定は無効です)。 「OS ブート監視」機能を有効にしたままでシステムを起動すると、本サーバが自動的に電源切断や 再起動するなど、意図しない動作をするおそれがあります。 「OS ブート監視」機能を有効にして運用している場合は、運用を再開する前に、再度本機能を有効 にしてください。ServerView の詳細については、『ServerView ユーザーズガイド』を参照してくだ さい。

1 「ハードウェア構成ツール起動用フロッピーディスク」をセットし、電源を入

# れます。

次の画面が表示されます。

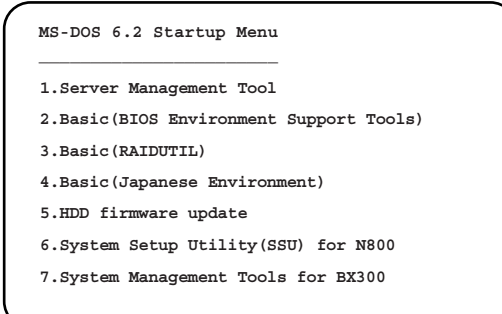

- <sup>2</sup> 「1.Server Management Tool」を選択し、【Enter】キーを押します。 DOS プロンプトが表示されたら、フロッピーディスクを取り出します。
- 3 本サーバに添付の「Server Management Tools」ディスクをセットします。 以下のコマンドを入力し、【Enter】キーを押します。

A:¥>ASUSMAN.EXE

SERVER MANAGEMENT TOOL 画面が表示されます。

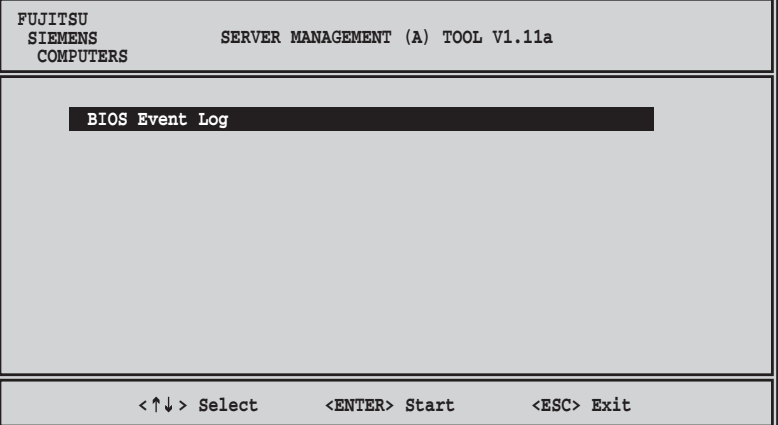

# 4 「BIOS Event Log」を選択し、【Enter】キーを押します。

システムログの一覧が表示されます。

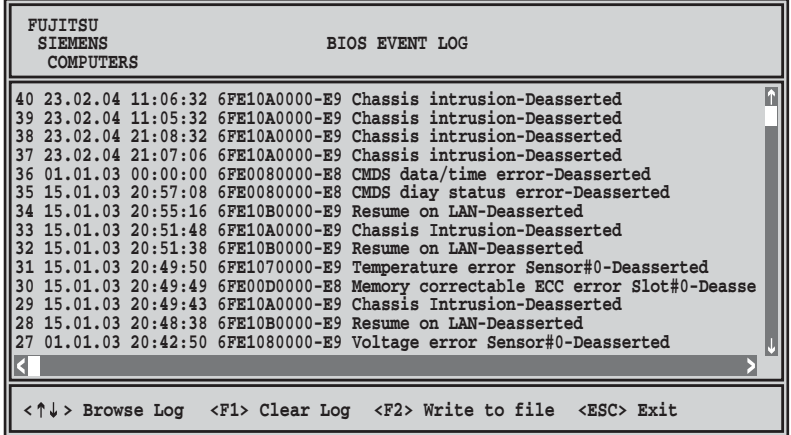

## ● ログの保存

- <sup>1</sup> BIOS EVENT LOG 画面で、【F2】キーを押します。
- <sup>2</sup> ログを保存するファイルのファイル名を入力し、【Enter】キーを押します。 フロッピーディスクに、指定したファイル名でログが保存されます。

# ● ログの消去

- <sup>1</sup> BIOS EVENT LOG 画面で、【F1】キーを押します。
- <sup>2</sup> 【Enter】キーを押します。 ログが消去されます。

# ● 終了

<sup>1</sup> BIOS EVENT LOG 画面で【Esc】キーを押します。 DOS プロンプトが表示されたら、電源を切れる状態になります。

9

277

# <span id="page-277-1"></span>9.4 セキュリティについて

本サーバでは、本体内のハードウェアおよびソフトウェア資産を盗難などから守る ためのセキュリティ設備を用意しています。同時に、BIOS セットアップユーティ リティによる不正使用防止のセキュリティ機能も準備しており、信頼度の高いデー タセキュリティを実現します。

# 9.4.1 ハードウェアのセキュリティ

サーバ本体背面の盗難防止用ロックに、市販の鍵を取り付けることができます。サーバ本体 カバーの開閉を制限できるので、ハードディスクなどの装置を盗難から守ることができます。

## ■ サーバ本体背面の施錠方法

サーバ本体背面の盗難防止用ロックに、お手持ちの鍵を取り付けます。

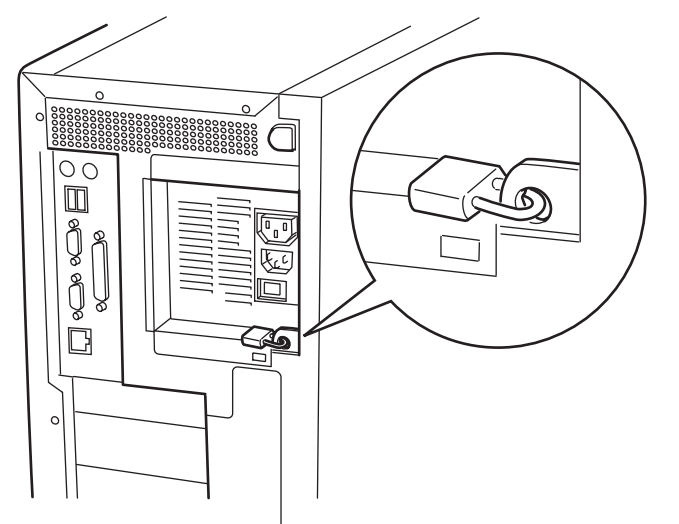

# <span id="page-277-0"></span>9.4.2 不正使用防止のセキュリティ

本サーバは、他人による不正使用を防止するために、パスワードを設定できます。 パスワードを設定すると、サーバ使用時にパスワードが必要になります。パスワードを知ら ない場合、サーバの操作は行えません。

#### ■ パスワードの種類

設定できるパスワードには、2 種類あり、それぞれサーバ操作の権限が区別されます。

- ユーザパスワード 本サーバを使用するためのパスワードです。設定したパスワードを入力しないと、一部の BIOS セットアップおよび OS を起動できないようにします。
- 管理者パスワード 管理者のみが BIOS セットアップを行えるようにするためのパスワードです。設定したパ スワードを入力しないと、BIOS セットアップおよび OS を起動できないようにします。

# ■ パスワードの設定方法

パスワードは BIOS セットアップユーティリティで設定します。BIOS セットアップユーティ リティについては、「8.2.16 Security [メニュー」\(→](#page-252-0) P.253)を参照してください。

- 1 BIOS セットアップユーティリティを起動します。 →「8.2.1 BIOS セットアップユ[ーティリティの起動と](#page-237-0)終了」(P.238)
- 2 「Security」メニューを選択し、設定するパスワードの種類を選択します。
	- ・管理者パスワードの場合は、「Set Setup Password」にカーソルをあわせて【Enter】 キーを押します。
	- ・ユーザパスワードを設定する場合は、「Set System Password」にカーソルをあわせて 【Enter】キーを押します。
- 3 パスワード入力画面が表示されるので、設定するパスワードを入力します。

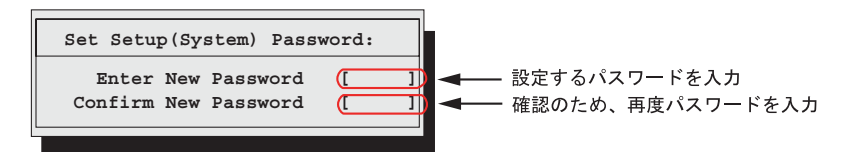

4 【Enter】キーを押します。

パスワードが設定されます。

## ● パスワードの変更/削除

すでにパスワードを設定している場合は、上記パスワードの設定操作を行うと、パスワード 変更画面が表示されます。

• 変更する場合は、以下のように設定し、【Enter】キーを押します。

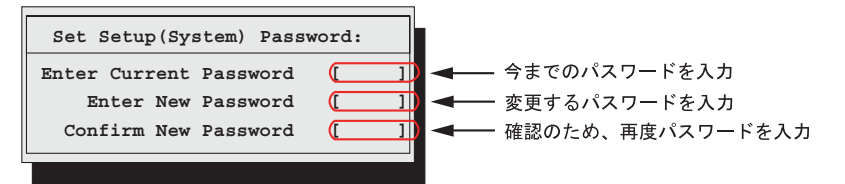

• 削除する場合は、今までのパスワードのみ入力し、2 番目と 3 番目のフィールドに何も入 力しないで【Enter】キーを押します。この場合、「Setup (System) Password」が「Not Installed」になります。

9

運用と保守

# 9.4.3 サーバ本体廃棄時のセキュリティ

### ■ サーバの廃棄・譲渡時のハードディスク上のデータ消去に関するご注意

本サーバを使用していた状態のまま廃棄・譲渡すると、ハードディスク内のデータを第三者 に読み取られ、予期しない用途に利用されるおそれがあります。機密情報や重要なデータの 流出を防ぐためには、本サーバを廃棄・譲渡する際に、ハードディスク上のすべてのデータ を消去する必要があります。

ところが、ハードディスク上のデータを消去するというのは、それほど容易なことではあり ません。ハードディスクの初期化(フォーマット)やファイルの削除を行っただけでは、一 見データが消去されたように見えますが、ただ単に OS 上でそれらのデータを呼び出す処理 ができなくなっただけであり、悪意を持った第三者によってデータが復元されるおそれがあ ります。

したがって、お客様の機密情報や重要なデータをハードディスク上に保存していた場合には、 上に挙げたような操作をするだけではなく、市販のデータ消去ソフトを利用する、または データ消去のサービスを利用するなどして、これらのデータを完全に消去し、復元されない ようにすることをお勧めします。

お客様が、廃棄・譲渡等を行う際に、ハードディスク上の重要なデータが流出するというト ラブルを回避するためには、ハードディスクに記録された全データを、お客様の責任におい て消去することが非常に重要となります。

また、ソフトウェア使用許諾(ライセンス)契約により、ソフトウェア (OS やアプリケー ション・ソフトウェア)の第三者への譲渡が制限されている場合、ハードディスク上のソフ トウェアを削除せずにサーバ等を譲渡すると、契約違反となる可能性があります。これらの 観点からも十分な確認を行う必要があります。

## ■ ハードディスクのデータ消去サービスについて

弊社では、お客様の機密情報や重要なデータの漏洩を防止するため、お客様が本サーバを廃 棄・譲渡する際にハードディスク上のデータやソフトウェアを消去するサービスを提供して おります。ぜひご利用ください。

### ● データ消去サービス

弊社の専門スタッフがお客様のもとにお伺いし、短時間で磁気ディスクおよび磁気テープ媒 体上のデータ等を消去するサービスです。

詳しくは、ストレージ統合サービス(<http://storage-system.fujitsu.com/jp/service/integrate/>)をご 覧ください。

# <span id="page-280-0"></span>9.5 バックアップ

本サーバは信頼性の高い部品やハードディスクを使用しておりますが、万一の故障 に備え、データの定期的なバックアップを必ず実施してください。

# 9.5.1 バックアップの必要性

万が一、本サーバに何らかのトラブルが発生し、システムが損傷した場合、または操作ミス などによりサーバ内のデータが消去された場合など、サーバ内のデータを元の状態に復旧す るには、サーバ内のデータのバックアップが行われている必要があります。サーバのデータ がバックアップされていれば、ハードウェアの故障や操作ミスなどによりハードディスク内 のデータが消去、または破壊された場合でも、バックアップデータから復旧させることが可 能です。バックアップが行われていない場合は、復旧することができず、データが失われて しまいます。万一の場合に備えて、定期的なバックアップを必ず実施してください。

# 9.5.2 バックアップ装置とソフトウェア、およびその運用

バックアップの運用方法はご使用になるネットワーク OS やアプリケーション、システム運 用方法によって異なります。そのため、担当営業員にご相談の上で次のものを準備してバッ クアップを実施してください。

- バックアップ装置(DDS4 ドライブなど)
- バックアップソフトウェア (OS 標準提供のバックアップ用ソフトウェア、ARCserve、Changer Option など)
- バックアップの運用方法 (スケジュールなど) バックアップ装置およびソフトウェアは弊社純正品をご使用ください。バックアップ媒体 (テープなど)の保管にあたっては保管条件をお守りください。

## **PPOINT**

▶ ミラーリング/ディスクアレイシステムについて システムの信頼性をさらに高めるために、定期的なバックアップに加えて、SCSI アレイコントロー ラカードを使用し、ミラーリングやディスクアレイシステムとすることを推奨します。

# ■ バックアップの運用に関する留意事項

バックアップの運用に関しては、以下の点に留意してください。 詳細については各装置に添付の取扱説明書を参照してください。

9

運用と保守

#### ● ヘッドクリーニングの実施

磁気テープ装置は、磁気媒体から染み出る汚れや浮遊塵埃により、ヘッド汚れが発生するた め、これらの汚れを取り除くためにヘッドクリーニングが必要です。装置がクリーニング要 求を表示した場合は、ヘッドクリーニングを実施してください。特に DDS 装置は、定期的な ヘッドクリーニングが行われない場合、磁気ヘッドに汚れがこびり付いて通常のヘッドク リーニングでは除去できなくなり、使用不能になる場合があります。

また、クリーニング媒体には使用回数に限度があります。寿命の過ぎたクリーニング媒体を 使用しても、クリーニング効果はありません。特にライブラリ装置での自動バックアップで はこの点にご注意ください。

#### ● 媒体の寿命管理

媒体は消耗品であり、定期的な交換が必要です。

寿命の過ぎた媒体を使い続けると、ヘッド汚れを加速するなど、装置に悪影響を与えます。 媒体の寿命は、装置の設置環境、動作状態、バックアップソフトウェアの種類、運用条件に より大きく変化しますが、早めの交換をお勧めします。

寿命の管理のためにも、媒体には使用開始日を記入するなどしてください。

#### ● 媒体のローテーション運用

1 巻の媒体でバックアップを繰り返すような運用では、バックアップに失敗した場合、一時 的にバックアップデータが無くなる状態になります。また、バックアップ中にハードディス クが壊れた場合は、復旧不能な状態になります。

バックアップは数本の媒体をローテーションして運用してください。

#### ● 媒体入れ放し運用の禁止

媒体は装置内では磁気記録面が露出しており、この状態が長く続くと浮遊塵埃の影響を受け やすくなります。このため、媒体は使用前にセットし、使用後は取り出してケースに入れて 保管してください。

また、磁気テープ装置では、媒体が取り出される時にテープに管理情報の書き込み処理を行 うものがあります。装置に媒体を入れたまま電源を切ると、この処理が行われないため、異 常媒体が作成される場合があります。

サーバ/装置の電源を切る場合は、装置から媒体を取り出してください。

#### ● バックアップ終了後のデータの検査

バックアップソフトウェアには、バックアップ終了後に「データの検査」の実行を指定でき るものがあります。この指定を行うとバックアップ終了後に媒体に書き込んだデータを読み 出し、書き込まれたデータの検査が行われますが、媒体の使用回数が増えるため、その媒体 をバックアップに使用できる回数は少なくなります。

ハードウェアにより、データの書き込み後の読み取り確認 (Read after Write) が行われる装置 では本指定は必要に応じて行ってください。

## ● バックアップ終了後の媒体の排出(イジェクト)

バックアップソフトウェアには、バックアップ終了後に媒体をドライブから排出するように 指定できるものがあります。この指定を行うとバックアップ終了後にテープが巻き戻され、 媒体がドライブから排出されます。

オートローダ/ライブラリ装置では必ず本機能を実行するよう指定してください。サーバ内 蔵の装置で本指定を行うと、サーバの構造によっては排出された媒体がドライブを覆う筐体 カバーにあたる場合があります。この場合はドアを開けておくか媒体の排出は行わないよう にしてください。

#### ● 媒体ラベルの種類と貼り付け位置

媒体に名前などを記載する場合は、媒体に添付されているラベルを使用してください。 また、各装置の媒体にはラベルを貼ることのできる場所が決められています。 装置故障の原因となりますので、決められた以外の場所にはラベルを貼らないようにしてく ださい。

### ● データの保管

データを長期に保管する場合は、温湿度管理され、磁場の影響の少ない場所に保管してくだ さい。

9

# <span id="page-283-0"></span>9.6 システムの修復方法

万一、システムファイル、システム構成、およびスタートアップ時の環境変更など が損傷を受けた場合は、インストール時に作成した修復ディスクに保存されている 修復情報を使ってこれらを再構築できます。

**POINT** 

▶ OS インストール時や、システム構成を変更した場合は、「5.2 システム修復[のためのディスクの作](#page-140-0) [成」\(→](#page-140-0) P.141)を参照して、修復ディスクを作成してください。

# <span id="page-283-1"></span>9.6.1 Windows Server 2003 の場合

#### ● 用意するもの

- Windows Server 2003 の CD-ROM
- あらかじめ作成した自動システム回復(ASR)フロッピーディスク
- あらかじめ作成したバックアップメディア
- ドライバディスク (アレイコントローラカード用) ドライバディスクの作成方法については、「4.2 [ドライバディスクの作](#page-110-0)成」(→ P.111)を参 照してください。
- Windows Server 2003 ファーストステップガイド
	- 1 「Windows Server 2003 ファーストステップガイド」に従って、Windows Server 2003 のセットアップを開始します。
	- 2 セットアップ開始直後に、【F6】キーを押すようメッセージが表示されたら、 【F6】キーを押します。
	- 3 【F2】キーを押すようメッセージが表示されたら、【F2】キーを押します。 作成した ASR フロッピーディスクをセットするようメッセージが表示されます。
- 4 ASR フロッピーディスクをセットし、画面の指示に従って操作します。
- 5 システムの再起動後にメッセージが表示されたら、【F6】キーを押します。
- 6 画面の指示に従って操作し、システムを回復します。

### **PPOINT**

▶ 自動システム回復時の注意点 自動システム回復によって、データファイルは復元されません。

# <span id="page-284-0"></span>9.6.2 Windows 2000 Server の場合

## ● 用意するもの

- Windows 2000 Server の CD-ROM
- あらかじめ作成した Windows 2000 Server システム修復ディスク
- Windows 2000 Server ファーストステップガイド
	- 1 「Windows 2000 Server ファーストステップガイド」に従って、Windows 2000 Server のセットアップを開始します。
	- 2 Windows 2000 Server セットアップの「セットアップへようこそ」画面で、 【R】キーを押して修復を選択します。
	- 3 セットアップ画面のメッセージに従って、システムを修復します。

# **PPOINT**

システム修復時の注意点

- ▶ システムの修正を行うと、情報によっては新規インストール状態に戻ってしまう場合があります。 システムの修復後、再設定する必要があります。
- ▶ システムファイル、システム情報の損傷が大きい場合は、Windows 2000 Server の再インストールが 必要になる場合があります。そのときは「9.7 OS [の再インストール」\(→](#page-285-0) P.286) を参照して再イン ストールしてください。
- ▶ ファイルの修復中に、「ファイル XXXXXX.XXX は Windows 2000 のインストール時にコピーされた元 のファイルではありません」というメッセージが表示されます。その場合、【Enter】キー、または 【A】キーを押してファイルを修復してください。

9

# <span id="page-285-0"></span>9.7 OS の再インストール

OS を再インストールするときの方法について説明します。

# 9.7.1 再インストール前の確認

## ■ オプション装置の取り外し

以下のオプション装置は、再インストールの前に取り外してください。OS のインストールが 終了してから再度搭載、または接続してください。

- SCSI カードを搭載して接続している外部 SCSI オプション装置(ハードディスクキャビ ネット、光磁気ディスクユニット、DAT など)<br>88. ムート・・・・・・・・・・・・・・・・・・・
- OS インストール先以外の内蔵ハードディスクユニット
- 内蔵 5 インチオプション
- USB 接続のオプション

# ■ ディスク内容の消去について

再インストールを行うと、それまでのディスク内容はすべて消去されます。ご注意ください。 必要なデータやシステム構成などは、あらかじめ保存しておいてください。 OS インストールと同時にインストールされないドライバやソフトウェアなどは、OS インス トール後再度インストールを行ってください。

#### ■ その他の注意事項について

その他の注意事項については、初回インストールの場合と同じです。あらかじめご確認くだ さい。

# 9.7.2 OS インストールタイプの再インストール

OS インストールタイプの開封処理後、再度 OS をインストールする場合は、他の方法の初回 インストールと同じです。

OS のインストール完了後、必ず以下の手順で OEM 情報をインストールしてください。

- 1 管理者権限でサーバにログオンします。
- 2 CD-ROM ドライブに ServerStart CD-ROM をセットします。 「Server Start」画面が表示されたら、いったん Server Start を終了します。
- 3 「スタート」ボタン→「プログラム」→「アクセサリ」→「コマンドプロンプ ト」の順にクリックします。
- 4 次のように入力し、それぞれ【Enter】キーを押します。 [CD-ROMドライブ]:¥oemcopy
- 5 以降は、画面のメッセージに従ってインストールを行ってください。

## **PPOINT**

- ▶ インストールしたサポート情報は、以下の手順で見ることができます。
	- 1.「スタート」ボタン→「設定」→「コントロールパネル」の順にクリックします。
	- 2. [システム] アイコンをダブルクリックします。
	- 3. [全般] タブの [サポート情報] をクリックします。サポート情報が表示されます。

# 9.7.3 ServerStart を使用した再インストール

前回のインストールを、ガイドモードまたは事前設定モードで行った場合、再インストール には前回のインストールで使用した「ServerStart フロッピーディスク」をそのまま使用でき ます。前回のインストールとすべて同じ設定で再インストールを行う場合は、「ServerStart <sup>フ</sup> ロッピーディスク」内のコンフィグレーションファイルを編集する必要はありません。ウィ ザードの設定を行う必要はありませんので、ServerStart 起動後、[(OS)のインストールを開 始する]をクリックして、インストールを行ってください。 既存のパーティションを残してインストールを行いたい場合は、エキスパートモードで再イ

ンストールを行ってください。

9

# <span id="page-287-0"></span>9.8 OS の変更手順

運用開始後に、BIOS 設定でハイパー・スレッディングの設定を有効から無効、ま たは無効から有効に変更した場合、OS をユニプロセッサカーネル、またはマルチ プロセッサカーネルに変更する必要があります。

## **POINT**

- ▶ Linux サービスバンドルタイプをご購入の場合は、サーバに添付の Linux 関連マニュアルを参照してく ださい。
- ハイパー・スレッディング機能および設定については、「8.2.7 CPU Configuration [サブメニュー」\(→](#page-245-0) P.246[\)を](#page-245-0)参照してください。

#### ■ Windows Server 2003 の場合

ハイパー・スレッディングの設定を変更後 OS を起動すると、自動的に OS が変更されます。 ポップアップメッセージが表示されたら、指示に従って操作してください。

#### ■ Windows 2000 Server の場合

以下の手順に従って、OS の変更操作を行ってください。有効から無効に変更した場合は、ユ ニプロセッサカーネルに変更します。無効から有効に変更した場合は、マルチプロセッサ カーネルに変更します。

- 1 Windows 2000 Server を起動します。
- 2 デバイスマネージャを起動します。
	- 1.「スタート」ボタン→「設定」→「コントロールパネル」の順にクリックします。
	- 2. [システム] アイコンをダブルクリックします。
	- 3. [ハードウェア] タブを選択し、[デバイスマネージャ(D)...] をクリックします。
- 3 コンピュータのプロパティを表示します。
	- 1.「表示」メニューから「デバイス ( 種類別 )」を選択します。
	- 2. ツリー表示から [コンピュータ] を選択し、[+] をクリックして展開します。
	- 3. 以下のアイテムをダブルクリックします。
		- ・ マルチプロセッサカーネルに変更する場合「ACPI ユニプロセッサ」 ・ ユニプロセッサカーネルに変更する場合「ACPI マルチプロセッサ」
- 4 [ドライバ]タブをクリックし、[ドライバの更新 (P)...]をクリックします。 デバイスドライバのアップグレードウィザードが起動します。
- 5 「次へ」をクリックします。
6 検索方法の選択で、「このデバイスの既知のドライバを表示して、その一覧か ら選択する」を選択して「次へ〕をクリックします。

「デバイスドライバの選択」画面が表示されます。

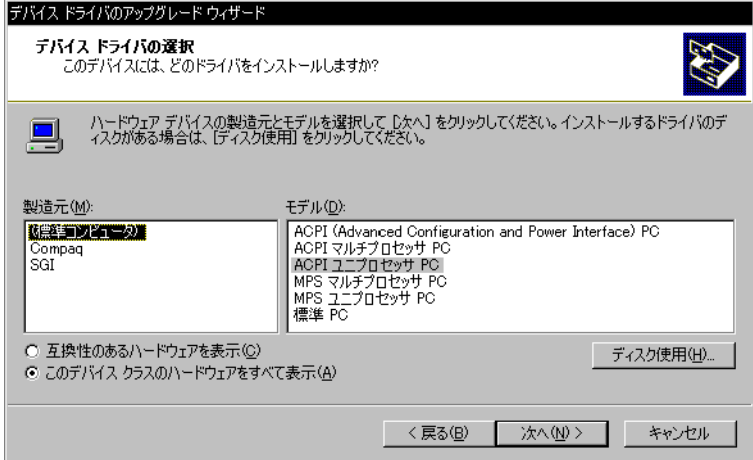

7 「このデバイスクラスのハードウェアをすべて表示」を選択して、「製造元」 の一覧から「(標準コンピュータ)」を選択し、「モデル」から以下を選択しま す。

・マルチプロセッサカーネルに変更する場合、「ACPI マルチプロセッサ PC」 ・ユニプロセッサカーネルに変更する場合、「ACPI ユニプロセッサ PC」

### 修重要

- ▶ 間違った「モデル」を選択すると正常に動作しません。再インストールが必要になる場 合もありますので、正しいモデルを選択しているか確認してください。
- 8 [次へ] をクリックします。

「デバイスドライバのインストール開始」画面が表示されます。

9 [次へ] をクリックします。

ドライバの更新が開始されます。完了すると、「完了」画面が表示されます。

10 [完了]をクリックします。

ACPI マルチプロセッサ PC のプロパティ、または ACPI ユニプロセッサ PC のプロパ ティ画面が表示されます。

11 [閉じる] をクリックします。

「システム設定の変更」画面が表示されます。

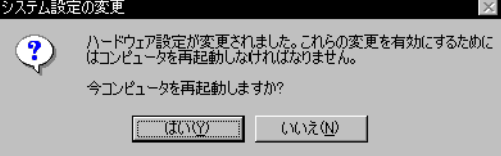

#### 12 [はい]をクリックします。

シャットダウン後、自動的に再起動します。

13 BIOS セットアップユーティリティを起動し、「Hyper Threading Function」の 設定を変更します。

→「8.2.1 BIOS [セットアップユーティリティの起動と終了」\(](#page-237-0)P.238)

 $\rightarrow$  [8.2.7 CPU Configuration [サブメニュー」\(](#page-245-0)P.246)

#### 14 システムを再起動します。

OS 起動後、コントロールパネルのデバイスマネージャで、[コンピュータ]配下のア イテムが変更されていることを確認してください。

# <span id="page-290-0"></span>9.9 保守サービスについて

保守サービスの内容について説明します。

また、どうしても故障の原因がわからないときや、元の状態に戻せないときは、お 買い上げの販売店または担当保守員に連絡してください。

### 9.9.1 保守サービス

#### ■無償修理

本サーバは、保証書に記載された無償修理期間には、無償にて訪問修理を行っています。 無償修理期間外の修理のご相談は、担当営業員または担当保守員に連絡してください。 無償修理に際しては、保証書を必ずご用意ください。 なお、お客様登録をされた場合とされない場合とでは、無償修理期間が以下のとおり異なり ます。

- お客様登録をされた場合:ご購入後 1 年間
- お客様登録をされない場合:ご購入後 3 か月間

#### ■ 保守サポート期間について

保守サポート期間は、お客様のサーバご購入後 5 年間です。

#### ■ 定期交換部品について

お客様の使用環境や使用時間により、サーバの一部の部品で保守サポート期間内に、交換が 必要となる定期交換部品があります。

導入時より SupportDesk 契約またはハードウェア保守契約の定期保守契約を結ばれたお客様 においては、定期交換部品の交換費用(交換部品代および交換作業代)はサービス料金に含 まれており、優先的に交換いたします。なお、SupportDesk 契約が未契約、ハードウェア保守 契約が定額訪問契約、またはハードウェア保守契約が未契約のお客様には、別途ご請求させ ていただきます。

9

#### **PPOINT**

#### 定期交換部品の交換時期

- ▶ 本サーバでは、システムの安定稼動を目的に、保守サービス契約を結ばれることを推奨しておりま す。
- ▶ 定期交換部品の交換周期 定期交換部品の交換周期は、いずれも適切な使用環境下での運用を前提としています。 動作保証範囲は 10 ~ 35 ℃ですが、交換時期は平均使用温度 25 ℃での運用を想定しており、空調の ある常温で使用してください。
- ▶ 定期交換部品の種類

表:定期交換部品一覧

| 部品名                 | 説明                                                                                                    |
|---------------------|----------------------------------------------------------------------------------------------------|
| 雷源ユニット              | 本サーバには1個あり、交換が必要です。<br>24時間/日運転では約3年間を経過すると交換時期となります。10<br>時間以内/日運転では保守サポート期間内に交換時期となりません。                       |
| 高機能無停電電源装<br>置のバッテリ | 電源の投入/切断時間にかかわらず約2年を経過すると交換時期とな<br>りますが、周囲温度により、バッテリ寿命が短縮されることがありま<br>す。詳細にいては、高機能無停電電源装置の取扱説明書をご覧くださ<br>$V_{0}$ |

#### ▶ 交換時期の表示

RAS 支援サービスにより、部品の交換を促すメッセージをサーバのパネルやコンソールに表示させ ることができます。メッセージは、次回定期保守時に交換を促す目安を示しております。 定期交換部品は、交換時期メッセージの通知後、約 1 年間は使用可能です。ただし UPS バッテリに ついての交換時期メッセージが通知された場合は、すみやかに保守サービス窓口にご連絡ください。

## 9.9.2 保守員に連絡するときは

保守員にご連絡いただく前に、事前に以下の内容について確認しておいてください。

#### **PPOINT**

▶ 『環境設定シート』の「コンフィグレーションシート」、および「障害連絡シート」を出力し、必要 事項を記入しておきます。

#### ● 確認事項

- サーバ本体のモデル名と型名 サーバ本体に貼付のラベルに記載されています。ラベルの貼付位置は『はじめにお読みく ださい』を参照してください。
- ハードウェア構成(搭載している内蔵オプションの種類や搭載位置)
- コンフィグレーション設定情報(BIOS セットアップユーティリティ、SCSI セットアップ ユーティリティの設定値)
- 使用 OS
- LAN / WAN システム構成
- 現象(何をしているときに何が起きたのか、画面に表示されたメッセージなど)
- 発生日時
- サーバ本体設置環境
- <sup>各</sup>種ランプの状態

# 付録

本サーバの仕様、内蔵オプションの仕様につい て記載しています。

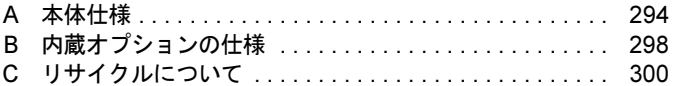

# <span id="page-293-0"></span>*A* 本体仕様

本サーバの本体仕様を説明します。

## A.1 SCSI タイプ

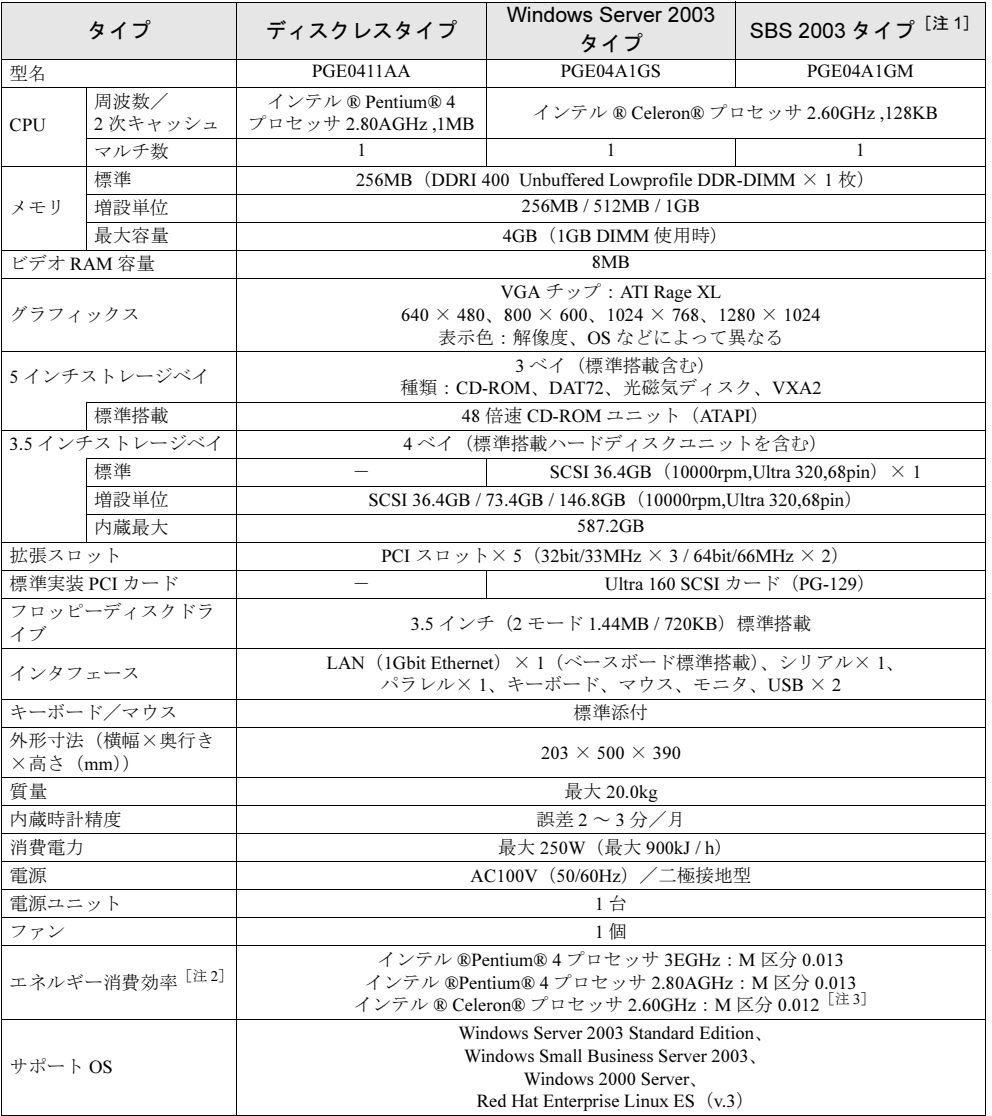

#### <span id="page-293-1"></span>表:本体仕様 :SCSI タイプ

注 1: インストールされている OS は、Windows Small Business Server 2003, Standard Edition です。

注 2: エネルキー消費効率とは、省エネ法で定める測定方法により、測定した消費電力を省エネ法で定める複合理論 性能で除したものです。

注 3: インテル ® Pentium® 4 プロセッサ 3.0EGHz はオプションです。

本サーバの仕様は、改善のため予告なしに変更することがあります。あらかじめ、ご了承ください。

### ■ Windows Server 2003 タイプ

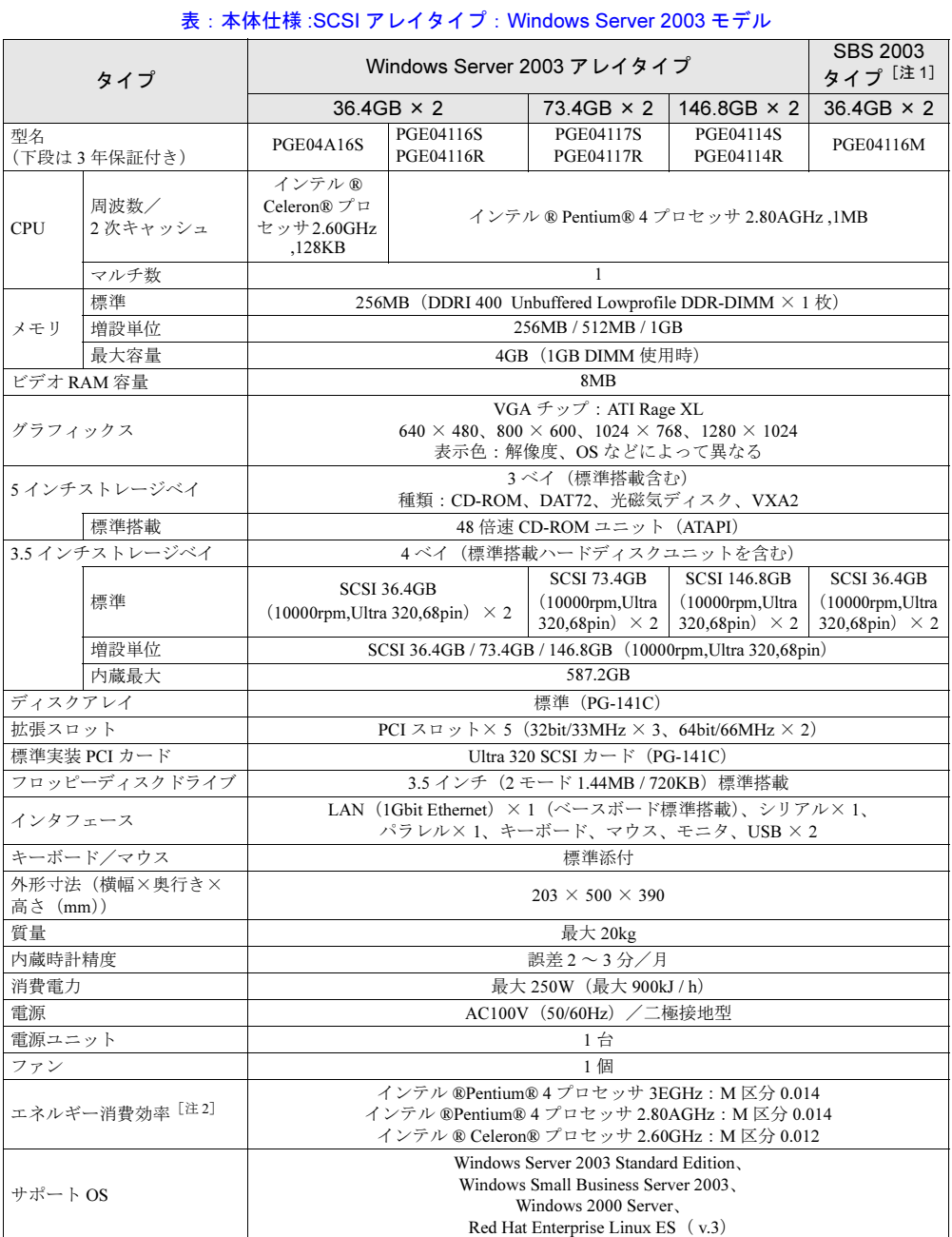

注 1: インストールされている OS は、Windows Small Business Server 2003, Standard Edition です。

注 2: エネルキー消費効率とは、省エネ法で定める測定方法により、測定した消費電力を省エネ法で定める複合理論 性能で除したものです。

本サーバの仕様は、改善のため予告なしに変更することがあります。あらかじめ、ご了承ください。

### ■ Windows 2000 Server タイプ

#### 表: 本体仕様 :SCSI アレイタイプ : Windows 2000 Server タイプ

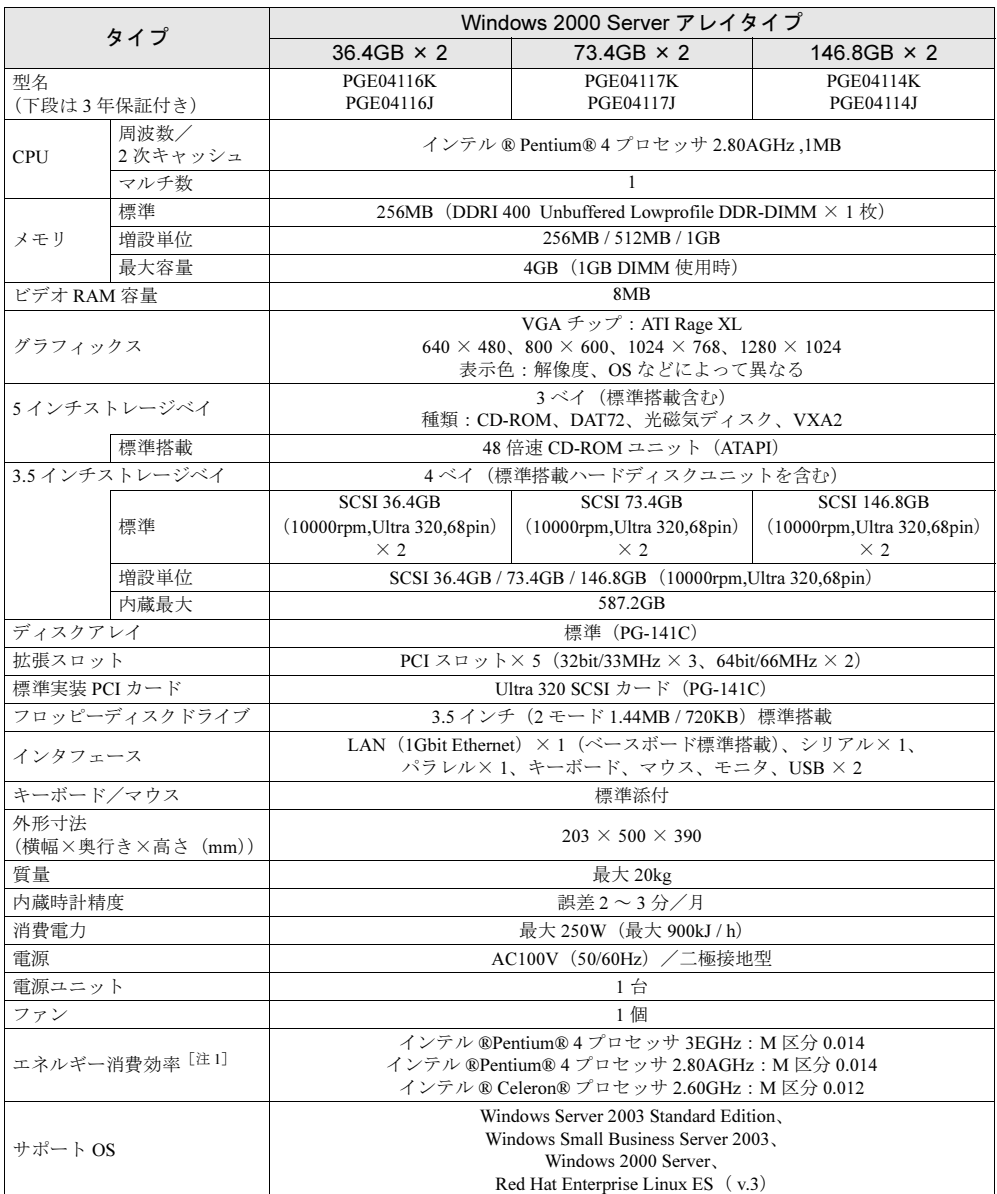

注 1: エネルキー消費効率とは、省エネ法で定める測定方法により、測定した消費電力を省エネ法で定める複合理論 性能で除したものです。

本サーバの仕様は、改善のため予告なしに変更することがあります。あらかじめ、ご了承ください。

### ■ Linux タイプ

#### 表:本体仕様 :SCSI アレイタイプ:Linux タイプ

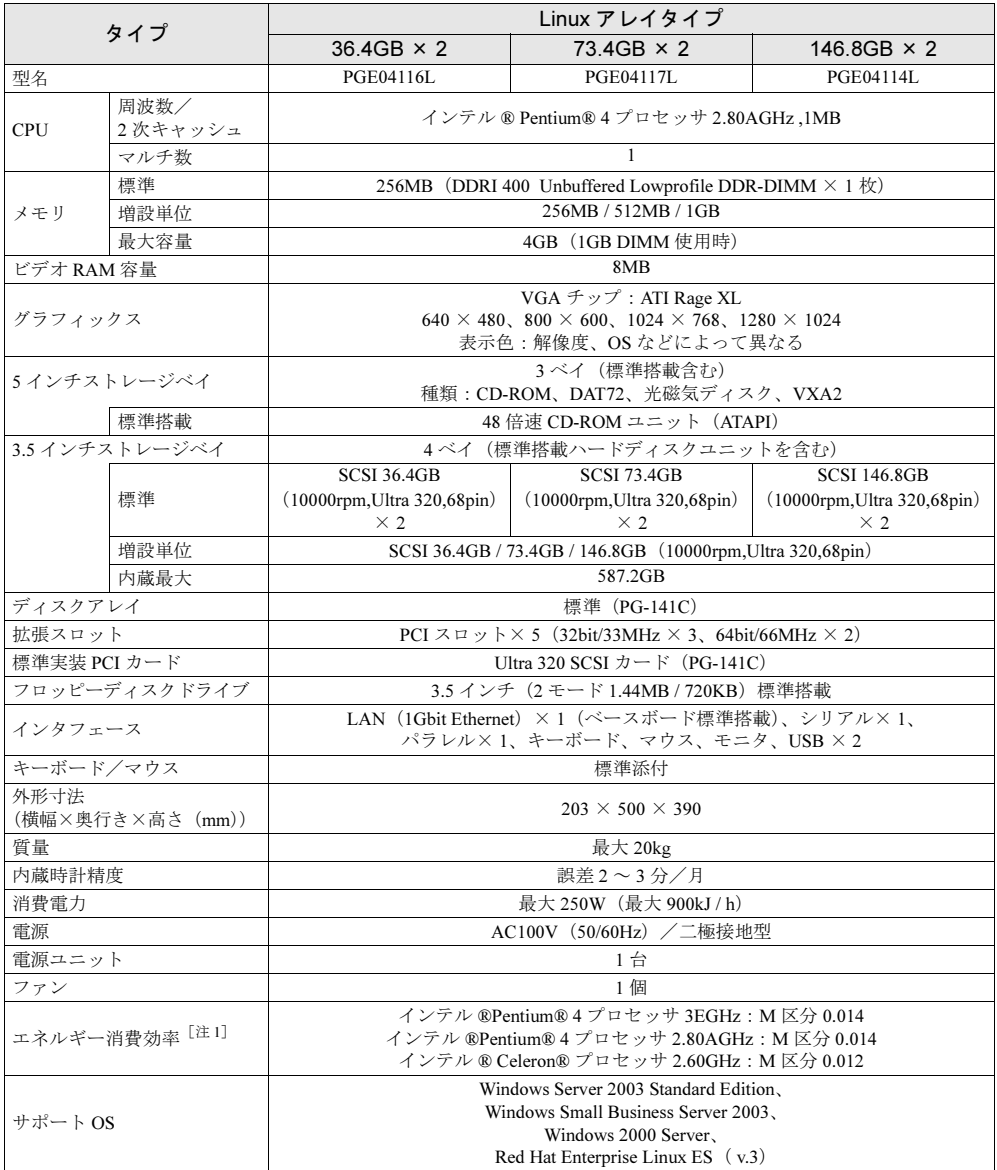

注 1: エネルキー消費効率とは、省エネ法で定める測定方法により、測定した消費電力を省エネ法で定める複合理論 性能で除したものです。

本サーバの仕様は、改善のため予告なしに変更することがあります。あらかじめ、ご了承ください。

**付録** 

# <span id="page-297-0"></span>*B* 内蔵オプションの仕様

本サーバの内蔵オプションの仕様を説明します。

## B.1 メモリの仕様

#### ■ 梱包物

メモリを一般オプションとしてご購入された場合は、お使いになる前に、次のものが梱包さ れていることを確認してください。

万一、足りないものがございましたら、おそれいりますが担当営業員、または担当保守員ま でご連絡ください。

表:メモリの梱包物

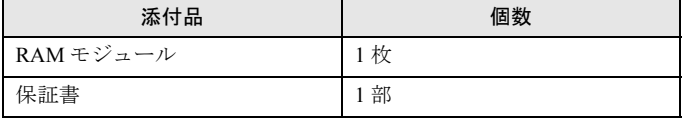

■ 仕様

#### 表:メモリの仕様

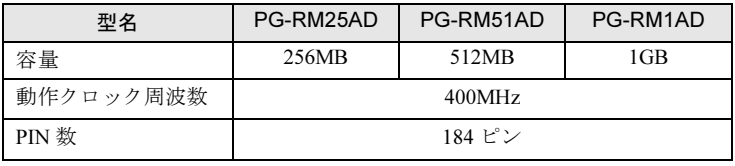

## B.2 内蔵ハードディスクの仕様

### ■ 梱包物

内蔵ハードディスクユニットを、一般オプションとしてご購入された場合は、お使いになる 前に、次のものが梱包されていることを確認してください。

万一、足りないものがございましたら、おそれいりますが担当営業員、または担当保守員ま でご連絡ください。

<span id="page-298-0"></span>表:ハードディスクの梱包物

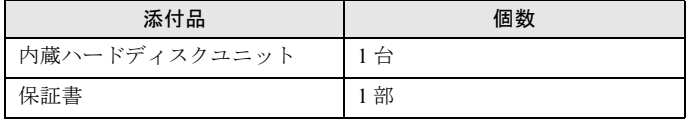

#### ■ 仕様

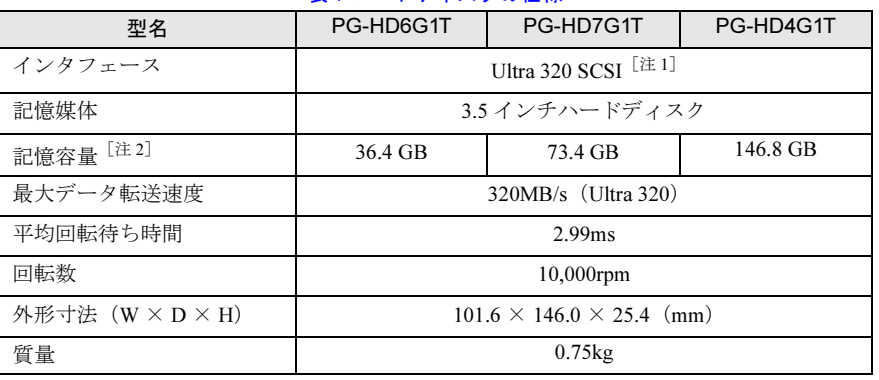

#### 表:ハードディスクの仕様

注1:SCSI 環境に合わせて自動的に切り替わります。

注 2 : 記憶容量は、フォーマット時、1GB=1000<sup>3</sup>byte 換算です。

付

付録

**付録** 

# <span id="page-299-0"></span>*C* リサイクルについて

本サーバのリサイクルについて説明します。

#### ■ サーバ本体の廃棄について

本サーバを廃却する場合、担当営業員または担当保守員に相談してください。本サーバは産 業廃棄物として処理する必要があります。

なお、サーバを使用していた状態のまま廃棄すると、ハードディスク内の情報を第三者に見 られてしまうおそれがあります。廃棄するときは、すべてのドライブをフォーマットするこ とをお勧めします。

ただし、フォーマットやファイルを削除しただけでは、悪意を持った第三者によってデータ が復元されるおそれがあります。機密情報や見られたくない情報を保存していた場合には、 市販のデータ消去ソフトなどを利用するか、または、弊社の「データ完全消去サービス」(有 償)を利用し、オンサイトでデータを消去し、復元されないようにすることをお勧めします。 「データ完全消去サービス」については、「ストレージ統合サービス紹介サイト」 [\(http://storage-system.fujitsu.com/jp/service/](http://storage-system.fujitsu.com/jp/service/))を参照してください。

#### ■ 使用済電池の廃却について

使用済電池を廃棄する場合は、産業廃棄物の扱いとなりますので、産業廃棄物処分業の許可 を取得している会社に処分を委託してください。

#### ■ 液晶ディスプレイの廃棄について

液晶ディスプレイを廃棄する場合は、産業廃棄物の扱いとなりますので、産業廃棄物処分業 の許可を取得している会社に処分を委託する必要があります。

# 索 引

# あ

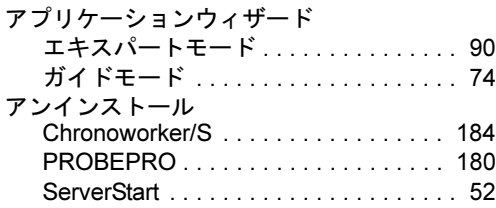

## い

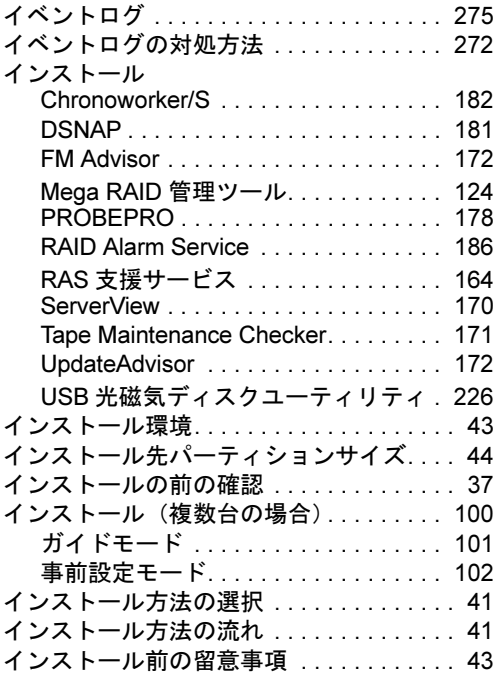

# う

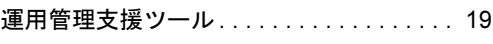

# え

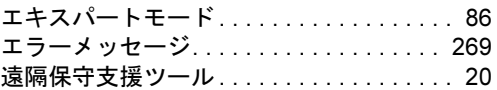

# お

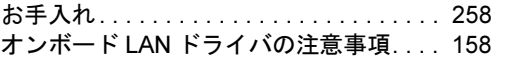

## か

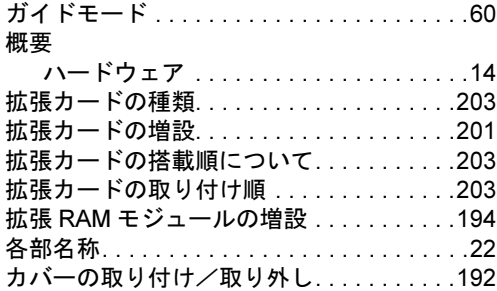

# き

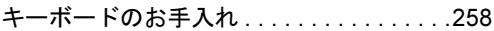

## こ

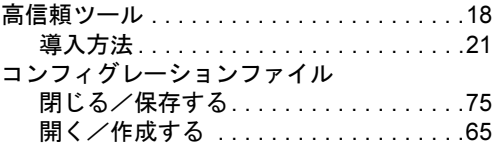

# さ

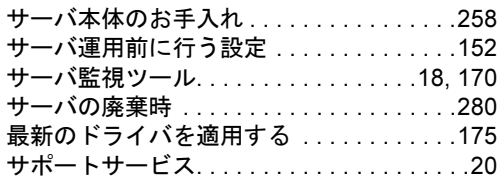

# し

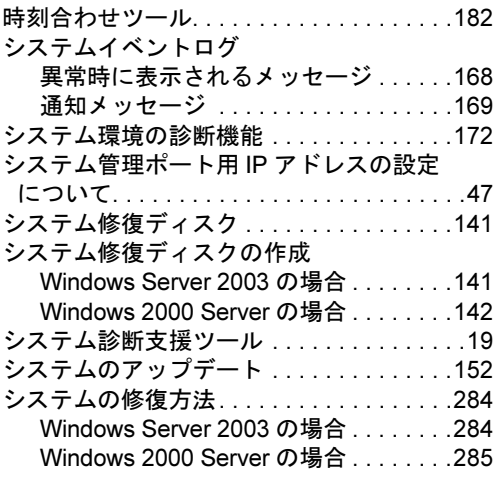

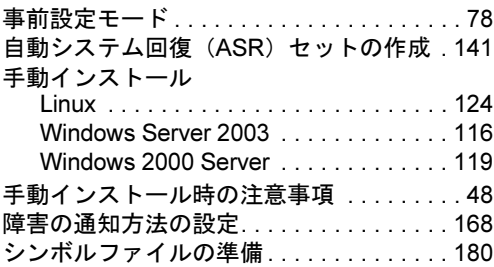

## せ

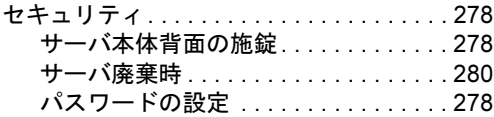

# て

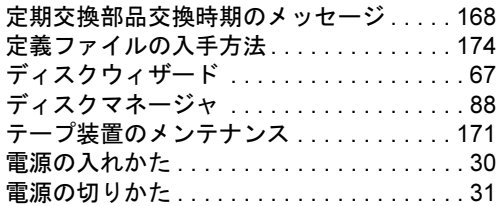

# と

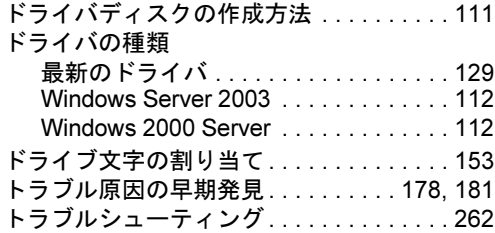

# な

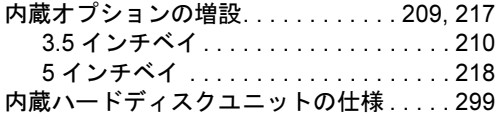

# ね

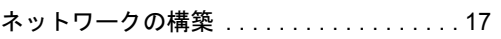

# は

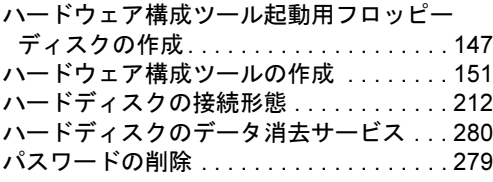

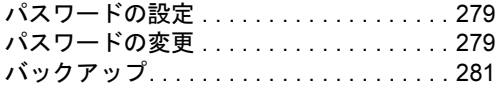

# ふ

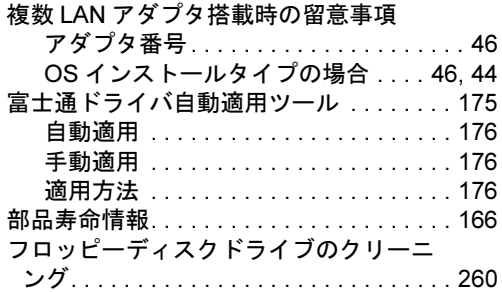

#### へ

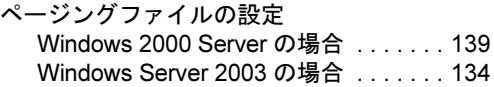

## ほ

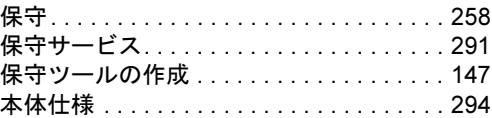

## ま

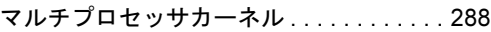

# む

```
無停電電源装置を使用する場合 . . . . . . . . 154
```
## め

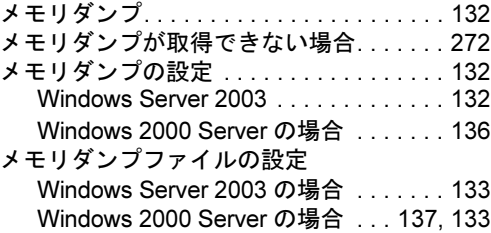

## ゆ

ユニプロセッサカーネル. . . . . . . . . . . . . . [288](#page-287-1)

## り

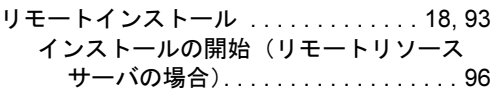

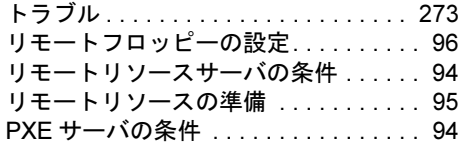

# ろ

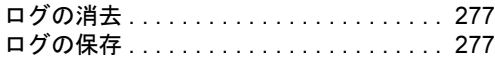

## A

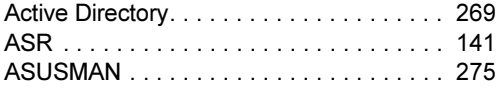

# B

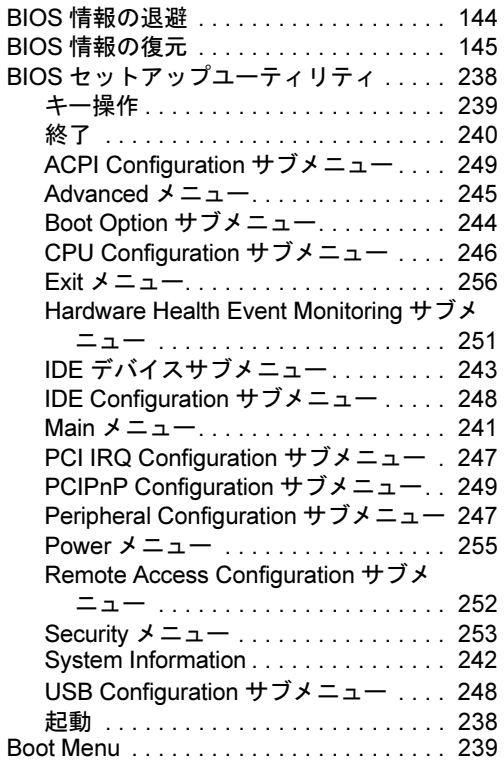

# C

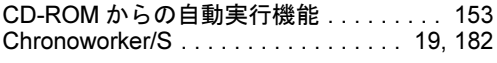

# D

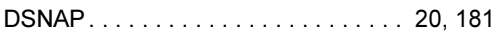

# F

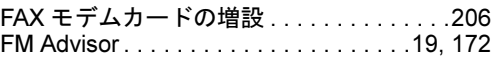

## G

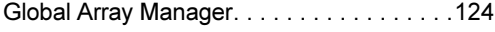

## H

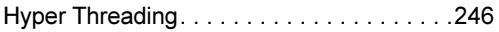

# I

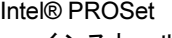

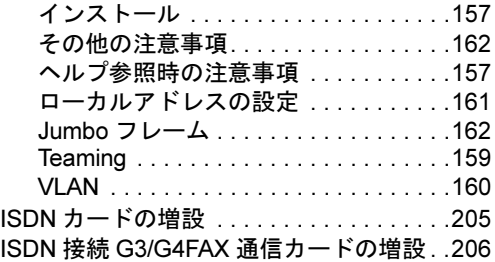

# J

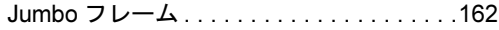

# L

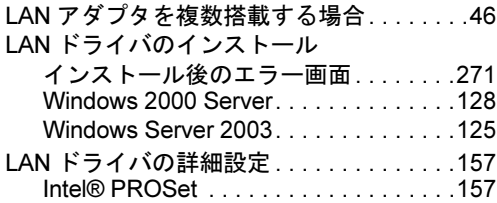

# O

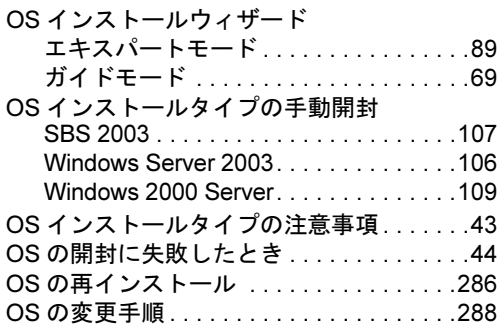

## P

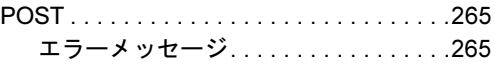

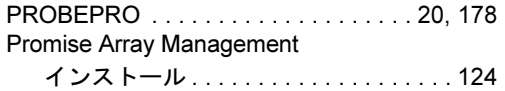

# W

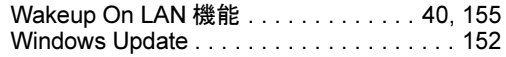

# R

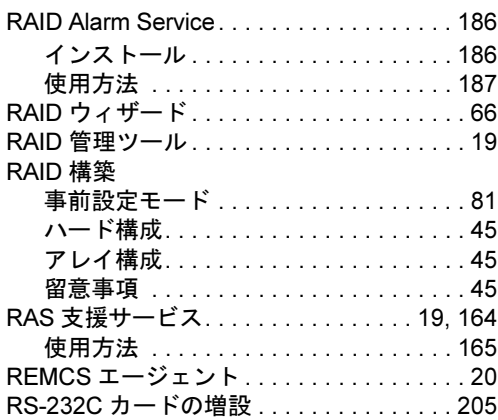

# S

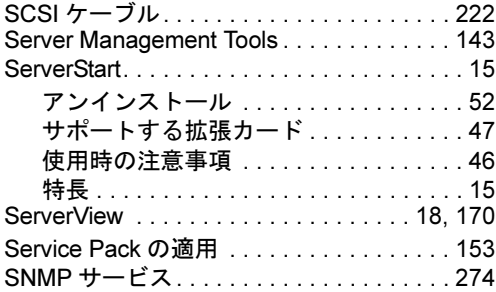

# T

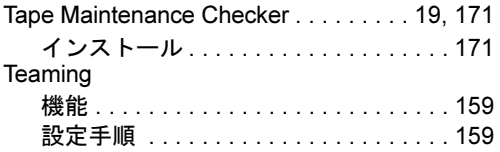

# U

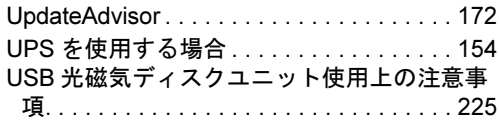

# V

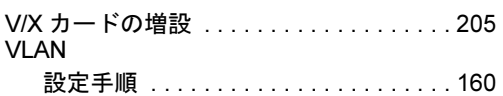

#### PRIMERGY ECONEL 40

ユーザーズガイド B7FH-2571-01-00

発 行 日 2004 年 11 月 発行責任 富士通株式会社

- ●本書の内容は、改善のため事前連絡なしに変更することがあります。
- ●本書に記載されたデータの使用に起因する、第三者の特許権およびその他 の権利の侵害については、当社はその責を負いません。
- ●無断転載を禁じます。